Dell™ Latitude™ 131L

# Brugervejledning

Model PP23LB

### Obs, meddelelser og advarsler

 $\mathscr{D}$  OBS! Angiver vigtige oplysninger, som du kan bruge for at udnytte computeren optimalt.

**BEMÆRK:** Angiver enten en mulig beskadigelse af hardware eller tab af data og oplyser dig om, hvordan du kan undgå dette problem.

FORSIGTIG: Angiver mulig tingskade, legemsbeskadigelse eller død.

### Forkortelser og akronymer

For en komplet liste over forkortelser og akronymer, se ["Ordliste" på side 147.](#page-144-0)

Hvis du købte en Dell™ n Series-computer, er eventuelle referencer i dette dokument til Microsoft® Windows® -operativsystemerne ikke gældende.

\_\_\_\_\_\_\_\_\_\_\_\_\_\_\_\_\_\_\_\_ **Oplysningerne i dette dokument kan ændres uden varsel. © 2007–2006 Dell Inc. Alle rettigheder forbeholdes.**

Model PP23LB

Marts 2007 P/N MY881 Rev. A01

Enhver form for gengivelse uden skriftlig tilladelse fra Dell Inc. er strengt forbudt.

Anvendte varemærker i denne tekst: *Dell*, *DELL*-logoet, *Inspiron*, *Dell Precision*, *Dimension*, *OptiPlex*, *Latitude*, *PowerEdge*, *PowerConnect*, *PowerVault*, *PowerApp*, *XPS* og *Strike Zone* er varemærker tilhørende Dell Inc.; *Microsoft*, *Outlook*og *Windows* er registrerede varemærker tilhørende Microsoft Corporation; *AMD*, *Sempron*, *Turion* og kombinationer deraf, er varemærker tilhørende Advanced Micro Devices, Inc*. IBM* er et registreret varemærke tilhørende IBM Corporation; *EMC* er et registreret varemærke tilhørende EMC Corporation; *ENERGY STAR* er et registreret varemærke tilhørende U.S. Environmental Protection Agency.

Andre varemærker og firmanavne kan være brugt i dette dokument til at henvise til enten de fysiske eller juridiske personer, som gør krav på mærkerne og navnene eller til deres produkter. Dell Inc. fraskriver sig enhver tingslig rettighed, for så vidt angår varemærker og firmanavne, som ikke er deres egne.

# Indholdsfortegnelse

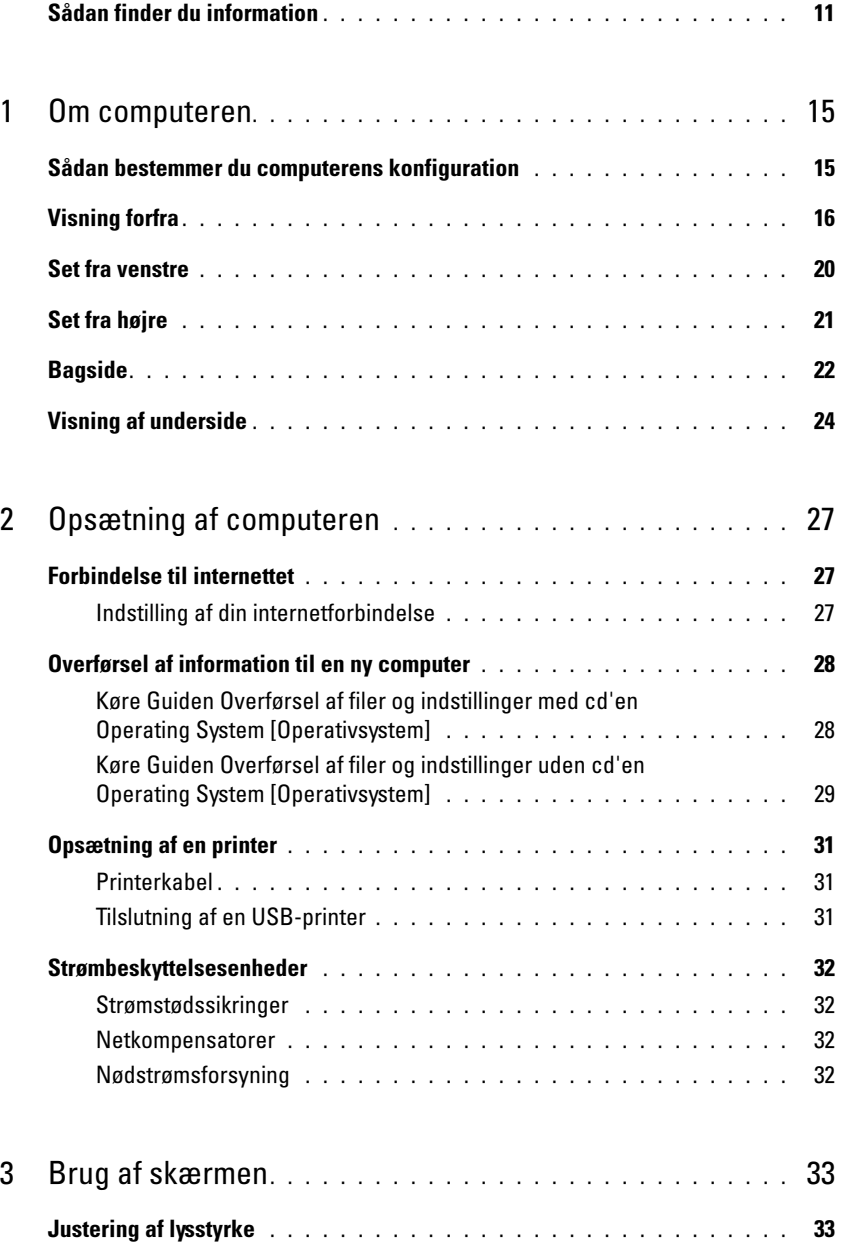

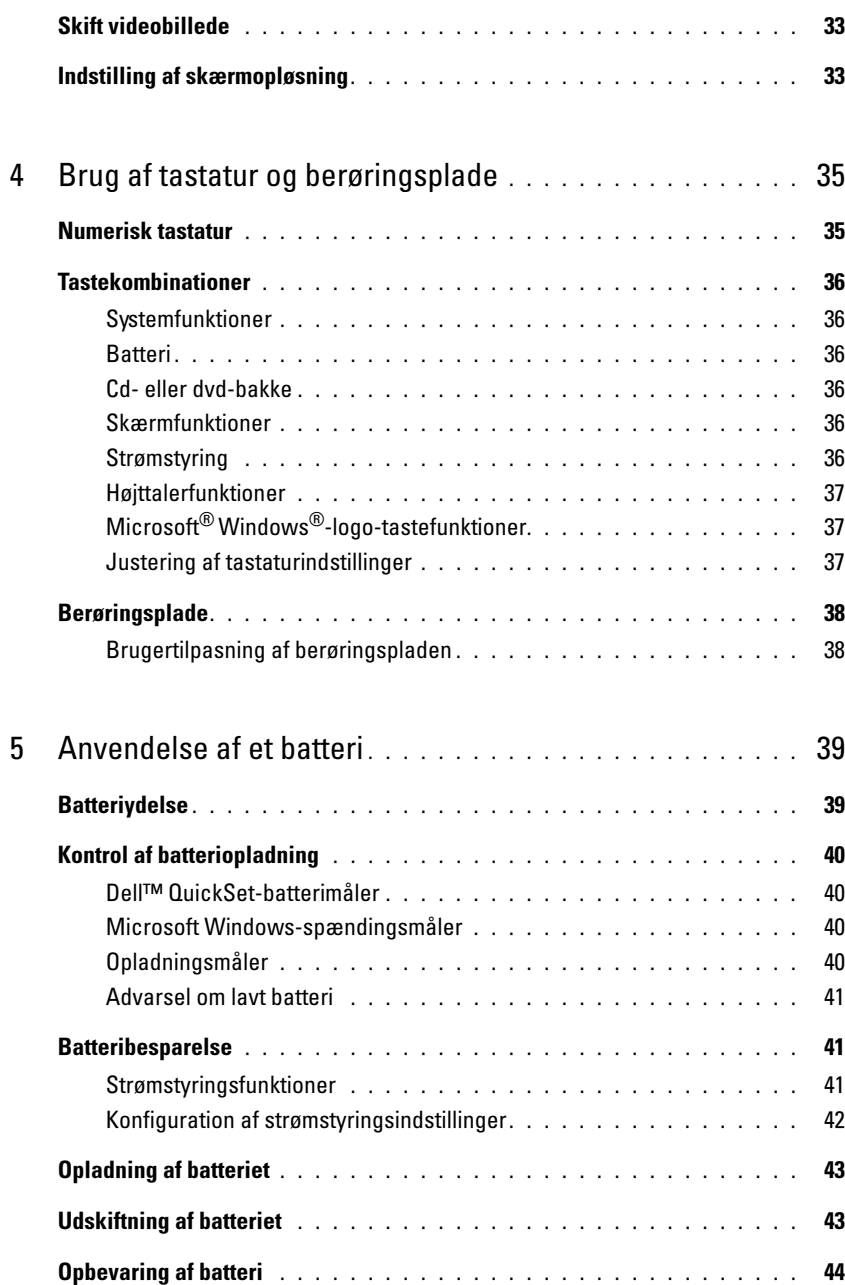

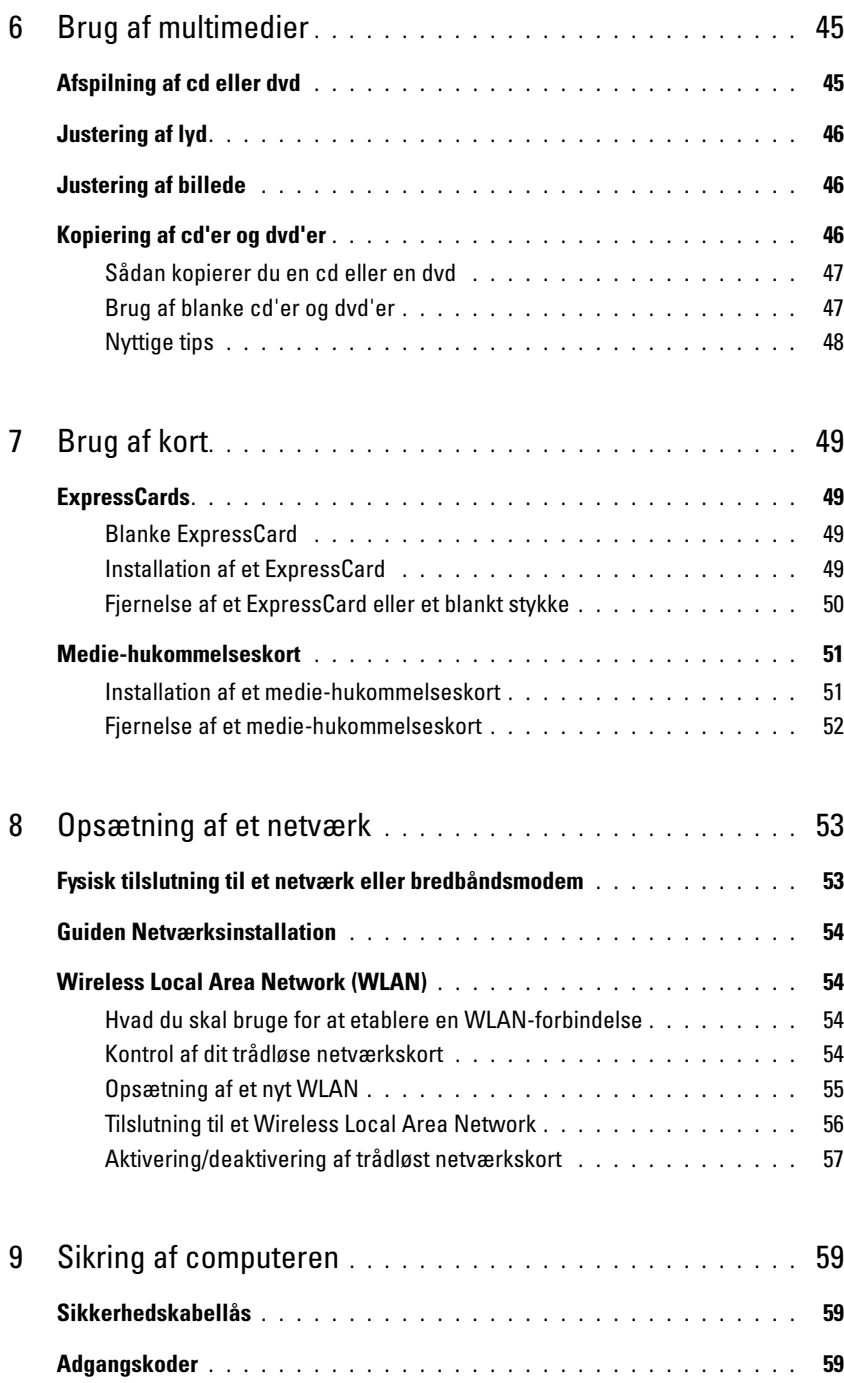

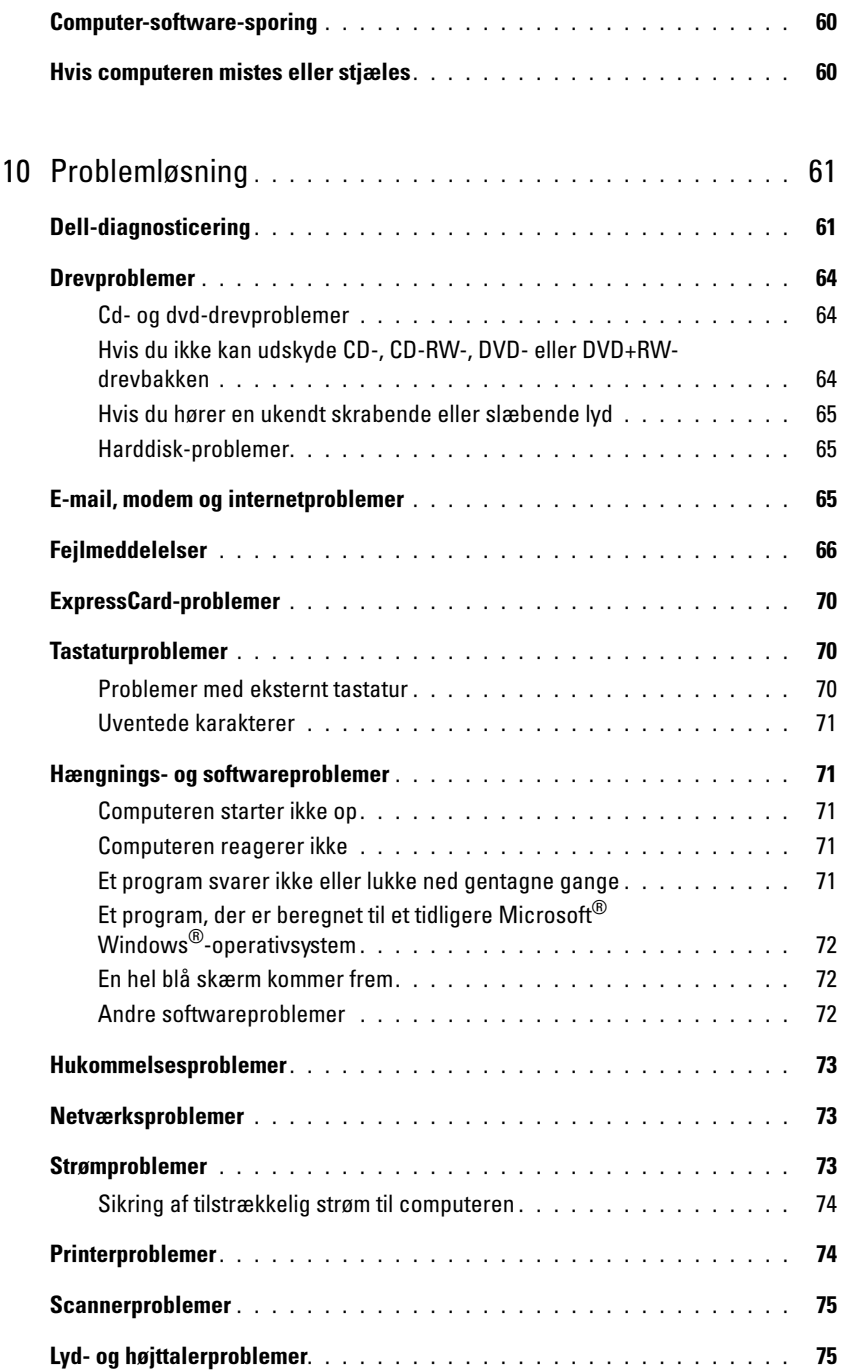

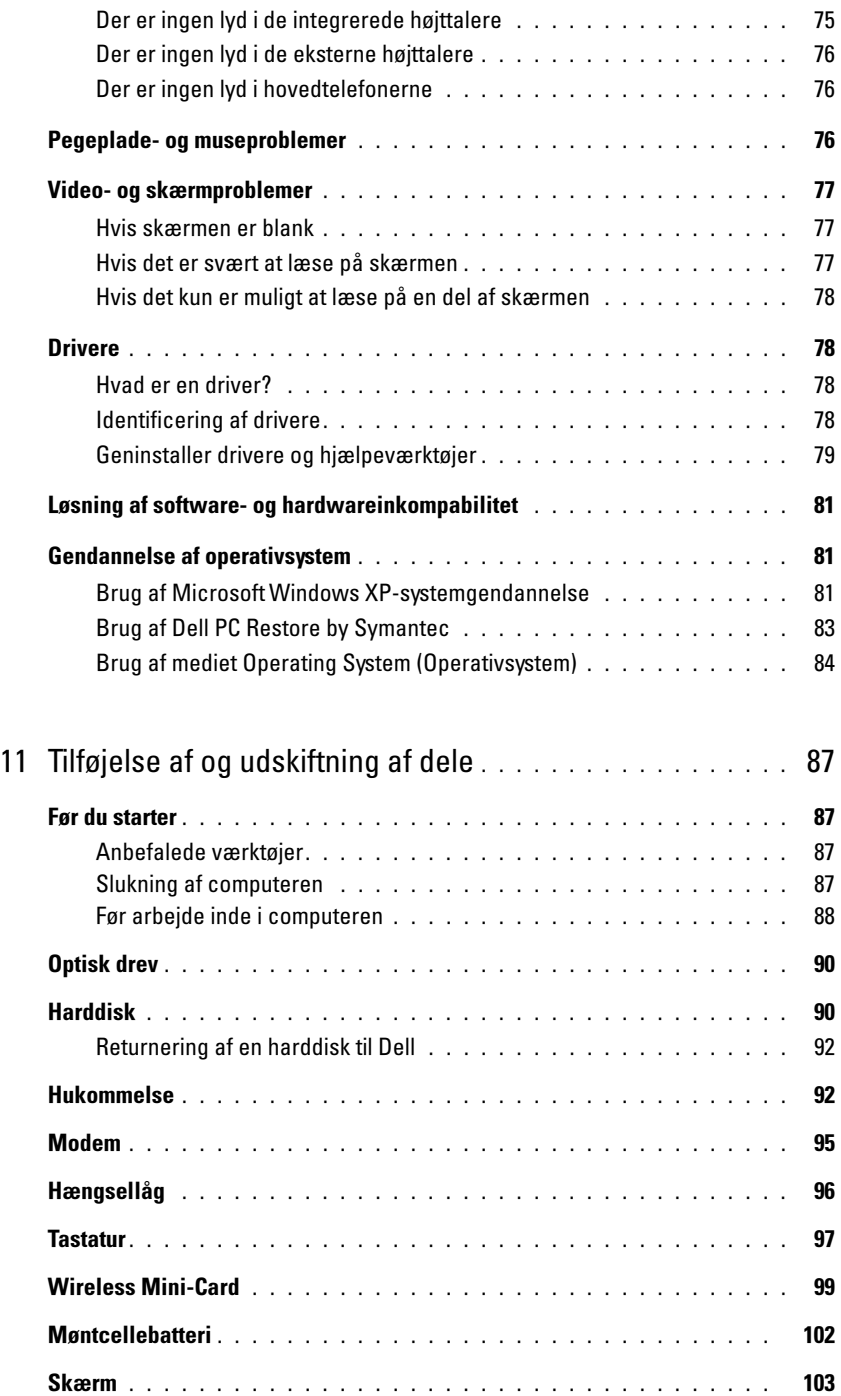

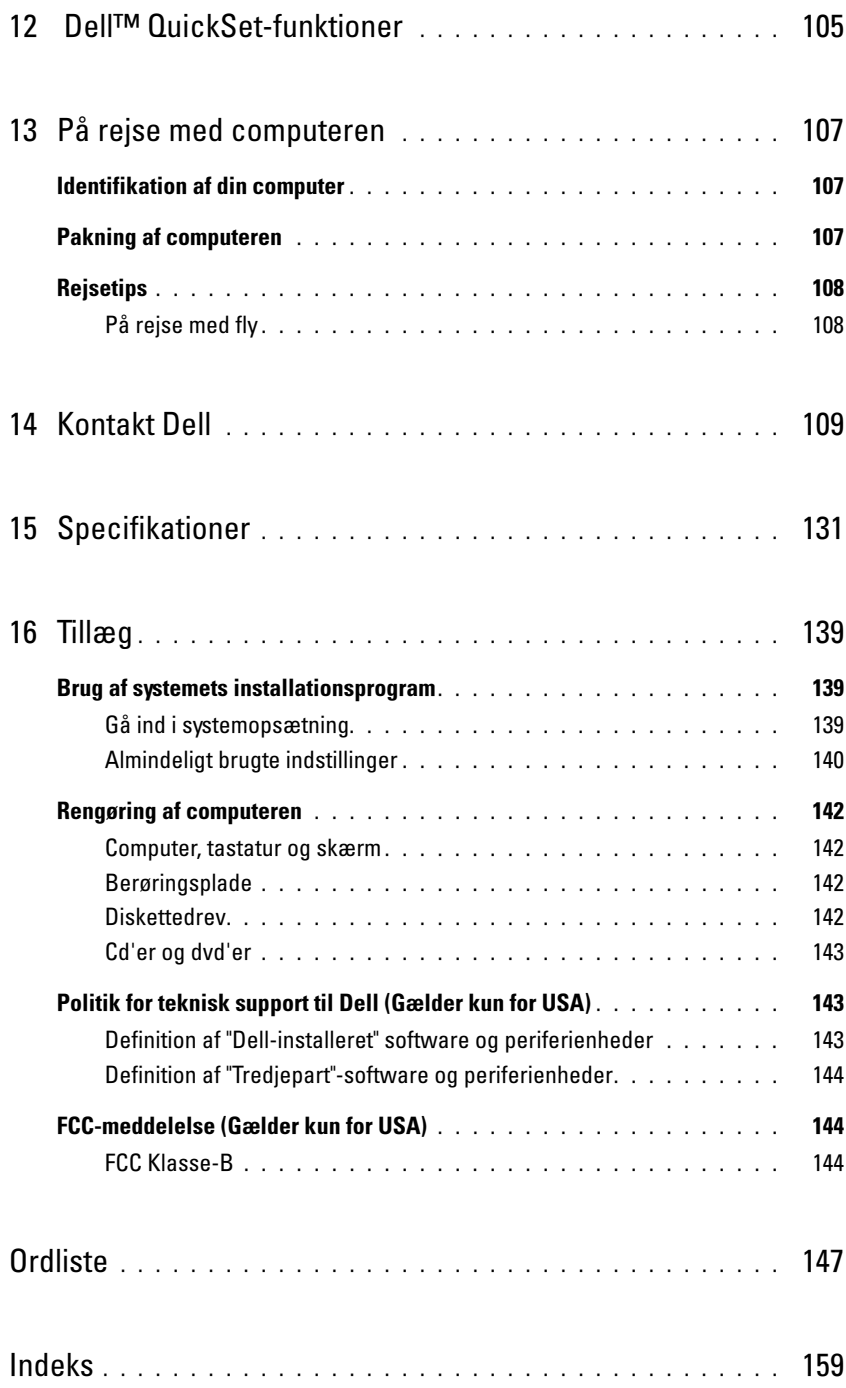

### <span id="page-8-0"></span>Sådan finder du information

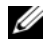

 $\mathscr{C}$  OBS! Nogle elementer eller medier er ekstraudstyr og medfølger måske ikke din computer. Nogle elementer vil måske ikke være tilgængelige i visse lande.

*C* OBS! Yderligere information kan blive afsendt med computeren.

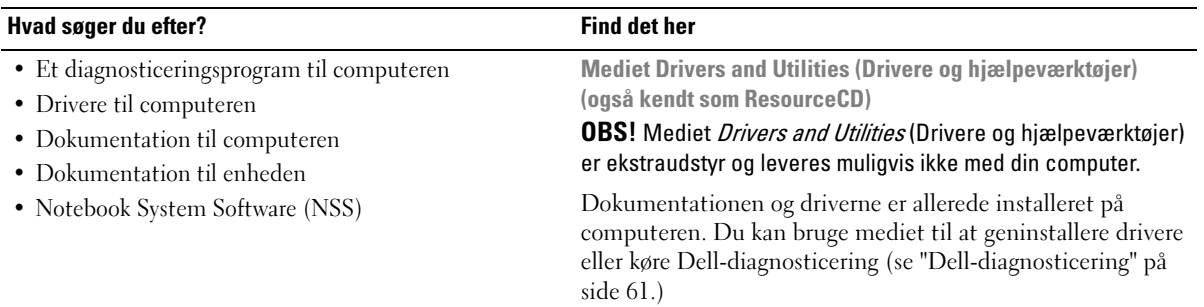

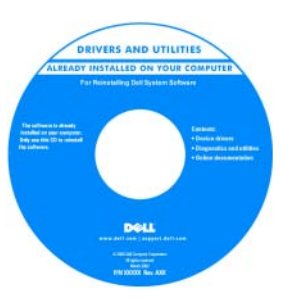

Dell™ Produktinformationsvejledning

Der kan være Readme-filer (Vigtigt-filer) på mediet, som indeholder sidste øjebliksopdateringer om tekniske ændringer eller avanceret teknisk referencemateriale til teknikere eller erfarne brugere.

OBS! Opdatering af drivere og dokumentation kan findes på support.dell.com.

- Garantioplysninger
- Handelsbetingelser (Kun USA)
- Sikkerhedsinstruktioner
- Kontrolinformation
- Ergonomi-information
- Licensaftale for slutbrugere

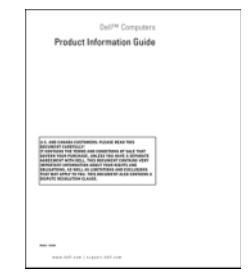

#### Hvad søger du efter? The state of the state of the Find det her

#### • Sådan konfigureres computeren

- Sådan plejes computeren
- Grundlæggende fejlfindingsoplysninger
- Sådan køres Dell-diagnosticering
- Fejlkoder og diagnostiske lamper
- Værktøjer og redskaber
- Sådan opsættes en printer
- Yderligere information om opsætning af computeren
- Fejlfinding og løsning af problemer
- Sådan afmonteres og monteres dele
- Sådan åbnes computerdækslet
- Specifikationer
- Sådan kontaktes Dell
- Servicemærke og ekspresservicekode
- Microsoft Windows licensetiket

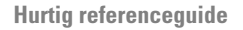

OBS! Dette dokument kan være ekstra og medfølger evt. ikke med computeren.

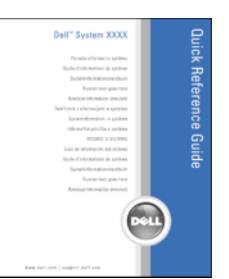

OBS! Dette dokument er tilgængeligt i PDF-format på support.dell.com.

<span id="page-9-0"></span>Servicemærke og Microsoft® Windows®-licens

Disse mærker findes i bunden af din computer.

- Anvend servicemærket til at identificere computeren, når du bruger support.dell.com eller kontakter teknisk support.
- Indtast

ekspressservicekoden for at anvise opkaldet, når du kontakter teknisk support.

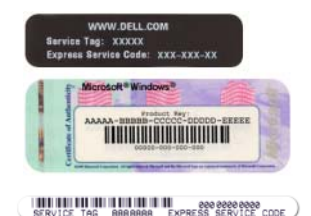

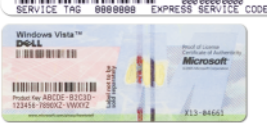

<span id="page-10-0"></span>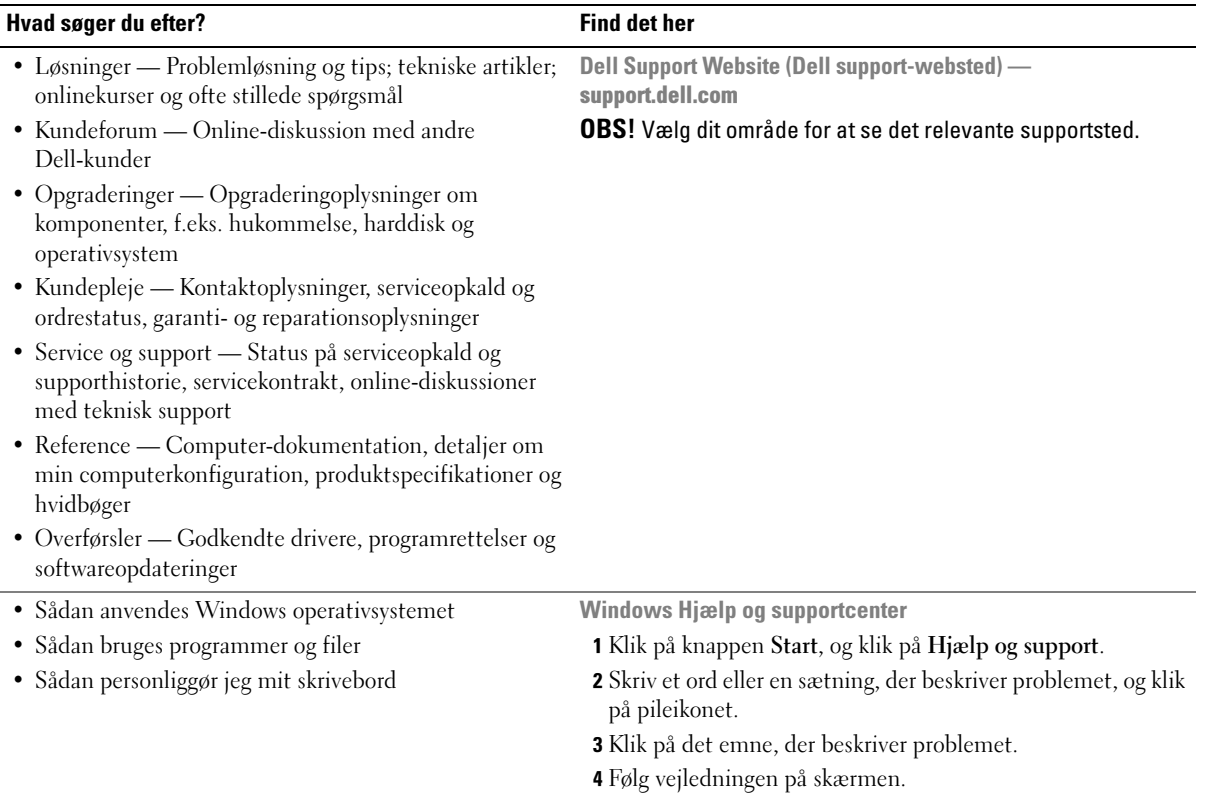

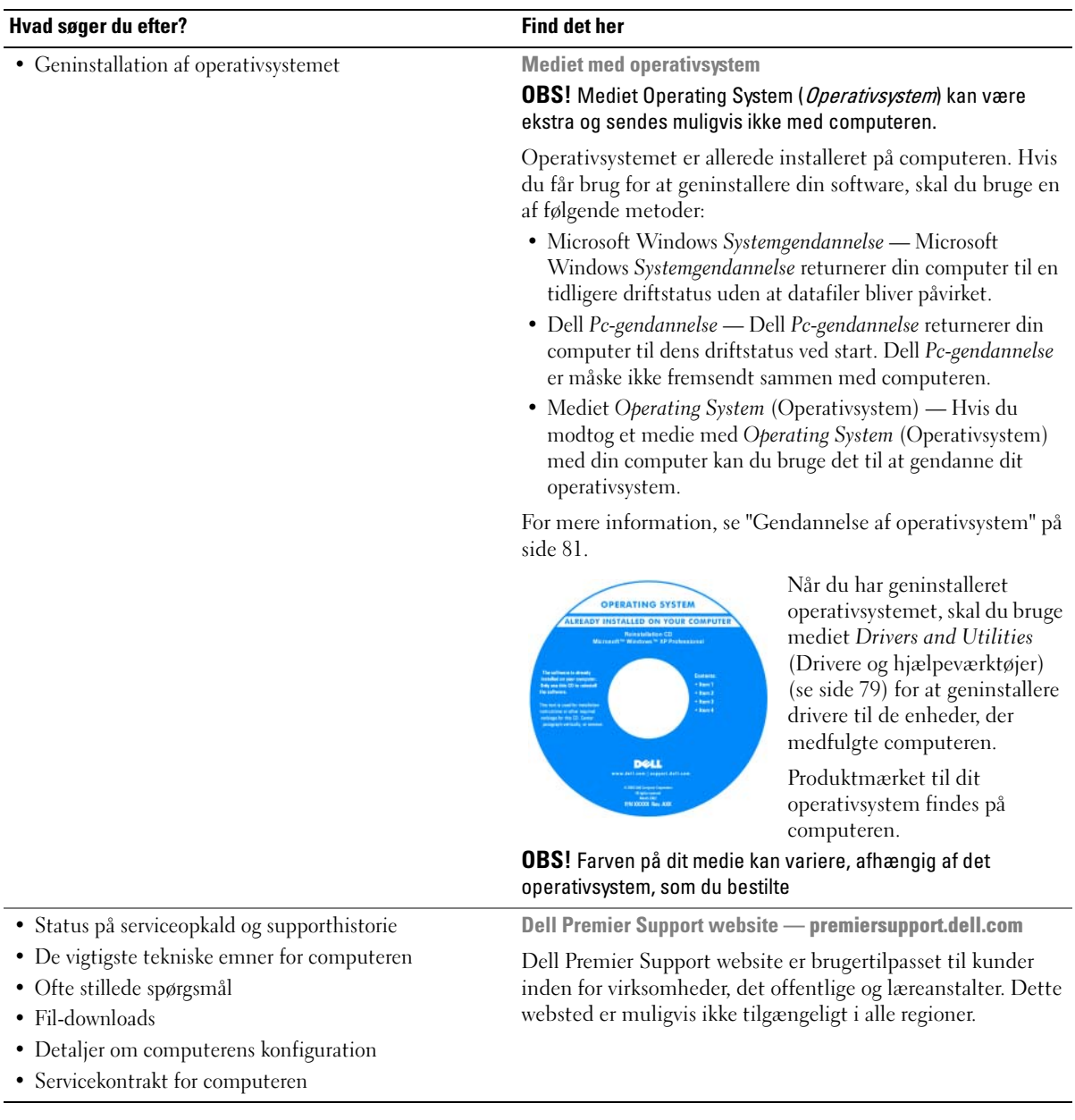

# <span id="page-12-0"></span>Om computeren

### <span id="page-12-1"></span>Sådan bestemmer du computerens konfiguration

Baseret på de valg, du har foretaget, da du købte computeren, så har computeren en af flere forskellige video-controller-konfigurationer. Sådan fastslås computerens videocontrollerkonfiguration:

- <sup>1</sup> Få adgang til Microsoft® Windows® Hjælp og supportcenter. For instrukser, se ["Windows Hjælp](#page-10-0)  [og supportcenter" på side 13](#page-10-0).
- 2 Under Vælg en opgave, klik på Brug værktøjer til at se oplysninger om Denne computer og diagnoseproblemer.
- 3 Under Oplysninger om Denne computer vælges Hardware.

Fra skærmen Oplysninger om Denne computer - Hardware kan du se den type videocontroller, der installeret på computeren, ligesom andre hardwarekomponenter.

### <span id="page-13-0"></span>Visning forfra

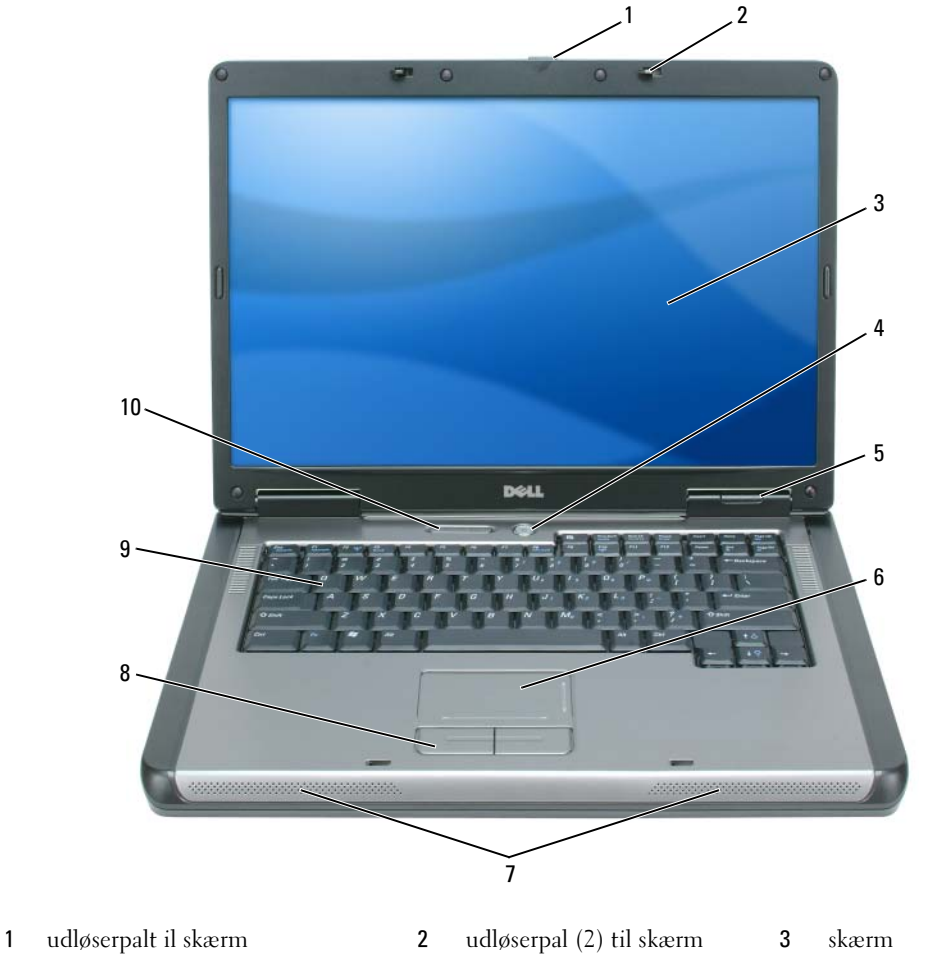

- 
- 
- [tænd/sluk-knap](#page-14-0) 5 [enhedens statuslamper](#page-15-0) 6 [berøringsplade](#page-15-1) [højttalere \(2\)](#page-15-2) 8 knapper til berøringsplade 9 [tastatur](#page-15-3)
- [tastatur og trådløs statuslamper](#page-16-0)

<span id="page-13-1"></span>UDLØSERPAL TIL SKÆRM — Tryk for at udløse skærmpalerne, og åbn skærmen.

SKÆRM-PALER — Hold skærmen lukket.

<span id="page-13-2"></span>SKÆRM — For nærmere oplysninger om skærmen, se ["Brug af skærmen" på side 33](#page-30-4).

<span id="page-13-3"></span>STRØMKNAP — Tryk på strømknappen for at tænde for computeren eller for at gå ind i eller forlade en strømstyringsfunktion, se ["Strømstyringsfunktioner" på side 41.](#page-38-3)

#### <span id="page-14-0"></span>ENHEDSSTATUSLYS

 $\Box$ 

甬

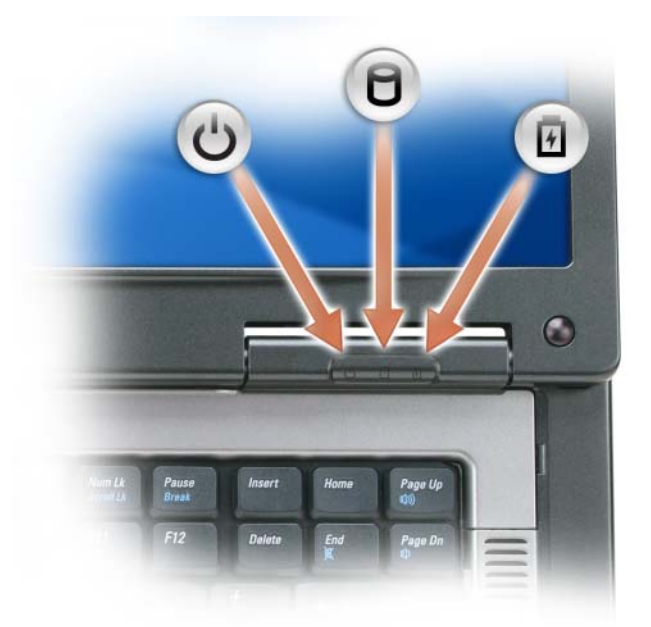

- $\mathcal{O}$ Tændes, når du tænder for computeren, og blinker når computeren er i en strømstyringsfunktion.
	- Tændes, når computeren læser eller skriver data.

**BEMÆRK:** For at undgå tab af data må du aldrig slukke for computeren, mens  $\bigcap$  lyset blinker. O Lyser konstant eller blinker for at vise batteriets opladningsstatus.

Hvis computeren er tilsluttet til en stikkontakt, tændes  $\[\mathbf{\bar{f}}\]$  som følger:

- Fast grøn: Batteriet er under opladning.
- Blinker grønt: Batteriet er næsten helt opladet.

Hvis computeren kører på batteri, tændes  $\[\vec{\mathfrak{h}}\]$  som følger:

- Slukket: Batteriet er tilstrækkeligt opladet (eller også er der slukket for computeren).
- Blinker orange: Batteriopladningen er lav.
- Fast orange: Batteriopladningen er kritisk lav.

<span id="page-15-0"></span>BERØRINGSPLADE — Samme funktionalitet som en mus. Ved let tryk på pegepladen kan du rulle på skærmen.

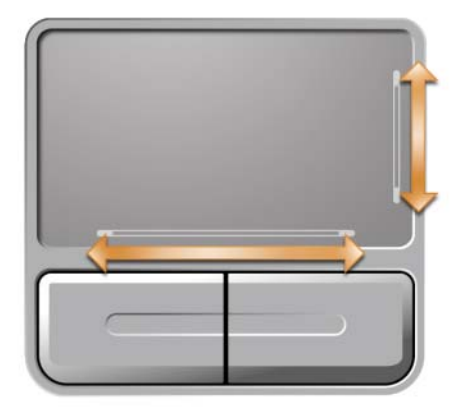

<span id="page-15-1"></span>HØJTTALERE — For at justere lyden på de indbyggede højttalere skal du trykke på mediekontrolknapperne eller på tastaturgenvejene til højttalerlyd. For mere information, se ["Højttalerfunktioner" på side 37.](#page-34-3)

<span id="page-15-2"></span>KNAPPER TIL BERØRINGSPLADE — Knapper til berøringsplade fungerer som på en mus.

<span id="page-15-3"></span>TASTATUR — Tastaturet indeholder et numerisk tastatur, ligesom en tast med Microsoft Windows-logoet. For nærmere oplysninger om understøttede tastaturgenveje, se ["Tastekombinationer" på side 36](#page-33-6).

#### <span id="page-16-0"></span>TASTATUR OG TRÅDLØS-STATUSLYS

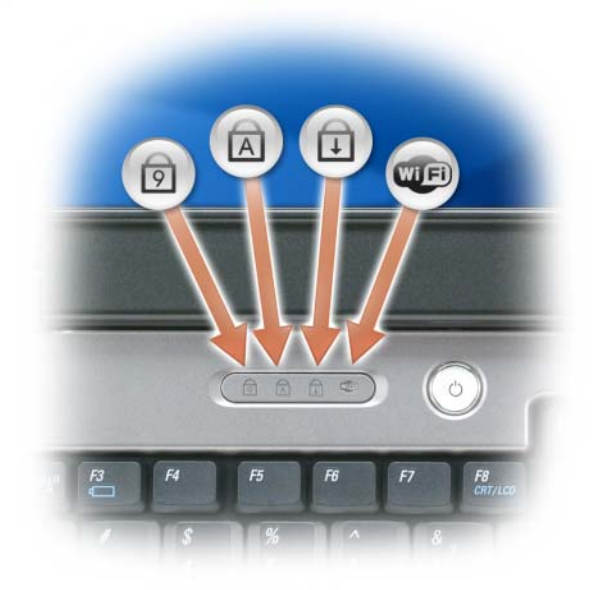

Det grønne lys, der findes over tastaturet, viser følgende:

- Tændes, når det numeriske tastatur er aktiveret.  $\bigcirc$
- Tændes, når funktionen til store bogstaver er aktiveret.  $\bigcirc$
- $\bigoplus$ Tændes, når funktionen scroll lock er aktiveret.
- **QUED** Tændes, når trådløst netværk er aktiveret. For at aktivere eller deaktivere trådløst netværk skal du trykke på <Fn><F2>.

### <span id="page-17-0"></span>Set fra venstre

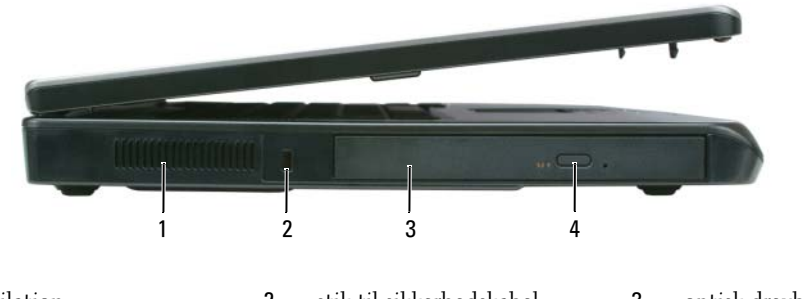

- 1 luftventilation 2 stik til sikkerhedskabel 3 optisk drevbås
- 4 udløserknap til optisk drevbås

FORSIGTIG: Undgå at blokere, skubbe genstande ind i eller lade støv samle sig i ventilationshullerne. Opbevar ikke computeren et sted med lav luftgennemstrømning, f.eks. en lukket mappe eller taske, når den er tændt. Dette kan beskadige computeren eller forårsage brand.

LUFTVENTILATION — Computeren bruger blæsere til at skabe luftflow igennem hullerne, hvilket forhindrer, at computeren bliver overophedet.

**BEMÆRK:** Før du køber en tyverisikrings-enhed, skal du sikre dig, at den kan bruges sammen med computerens sikkerhedskabel-rille.

SIKKERHEDSKABELRILLE — Lader dig påhæfte en tyverisikringsenhed, som kan købes til computeren. For nærmere oplysninger, se instrukserne der medfulgte enheden.

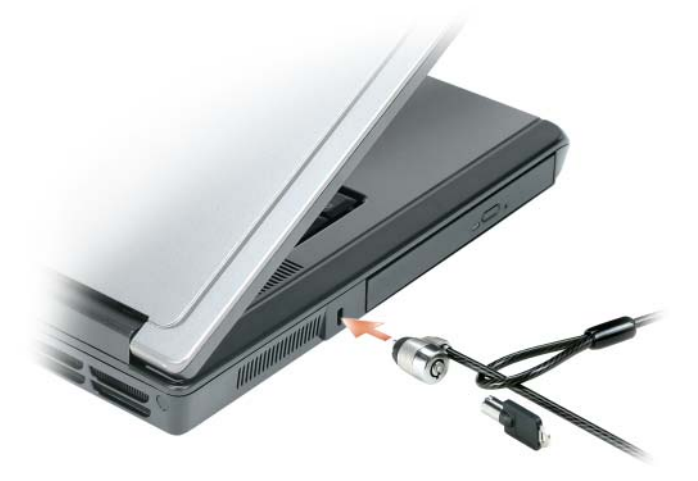

OPTISK DREV-BÅS — Du kan installere enheder, som f.eks. en dvd-enhed eller andre optiske drev i den optiske drevbås. For mere information, se ["Optisk drev" på side 90](#page-87-2).

UDSKUBSKNAP TIL OPTISK DREV-BÅS — Tryk på denne knap for at tage en cd eller dvd ud fra det optiske drev.

### <span id="page-18-0"></span>Set fra højre

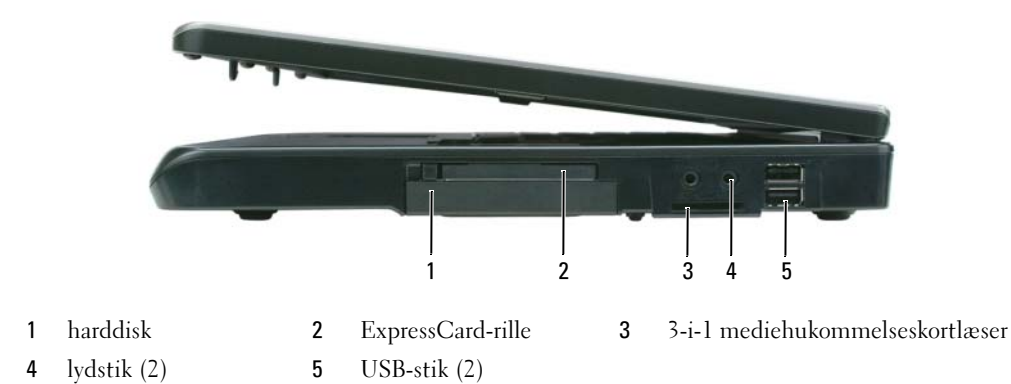

HARDDISK — Gemmer software og data. For nærmere oplysninger, se ["Harddisk" på side 90](#page-87-3) og ["Harddisk](#page-62-3)[problemer" på side 65.](#page-62-3)

EXPRESSCARD-RILLE — Understøtter et ExpressCard. Computeren afsendes med et blankt stykke plastik i rillen. Du kan tilføje et ExpressCard, så du kan tilslutte WWAN på computeren. For mere information, se ["Brug af kort" på](#page-46-4)  [side 49.](#page-46-4)

3-I-1-MEDIEHUKOMMELSESKORTLÆSER — Giver en hurtig og bekvem måde at se og dele digitale fotos, musik og videoer, der er gemt på et mediehukommelseskort.Hukommelseskortet til 3-i-1-medier læser Secure Digital (SD) kort/SDIO og MultiMediaCard (MMC)-digitale mediehukommelseskort.

LYDSTIK

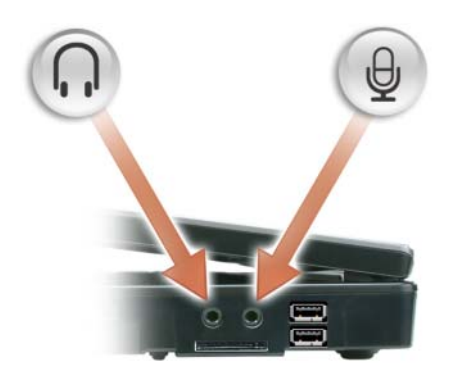

Tilslut hovedtelefonstik eller højttalere til  $\bigcap$  -stikket.

Tilslut en mikrofon til  $\bigoplus$  -stikket.

#### <span id="page-19-1"></span>USB-STIK

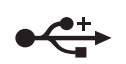

Tilslut USB-enheder, som f.eks. en mus, et tastatur eller en printer. Du kan også tilslutte et ekstra diskettedrev direkte til et USB-stik vha. det ekstra diskettedrev -kabel.

### <span id="page-19-0"></span>Bagside

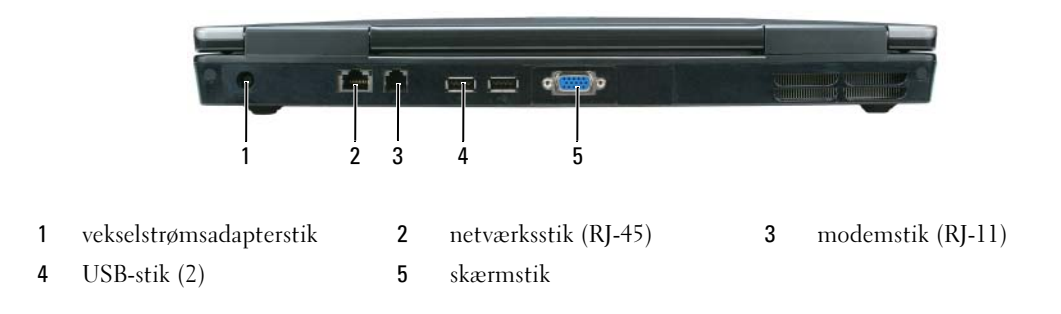

VEKSELSTRØMSADAPTERSTIK — Tilslutter en vekselstrømsadapter til computeren. Vekselstrømsadapteren omdanner vekselstrøm til jævnstrøm, som kræves af computeren. Du kan tilslutte v ekselstrømsadapteren med computeren tændt eller slukket.

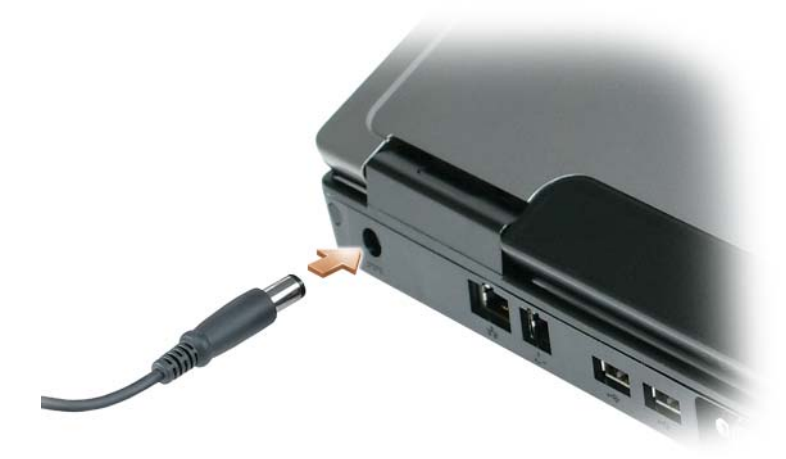

FORSIGTIG: Vekselstrøms-adapteren fungerer med elektriske stik over hele verden. Strømstik og stikdåser varierer imidlertid blandt landene. Anvendelse af et inkompatibelt kabel eller forkert tilslutning af kablet til stikdåsen eller stikkontakten kan medføre brand eller skade på udstyret.

BEMÆRK: Når du afbryder vekselstrømsadapterkablet fra computeren, så tag fat i stikket, ikke selve kablet, og træk forsvarligt, men forsigtigt, for at undgå at beskadige kablet.

#### <span id="page-20-0"></span>NETVÆRKSSTIK (RJ-45)

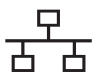

Tilslutter computeren til et netværk. Det grønne og gule lys ved siden af stikket angiver aktivitet for en trådført netværksforbindelse.

For nærmere oplysninger om brug af netværksadapter, se online netværksadapterdokumentationen, der medfulgte computeren.

#### MODEMSTIK (RJ-11)

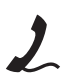

For at bruge det indbyggede modem skal du tilslutte telefonledningen til modemstikket.

For yderligere oplysninger om brugen af modem, se online dokumentation, der medfulgte computeren.

**BEMÆRK:** Netværksstikkene er lidt større end modemstikket. For at forhindre beskadigelse af computeren må du ikke sætte en telefonledning i netværksstikket.

USB-STIK

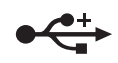

Tilslut USB-enheder, som f.eks. en mus, et tastatur eller en printer. Du kan også tilslutte et ekstra diskettedrev direkte til et USB-stik vha. det ekstra diskettedrev -kabel.

#### VIDEOSTIK

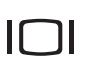

Tilslutter en ekstern VGA-kompatibel skærm.

### <span id="page-21-0"></span>Visning af underside

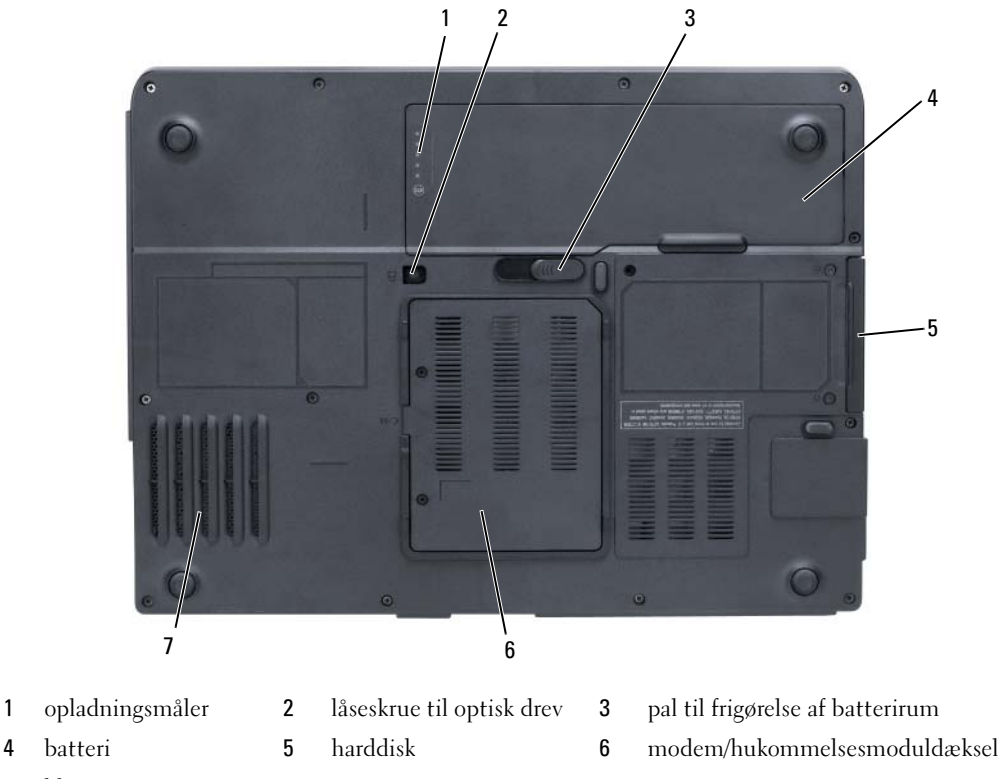

7 blæser

SPÆNDINGSMÅLER TIL BATTERI — Giver oplysning om batteriets opladningsstatus. Se ["Kontrol af](#page-37-4)  [batteriopladning" på side 40](#page-37-4).

LÅSESKRUE TIL OPTISK DREV — Låser det optiske drev i den optiske drevbås. For mere information, se "Optisk [drev" på side 90](#page-87-2).

FRIGØRELSE AF BATTERI-BÅS-PAL — Frigør batteriet fra batteri-båsen. Se ["Udskiftning af batteriet" på side 43](#page-40-2) BATTERI — Når der er installeret et batteri, kan du bruge computeren uden at skulle tilslutte den til en stikkontakt.

For mere information, se ["Anvendelse af et batteri" på side 39](#page-36-2).

HARDDISK — Gemmer software og data. For nærmere oplysninger, se ["Harddisk" på side 90](#page-87-3) og ["Harddisk](#page-62-3)[problemer" på side 65.](#page-62-3)

MODEM/DÆKSEL TIL KOMMELSESESMODUL — Dækker rummet, der indeholder modem og hukommelsesmoduler. For nærmere oplysninger, se ["Modem" på side 95](#page-92-1) og ["Hukommelse" på side 92.](#page-89-2)

BLÆSER — Computeren bruger en blæser til at skabe luftflow gennem hullerne, hvilket forhindrer, at computeren bliver overophedet.

# <span id="page-24-0"></span>Opsætning af computeren

### <span id="page-24-1"></span>Forbindelse til internettet

#### **OBS!** ISP'er og ISP-produkter varierer fra land til land.

For at tilslutte til internettet skal du bruge et modem eller en netværksforbindelse og en Internet service provider (ISP) [Internetudbyder]. Din ISP tilbyder en eller flere af følgende internetforbindelser:

- Opkaldsforbindelser, der giver internetadgang via en telefonlinje. Opkaldsforbindelser er væsentligt langsommere end DSL- og kabelmodemforbindelser.
- DSL-forbindelser der giver højhastigheds-internetadgang via din eksisterende telefonlinje. Med en DSL-forbindelse kan du få adgang til internettet og bruge din telefon på samme tid.
- Kabelmodemforbindelser der giver højhastigheds-internet-adgang via din lokale kabel-tv-linje.

Hvis du bruger en opkaldsforbindelse, skal du tilslutte en telefonlinje til modemstikket på computeren og til telefonvægstikket, før du opsætter din internetforbindelse. Hvis du bruger en DSL- eller kabelmodemforbindelse, skal du kontakte din ISP for opsætningsinstrukser.

#### <span id="page-24-2"></span>Indstilling af din internetforbindelse

Sådan opsætter du en internetforbindelse med en medleveret ISP-skrivebordsgenvej.

- 1 Gem og luk alle åbne filer, og afslut alle åbne programmer.
- 2 Dobbeltklik på ikonet Internetudbyder på Microsoft<sup>®</sup> Windows<sup>®</sup>-skrivebordet.
- 3 Følg instruktionerne på skærmen for at gøre installationen færdig.

Hvis du ikke har et ikon med Internetudbyder på skrivebordet, eller hvis du ønsker at opsætte en internetforbindelse med en anden internetudbyder:

- 1 Gem og luk alle åbne filer, og afslut alle åbne programmer.
- 2 Klik på knappen Start, og klik på Internet Explorer. Guiden Ny forbindelse vises.
- 3 Klik på Opret forbindelse til internettet.
- 4 I næste vindue klikkes på den tilhørende indstilling:
	- Hvis du ikke har en internetudbyder og ønsker at vælge en, skal du klikke på Vælg fra en liste af internetudbydere (ISP'er).
	- Hvis du allerede har indhentet opsætningsoplysninger fra din internetudbyder, men ikke modtog en installations-cd, skal du klikke på Oprette forbindelsen manuelt.
	- Hvis du har en cd, skal du klike på Bruge cd'en jeg fik fra en internetudbyder.

5 Klik på Next (Næste).

Hvis du valgte Oprette forbindelsen manuelt, skal du fortsætte til [trin](#page-25-2) 6. Ellers skal du følge instruktionerne på skærmen for at gøre installationen færdig.

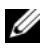

 $\mathscr{Q}_\blacksquare$  OBS! Hvis du ikke ved, hvilken type forbindelse, du skal vælge, skal du kontakte internetudbyderen.

- <span id="page-25-2"></span>6 Klik på den tilhørende indstilling under Hvordan ønsker du at oprette forbindelse til internettet?, og klik derefter på Næste.
- 7 Brug installationsoplysningerne, du fik fra internetudbyderen til at fuldføre installationen.

Hvis du har problemer med at opnå forbindelse til internettet, se ["E-mail, modem og internetproblemer"](#page-62-4)  [på side 65](#page-62-4). Hvis du ikke kan oprette forbindelse til internettet, men tidligere har været tilsluttet, så kan det være at internetudbyderen har en serviceafbrydelse. Kontakt internetudbyderen for at tjekke servicestatus eller forsøg at tilslutte senere.

### <span id="page-25-0"></span>Overførsel af information til en ny computer

Microsoft® Windows®-operativsystem har Guiden Overførsel af filer og indstillinger til at flytte data fra en kildecomputer til en ny computer. Du kan overføre data, som f.eks.:

- E-mail-meddelelser
- Indstillinger af værktøjslinje
- Vinduestørrelser
- Internetbogmærker

Du kan overføre data til den nye computer via en netværksforbindelse, eller du kan gemme den på et flytbart medie, som f.eks. en skrivbar cd for at overføre til den nye computer.

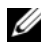

**CGS!** For nærmere oplysninger om opsætning af en direkte kabelforbindelse mellem to computere skal du gå til support.microsoft.com og søge efter Microsoft Knowledge Base Article #305621, med titlen *How to Set Up a Direct* Cable Connection Between Two Computers in Windows XP [Hvordan opsættes en direkte kabelforbindelse mellem to computere i Windows XP]. Disse oplysninger er måske ikke tilgængelige i nogle lande.

For at overføre oplysninger til en ny computer skal du køre Guiden Overførsel af filer og indstillinger. Du kan bruge ekstra-cd'en Operating System [Operativsystem] til denne proces, eller du kan oprette en guide-disk med hjælpeprogrammet Guiden Overførsel af filer og indstillinger.

#### <span id="page-25-1"></span>Køre Guiden Overførsel af filer og indstillinger med cd'en Operating System [Operativsystem]

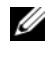

**OBS!** Denne procedurer kræver cd'en *Operating System* [Operativsystem]. Cd'en er ekstra og medfølger måske ikke med alle computere.

#### Forbered den nye computer til filoverførsel

- 1 Start Guiden Overførsel af filer og indstillinger.
- 2 Når velkomstskærmen for Guiden Overførsel af filer og indstillinger vises, skal du klikke på Næste.
- 3 På skærmen Hvilken computer er dette? klikkes på Ny computer, og klik på Næste.
- 4 På skærmen Har du en Windows XP-cd? klikkes på Jeg bruger guiden fra Windows XP-cd'en, og klik på Næste.
- 5 Når skærmen Nu skal du gå til din gamle computer vises, skal du gå til din gamle eller kildecomputeren. Klik ikke på Næste dennegang.

#### Kopier data fra den gamle computer

- 1 På den gamle computer skal du indsætte cd'en Windows XP Operating System [Operativsystem].
- 2 På skærmen Velkommen til Microsoft Windows XP skal du klikke på Udføre andre opgaver.
- 3 Under Hvad vil du foretage dig nu? klikkes på Overføre filer og indstillinger.
- 4 På velkomstskærmen for Guiden Overførsel af filer og indstillinger klikkes på Næste.
- 5 På skærmen Hvilken computer er dette? klikkes på Gammmel computer, og klik på Næste.
- 6 På skærmen Vælg en overførselsmetode klikkes på den overførselsmetode, du foretrækker.
- 7 På skærmen Hvad vil du overføre? vælger du de punkter, du ønsker at overføre og klikker på Næste. Efter oplysningerne er kopieret, vises skærmen Fuldfører indsamlingsfasen.
- 8 Klik på Finish.

#### Overførsel af oplysninger til en ny computer

- 1 På skærmen Nu skal du gå til din gamle computer på den nye computer klikkes på Næste.
- 2 På skærmen Hvor er filerne og indstillingerne? vælges den metode du vælger til at overføre indstillinger og filer, og klik på Næste.

Guiden læser de indsamlede filer og indstillinger og tager dem i brug på din nye computer.

Når alle indstillinger og filer er taget i brug, vises skærmen Fuldført.

3 Klik på Afslut, og genstart den nye computer.

#### <span id="page-26-0"></span>Køre Guiden Overførsel af filer og indstillinger uden cd'en Operating System [Operativsystem]

For at køre Guiden Overførsel af filer og indstillinger uden ekstra-cd'en Operating System [Operativsystem] skal du oprette en guide-disk, hvor du kan lave en back-up af dine datafiler. Opret en guide-disk på flytbare medier, så du kan flytte den fra den nye computer til den gamle computer.

#### Oprette en guide-disk

- 1 Klik på knappen Start, og peg på Alle programmer→ Tilbehør→ Systemværktøjer→ Guiden Overførsel af filer og indstillinger.
- 2 Når velkomstskærmen for Guiden Overførsel af filer og indstillinger vises, skal du klikke på Næste.
- 3 På skærmen Hvilken computer er dette? klikkes på Ny computer, og klik på Næste.
- 4 På skærmen Har du en Windows XP-cd? klikkes på Jeg ønsker at oprette en guide-disk i følgende drev: og klik derefter på Næste.
- 5 Indsæt et flytbart medie, som f.eks. en skrivbar cd, og klik på OK.
- 6 Når diskoprettelsen er færdig, og meddelelsen Nu skal du gå til din gamle computer vises, må du ikke klikke på Næste.
- 7 Gå til den gamle computer.

#### Kopier data fra den gamle computer

- 1 På den gamle computer indsættes guide-disken.
- 2 Klik på knappen Start, og klik på Kør.
- 3 I området Åbn på vinduet Kør gennemses stien for fastwiz (på det tilhørende flytbare medie), og klik på OK.
- 4 På velkomstskærmen for Guiden Overførsel af filer og indstillinger klikkes på Næste.
- 5 På skærmen Hvilken computer er dette? klikkes på Gammmel computer, og klik på Næste.
- 6 På skærmen Vælg en overførselsmetode klikkes på den overførselsmetode, du foretrækker.
- 7 På skærmen Hvad vil du overføre? vælger du de punkter, du ønsker at overføre og klikker på Næste. Efter oplysningerne er kopieret, vises skærmen Fuldfører indsamlingsfasen.
- 8 Klik på Finish.

#### Overførsel af oplysninger til en ny computer

- 1 På skærmen Nu skal du gå til din gamle computer på den nye computer klikkes på Næste.
- 2 På skærmen Hvor er filerne og indstillingerne? vælges den metode du vælger til at overføre indstillinger og filer, og klik på Næste. Følg vejledningen på skærmen.

Guiden læser de indsamlede filer og indstillinger og tager dem i brug på din nye computer.

Når alle indstillinger og filer er taget i brug, vises skærmen Fuldført.

- 3 Klik på Afslut, og genstart den nye computer.
- $\mathscr O$  OBS! For nærmere oplysninger om denne procedure, skal du søge på dell.support.com efter dokumentet #PA1089586 (How Do I Transfer Files From My Old Computer to My New Dell Computer Using the [Hvordan overfører jeg filer fra min gamle computer til min nye Dell-computer vha.] Microsoft ® Windows® XP Operating System [Operativsystem]?).

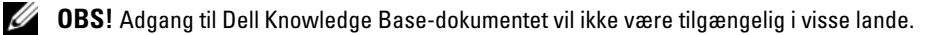

### <span id="page-28-0"></span>Opsætning af en printer

BEMÆRK: Gør installationen af operativsystemet færdig, før du tilslutter en printer til computeren.

Se i dokumentationen, som fulgte med printeren, for oplysninger om installation, inklusiv hvordan du:

- Henter og installerer opdaterede drivere.
- Tilslutter printeren til computeren.
- Ilægger papir og isætter toner- eller blækpatron.

For teknisk assistance skal du se i brugervejledningen til printeren eller kontakte printerfabrikanten.

### <span id="page-28-1"></span>Printerkabel

Printeren tilsluttes til computeren med enten et USB-kabel eller et parallelkabel. Det er ikke sikkert, at printeren blev leveret med et printerkabel, så hvis du køber et kabel separat, skal du sikre dig, at det er kompatibelt med printeren og computeren. Hvis du købte et printerkabel samtidig med købet af computeren, vil kablet være i den kasse, som du fik leveret computeren i.

#### <span id="page-28-2"></span>Tilslutning af en USB-printer

**OBS!** Du kan tilslutte USB-enheder, mens computeren er tændt.

- 1 Gør installationen af styresystemet færdig, hvis du ikke allerede har gjort det.
- 2 Tilslut USB-printerkablet til USB-stikkene på computeren og printeren. USB-stik er ens i begge ender.

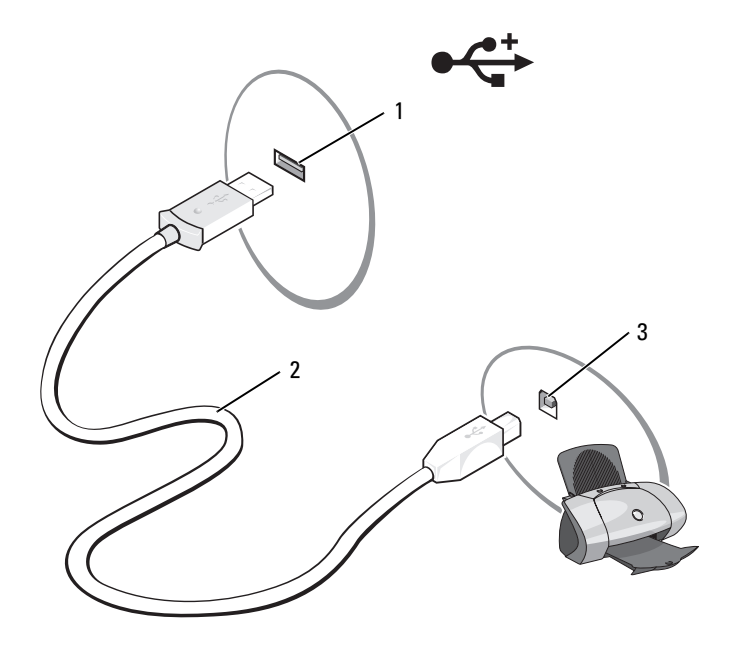

1 USB-stik på computeren 2 USB-printerkabel 3 stik på printeren

- 3 Tænd for printeren, og tænd derefter for computeren. Hvis vinduet Guiden Tilføj ny hardware vises, skal du klikke på Annuller.
- 4 Installer printerdriver om nødvendigt. Se i dokumentationen, der blev leveret med printeren.

### <span id="page-29-0"></span>Strømbeskyttelsesenheder

Der er mange enheder tilgængelige til beskyttelse mod strømsvingninger og fejl:

- Strømstødssikringer
- Netkompensatorer
- Uninterruptible power supplies (UPS)[Nødstrømsforsyning]

#### <span id="page-29-1"></span>Strømstødssikringer

Strømstødssikringer og stikdåser er udstyret med strømstødsbeskyttelse for at forhindre beskadigelse af computeren mod spændingssvingninger, der kan opstå i forbindelse med tordenvejr eller efter strømafbrydelser. Nogle fabrikanter af strømstødssikringer har garantidækning for nogle skadetyper. Læs omhyggeligt enhedsgarantien, når du vælger en strømstødssikring. En enhed med en højere joulebedømmelse giver bedre beskyttelse. Sammenlign joule-bedømmelserne for at bestemme den relative effektivitet af forskellige enheder.

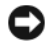

**BEMÆRK:** De fleste strømstødssikringer beskytter ikke mod strømsvingninger eller strømafbrydelser, der er forårsaget af lynnedslag i nærheden. Når der er lynnedslag i området, skal du afbryde telefonledningen fra telefonvægstikket og afbryde computeren fra stikkontakten.

Mange strømstødssikringer har et telefonstik til beskyttelse af modem. Se i dokumentationen til strømstødssikringen for instrukser om modemforbindelse.

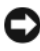

BEMÆRK: Ikke alle strømstødssikringer tilbyder netværksadapterbeskyttelse. Fjern altid netværkskablet fra netværksstikkontakten under tordenvejr.

#### <span id="page-29-2"></span>Netkompensatorer

BEMÆRK: Netværkskompensatorer beskytter ikke mod strømafbrydelser.

Netværkskompensatorer er beregnet til opretholdelse af vekselstrømmen i et nogenlunde konstant niveau.

#### <span id="page-29-3"></span>Nødstrømsforsyning

BEMÆRK: Strømtab, mens data gemmes på harddisken, kan medføre datatab eller filbeskadigelse.

**OBS!** For at sikre maksimal batteribrugstid skal du kun tilslutte computeren til en nødstrømsforsyning. Tilslut andre enheder, som f.eks. en printer, til en separat stikkontakt, der giver strømstødsbeskyttelse.

En nødstrømsforsyning beskytter mod strømsvingninger og afbrydelser. Nødstrømsforsyninger indeholder et batteri, der giver midlertidig strøm til tilsluttede enheder, når vekselstrømmen afbrydes. Batteriet oplades, mens der er vekselstrøm til rådighed. Se i dokumentationen for nødstrømsforsyningen for nærmere oplysninger om batteribrugstid og for at sikre at enheden er godkendt af Underwriters Laboratories (UL).

# <span id="page-30-4"></span><span id="page-30-0"></span>Brug af skærmen

### <span id="page-30-1"></span>Justering af lysstyrke

Når en Dell™-computer kører på batteristrøm, kan du spare strøm ved at sætte lysstyrken til den laveste komfortable indstilling ved at trykke på <Fn> og op- og ned-piletasten på tastaturet.

## <span id="page-30-2"></span>Skift videobillede

Når du starter computeren med en ekstern enhed (som f.eks. en ekstern skærm eller en projektor) tilsluttet og tændt, kan billedet vises på enten computerskærmen eller den eksterne enhed.

Tryk på <Fn><F8> for at skifte videobilledet, så det kun vises på skærmen, kun på den eksterne enhed eller vises samtidig på både skærmen og den eksterne enhed.

## <span id="page-30-3"></span>Indstilling af skærmopløsning

For at vise et program med en specifik opløsning skal både grafikkortet og skærmen understøtte programmet, og de nødvendige videodrivere skal være installeret.

Før du skifter nogen af standardskærmindstillingerne, skal du lige notere indstillingerne, så du har dem til fremtidig brug.

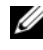

 $\mathscr{Q}_\bullet$  OBS! Brug kun Dell-installerede videodrivere, der er beregnet til den bedste ydelse med dit Dell-installerede styresystem.

Hvis du vælger en opløsning eller en farvepalet, der er højere end det skærmen understøtter, sættes indstillingerne automatisk til de nærmest understøttede værdier.

- 1 Klik på knappen Start og klik på Kontrolpanel.
- 2 Under Vælg en kategori klikkes på Udseende og temaer.
- 3 Under Vælg en opgave...klikkes på det område du ønsker at ændre, eller under eller vælg et kontrolpanel-ikon klik på Skærm.
- 4 Prøv forskellige indstillinger af Farvekvalitet og Skærmopløsning.

Hvis indstillingen af videoopløsning er højere end den, der understøttes af skærmen, går computeren i panoreringstilstand. I panoreringstilstand kan hele skærmen ikke vises på en gang. Menubjælken, der sædvanligvis vises i bunden af skærmen, vil måske ikke længere være synlig. For at se resten af skærmen skal du bruge pegepladen eller pegepinden for at panorere op, ned, til venstre og til højre.

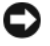

**ED BEMÆRK:** Du kan beskadige en ekstern skærm ved at bruge en ikke understøttet opdateringshastighed. Før du justerer opdateringshastigheden på en ekstern skærm, skal du se brugervejledningen for skærmen.

# <span id="page-32-0"></span>Brug af tastatur og berøringsplade

### <span id="page-32-1"></span>Numerisk tastatur

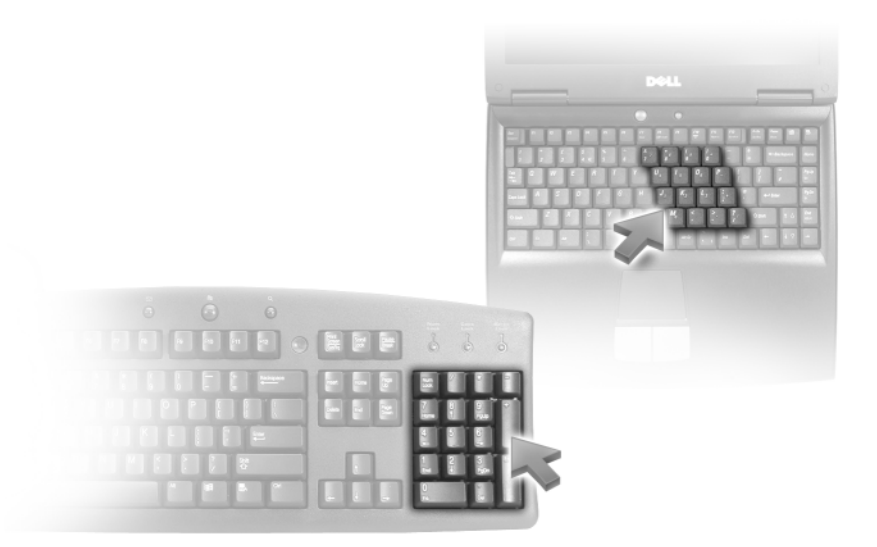

Det numeriske tastatur fungerer ligesom det numeriske tastatur på et eksternt tastatur. Hver tast på tastaturet har flere funktioner. Tastaturtal og symboler er markeret med blåt til højre på tastaturtasterne. For at skrive et tal eller et symbol trykkes på <Fn> og den ønskede tast, efter tastaturet er aktiveret.

- For at aktivere tastaturet trykkes på  $\langle$ Fn> $\langle$ Num Lk>. Lyset  $\bigcirc$  indikerer, at tastaturet er aktivt.
- For at deaktivere tastaturet trykkes på <Fn><Num Lk> igen.

### <span id="page-33-6"></span><span id="page-33-0"></span>**Tastekombinationer**

#### <span id="page-33-1"></span>**Systemfunktioner**

<span id="page-33-5"></span><span id="page-33-4"></span><span id="page-33-3"></span><span id="page-33-2"></span>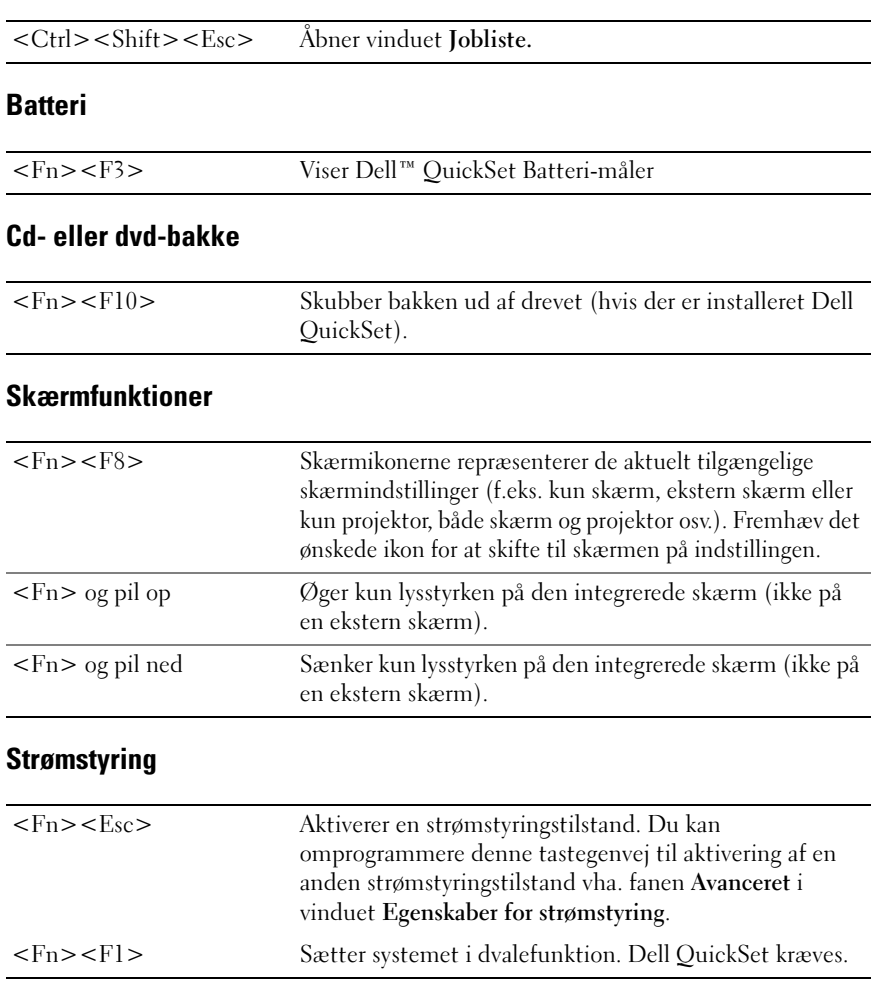

#### <span id="page-34-3"></span><span id="page-34-0"></span>Højttalerfunktioner

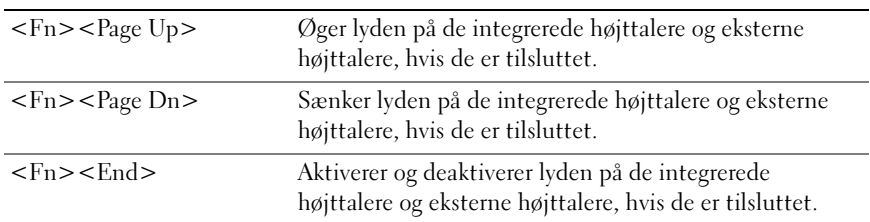

### <span id="page-34-1"></span>Microsoft® Windows®-logo-tastefunktioner

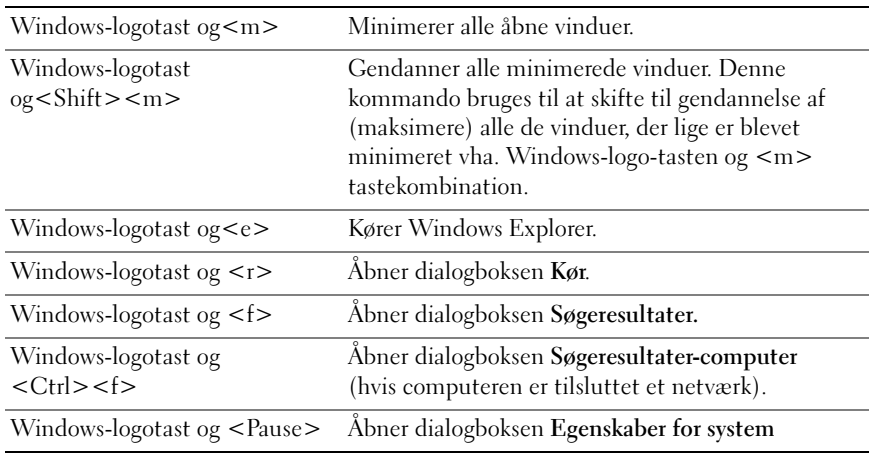

#### <span id="page-34-2"></span>Justering af tastaturindstillinger

For at justere tastaturhandlinger, som f.eks. et tegns gentagelsesfaktor, skal du åbne kontrolpanelet og klikke på Tastatur. For nærmere oplysninger om kontrolpanelet, se Windows Hjælp- og supportcenter). For at få adgang til Hjælp- og supportcenter, se ["Windows Hjælp og supportcenter" på side 13](#page-10-0).

### <span id="page-35-0"></span>Berøringsplade

Berøringspladen registrerer trykket og bevægelsen af din finger, hvilket flytter cursoren på skærmen. Brug berøringspladen og knapperne til berøringspladen, som du ville bruge en mus.

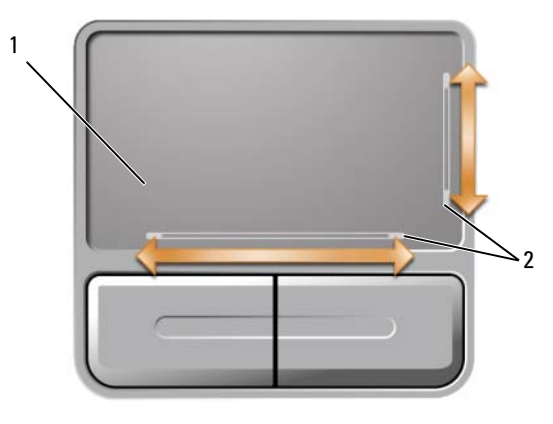

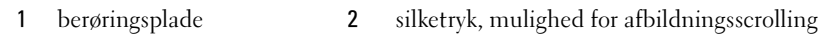

- For at bevæge cursoren skal du bevæge din finger let hen over berøringspladen.
- For at vælge et objekt skal du placere cursoren på objektet og trykke let en gang på overfladen af berøringspladen eller bruge din tommel til at trykke på venstre berøringsplade-knap.
- For at vælge og bevæge (eller trække) et objekt skal du placere cursoren på objektet og trykke let to gange på berøringspladen. Ved det andet tryk skal du lade din finger blive på berøringspladen og bevæge det valgte objekt ved at skubbe fingeren hen over overfladen.
- For at dobbeltklikke på et objekt skal du placere cursoren på objektet og trykke let to gange på overfladen af berøringspladen eller bruge din tommel til at trykke på venstre berøringsplade-knap to gange

Berøringspladen har silketryk på begge sider for at vise scrollemulighed i scroll-områderne. Scrolling er aktiveret som standard. For at deaktivere denne funktion skal du ændre museegenskaberne i kontrolpanelet.

Ø OBS! Scroll-områderne fungerer nok ikke med alle programmer. For at scroll-områderne skal fungere korrekt, skal progammet være i stand til at bruge berøringsplade-scroll-funktionen.

#### <span id="page-35-1"></span>Brugertilpasning af berøringspladen

Du kan bruge vinduet Egenskaber for mus til at deaktivere berøringspladen eller justere dens indstillinger.

- 1 Åbn kontrolpanelet, klik på Printere og anden hardware, og klik derefter på Mus. For nærmere oplysninger om kontrolpanelet, se Windows Hjælp og supportcenter). For at få adgang til Hjælp og supportcenter, se ["Windows Hjælp og supportcenter" på side 13.](#page-10-0)
- 2 I vinduet Egenskaber for mus klikkes på fanen Markørindstillinger for at justere berøringspladeindstillinger.
- 3 Klik på OK for at gemme indstillingerne, og luk vinduet.
# Anvendelse af et batteri

# <span id="page-36-0"></span>**Batteriydelse**

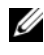

**COBS!** For oplysninger om Dell-garanti for computeren, se afsnittet i *Produktinformationsvejledning* eller det separate garantidokument, der blev fremsendt sammen med computeren.

For optimal computerydelse og hjælp til bevaring af BIOS-opsætning og betjening af din Dell™ bærbare computer, skal du altid bruge den sammen med det installerede batteri. Der medfølger et batteri som standardudstyr i batterirummet.

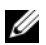

 $\mathscr Q$  OBS! Da batteriet måske ikke er fuldt opladet, skal du bruge vekselstrøms-adapteren til at tilslutte din nye computer til en elektrisk stikkontakt, første gang du skal bruge computeren. For bedste resultater, så brug computeren med vekselstrømsadapteren, indtil batteriet er fuldt opladet. For at få vist batteriopladningsstatus, så tryk på Kontrolpanel, klik på Strømstyring, og klik derefter på fanen Spændingsmåler.

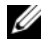

 $\%$  OBS! Batterilevetiden (den tid som et batteri kan fungere på en opladning) falder med tiden. Afhængig af, hvor ofte batteriet bruges og de betingelser, hvorunder det bruges, kan du få brug for at købe et nyt batteri i løbet af computerens levetid.

Batterilevetid varierer alt afhængig af vilkårene for anvendelsen. Brugstiden reduceres væsentligt, hvis du bruger den til noget, der indebærer og ikke blot begrænses til følgende:

- Brug af optiske drev
- Brug af trådløse kommunikationsenheder, PC Card, ExpressCards, hukommelseskort eller USBenheder
- Brug af skærmindstillinger med høj lysintensitet, 3D-pauseskærme eller andre strømforbrugende programmer, som f.eks. komplekse 3D-grafikprogrammer
- Kørsel med computeren i maks. driftstilstand (Se ["Konfiguration af strømstyringsindstillinger" på](#page-39-0)  [side 42](#page-39-0).)

**OBS!** Det anbefales, at computeren tilsluttes en stikkontakt, når der skrives til en cd eller dvd.

Du kan kontrollere batteriopladning, se ["Kontrol af batteriopladning" på side 40\)](#page-37-0), før du sætter batteriet i computeren. Du kan også indstille strømstyringsindstillingerne til at gøre dig opmærksom, når batteriopladningen er lav. Se ["Konfiguration af strømstyringsindstillinger" på](#page-39-0)  [side 42](#page-39-0) for nærmere oplysninger om adgang til vinduet Egenskaber for strømstyring.

 $\hat{P}$  FORSIGTIG: Brug af et inkompatibelt batteri kan øge risikoen for ild eller eksplosion. Udskift kun batteriet med et kompatibelt batteri købt af Dell. Batteriet er beregnet til at fungere sammen med din Dell-computer. Brug ikke et batteri fra andre computere til computeren.

FORSIGTIG: Batterier bør ikke bortskaffes sammen med køkkenaffald. Når dit batteri ikke længere holder opladningen, skal du kontakte din lokale renovatør eller genbrugsstation for råd vedrørende bortskaffelse af et litium-ion-batteri. Se "Bortskaffelse af batterieri" i *Produktinformationsvejledning*.

FORSIGTIG: Misbrug af batteriet kan øge risikoen for brand eller kemisk forbrænding. Punkter, brænd eller adskil ikke batteriet, eller udsæt det for temperaturer over 65°C (149°F). Batteriet opbevares utilgængeligt for børn. Håndter beskadigede eller lækkende batterier med ekstrem omhu. Beskadigede batterier kan lække og medføre personskade eller skade på udstyr.

# <span id="page-37-0"></span>Kontrol af batteriopladning

Dell QuickSet-batterimåler, Microsoft® Windows® spændingsmåler-vindue og -ikon batteriopladningsmåler og batteritilstand og advarsel om lavt batteri giver oplysning om udskiftning af batteri.

### Dell™ QuickSet-batterimåler

Hvis Dell QuickSet er installeret, trykkes på <Fn><F3>for at få vist QuickSet-batterimåler. Batterimålervinduet viser status, batteritilstand, opladningsniveau og opladningstid for batteriet i din computer.

For nærmere oplysninger om QuickSet skal du højreklikke på QuickSet-ikonet på menubjælken og klikke på Hjælp.

### Microsoft Windows-spændingsmåler

Windows' spændingsmåler viser den resterende batteriopladning. For at kontrollere Power Meter, dobbeltklikkes på -ikonet på menubjælken. For instrukser om adgang til strømstyring, se ["Konfiguration af strømstyringsindstillinger" på side 42](#page-39-0).

Hvis computeren er tilsluttet en stikkontakt, vises et <sub>en</sub> -ikon.

### Opladningsmåler

Ved enten at trykke én gang eller *trykke og holde på* statusknappen på opladningsmåleren på batteriet, kan du kontrollere:

- Batteriopladning (kontrollér ved at trykke og *slippe* statusknappen)
- Batteritilstand (kontrollér ved at trykke og holde statusknappen)

Batteriets funktionstid er stort set bestemt af det antal gange, det oplades. Efter hundredvis af op- og afladningscyklusser mister batterier noget opladningskapacitet— eller batteritilstand. Det vil være f.eks. hvis et batteri viser status "opladet", men opretholder en nedsat opladningskapacitet (tilstand).

### Kontrol af batteriopladning

For at kontrollere batteriopladningen skal du trykke og slippe statusknappen på batteriopladningsmåleren for at tænde lysene til niveau for opladning. Hvert lys repræsenterer ca. 20 % af total batteriopladning. Hvis batteriet f.eks. har 80 % af opladningen tilbage, vil fire lys være tændt. Hvis ingen lys vises, er batteriet ikke opladet.

#### Kontrol af batteritilstand

For at kontrollere batteriets tilstand med opladningsmåleren skal du trykke og holde statusknappen på batteriopladningsmåleren i mindst 3 sekunder. Hvis der ikke vises nogen lys, fungerer batteriet fint, og mere end 80 % af dens oprindelige opladningskapacitet er tilbage. Hvert lys viser en trinvis forringelse. Hvis fem lys vises, er mindre end 60 % af opladningskapaciteten tilbage, og du bør overveje at udskifte batteriet. Se ["Specifikationer" på side 131](#page-128-0) for nærmere oplysninger om batteribrugstid.

### Advarsel om lavt batteri

**CO** BEMÆRK: For at undgå tab af data eller beskadigelse af data skal du gemme dit arbejde med det samme efter en advarsel om lavt batteri og derefter kan du slutte computeren til en stikkontakt. Hvis batteriet løber helt tør for strøm, så begynder nedluknings- funktionen automatisk.

Som standard vises et pop-up-vindue, når batteriladningen er ca. 90 % brugt. Du kan ændre indstillingerne for batterialarmer. Se ["Konfiguration af strømstyringsindstillinger" på side 42](#page-39-0) for oplysninger om adgang til vinduet Egenskaber for strømstyring.

# Batteribesparelse

Udfør følgende handlinger for at spare batteristrøm:

- Tilslut computeren til en stikkontakt, når det er muligt, da batterilevetiden bestemmes af antal gange, som batteriet bruges op genoplades.
- Sæt computeren i standby-funktion eller dvalefunktion, når du efterlader computeren uden opsyn i længere tid. Se ["Strømstyringsfunktioner" på side 41](#page-38-0) for nærmere oplysninger om standby og dvalefunktioner.
- Vælg indstillinger for optimere computerens strømforbrug. Disse muligheder kan også indstilles til at skifte, når du trykker på strømknappen, lukker skærmen eller trykker på <Fn><Esc>. Se ["Konfiguration af strømstyringsindstillinger" på side 42](#page-39-0) for yderligere information.

*C* OBS! Se ["Batteriydelse" på side 39](#page-36-0) for nærmere oplysninger om hvordan du sparer batteristrøm.

### <span id="page-38-1"></span><span id="page-38-0"></span>Strømstyringsfunktioner

#### Standbyfunktion

standby sparer strøm ved at slukke for skærmen og harddisken efter en forudangiven periodes inaktivitet (time-out). Når computeren forlader standby, skifter den til samme driftstatus, som den var i, før den gik i standby.

BEMÆRK: Hvis din computer mister vekselstrøm og batteristrøm, mens den står i standbyfunktion, kan den miste data.

Sådan sættes den i standby:

• Klik på knappen Start, klik på Luk computeren, og klik derefter på Standby.

eller

- Afhængig af hvordan du har opsat strømstyringen på fanen Avanceret (se ["Konfiguration af](#page-39-0)  [strømstyringsindstillinger" på side 42](#page-39-0)) i vinduet Egenskaber for strømstyring, brug en af følgende metoder til at gå i dvalefunktion:
	- Tryk på tænd/sluk-knappen.
	- Luk skærmen.
	- Tryk på.<Fn><Esc>

For at forlade standby skal du trykke på tænd/sluk-knappen eller åbne skærmen, afhængig af hvordan du har indstillet strømstyringen på fanen Avanceret. Du kan ikke få computeren til at gå ud af standby ved at trykke på en tast eller ved at røre på berøringspladen.

#### **Dvalefunktion**

Dvalefunktion sparer strøm ved at kopiere systemdata til et reserveret område på harddisken og derefter fuldstændig slukke for computeren. Når computeren forlader dvalefunktionen, vender den tilbage til samme driftstatus som den var, før den gik i dvalefunktion.

**BEMÆRK:** Du kan ikke fjerne enheder eller låse din computer op, mens din computer er i dvalefunktion.

Computeren går i dvalefunktion, hvis batteriladningen er nået et kritisk lavt niveau.

Sådan kan du manuelt gå i dvalefunktion:

• Klik på knappen Start, klik på Sluk for computer, tryk og hold på <Shift>, og klik derefter på Dvalefunktion.

eller

- Afhængig af hvordan du har opsat strømstyringen på fanen Avanceret i vinduet Egenskaber for strømstyring, brug en af følgende metoder til at gå i dvalefunktion:
	- Tryk på tænd/sluk-knappen.
	- Luk skærmen.
	- Tryk på.<Fn><Esc>

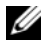

 $\mathscr Q$  OBS! Nogle PC Card eller ExpressCards fungerer måske ikke korrekt, når computeren går ud af dvalefunktionen. Fjern og geninstaller kortet (se ["Fjernelse af et ExpressCard eller et blankt stykke" på side 50](#page-47-0)), eller genstart (reboot) blot computeren.

For at forlade dvalefunktionen skal du trykke på tænd/sluk-knappen. Det kan tage lidt tid, før computeren forlader dvalefunktionen. Du kan ikke få computeren til at gå ud af dvalefunktionen ved at trykke på en tast eller trykke på berøringspladen. For nærmere oplysninger om dvalefunktionen, se den dokumentation, der fulgte med operativsystemet.

### <span id="page-39-0"></span>Konfiguration af strømstyringsindstillinger

Du kan bruge vinduet Egenskaber for strømstyring til at konfigurere strømstyringsindstillingerne på computeren.

For adgang til vinduet Egenskaber for strømstyring skal der klikkes på knappen Start→ Kontrolpanel→ Ydelse og vedligeholdelse Strømstsyring. For nærmere oplysninger om felterne i vinduet Egenskaber for strømstyring skal du klikke på spørgsmålstegnet på den lille bjælke og derefter klikke på det område, hvor du ønsker oplysninger.

# <span id="page-40-0"></span>Opladning af batteriet

Når du tilslutter din computer til en stikkontakt eller isætter et batteri, mens computeren er tilsluttet til en stikkontakt, vil computeren kontrollere batteriopladning og temperatur. Om nødvendigt vil vekselstrømsadapteren oplade batteriet og opretholde batteriopladningen.

Hvis batteriet er varmt efter at være brugt i din computer eller anvendes i varme omgivelser, kan det ske, at batteriet ikke oplades, når du tilslutter computeren til en stikkontakt.

Batteriet er for varmt til at starte opladning, hvis  $[\bar{f}]$  -lampen blinker skiftevis grønt og orange. Fjern computeren fra stikkontakten, og lad computer og batteri afkøle til stuetemperatur. Tilslut derefter computeren til en stikkontakt for at fortsætte opladning.

For flere oplysninger om løsning af batteriproblemer, se ["Strømproblemer" på side 73.](#page-70-0)

# Udskiftning af batteriet

FORSIGTIG: Før du udfører disse procedurer skal du slukke for computeren, fjerne vekselstrømsadapteren fra stikkontakten og computeren, fjerne modemmet fra vægstikket og computeren, og fjerne alle eksterne kabler fra computeren.

**BEMÆRK:** Du skal fjerne alle eksterne kabler fra computeren for at undgå risiko for beskadigelse af stikkene.

 $\bm{/}$  <code>FORSIGTIG:</code> Brug af et inkompatibelt batteri kan øge risikoen for ild eller eksplosion. Udskift kun batteriet med et kompatibelt batteri købt af Dell. Batteriet er designet til at fungere med din Dell™ computer; brug ikke et batteri fra andre computere.

**BEMÆRK:** Hvis du vælger at udskifte batteriet, mens computeren er i standbytilstand, har du op til 1 minut til at udskifte batteriet i, før computeren slukkes, og du mister ikke-gemte data.

Fjernelse af batteriet:

- 1 Hvis computeren er tilsluttet til en docking-enhed, skal du tage den ud af enheden. Se den dokumentation, der medfulgte docking-stationen for instruktioner.
- 2 Sørg for, at computeren er slukket.
- 3 Skub og hold fast i batteribåsens udløserpal på bunden af computeren, og løft derefter batteriet ud af båsen.

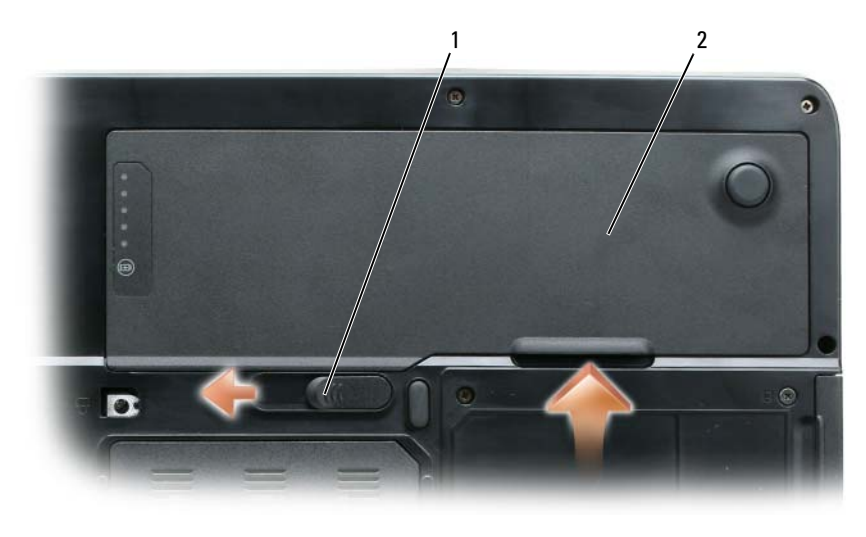

1 pal til frigørelse af batterirum 2 batteri

For at isætte batteriet skal du følge udskiftningsproceduren i modsat rækkefølge.

# Opbevaring af batteri

Fjern batteriet, når du skal opbevare din computer i en længere periode. Et batteri aflades under længerevarende opbevaring. Efter en lang opbevaringsperiode skal batteriet oplades helt (se ["Opladning](#page-40-0)  [af batteriet" på side 43](#page-40-0)) før du bruger det.

# Brug af multimedier

# Afspilning af cd eller dvd

BEMÆRK: Tryk ikke ned på cd- eller dvd-bakken, når du åbner eller lukker den. Sørg for, at bakken er lukket, når du ikke bruger drevet.

BEMÆRK: Flyt ikke computeren, når du afspiller cd'er eller dvd'er. Tryk på udskubsknappen foran på drevet.

- 1 Tryk på udskubsknappen foran på drevet.
- 2 Træk bakken ud.

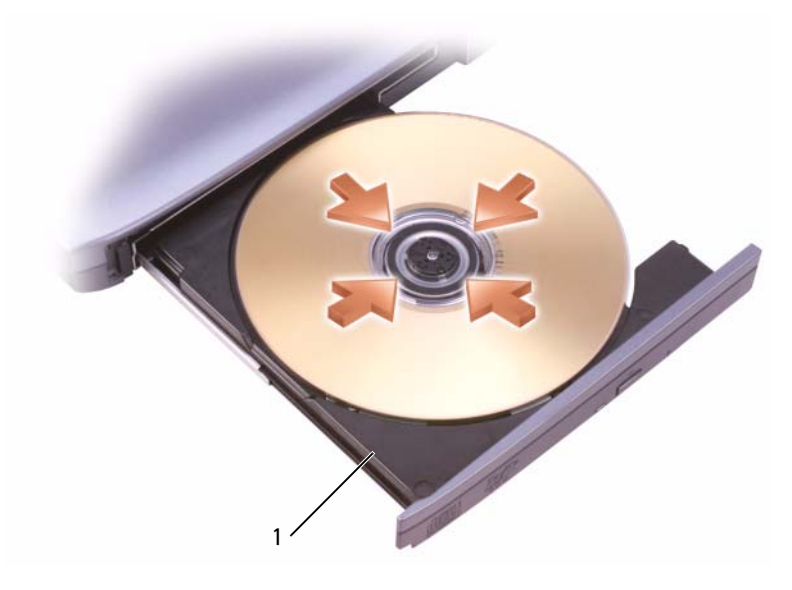

1 Cd- eller dvd-bakke

3 Placer skiven med label-siden opad i midten af bakken, og sæt skiven på spindelen.

 $\mathscr O$  OBS! Hvis du bruger et cd- eller dvd-drev, der er leveret med en anden computer, skal du installere de nødvendige drivere og software for at afspille cd'er eller dvd'er eller skrive data. For nærmere oplysninger, se Drivers and Utilities (Drivere og hjælpeværktøjer) er ekstra og medfølger måske ikke med computeren eller i visse lande.

4 Skub bakken tilbage i drevet.

For at formatere cd'er til lagring af data, oprettelse af musik-cd'er, kopiere cd'er skal du se cd-softwaren, der medfulgte computeren.

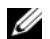

**OBS!** Forsikr dig om, at du følger alle copyright-love, når du opretter cd'er.

# Justering af lyd

**OBS!** Når lyden er slået fra højttalerne, kan du ikke høre, at cd'er og dvd'er afspilles.

- 1 Klik på knappenStart peg på Programmer→ Tilbehør→ Underholdning (eller Multimedier), og klik derefter på Lydstyrke.
- 2 I vinduet Lydstyrke klikkes og trækkes i bjælken i kolonnen Lydkontrol, og skub den op eller ned for at øge eller sænke lyden.

For nærmere oplysninger om indstilling af lydstyrke skal du klikke på Hjælp i vinduet Lydstyrke.

Juster lyden med lydstyrkeknapperne eller ved at trykke på følgende tastekombinationer:

- Tryk på<Fn><PageUp> for at øge lyden.
- Tryk på  $Fn$ > $PageDn$  for at sænke lyden.
- Tryk på <Fn><End> for at slå lyden fra.

# Justering af billede

Hvis en fejlmeddelelse oplyser, at din aktuelle opløsning og farvedybde bruger for megen hukommelse og forhindrer dvd-afspilning, så skal du justere skærmegenskaberne.

- 1 Klik på knappen Start, og klik på Kontrolpanel.
- 2 Under Vælg en kategori klikkes på Udseende og temaer.
- 3 Under Vælg en opgave... klikkes på Skift skærmopløsning.
- 4 I vinduet Egenskaber for skærm skal du klikke og trække bjælken i Skærmopløsning for at reducere skærmopløsningsindstillingen.
- 5 Klik på rullemenuen under Farvekvalitet, og klik derefter på Medium (16 bit).
- 6 Klik på OK for at gemme indstillingerne, og luk vinduet

# Kopiering af cd'er og dvd'er

 $\mathscr Q$  OBS! Sørg for, at du overholder alle copyright-love, når du opretter cd'er eller dvd'er.

Dette afsnit gælder kun for computere med CD-RW-, DVD+/-RW- eller CD-RW/DVD (combo)-drev.

**OBS!** De typer cd- og dvd-drev, der tilbydes af Dell, kan variere fra land til land.

Følgende instrukser forklarer, hvordan man laver en nøjagtig kopi af en cd eller en dvd. Du kan også bruge Sonic DigitalMedia til andre formål, som f.eks. oprettelse af musik-cd'er fra lydfiler, der er gemt på computeren eller til at lave back-up af vigtig data. Hvis du har brug for hjælp, kan du åbne Sonic DigitalMedia og derefter klikke på spørgsmålstegn-ikonet i øverste højre hjørne af vinduet.

### Sådan kopierer du en cd eller en dvd

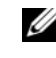

OBS! CD-RW/DVD combo-drev kan ikke skrive på dvd-medier. Hvis du har et CD-RW/DVD combo-drev, og du oplever optageproblemer, skal du tjekke tilgængelige softwarerettelser på Sonic-support-webstedet på www.sonic.com.

Dvd-skrivbare drev, der er installeret i Dell™-computere, kan skrive til og læse DVD+/-R-, DVD+/-RW- og DVD+R DL (dual layer)-medier, men kan ikke skrive til og kan måske ikke læse DVD-RAM- eller DVD-R DL-medier.

 $\mathscr{D}$  OBS! Det fleste kommercielle dvd'er har copyright-beskyttelse og kan ikke kopieres vha. Sonic DigitalMedia.

- 1 Klik på knappenStart peg på Programmer→ Sonic→ DigitalMedia Projects, og klik derefter på Kopier.
- 2 Under fanen Kopier klikkes på Disc-kopi.
- 3 Sådan kopieres en cd eller dvd:
	- Hvis du har et cd- eller dvd-drev, skal du sikre dig, at indstillingerne er korrekte, og klik på knappen Kopier disc. Computeren læser kilde-cd eller -dvd og kopierer data til en midlertidig mappe på computernes harddisk.

Når du bliver anmodet om det, skal du indsætte en blank cd eller dvd i drevet og klikke på OK.

• Hvis du har to cd- eller dvd-drev, skal du vælge det drev, hvor du har indsat kilde-cd'en eller - dvd'en og klikke på knappen Disc -kopi. Computeren kopierer data fra kilde-cd eller -dvd til den blanke cd eller dvd.

Når du har afsluttet kopieringen af kilde-cd'en eller -dvd'en, bliver den cd eller dvd, du har oprettet, automatisk udskudt.

### Brug af blanke cd'er og dvd'er

CD-RW-drev kan kun skrive på cd-optagemedier (inklusiv højhastigheds-CD-RW), mens-dvd-skrivbare drev kan skrive på både cd- og dvd-optagemedier.

Brug blanke CD-R'er til optagelse af musik eller til permanent at gemme datafiler. Når du har oprettet en CD-R, kan du ikke skrive på CD-R'en igen (se Sonic-dokumentationen for nærmere oplysninger). Brug blanke CD-RW'er til at skrive på cd'er eller for at slette, overskrive eller opdatere data på cd'er.

Blanke DVD+/-R'er kan bruges til permanent lagring af store mængder oplysninger. Når du har oprettet en DVD+/-R-disc, kan du ikke skrive på skiven igen, hvis skiven er "afsluttet" eller "lukket" ved afslutningen af oprettelsesprocessen. Brug blanke DVD+/-RW'er, hvis du vil slette, overskrive eller opdatere oplysninger på skiven på et senere tidspunkt.

CD-skrivbare drev

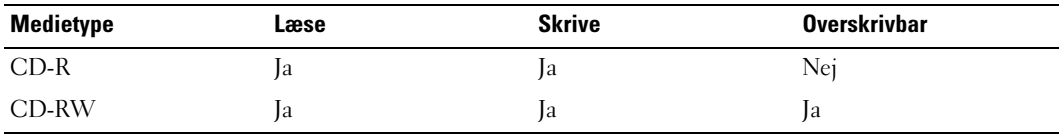

DVD-skrivbare drev

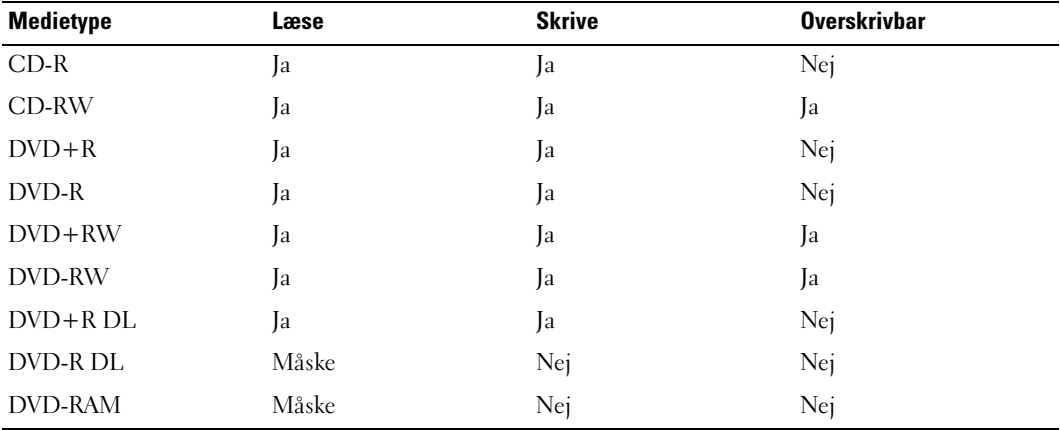

### Nyttige tips

- Brug Microsoft® Windows® Explorer til at trække og slippe filer til en CD-R eller CD-RW, når du starter Sonic DigitalMedia og åbner et DigitalMedia-projekt.
- Brug CD-R'er til at brænde musik på cd'er, som du ønsker at afspille på alm. stereoanlæg. CD-RW'er kan ikke afspilles i de fleste hjem eller i bilstereoanlæg.
- Du kan ikke oprette lyd-dvd'er med Sonic DigitalMedia.
- Musik-MP3-filer kan kun afspilles på MP3-afspillere eller på computere, der har installeret MP3-software.
- Kommercielt tilgængelige dvd-afspillere, der bruges i hjemmebiografsystemer, understøtter måske ikke alle tilgængelige dvd-formater. For at se en liste over formater, der understøttes af dvd-afspilleren skal du se den dokumentation, der fulgte med til dvd-afspilleren eller kontakte fabrikanten.
- Brænd ikke en blank CD-R eller CD-RW, så den fyldes helt; f.eks. skal du ikke kopiere en 650-MB-fil over på en blank 650-MB-cd. CD-RW-drevet har brug for 1–2 MB fri plads til at afslutte optagelsen.
- Brug en blank CD-RW til at øve dig på cd-optagelse, indtil du bliver fortrolig med optageteknik til cd'er. Hvis du laver en fejl, kan du slette data på CD-RW'en og forsøge igen. Du kan også bruge blanke CD-RW'er til at teste musikfilprojekter, før du optager et projekt permanent på en blank CD-R.
- Se Sonic-webstedet på www.sonic.com for yderligere oplysninger.

# Brug af kort

# <span id="page-46-0"></span>**ExpressCards**

ExpressCards benytter sig af PC Card-teknologi til en hurtig og bekvem måde at tilføje hukommelse, ledningsført og trådløs netværkskommunikation (herunder wireless wide area network [WWAN] kommunikation), multimedier og sikkerhedsfunktioner til computeren.

Se ["Specifikationer" på side 131](#page-128-0) for information om understøttede ExpressCards.

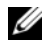

**OBS!** Et ExpressCard er ikke en bootbar enhed.

## Blanke ExpressCard

Computeren er leveret med et blankt stykke plastik i ExpressCard-rillen. Blanke stykker beskytter riller, der ikke er i brug mod støv og andre partikler. Gem det blanke stykke plastik til senere brug, når der ikke er installeret noget ExpressCard i rillen; blanke stykker fra andre computer passer ikke i computeren.

For at fjerne det blanke stykke, se ["Fjernelse af et ExpressCard eller et blankt stykke" på side 50](#page-47-1).

## Installation af et ExpressCard

Du kan installere et ExpressCard i computeren, mens den kører. Computeren registrerer automatisk kortet.

ExpressCards er generelt mærket med et symbol (f.eks. en trekant eller en pil) eller en label, der viser, hvilken ende, der skal stikkes ned i rillen. Kortene er forsænkede for at forhindre forkert isætning. Hvis det ikke er tydeligt, hvordan kortet skal vendes, så se i den dokumentation, der fulgte med kortet om anvendelse af kortet.

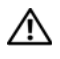

#### $\sqrt{N}$  FORSIGTIG: Før udførelse af nogle af procedurerne i dette afsnit skal sikkerhedsinstruktionerne i Produktinformationsvejledning følges.

Sådan installeres et ExpressCard:

- 1 Hold kortet med kanten opad. Det er muligt, at smæklåsen skal stå i "i"-position, før du isætter kortet
- 2 Skub kortet i rillen, indtil kortet sidder helt fast i forbindelsesstikket.

Hvis du møder for stor modstand, så må du ikke tvinge kortet i. Kontroller, at du har vendt kortet rigtigt, og forsøg igen.

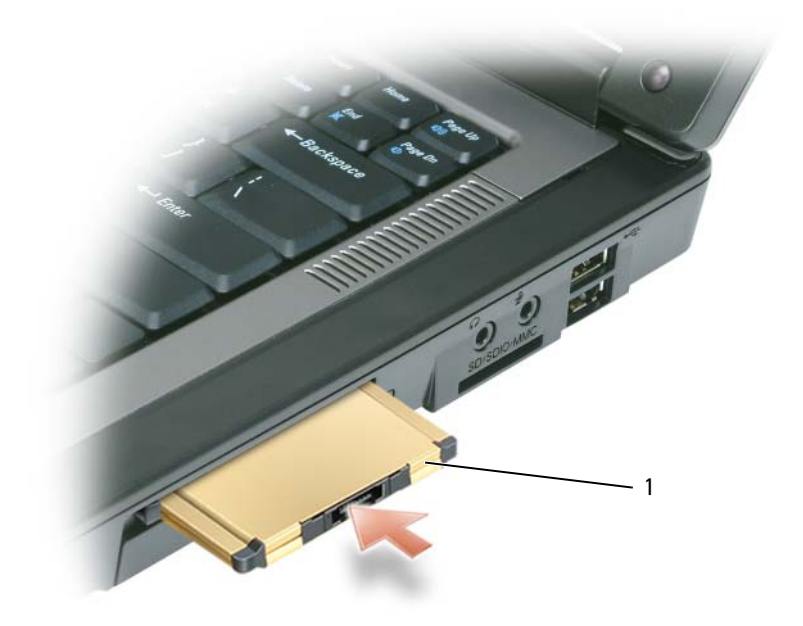

1 ExpressCard

Computeren reorganiserer ExpressCard'et og indlæser automatisk den tilhørende enhedsdriver. Hvis konfigurationsprogrammet fortæller, at du skal indlæse fabrikantens drivere, skal du bruge den diskette eller cd, der medfulgte ExpressCard'et.

### <span id="page-47-1"></span><span id="page-47-0"></span>Fjernelse af et ExpressCard eller et blankt stykke

 $\bigwedge$  FORSIGTIG: Før udførelse af nogle af procedurerne i dette afsnit skal sikkerhedsinstruktionerne i Produktinformationsvejledning følges.

BEMÆRK: Brug konfigurationshjælpeprogrammet til ExpressCard (klik på sikonet på menubjælken) for at vælge et kort, og stop brugen af det, før du fjerner det fra computeren Hvis du ikke stopper kortet i konfigurationshjælpeprogrammet, kan du miste data.

Tryk på smæklåsen, og fjern kortet eller det blanke plastik. Ved nogle smæklåse skal du trykke på låsen to gange: En gang for at få låsen til at poppe op og derefter en anden gang for at få kortet ud.

Gem det blanke plastik for senere brug, når der ikke er noget ExpressCard installeret i en rille. Blanke stykker beskytter riller, der ikke er i brug mod støv og andre partikler.

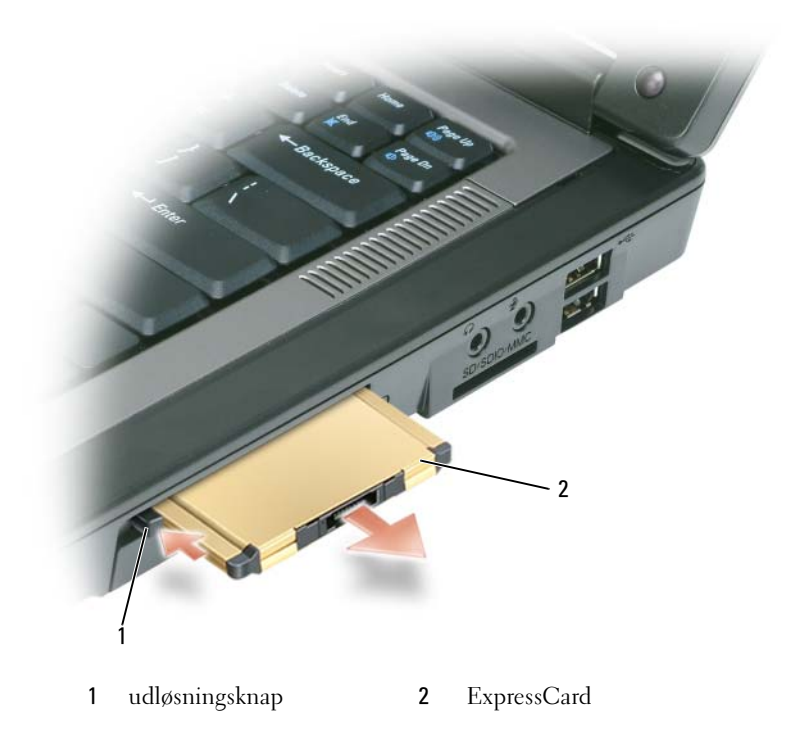

## Medie-hukommelseskort

Med 3-i-1-medie-hukommelseskortlæsere kan du opnå en hurtig og bekvem måde at se og dele digitale fotos, musik og videoer, der er gemt på et medie-hukommelseskort.

**OBS!** Et medie-hukommelseskort er ikke en bootbar enhed.

3-i-1-mediehukommeleskortlæseren læser Secure Digital (SD)-kort/SDIO og MultiMediaCard (MMC) medie-hukommelseskort.

### Installation af et medie-hukommelseskort

Du kan installere et medie-hukommelseskort i computeren, mens den kører. Computeren registrerer automatisk kortet.

Medie-hukommelseskort er generelt mærket med et symbol (f.eks. en trekant eller en pil) eller en label, der viser, hvilken ende der skal stikkes ned i rillen. Kortene er forsænkede for at forhindre forkert isætning. Hvis det ikke er tydeligt, hvordan kortet skal vendes, så se i den dokumentation, der fulgte med kortet om anvendelse af kortet.

FORSIGTIG: Før udførelse af nogle af procedurerne i dette afsnit skal sikkerhedsinstruktionerne i Produktinformationsvejledning følges.

Sådan installeres et medie-hukommelseskort:

- 1 Hold kortet med kanten opad.
- 2 Skub kortet i rillen, indtil kortet sidder helt fast i forbindelsesstikket.

Hvis du møder for stor modstand, så må du ikke tvinge kortet i. Kontroller, at du har vendt kortet rigtigt, og forsøg igen.

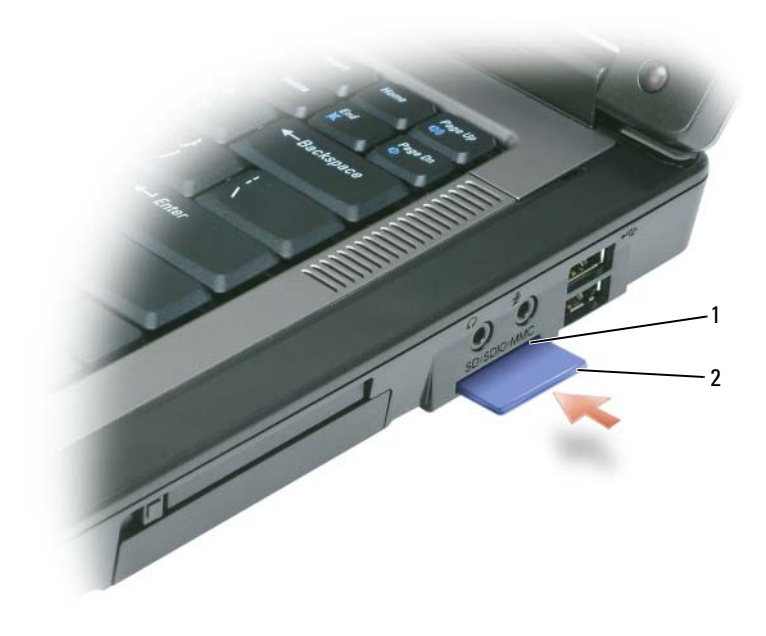

1 medie-hukommelseskort-rille 2 medie-hukommelseskort

Computeren reorganiserer medie-hukommelseskortet og indlæser automatisk den tilhørende enhedsdriver. Hvis konfigurationsprogrammet fortæller, at du skal indlæse fabrikantens drivere, skal du evt. bruge den diskette eller cd, der medfulgte medie-hukommelseskortet.

### Fjernelse af et medie-hukommelseskort

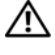

 $/\!\!\!/\!\!\!\!/\,$  FORSIGTIG: Før udførelse af nogle af procedurerne i dette afsnit skal sikkerhedsinstruktionerne i Produktinformationsvejledning følges.

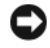

BEMÆRK: Brug konfigurationshjælpeprogrammet til medie-hukommelseskortet (klik på  $\leq$  -ikonet på menubjælken) for at vælge et kort, og stop brugen af det, før du fjerner det fra computeren. Hvis du ikke stopper kortet i konfigurationshjælpeprogrammet, kan du miste data.

Tryk på kortet for at frigøre det fra kortlæseren, så det er delvist udskudt, og fjern kortet.

# Opsætning af et netværk

# <span id="page-50-0"></span>Fysisk tilslutning til et netværk eller bredbåndsmodem

Før du tilslutter computeren til et netværk, der ikke er trådløst, skal computeren have installeret en netværksadapter og tilsluttet et netværkskabel.

Sådan tilsluttes et netværkskabel:

- 1 Tilslut netværkskablet til netværksadapterens stik på bagsiden af computeren.
- $\%$  OBS! Isæt kabelstikket, indtil det klikker på plads, og træk forsigtigt i kablet for at kontrollere, at det sidder godt fast.
- 2 Tilslut den anden ende af netværkskablet til en netværksforbindelse eller et netværksvægstik.
- BEMÆRK: Brug ikke et netværkskabel med et telefonstik.

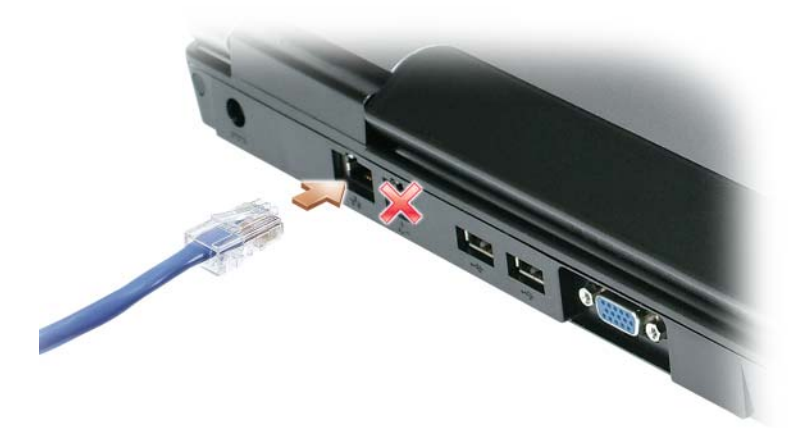

# Guiden Netværksinstallation

Microsoft® Windows® XP-operativstyresystem har Guiden Netværksinstallation, der hjælper dig gennem processen med deling af filer, printere eller en internetforbindelse mellem computere i et hjem eller på et mindre kontor.

- 1 Klik på knappen Start, peg på Programmer→ Tilbehør→ Kommunikation, og klik derefter på Guiden Netværksinstallation.
- 2 På velkomstskærmen klikkes på Næste.
- 3 Klik på Kontrolliste for oprettelse af et netværk.
- OBS! Vælg forbindelsen, der er mærket Computeren har direkte forbindelse til internettet, der aktiverer den integrerede firewall, der medfulgte Windows XP Service Pack 2 (SP2).
- 4 Fuldfør kontrollisten.
- 5 Gå tilbage til Guiden Netværksinstallation, og følg instrukserne på skærmen.

# <span id="page-51-0"></span>Wireless Local Area Network (WLAN)

Et WLAN er en serie indbyrdes forbundne computere, der kommunikerer med hinanden via luftbølger i stedet for et netværkskabel forbundet til hver enkelt computer. I et WLAN forbinder en radiokommunikationsenhed, kaldet et adgangspunkt eller en trådløs router, netværkscomputere og giver netværksadgang. Adgangspunktet eller den den trådløse router og et trådløst netværkskort i computeren kommunikerer ved rundsendelse af data fra deres antenner via luftbølger.

### <span id="page-51-2"></span>Hvad du skal bruge for at etablere en WLAN-forbindelse

Før du kan opsætte et WLAN, skal du bruge:

- Adgang til højhastigheds(bredbånd)-internet (som f.eks. kabel eller DSL)
- Et bredbåndsmodem der er tilsluttet og fungerer
- En trådløs router eller et adgangspunkt
- Et trådløst netværkskort for hver computer, som du ønsker at tilslutte til dit WLAN
- Et netværkskabel med et netværks(RJ-45)-stik

### <span id="page-51-1"></span>Kontrol af dit trådløse netværkskort

Afhængig af hvad du valgte, da du købte computeren, så har computeren forskellige konfigurationer. For at bekræfte, at computeren har et trådløst netværkskort og for at fastslå korttypen, skal du udføre en af følgende handlinger:

- Tryk på knappen Start og indstillingen Netværkssteder
- Din ordrebekræftelse

#### Startknappen og indstillingen Netværkssteder

- 1 Klik på knappenStart.
- 2 Peg på Netværkssteder, og klik derefter på Vis alle forbindelser.

Hvis Trådløs netværksforbindelse ikke vises under LAN eller højhastighedsforbindelse til internettet har du ikke et trådløst netværkskort.

Hvis Trådløs netværksforbindelse vises, har du et trådløst netværkskort. Sådan finder du detaljerede oplysninger om det trådløse netværkskort:

- 1 Højreklik på Trådløs netværksforbindelse.
- 2 Klik på Egenskaber. Vinduet Egenskaber for Trådløs netværksforbindelse vises. Navnet på det trådløse netværkskort vises og modelnummeret er oplistet under fanen Generelt.

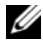

 $\%$  OBS! Hvis computeren er sat til menu-instillingen Klassisk start, kan du se netværksforbindelser ved at klikke på knappen Start pege på Indstillinger og derefter pege på Netværksforbindelser. Hvis Trådløs netværksforbindelse ikke vises, har du ikke et trådløst netværkskort.

#### Ordrebekræftelse

Ordrebekræftelsen, som du modtog, da du bestilte computeren, oplister hardware og software, som medfulgte computeren.

### Opsætning af et nyt WLAN

#### Tilslutning af en trådløs router og et bredbåndsmodem

- 1 Kontakt din Internet service provider (ISP) [internetserviceudbyder] for at få specifikke oplysninger om tilslutningskravene til dit bredbåndsmodem.
- 2 Kontroller, at du har ledningsført internetadgang via dit bredbåndsmodem, før du forsøger at installere en trådløs internetforbindelse. Se ["Fysisk tilslutning til et netværk eller bredbåndsmodem" på side 53](#page-50-0).
- 3 Installer evt. software der skal bruges sammen med din trådløse router. Din trådløse router er måske leveret med en installations-cd. Sådanne cd'er indeholder sædvanligvis oplysninger om installation og problemløsning. Installer den fornødne software jf. fabrikantens instrukser.
- 4 Luk for computeren og andre trådløse aktive computere i nærheden via menuen Start.
- 5 Afbryd strømkablet til bredbåndsmodemmet fra stikkontakten.
- 6 Afbryd netværkskablet fra computeren og modemmet.
- Ø OBS! Vent min. 5 minutter, efter du har afbrudt bredbåndsmodemet, før du fortsætter med netværksinstallationen.
- 7 Afbryd vekselstrømsadapterkablet fra din trådløse router for at kontrollere, at der ikke er strøm tilsluttet til routeren.
- 8 Indsæt et netværkskabel i netværks(RJ-45)-stikket på bredbåndsmodemmet uden strøm.
- 9 Tilslut den anden ende af kablet i internetnetværks(RJ-45)-stikket på den trådløse router uden strøm.
- 10 Kontroller, at der ikke er netværks- eller USB-kabler, ud over det netværkskabel, der tilslutter modemmet og den trådløse router, tilsluttet bredbåndsmodemmet.
- $\mathscr Q$  OBS! Genstart dit trådløse udstyr i den rækkefølge, der er beskrevet nedenfor for at forhindre en potentiel tilslutningsfejl.
- 11 Tænd kun bredbåndsmodemmet, og vent mindst 2 minutter for at bredbåndsmodemmet skal stabilisere sig. Efter 2 minutter fortsættes til [trin 12.](#page-53-0)
- <span id="page-53-0"></span>12 Tænd din trådløse router, og vent mindst 2 minutter for at den trådløse router skal stabilisere sig. Efter 2 minutter fortsættes til [trin 13.](#page-53-1)
- <span id="page-53-1"></span>13 Start computeren, og vent indtil boot-processen er fuldført.
- 14 Se i dokumentationen for din trådløse router for at udføre følgende for at opsætte den trådløse router:
	- Etabler kommunikation mellem computeren og den trådløse router.
	- Konfigurer den trådløse router, så den kommunikerer med bredbåndsrouteren.
	- Find ud af den trådløse routers transmissionsnavn. Den tekniske term for navnet på routerens transmissionsnavn er Service Set Identifier (SSID) eller netværksnavn.
- 15 Om nødvendigt kan du konfigurere det trådløse netværkskort til tilslutning til det trådløse netværk. Se ["Tilslutning til et Wireless Local Area Network" på side 56.](#page-53-2)

### <span id="page-53-2"></span>Tilslutning til et Wireless Local Area Network

**COBS!** Før du tilslutter et WLAN, skal du kontrollere, at du har fulgt instruktionerne i "Wireless Local Area Network [\(WLAN\)" på side 54](#page-51-0).

Dette afsnit giver generelle procedurer for tilslutning til et netværk via trådløs teknologi. Specifikke netværksnavne og konfigurationsdetaljer varierer. Se ["Wireless Local Area Network \(WLAN\)" på side 54](#page-51-0)  for nærmere oplysninger om, hvordan du forbereder tilslutning af computeren til et WLAN.

Det trådløse netværkskort kræver specifik software og drivere til tilslutning til et netværk. Softwaren er allerede installeret.

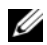

 $\%$  OBS! Hvis softwaren er fjernet eller ødelagt, skal du følge instrukserne i brugerdokumentationen til det trådløse netværkskort. Verificer typen af det trådløse netværkskort der er installeret i computeren, og søg derefter efter navnet på Dell Support-websted på support.dell.com. For nærmere oplysninger om typen af det trådløse netværkskort, der er installeret i computeren, se ["Kontrol af dit trådløse netværkskort" på side 54.](#page-51-1)

#### Bestemmelse af Enhedshåndtering for trådløst netværk

Afhængig af den software, der er installeret på computeren, kan forskellige trådløse konfigurationsværktøjer styre netværksenhederne:

- Konfigurationshjælpeprogram til trådløst netværkskort
- Windows XP-operativstyresystem

Sådan bestemmes hvilket konfigurationshjælpeprogram, der styrer det trådløse netværkskort:

- 1 Tryk på Start-knappen, peg på Indstillinger, og tryk derefter på Kontrolpanel.
- 2 Dobbeltklik på Netværksforbindelser.
- 3 Højreklik på ikonet Trådløs netværksforbindelse, og klik derefter på Se tilgængelige trådløse netværk.

Hvis vinduet Vælg et trådløst netværk viser Windows kan ikke konfigurere denne forbindelse, så styrer det trådløse netværkskorts konfigurationshjælpeprogram det trådløse netværkskort.

Hvis vinduet Vælg et trådløst netværk viser Klik på et punkt i listen nedenfor for at tilslutte til et trådløst netværk eller for at få flere oplysninger, er det Windows XP-operativsystemet, der styrer det trådløse netværkskort.

For nærmere oplysninger om det trådløse konfigurationshjælpeprogram, der er installeret på computeren, se dokumentationen for det trådløse netværk i Windows Hjælp og supportcenter.

Sådan får du adgang til Hjælp og supportcenter:

- 1 Klik på knappen Start, og klik på Hjælp og support.
- 2 Under Vælg et emne i Hjælp skal du klikke på Dells Bruger- og systemguider.
- 3 Under Enhedsguider vælges dokumentationen for det trådløse netværkskort.

### Fuldførelse af Tilslutning til WLAN

Når du tænder computeren, og der registreres et netværk i nærheden (som computeren ikke er konfigureret til), vises et pop op-billede nær ved ikonet **i meddelelsesområdet** (det nederste højre hjørne på Windows-skrivebordet).

Følg de instrukser, der gives i alle hjælpeprogrammer, der vises på skærmen.

Når du har konfigureret computeren til det trådløse netværk, du har valgt, viser et andet pop op-billede, at computeren er tilsluttet til det netværk.

Derefter vil der, når som helst du logger på computeren i nærheden af det trådløse netværk, du valgte, blive vist et pop op-billede, der giver dig besked om den trådløse netværksforbindelse.

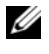

OBS! Hvis du vælger et sikkert netværk, skal du indtaste en WEP- eller WPA-nøgle, når du bliver anmodet om det. Sikkerhedsindstillingerne til netværk er unikke for netværket. Dell kan ikke hjælpe med disse oplysninger.

**OBS!** Det kan tage op til 1 minut at tilslutte til netværket.

### Aktivering/deaktivering af trådløst netværkskort

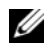

 $\%$  OBS! Hvis du ikke kan tilslutte til et trådløst netværk, skal du kontrollere, at du har alle komponenterne til etablering af et WLAN (se ["Hvad du skal bruge for at etablere en WLAN-forbindelse" på side 54\)](#page-51-2), og verificer derefter, at det trådløse netværkskort er aktiveret ved at trykke på <Fn><F2>.

Du kan tænde og slukke for computerens trådløse netværksfunktion ved at trykke på tastekombinationen  $\langle$ Fn> $\langle$ F2>. Hvis den trådløse netværksfunktion er tændt, skal du trykke på  $\langle$ Fn> $\langle$ F2> for at deaktivere den. Hvis den trådløse netværksfunktion er slukket, skal du trykke på <Fn><F2> for at aktivere den.

# Sikring af computeren

# Sikkerhedskabellås

**OBS!** Computeren leveres ikke med en sikkerhedskabellås.

En sikkerhedskabellås er en kommercielt tilgængelig tyverisikrings-enhed. For at bruge låsen skal du sætte den i sikkerhedskabel-rillen på computeren. For nærmere oplysninger, se instrukserne der medfulgte enheden.

**BEMÆRK:** Før du køber en tyverisikrings-enhed, skal du sikre dig, at den kan bruges sammen med computerens sikkerhedskabel-rille på computeren.

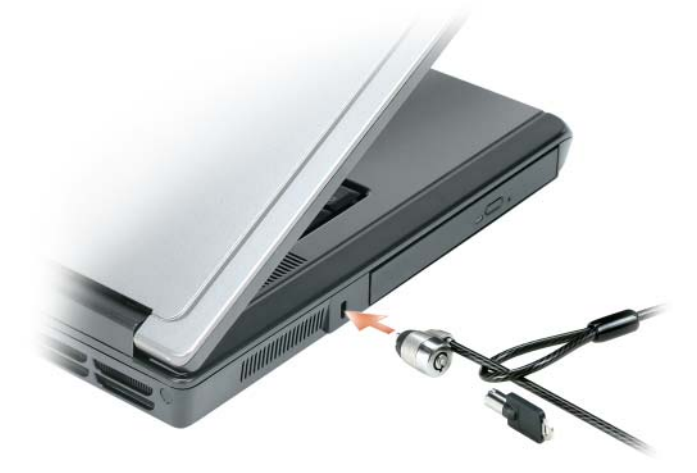

# Adgangskoder

Adgangskoder forhindrer uautoriseret adgang til computeren. Når du første gang starter computeren, skal du tildele en primær adgangskode ved prompten. Hvis du ikke indtaster en adgangskode inden for 2 minutter, vender computeren tilbage til den tidligere funktionsstatus.

Når du bruger adgangskoder, skal du overholde følgende retningslinjer:

- Vælg en adgangskode, som du kan huske, men ikke en der er let at gætte. Brug f.eks. ikke navne på familiemedlemmer eller kæledyr som adgangskoder.
- Det anbefales, at du ikke nedskriver din adgangskode. Hvis du nedskriver den, skal du sørge for, at adgangskoden opbevares et sikkert sted.
- Oplys ikke din adgangskode til andre personer.
- Sørg for, at der ikke er nogen der ser, når du skriver adgangskoden.

BEMÆRK: Adgangskoder giver en høj sikkerhed for data i computeren eller på harddisken. De er imidlertid ikke fejlsikrede. Hvis du kræver mere sikkerhed, skal du sørge for ekstra beskyttelse, som f.eks. smart cards, datakrypteringsprogrammer eller ExpressCards (eller Mini-Cards) med krypteringsfunktioner.

For at tilføje eller ændre adgangskoder skal du gå ind på Brugerkonti via Kontrolpanel.

Hvis du glemmer nogen af dine adgangskoder, skal du kontakte Dell (se ["Kontakt Dell" på side 109\)](#page-106-0). For beskyttelse af dig vil Dells tekniske support-personale anmode om din identitet for at sikre, at det kun er en godkendt person, der bruger computeren.

# Computer-software-sporing

Computersporingssoftware kan sætte dig i stand til at lokalisere computeren, hvis den mistes eller stjæles. Softwaren er ekstra og kan købes, når du bestiller computeren, eller du kan kontakte sælgeren for oplysninger om denne sikkerhedsfunktion.

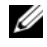

**OBS!** Computersporingssoftware er måske ikke tilgængeligt i visse lande.

 $\%$  OBS! Hvis du har computersporingssoftware, og computeren mistes eller stjæles, skal du kontakte virksomheden, der tilbyder sporingstjeneste for at rapportere om den savnede computer.

# Hvis computeren mistes eller stjæles

• Ring til politiet, og rapporter computeren mistet eller stjålet. Oplys servicemærket i beskrivelsen af computeren. Spørg til sagsnummeret for sagen, og skriv nummeret ned sammen med navn, adresse og telefonnummer hos politiet. Hvis det er muligt, så noter også navnet på betjenten, der behandler sagen.

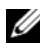

OBS! Hvis du ved, hvor computeren er mistet eller stjålet, skal du kontakte politiet i det område. Hvis du ikke ved det, skal du kontakte politiet, hvor du bor.

- Hvis computeren tilhører en virksomhed, skal du give virksomhedens sikkerhedstjeneste besked.
- Kontakt Dells kundeservice for at rapportere om den savnede computer. Oplys computerens servicemærke, sagsnummeret og navn, adresse og telefonnummer på politiet, hvor du har indberettet den savnede computer. Hvis det er muligt, så oplys også navnet på betjenten, der behandler sagen.

Dells kundeservice-repræsentant vil logge rapporten under computerens servicemærke og rapportere computeren som mistet eller stjålet. Hvis nogen ringer til Dell for teknisk assistance og oplyser dit servicemærke, bliver det automatisk registreret, at computeren er mistet eller stjålet. Repræsentanten vil forsøge at få fat i telefonnummeret og adressen på abonnenten. Dell vil derefter kontakte politiet, der hvor du rapporterede den savnede computer.

# Problemløsning

# <span id="page-58-0"></span>Dell-diagnosticering

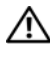

 $\hat{P}$  FORSIGTIG: Før udførelse af nogle af procedurerne i dette afsnit, skal sikkerhedsinstruktionerne i Produktinformationsguiden følges.

### Hvornår Dell-diagnosticering skal anvendes

Hvis du kommer ud for et problem med computeren, skal du foretage eftersyn i og køre Delldiagnosticering, før du kontakter Dell for teknisk hjælp ["Hængnings- og softwareproblemer" på side 71.](#page-68-0)

Det anbefales at udskrive disse procedurer, før du begynder.

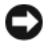

BEMÆRK: Dell-diagnosticering fungerer kun på Dell-computere.

*OBS! Mediet Drivers and Utilities* **(Drivere og hjælpeværktøjer) er ekstra og leveres muligvis ikke med din** computer.

Start Dell-diagnosticering enten fra harddisken eller mediet Drivers and Utilities (Drivere og hjælpeværktøjer).

### Start af Dell-diagnosticering fra din harddisk

Dell-diagnosticering findes på en skjult partition med diagnosticeringsværktøjer på harddisken.

 $\mathscr{Q}_\blacktriangle$  OBS! Hvis computeren ikke kan vise et skærmbillede, kontakt Dell. Se ["Kontakt Dell" på side 109](#page-106-0).

- 1 Sluk for computeren.
- 2 Tilslut computeren til en stikkontakt, hvis den ikke allerede er tilsluttet.
- 3 Tænd (eller genstart) din computer.
- 4 Diagnoser kan bruges på to måder:
	- a Tænd for computeren. Når DELL™-logoet vises, skal du trykke <F12>med det samme. Vælg Diagnostics (Diagnoser) fra bootmenuen, og tryk på <Enter>.

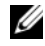

 $\mathscr O$  OBS! Hvis du venter for længe, og operativsystemets logo vises, skal du fortsætte med at vente, indtil du ser Microsoft® Windows® skrivebord. Luk derefter computeren, og prøv igen.

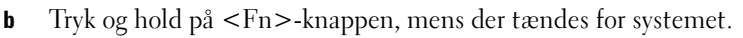

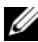

 $\%$  OBS! Hvis du ser en meddelelse om, at der ikke blev fundet en partition med diagnosticeringsværktøjet, køres Dell-diagnosticering fra mediet Diagnostics (Diagnosticering) fra mediet Drivers and Utilities (Drivere og hjælpeværktøjer).

Computeren kører en vurdering af systemet før start, dvs. en række tests af systemkort, tastatur, harddisk og skærm.

- Besvar eventuelle spørgsmål, der stilles under testen.
- Hvis der bliver fundet en fejl, stopper computeren og kommer med en biplyd. For at stoppe vurderingen og genstarte computeren, tryk på <n>. For at fortsætte til den næste test tryk på  $\langle y \rangle$ . For at teste komponenten, som fejlede, igen, tryk på  $\langle r \rangle$ .
- Hvis der bliver fundet fejl ved vurderingen af systemet før start, skal du notere fejlkoden eller fejlkoderne og kontakte Dell.

Hvis før-start-testen afvikles korrekt, modtager du meddelelsen "Booting Dell Diagnostic Utility Partition" (Booter Dells værktøjspartition til diagnosticering) Tryk på en vilkårlig tast for at fortsætte.

5 Tryk på en vilkårlig tast for at starte Dell-diagnosticering fra partitionen med diagnosticeringsværktøjet på harddisken.

#### Start Dell-diagnosticering fra mediet Drivers and Utilities (Drivere og hjælpeværktøjer)

- 1 Sæt mediet Drivers and Utilities (Drivere og hjælpeværktøjer).
- 2 Luk computeren, og genstart den.

Når DELL-logoet vises, skal du trykke på <F12> med det samme.

Hvis du venter for længe, og Windows-logoet vises, skal du fortsætte med at vente, indtil du ser skrivebordet i Windows. Luk derefter computeren, og prøv igen.

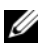

 $\mathscr Q$  OBS! De næste trin ændrer kun boot-sekvensen denne ene gang. Ved den næste opstart starter computeren op i overensstemmelse med enhederne, der er angivet i systemets opsætningsprogram.

- 3 Når startenhedslisten bliver vist, fremhæves IDE cd-rom-enhed cd-/dvd-/cd-rw-drev, og der trykkes på  $<$ Enter $>$ .
- 4 Vælg optionen Boot from CD-ROM (Start fra cd-rom) fra den menu, der vises, og tryk på <Enter>.
- 5 Skriv 1 for at starte cd-menuen og tryk på <Enter> for at fortsætte.
- 6 Vælg Kør 32 Bit Dell-diagnosticering fra den nummererede liste. Hvis der er anført flere versioner, vælges versionen som er passende for computeren.
- 7 Når Dell-diagnosticering Hovedmenu vises, vælges den test, som du vil køre.

#### Hovedmenu for Dell-diagnosticering

1 Når Dell-diagnosticering er indlæst, og skærmbilledet Hoved menu vises, skal du klikke på knappen for den ønskede indstilling.

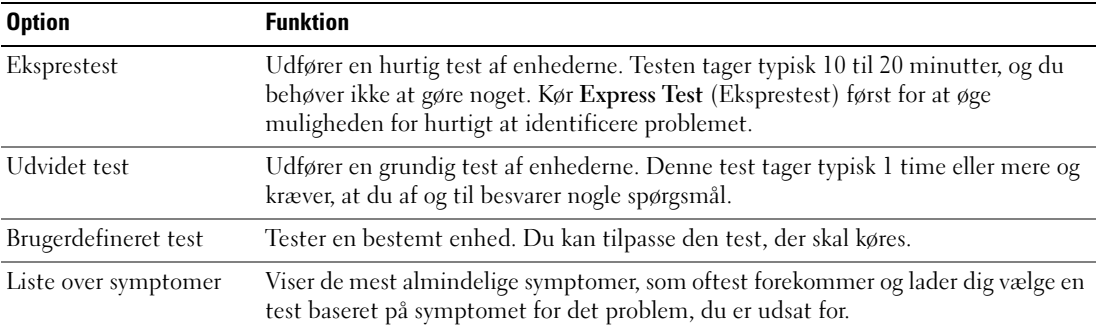

2 Hvis der opdages et problem under en test, vises der en meddelelse med en fejlkode og en beskrivelse af problemet. Skriv fejlkoden og beskrivelsen af problemet ned, og følg vejledningen på skærmen.

Hvis du ikke kan løse problemet, skal du kontakte Dell. Se ["Kontakt Dell" på side 109](#page-106-0)

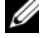

OBS! Servicemærket til computeren findes øverst på hver testskærm. Hvis du kontakter Dell, vil teknisk support bede om servicemærket.

3 Hvis du kører en test via indstillingen Brugerdefineret test eller via Lister over symptomer, skal du klikke på den relevante fane, som er beskrevet i nedenstående tabel, for at få yderligere oplysninger.

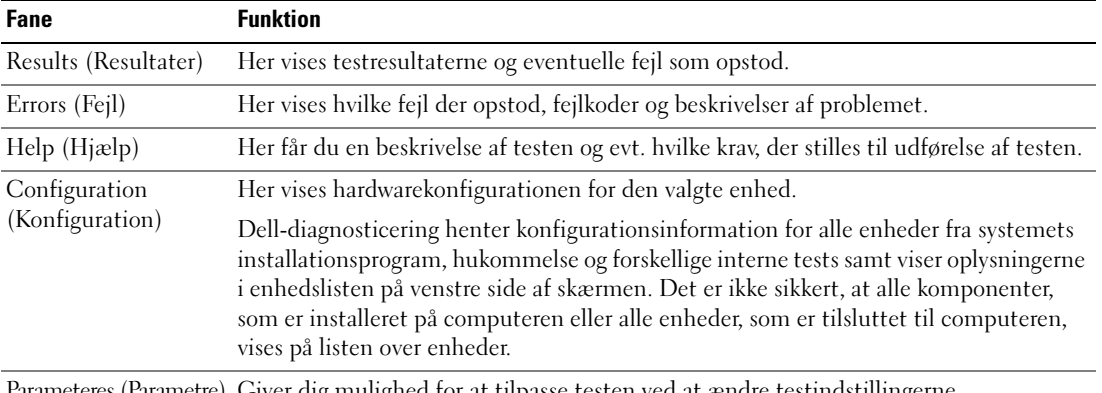

Parameteres (Parametre) Giver dig mulighed for at tilpasse testen ved at ændre testindstillingerne.

- 4 Når testerne er færdige, fjernes mediet, hvis du kører Dell-diagnosticering fra Drivers and Utilities (Drivere og hjælpeværktøjer).
- 5 Når testerne er færdige, skal du lukke testskærmen for at vende tilbage til skærmen Hovedmenu. For at forlade Dell-diagnosticering og genstarte computeren lukkes skærmen Hoved menu.

# <span id="page-61-0"></span>Drevproblemer

#### FORSIGTIG: Før udførelse af nogle af procedurerne i dette afsnit, skal sikkerhedsinstruktionerne i Produktinformationsvejledning følges.

KONTROLLER, AT MICROSOFT® WINDOWS® GENKENDER DREVET — Klik på knappen Start, og klik på Denne computer. Hvis diskette-, cd- eller dvd-drev ikke er oplistet, skal du udføre en fuld scanning med din antivirussoftware for at kontrollere for og fjerne virusser. Virusser kan nogle gange forhindre, at Windows genkender drevene.

#### TEST AF DREV  $-$

- Indsæt en anden diskette, cd eller dvd for at fjerne muligheden for at den originale er defekt.
- Indsæt en bootbar diskette, og genstart computeren.

RENS DREVET ELLER SKIVEN — Se i ["Rengøring af computeren" på side 142.](#page-139-0)

#### KONTROLLER, AT CD'EN SIDDER FAST PÅ SPINDELEN

#### KONTROLLER KABELFORBINDELSERNE

KONTROLLER FOR HARDWAREINKOMPATIBILITET — Se ["Løsning af software- og hardwareinkompabilitet" på](#page-78-0)  [side 81.](#page-78-0)

**KØR DELL-DIAGNOSTICERING** — Se ["Dell-diagnosticering" på side 61.](#page-58-0)

#### Cd- og dvd-drevproblemer

 $\%$  OBS! Højhastigheds-cd- eller dvd-drevs-vibrationer er normalt og kan forårsage støj, hvilket ikke betyder, at der er en fejl i drevet eller på cd'en eller dvd'en.

 $\%$  OBS! Da der forskellige områder i verden og forskellige skiveformater, så fungerer alle dvd-titler ikke i alle dvd-drev.

#### Problemer med at skrive til et CD/DVD-RW-drev

LUK ANDRE PROGRAMMER — CD/DVD-RW-drev skal modtage en jævn strøm af data, når der skrives. Hvis strømmen afbrydes, kan der opstå en fejl. Forsøg at lukke alle programmer, før du skriver til en CD/DVD-RW.

#### SLUK FOR STANDBY WINDOWS, FØR DU SKRIVER PÅ EN CD/DVD-RW-SKIVE  $-$  Se i

["Strømstyringsfunktioner" på side 41](#page-38-1) for yderligere information om standby.

SKIFT SKRIVEHASTIGHEDEN TIL EN LAVERE HASTIGHED — Se hjælpefilerne til cd- eller dvd-oprettelsessoftwaren.

### Hvis du ikke kan udskyde CD-, CD-RW-, DVD- eller DVD+RW-drevbakken

- 1 Sørg for, at computeren er lukket ned.
- 2 Ret en papirclips ud, og sæt den ene ende ind i udskubshullet foran på drevet; tryk, indtil bakken er delvist udskudt.
- 3 Træk bakken forsigtigt ud, indtil den stopper.

### Hvis du hører en ukendt skrabende eller slæbende lyd

- Kontroller, at lyden ikke skyldes programmet der kører.
- Kontroller, at disken eller skiven er isat korrekt.

### Harddisk-problemer

SØRG FOR, AT COMPUTEREN AFKØLES, FØR DU TÆNDER FOR DEN  $-$  Et varmt drev kan forhindre, at operativsystemet starter. Lad computeren afkøle til stuetemperatur, før du tænder den.

### KØR KONTROLLER DISK -

- 1 Klik på knappen Start, og klik på Denne computer.
- 2 Højreklik på Lokal disk C:.
- 3 Klik på Egenskaber.
- 4 Klik på fanen Værktøjer.
- 5 Under Status for fejlsøgning klikkes på Undersøg nu.
- 6 Klik på Søg efter/genopret beskadigede sektorer.
- 7 Klik på Start.

# E-mail, modem og internetproblemer

 $/$  FORSIGTIG: Før udførelse af nogle af procedurerne i dette afsnit skal sikkerhedsinstruktionerne i Produktinformationsvejledning følges.

 $\%$  OBS! Tilslut kun modemmet til et analogt telefonstik. Modemmet fungerer ikke, hvis det tilsluttes til et digitalt telefonnetværk.

<sup>K</sup>ONTROLLER MICROSOFT OUTLOOK® EXPRESS' SIKKERHEDSINDSTILLINGER — Hvis du ikke kan åbne vedhæftede filer i e-mails:

- 1 I Outlook Express klikkes på Værktøjer, klik på Indstillinger, og klik derefter på Sikkerhed.
- 2 Klik på Tillad ikke vedhæftede filer for at fjerne fluebenet.

#### KONTROLLER TELEFONLINJEFORBINDELSEN KONTROLLER TELEFONSTIKKET TILSLUT MODEMMET DIREKTE TIL TELEFONVÆGSTIKKET

#### BRUG EN ANDEN TELEFONLINJE —

- Verificer, at telefonlinjen er tilsluttet til stikket på modemmet. (Stikket har enten et grønt mærke eller et stikformet ikon ved siden af.)
- Kontroller, at du hører et klik, når du isætter telefonlinjestikket i modemmet.
- Afbryd telefonlinjen fra modemmet, og tilslut det til en telefon. Lyttil en klartone.
- Hvis du har andre telefonenheder, der deler linjen, som f.eks. en telefonsvarer, fax, strømstødssikring eller en linjedeler, så gå uden om dem, og tilslut modemmet direkte til telefonvægstikket. Hvis du bruger en ledning, der er 3 m (10 ft) eller mere lang, så prøv med en der er kortere.

**KØR DIAGNOSTICERING I MODEMHJÆLP** — Klik på knappen Start, peg på Programmer og klik på Modemhjælper. Følg instrukserne på skærmen for at finde frem til og løse modemproblemerne. (Modemhjælper er ikke tilgængelig på alle computere.)

### VERIFICER, AT MODEMMET KOMMUNIKERER MED WINDOWS -

- 1 Klik på knappen Start og klik på Kontrolpanel.
- 2 Klik på Printere og anden hardware.
- 3 Klik på Telefon- og modemindstillinger.
- 4 Klik på fanen Modemmer.
- **5** Klik på COM-port for modemmet.
- 6 Klik på Egenskaber, klik på Diagnosticering, og klik på Undersøg modem for at verificere, at modemmet kommunikerer med Windows.

Hvis alle kommandoer modtager svar, fungerer modemmet korrekt.

KONTROLLER, AT DU ER TILSLUTTET INTERNETTET  $-$  Kontroller, at du har et abonnement hos en internetudbyder. Åbn Outlook Express-e-mail-programmet, klik på Filer. Hvis Arbejd offline er markeret med et flueben klikkes på fluebenet for at fjerne det, og tilslut til internettet. For hjælp, kontakt din internet-serviceudbyder.

**SCAN COMPUTEREN FOR SPYWARE** — Hvis du oplever langsom computery deevne, ofte modtager pop-upreklamer, eller hvis du har problemer med at koble dig på internettet, kan din computer være inficeret med spyware. Brug et anti-virus-program, der indeholder beskyttelse mod anti-spyware (det er muligt, at dit program skal opgraderes) for at scanne computeren og fjerne spyware. For flere oplysninger, gå til support.dell.com, og søg efter nøgleordet spyware.

# Fejlmeddelelser

#### $\sqrt{N}$  FORSIGTIG: Før udførelse af nogle af procedurerne i dette afsnit, skal sikkerhedsinstruktionerne i Produktinformationsvejledning følges.

Hvis meddelelsen ikke er anført, henvises til dokumentationen for enten operativsystemet eller programmet, som kørte, da meddelelsen kom frem.

FEJL PÅ EKSTRA UDSTYR — Der kan være fejl på berøringsplade, pegepind eller ekstern mus. Ved en ekstern mus kontrolleres kabelforbindelsen. Aktiver Pegeredskab i systemets installationsprogram (se ["Brug af systemets installationsprogram" på side](#page-136-0) 139). Hvis problemet fortsætter, kontakt da Dell. Se ["Kontakt Dell" på side 109](#page-106-0)

UGYLDIG KOMMANDO ELLER FILNAVN — Kontroller, at du har stavet kommandoen korrekt, lavet mellemrum, hvor de skal være, og brugt det rigtige stinavn.

**CACHE DEAKTIVERET PÅ GRUND AF FEJL**  $\longrightarrow$  Der er fejl i primær-cache inden i mikroprocessoren. Kontakt Dell. Se ["Kontakt Dell" på side 109](#page-106-0)

FEJL VED CD-DREVETS CONTROLLER — Cd-drevet svarer ikke på kommandoer fra computeren. Se ["Drevproblemer" på side 64](#page-61-0)

DATAFEJL — Harddisken kan ikke læse data. Se ["Drevproblemer" på side 64.](#page-61-0)

FALDENDE TILGÆNGELIG HUKOMMELSE — Der kan være vejl ved et eller flere hukommelsesmoduler eller placeret forkert. Geninstaller hukommelsesmodulerne, og udskift dem om nødvendigt. Se ["Hukommelse" på side 92.](#page-89-0)

DISK C: MISLYKKET INITIALISERING — Mislykket initialisering af harddisken. Kør harddisktesterne i Delldiagnosticering. Se ["Dell-diagnosticering" på side 61](#page-58-0).

DREV IKKE KLAR — Handlingen kræver en harddisk i båsen, før der kan fortsættes. Installer en harddisk i harddiskbåsen. Se ["Harddisk" på side 90](#page-87-0)

FEFJL VED LÆSNING AF PCMCIA-KORT — Computeren kan ikke identificere ExpressCard'et. Sæt kortet i igen, eller forsøg med et andet kort. Se ["ExpressCards" på side 49.](#page-46-0)

STØRRELSEN PÅ UDVIDET HUKOMMELSE ER ÆNDRET — Mængden af hukommelsen, der er registreret i NVRAM, svarer ikke til den hukommelse, der er installeret i computeren. Genstart computeren. Hvis fejlmeddelelsen vises igen, skal du kontakte Dell. Se ["Kontakt Dell" på side 109](#page-106-0).

FILEN, DER KOPIERES, ER FOR STOR TIL DESTINATIONSDREVET — Den fil, du forsøger at kopiere, er for stor til disken, eller også er disken fuld. Forsøg af kopiere filen til en anden disk, eller brug en disk med større kapacitet.

ET FILNAVN MÅ IKKE INDEHOLDE NOGEN AF DE FØLGENDE KARAKTERER:  $\sqrt{\cdot * ? "}$  < > | — Brug ikke disse karakterer i filnavne.

FEJL PÅ GATE-A20 — Det er muligt, at et hukommelsesmodul er løst. Geninstaller hukommelsesmodulerne, og udskift dem om nødvendigt. Se ["Hukommelse" på side 92](#page-89-0) 

GENEREL FEJL — Styresystemet kan ikke udføre kommandoen. Meddelelsen efterfølges normalt af specifikke oplysninger—f.eks., Printeren er løbet tør for papir. Udfør den pågældende handling.

FEJL VED KONFIGURATION AF HARDDISKDREV — Computeren kan ikke identificere drevtypen. Luk computeren ned, fjern harddisken (se ["Harddisk" på side](#page-87-0) 90), og boot computeren fra en cd. Luk derefter computeren ned, geninstaller harddisken, og genstart computeren. Køre harddisktesterne i Delldiagnosticering (se ["Dell-diagnosticering" på side 61\)](#page-58-0).

**FEJL 0 VED HARDDISK-CONTROLLER —** Harddisken svarer ikke på kommandoer fra computeren. Luk computeren ned, fjern harddisken (se ["Harddisk" på side](#page-87-0) 90), og boot computeren fra en cd. Luk derefter computeren ned, geninstaller harddisken, og genstart computeren. Hvis problemet fortsætter, så prøv med et andet drev. Køre harddisktesterne i Dell-diagnosticering (se ["Dell-diagnosticering" på side 61\)](#page-58-0).

FEJL VED HARDDISK — Harddisken svarer ikke på kommandoer fra computeren. Luk computeren ned, fjern harddisken (se ["Harddisk" på side 90](#page-87-0)), og boot computeren fra en cd. Luk derefter computeren ned, geninstaller harddisken, og genstart computeren. Hvis problemet fortsætter, så prøv med et andet drev. Køre harddisktesterne i Dell-diagnosticering (se ["Dell-diagnosticering" på side 61\)](#page-58-0).

FEJL VED LÆSNING AF HARDDISK — Harddisken kan være behæftet med fejl. Luk computeren ned, fjern harddisken (se ["Harddisk" på side 90](#page-87-0)), og boot computeren fra en cd. Luk derefter computeren ned, geninstaller harddisken, og genstart computeren. Hvis problemet fortsætter, så prøv med et andet drev. Køre harddisktesterne i Dell-diagnosticering (se ["Dell-diagnosticering" på side 61](#page-58-0)).

INDSÆT ET BOOTBART MEDIE — Operativsystemet forsøger at boote til en ikke-bootbar cd. Isæt en bootbar cd.

#### UGYLDIG KONFIGURATIONSOPLYSNINGER - KØR SYSTEMETS INSTALLATIONSPROGRAM —

Systemkonfigurationsoplysningerne svarere ikke til hardwarekonfigurationen. Meddelelsen vises højst sandsynligt efter der er installeret et hukommelsesmodul. Udfør de pågældende indstillinger i systemets installationsprogram (se ["Brug af systemets installationsprogram" på side 139](#page-136-0)).

FEJL VED TASTATUR-CLOCK LINE — Ved en eksterne tastaturer kontrolleres kabelforbindelsen. Kør tastaturcontroller -test i Dell-diagnosticering (se ["Dell-diagnosticering" på side 61\)](#page-58-0).

FEJL PÅ TASTATUR-CONTROLLER — Ved en eksterne tastaturer kontrolleres kabelforbindelsen. Genstart computeren, og undgå at røre tastaturet eller musen under bootrutinen. Kør tastatur-controller testen i Dell-diagnosticering (se ["Dell-diagnosticering" på side 61\)](#page-58-0).

F EJL P Å TASTATUR-DATALINJE — Ved en eksterne tastaturer kontrolleres kabelforbindelsen. Kør tastaturcontroller testen i Dell-diagnosticering (se ["Dell-diagnosticering" på side 61\)](#page-58-0).

FEJL VED FASTSIDDENDE TAST PÅ TASTATURET — Ved eksterne tastaturer kontrolleres kabelforbindelsen Genstart computeren, og undgå at røre tastaturet eller tasterne under bootrutinen. Kør testen Fastsiddende tast i Dell-diagnosticering (se ["Dell-diagnosticering" på side 61](#page-58-0)).

HUKOMMELSESDATALINJEFEJL VED ADRESSE, LÆST VÆRDI FORVENTET VÆRDI — Et hukommelsesmodul kan være placeret forkert. Geninstaller hukommelsesmodulerne, og udskift dem om nødvendigt (se ["Hukommelse" på side 92\)](#page-89-0).

FEJL VED HUKOMMELSESALLOKERING — Den software, du forsøger at køre, er i konflikt med operativsystemet, et andet program eller et hjælpeprogram. Luk ned for computeren, vent i 30 sekunder, og genstart den derefter. Forsøg at køre programmet igen. Hvis fejlmeddelelsen stadig vises, så se i softwaredokumentationen.

HUKOMMELSES-DATALINJE-FEJL PÅ ADRESSE, LÆST VÆRDI FORVENTET VÆRDI — Et hukommelsesmodul kan være placeret forkert. Geninstaller hukommelsesmodulerne og udskift dem om nødvendigt (se ["Hukommelse" på side 92\)](#page-89-0).

FEJL VED HUKOMMELSESDOBBELTORDLOGIK VED ADRESSE, LÆST VÆRDI FORVENTET VÆRDI — Et hukommelsesmodul kan være placeret forkert. Geninstaller hukommelsesmodulerne, og udskift dem om nødvendigt (se ["Hukommelse" på side 92\)](#page-89-0).

FEJL VED HUKOMMELSES-ULIGE/LIGE-ORDLOGIK VED ADRESSE, LÆST VÆRDI FORVENTET VÆRDI —  $\rm Et$ hukommelsesmodul kan være placeret forkert. Geninstaller hukommelsesmodulerne, og udskift dem om nødvendigt (se ["Hukommelse" på side 92\)](#page-89-0).

HUKOMMELSES-LÆSE/SKRIVEFEJL VED ADRESSE, LÆST VÆRDI FORVENTET VÆRD — Et hukommelsesmodul kan være placeret forkert. Geninstaller hukommelsesmodulerne, og udskift dem om nødvendigt (se ["Hukommelse" på side 92\)](#page-89-0).

INGEN BOOTENHED TIL RÅDIGHED — Computeren kan ikke identificere harddisken. Hvis harddisken er din bootenhed, skal du kontrollere, at drevet er installeret, korrekt placeret og partitioneret som bootenhed.

INGEN BOOTSEKTOR PÅ HARDDISKEN — Operativsystemet er muligvis beskadiget. Kontakt Dell. Se ["Kontakt Dell" på side 109.](#page-106-0)

INGEN TIMERTAKTSLAGAFBRYDELSE — Det er muligt, at en chip på systemkortet ikke fungerer korrekt. Kør systemindstillingstesterne i Dell-diagnosticering (se ["Dell-diagnosticering" på side 61\)](#page-58-0).

DER ER IKKE NOK HUKOMMELSE ELLER RESSOURCER. AFSLUT NOGLE PROGRAMMER, OG FORSØG IGEN  $\rm{Du}$ har for mange åbne programmer. Luk alle vinduer, og åbn det program, du ønsker at bruge.

DER ER IKKE FUNDET NOGET OPERATIVSYSTEM — Geninstaller harddisken (se ["Harddisk" på side 90\)](#page-87-0). Hvis problemet fortsætter, kontakt da Dell. Se ["Kontakt Dell" på side 109](#page-106-0) 

FORKERT CHECKSUM FOR EKSTRA ROM - Det ser ud til, at der er fejl ved den ekstra ROM. Kontakt Dell. Se ["Kontakt Dell" på side 109](#page-106-0).

**EN NØDVENDIG .DLL-FIL IKKE FUNDET** — Det program, du forsøger at åbne, mangler en vigtig fil. Fjern og geninstaller derefter programmet.

- 1 Klik på Start-tasten, og klik på Kontrolpanel.
- 2 Klik på Tilføj eller fjern programmer.
- 3 Vælg det program, du ønsker at fjerne.
- 4 Klik på Fjern eller Skift/Fjern, og følg meddelelserne på skærmen.
- **5** Se programdokumentationen for installationsoplysninger.

SEKTOR IKKE FUNDET — Operativsystemet kan ikke finde en sektor på harddisken. Du har måske en defekt sektor eller harddisken FAT er beskadiget. Kør Windows' hjælpeprogram Status for fejlsøgning for at kontrollere filstrukturen på harddisken. For nærmere instrukser, se Windows Hjælp og supportcenter. For at få adgang til Hjælp- og supportcenter, se ["Windows Hjælp og supportcenter" på side 13](#page-10-0). Hvis der er mange sektorer defekte, skal du lave en back-up af data (hvis det er muligt) og reformatere harddisken.

SØGEFEJL — Styresystemet kan ikke finde et bestemt spor på harddisken.

**FEJL VED NEDLUKNING** — Det er muligt, at en chip på systemkortet ikke fungerer korrekt. Kør systemindstillingstesterne i Dell-diagnosticering (se ["Dell-diagnosticering" på side 61\)](#page-58-0).

KLOKKESLÆT-UR HAR MISTET STRØMMEN — Systemkonfigurationsindstillinger er ødelagte. Tilslut computeren til en stikkontakt for at oplade batteriet. Hvis problemet fortsætter, så forsøg at gendanne data ved at gå ind i systemets installationsprogram. Afslut derefter straks programmet. Se ["Brug af systemets](#page-136-0)  [installationsprogram" på side 139.](#page-136-0) Hvis meddelelsen fortsætter med at blive vist, så kontakt Dell. Se ["Kontakt Dell" på side 109.](#page-106-0)

TID-P Å-DAGEN-U R STANDSET — Det reservebatteri, der understøtter systemkonfigurationsindstillingerne, kan have behov for at blive genopladet. Tilslut computeren til en stikkontakt for at oplade batteriet. Hvis problemet fortsætter, kontakt da Dell. Se ["Kontakt Dell" på side 109](#page-106-0).

KLOKKESLÆT IKKE INDSTILLET, KØR SYSTEMETS INSTALLATIONSPROGRAM — Det klokkeslæt, der er gemt i systemets installationsprogram, svarer ikke til system-uret. Ret indstillingerne for Dato og Tid. Se ["Brug](#page-136-0)  [af systemets installationsprogram" på side 139](#page-136-0).

**FEJL I TIMERCHIPTÆLLER 2** — Det er muligt, at en chip på systemkortet ikke fungerer korrekt. Kør systemindstillingstesterne i Dell-diagnosticering (se ["Dell-diagnosticering" på side 61\)](#page-58-0).

IKKE FORVENTET AFBRYDELSE I BESKYTTET TILSTAND — Der kan være fejl ved tastatur-controlleren, eller der kan være et løst hukommelsesmodul. Kør testerne for systemhukommelsen, og tastatur-controllertesten i Dell-diagnosticering (se ["Dell-diagnosticering" på side 61\)](#page-58-0).

X:\ E R IKKE TILGÆNGELIG. ENHEDEN E R IKKE KLAR — Indsæt en disk i drevet, og forsøg igen.

ADVARSEL: BATTERIET ER KRITISK LAVT — Batteriet er ved at løbe tør for strøm. Udskift batteriet, eller tilslut computeren til en stikkontakt. Ellers kan du aktivere dvalefunktionen eller lukke ned for computeren.

# ExpressCard-problemer

 $\bigwedge$  FORSIGTIG: Før udførelse af nogle af procedurerne i dette afsnit, skal sikkerhedsinstruktionerne i Produktinformationsvejledning følges.

KONTROLLER EXPRESSCARD'ET — Kontroller, at ExpressCard'et er korrekt isat i stikket.

KONTROLLER, AT KORTET ER GENKENDT AF WINDOWS — Kontroller, at kortet er oplistet i Enhedshåndtering. Klik på Start→ Kontrol→ system→ Hardware→ Enhedshåndtering.

HVIS DU HAR PROBLEMER MED ET EXPRESSCARD LEVERET AF DELL — Kontakt Dell. Se "Kontakt Dell" på [side 109.](#page-106-0)

HVIS DU HAR PROBLEMER MED ET EXPRESSCARD, DER IKKE ER LEVERET AF DELL — Kontakt fabrikanten af ExpressCard'et.

# Tastaturproblemer

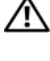

 $\bigwedge$  FORSIGTIG: Før udførelse af nogle af procedurerne i dette afsnit skal sikkerhedsinstruktionerne i Produktinformationsvejledning følges.

 $\%$  OBS! Brug det integrerede tastatur, når du kører Dell-diagnosticering eller systemets installationsprogram. Når du tilslutter et eksternt tastatur, fortsætter det integrerede tastatur stadig med at fungere.

### Problemer med eksternt tastatur

 $\mathscr Q$  OBS! Når du tilslutter et eksternt tastatur, fortsætter det integrerede tastatur stadig med at fungere.

KONTROLLER TASTATUR-KABLET — Sluk for computeren. Afbryd tastatur-kablet, og kontroller det for beskadigelse, og tilslut det derefter, så det sidder godt fast.

Hvis du bruger et tastatur-forlængerkabel, skal du fjerne det og tilslutte tastaturet direkte til computeren.

### KONTROLLER DET EKSTERNE TASTATUR —

- 1 Luk ned for computeren, vent 1 minut, og tænd derefter igen.
- 2 Verificer, at tallene, store bogstaver og scroll lock, lyser på tastaturet under bootrutinen.
- 3 Fra Windows-skrivebordet klikkes på tastenStart, peg på Programmer→ Tilbehør, og klik derefter på Notepad.
- 4 Skriv nogle karakterer på det eksterne tastatur og verificer, at de dukker op på skærmen.

Hvis du ikke kan verificere trinnene, har du måske et defekt eksternt tastatur.

#### FOR AT VERIFICERE AT PROBLEMET VEDRØRER DET EKSTERNE TASTATUR, SÅ KONTROLLER DET INTEGREREDE TASTATUR —

- 1 Sluk for computeren.
- 2 Afbryd det eksterne tastatur.
- 3 Tænd for computeren.
- 4 Fra Windows-skrivebordet klikkes på tasten Start, peg på Programmer→ Tilbehør, og klik på Notepad.
- 5 Skriv nogle karakterer på det interne tastatur og verificer, at de dukker op på skærmen.

Hvis karaktererne vises nu, men ikke vistes med det eksterne tastatur, så har du et defekt eksternt tastatur. Kontakt Dell. Se ["Kontakt Dell" på side 109.](#page-106-0)

Kør TESTERNE FOR TASTATUR-DIAGNOSTICERING — Kør de PC-AT-kompatible tastatur-tester i Dell-diagnosticering (se ["Dell-diagnosticering" på side 61](#page-58-0)). Hvis testerne viser, at der er et defekt eksternt tastatur, så kontakt Dell. Se ["Kontakt Dell" på side 109.](#page-106-0)

### Uventede karakterer

**DEAKTIVER DET NUMERISKE TASTATUR** — Tryk på <Num Lk> for at deaktivere det numeriske tastatur, hvis der vises tal i stedet for bogstaver. Verificer, at lyset på Num Lock ikke er tændt.

# <span id="page-68-0"></span>Hængnings- og softwareproblemer

#### $\bigwedge$  FORSIGTIG: Før udførelse af nogle af procedurerne i dette afsnit, skal sikkerhedsinstruktionerne i Produktinformationsvejledning følges.

### Computeren starter ikke op

KONTROLLÉR, AT VEKSELSTRØMSADAPTEREN ER KORREKT TILSLUTTET TIL COMPUTEREN OG STIKKONTAKTEN

### Computeren reagerer ikke

**BEMÆRK:** Du kan miste data, hvis du ikke kan udføre en nedlukning af operativsystemet.

SLUK FOR COMPUTEREN — Hvis du ikke er i stand til at få svar ved at trykke på en tast på tastaturet eller ved at bevæge musen, skal du trykke og holde på strømforsyningsknappen i 8-10 sekunder, indtil computeren slukkes. Genstart derefter din computer.

### Et program svarer ikke eller lukke ned gentagne gange

### AFSLUT PROGRAMMET —

- 1 Tryk <Crtl><Shift><Esc> samtidigt.
- 2 Klik på fanen Programmer, og vælg det program, der ikke længere svarer.
- 3 Klik på Afslut.
- $\mathscr{Q}_1$  OBS! chkdsk-programmet vil muligvis køre, når du genstarter computeren. Følg vejledningen på skærmen.

KONTROLLER SOFTWARE -DOKUMENTATION — Om nødvendigt afinstallér, og geninstallér derefter programmet. Softwaren indeholder almindeligvis installationsoplysninger i dokumentationen eller på en diskette eller cd.

### Et program, der er beregnet til et tidligere Microsoft® Windows®-operativsystem

KØR GUIDEN PROGRAMKOMPATIBILITET — Programkompatibilitetsguiden konfigurerer et program, så det kører i et miljø, der er lig med ikke-Windows XP-operativsystemmiljøer.

- 1 Klik på knappen Start, peg på Programmer→ Tilbehør, og klik derefter på Guiden Programkompatibilitet.
- 2 På velkomstskærmen, klikkes på Næste.
- 3 Følg vejledningen på skærmen.

### En hel blå skærm kommer frem

SLUK FOR COMPUTEREN — Hvis du ikke er i stand til at få svar ved at trykke på en tast på tastaturet eller ved at bevæge musen, skal du trykke og holde på strømforsyningsknappen i 8-10 sekunder, indtil computeren slukkes. Genstart derefter din computer.

### Andre softwareproblemer

#### SE I SOFTWAREDOKUMENTATIONEN, ELLER KONTAKT SOFTWAREFABRIKANTEN FOR OPLYSNINGER OM PROBLEMLØSNING —

- Kontroller, at programmet er kompatibelt med det operativsystem, der er installeret på din computer.
- Kontroller, at computeren opfylder de nødvendige minimumskrav, der behøves til at køre softwaren Se i softwaredokumentationen for oplysninger.
- Kontroller, at programmet er installeret og konfigureret rigtigt.
- Undersøg, at enhedsdriverne ikke er i konflikt med programmet.
- Om nødvendigt afinstalleres og geninstalleres programmet.

#### LAV STRAKS BACK-UP AF DINE FILER

#### BRUG ET VIRUS-SCANNINGSPROGRAM FOR AT KONTROLLERE HARDDISK, DISKETTER OG CD'ER

#### GEM OG LUK ALLE ÅBNE FILER ELLER PROGRAMMER OG LUK NED FOR COMPUTEREN VIA Start-MENUEN

SCAN COMPUTEREN FOR SPYWARE — Hvis du oplever langsom computerydeevne, ofte modtager pop-upreklamer, eller hvis du har problemer med at koble dig på internettet, kan din computer være inficeret med spyware. Brug et anti-virus-program, der indeholder beskyttelse mod anti-spyware (det er muligt, at dit program skal opgraderes) for at scanne computeren og fjerne spyware. For flere oplysninger, gå til support.dell.com, og søg efter nøgleordet spyware.

KØR DELL-DIAGNOSTICERING — Hvis alle testerne kører korrekt, skyldes fejltilstanden et softwareproblem. Se ["Dell-diagnosticering" på side 61](#page-58-0).

# Hukommelsesproblemer

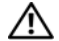

FORSIGTIG: Før udførelse af nogle af procedurerne i dette afsnit skal sikkerhedsinstruktionerne i Produktinformationsvejledning følges.

#### HVIS DU MODTAGER EN MEDDELELSE OM UTILSTRÆKKELIG HUKOMMELSE -

- Gem og luk åbne filer, og afslut åbne programmer, du ikke bruger for at se, om det løser problemet.
- Se i software-dokumentationen om krav til minimumshukommelse. Installer om nødvendigt ekstra hukommelse (se ["Hukommelse" på side 92](#page-89-0)).
- Genindstil hukommelsesmodulerne for at kontrollere, at computeren kommunikerer korrekt med hukommelsen (se ["Hukommelse" på side 92](#page-89-0)).
- Kør Dell-diagnosticering (se ["Dell-diagnosticering" på side 61\)](#page-58-0).

#### HVIS DU OPLEVER ANDRE HUKOMMELSESPROBLEMER -

- Genindstil hukommelsesmodulerne for at kontrollere, at computeren kommunikerer korrekt med hukommelsen (se ["Hukommelse" på side 92\)](#page-89-0).
- Kontroller, at du følger retningslinjerne for installation af hukommelsen (se ["Hukommelse" på side 92\)](#page-89-0).
- Kør Dell-diagnosticering (se ["Dell-diagnosticering" på side 61\)](#page-58-0).

## Netværksproblemer

#### $\bigwedge$  FORSIGTIG: Før udførelse af nogle af procedurerne i dette afsnit skal sikkerhedsinstruktionerne i Produktinformationsvejledning følges.

KONTROLLER NETVÆRKSKABELSTIKKET — Kontroller, at netværkskablet sidder godt fast i både netværksstikket på bagsiden af computeren og i netværksstikket.

KONTROLLER, AT NETVÆRKET LYSER PÅ NETVÆRKSSTIKKET — Hvis der ikke er noget lys, betyder det, at der ikke er nogen netværkskommunikation. Udskift netværkskablet.

#### GENSTART COMPUTEREN, OG LOG PÅ NETVÆRKET IGEN

KONTROLLER NETVÆRKSINDSTILLINGERNE — Kontakt din netværksadministrator eller den person, der har opsat dit netværk for at verificere, at dine netværksindstillinger er korrekte, og at netværket fungerer.

# <span id="page-70-0"></span>Strømproblemer

#### $\bigwedge$  FORSIGTIG: Før udførelse af nogle af procedurerne i dette afsnit skal sikkerhedsinstruktionerne i Produktinformationsvejledning følges.

KONTROLLER STRØMLYSET — Når strømlyset tændes eller blinker, så er der strøm på computeren. Hvis strømlyset blinker, så står computeren i standby—tryk på strømknappen for at forlade standby. Hvis lyset stadig ikke tændes, skal du trykke på strømknappen for at tænde computeren.

**OBS!** For yderligere information om standby, se ["Strømstyringsfunktioner" på side 41.](#page-38-1)

**OPLADNING AF BATTERIET** — Batteriopladningen kan være helt opbrugt.

1 Geninstaller batteriet.

- 2 Brug vekselstrømsadapteren til tilslutning af computeren til en stikkontakt.
- 3 Tænd for computeren.

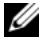

OBS! Batterilevetiden (den tid som et batteri kan fungere på en opladning) falder med tiden. Afhængig af, hvor ofte batteriet bruges og de betingelser, hvorunder det bruges, kan du få brug for at købe et nyt batteri i løbet af computerens levetid.

KONTROLLER BATTERIETS STATUSLYS — Hvis batteriets statuslys blinker orange eller fast orange, så er batteriet lavt eller opbrugt. Tilslut computeren til en stikkontakt.

Hvis batteriets statuslys blinker grønt og orange, så er batteriet for varmt til opladning. Luk ned for computeren, fjern den fra stikkontakten, og lad batteri og computer afkøle til stuetemperatur.

Hvis batteriets statuslys blinker hurtigt orange, så kan der være fejl ved batteriet. Kontakt Dell. Se ["Kontakt Dell" på side 109](#page-106-0)

**KONTROLLER BATTERITEMPERATUREN** — Hvis batteritemperaturen er under  $0^{\circ}C$  (32 $^{\circ}F$ ), så vil computeren ikke opstarte.

TEST STIKKONTAKTEN — Kontroller, at stikkontakten fungerer ved at teste med en anden enhed, f.eks. en lampe.

KONTROLLER VEKSELSTRØMSADAPTEREN — Kontroller kabelforbindelserne til vekselstrømsadapteren. Hvis vekselstrømsadapteren har et lys, så kontroller, at lyset er tændt.

TILSLUT COMPUTEREN DIREKTE TIL EN STIKKONTAKT — Afkobl strømbeskyttelsesenheder, power strips og forlængerkabler for at verificere, at computeren tændes.

**FJERN MULIG INTERFERENS** — Fjern blæsere i nærheden, fluorescerende lys, halogenlamper og andre apparater.

JUSTER STRØMEGENSKABERNE — Se ["Strømstyringsfunktioner" på side 41](#page-38-1)

SÆT HUKOMMELSESMODULERNE IGEN — Hvis computerens strømlys tændes, men skærmen forbliver blank, skal du geninstallere hukommelsesmodulerne (se ["Hukommelse" på side 92](#page-89-0)).

### Sikring af tilstrækkelig strøm til computeren

Computeren er beregnet til 65-W-vekselstrømsadapter; du kan vælge at bruge en ekstra 90-Wvekselstrømsadapter til optimering af systemydelsen. Brug af 90-W-vekselstrømsadapter kan reducere den længde tid, der skal bruges til helt at oplade computerbatteriet.

# Printerproblemer

 $\bigwedge$  FORSIGTIG: Før udførelse af nogle af procedurerne i dette afsnit skal sikkerhedsinstruktionerne i Produktinformationsvejledning følges.

 $\mathscr{O}_4$  OBS! Hvis du har brug for teknisk assistance til printeren, skal du kontakte printerfabrikanten.

KONTROLLER, AT DER ER TÆNDT FOR PRINTEREN

KONTROLLER KABELFORBINDELSERNE TIL PRINTEREN —

- Se i printerdokumentationen for at få oplysninger om kabelforbindelse.
- Kontroller, at printerkablerne sidder godt fast til printeren og computeren.
TEST STIKKONTAKTEN — Kontroller, at stikkontakten fungerer ved at teste med en anden enhed, f.eks. en lampe.

## VERIFICER, AT PRINTEREN ER GENKENDT AF WINDOWS -

- 1 Klik på knappen Start, klik på Kontrolpanel, og klik derefter på Printere og anden hardware.
- 2 Klik på Installerede printere og faxprintere. Hvis printeren er oplistet, skal du højreklikke på printerikonet.
- 3 Klik på Egenskaber, og klik på fanen Porte. For en parallelprinter skal du sikre dig, at indstillingen til Udskriv til følgende port(e): er LPT1 (Printerport). For en USB-printer skal du sikre dig, at indstillingen til Udskriv til følgende port(e) er USB.

GENINSTALLER PRINTERDRIVEREN — Se printerdokumentationen for instrukser.

## Scannerproblemer

 $\bigwedge$  FORSIGTIG: Før udførelse af nogle af procedurerne i dette afsnit skal sikkerhedsinstruktionerne i Produktinformationsvejledning følges.

 $\mathscr{O}_\blacksquare$  OBS! Hvis du har brug for teknisk assistance til scanneren, skal du kontakte scannerfabrikanten.

KONTROLLER PRINTERDOKUMENTATION — Se printerdokumentationen for oplysninger om installation og problemløsning.

KONTROLLER SCANNERDOKUMENTATION — Se scannerdokumentationen for oplysninger om installation og problemløsning.

**LÅS SCANNEREN OP** — Kontroller, at scanneren er låst op, hvis den har en låse-tap eller -knap.

## GENSTART COMPUTEREN, OG PRØV SCANNEREN IGEN

### KONTROLLER KABELFORBINDELSERNE —

- Se i scannerdokumentationen for at få oplysninger om kabelforbindelse.
- Kontroller, at scannerkablerne sidder godt fast til scanneren og computeren.

## VERIFICER, AT SCANNEREN GENKENDES AF MICROSOFT WINDOWS -

- 1 Klik på knappen Start, klik på Kontrolpanel, og klik derefter på Printere og anden hardware.
- 2 Klik på Scannere og kameraer.

Hvis scanneren er oplistet, så genkender Windows scanneren.

GENINSTALLER SCANNERDRIVEREN — Se scannerdokumentationen for instrukser.

## Lyd- og højttalerproblemer

FORSIGTIG: Før udførelse af nogle af procedurerne i dette afsnit, skal sikkerhedsinstruktionerne i Produktinformationsvejledning følges.

## Der er ingen lyd i de integrerede højttalere

**JUSTER WINDOWS' LYDSTYRKE —** Dobbeltklik på højttalerikonet i nederste højre hjørne på skærmen. Kontroller, at der er skruet op for lyden, og at lyden ikke er slået fra. Juster, lyd-, bas- og diskantkontrollerne for at fjerne fordrejning.

**JUSTER LYDEN VHA. TASTATURGENVEJE** — Tryk på  $\langle$ Fn $>$  $\langle$ End $>$  for at deaktivere (slå lyden fra) eller for at aktivere de integrerede højttalere.

GENINSTALLER LYD(AUDIO)-DRIVEREN — Se ["Geninstaller drivere og hjælpeværktøjer" på side 79](#page-76-0).

## Der er ingen lyd i de eksterne højttalere

KONTROLLER, AT DER ER TÆNDT FOR SUBWOOFEREN OG HØJTTALERNE — Se installationsdiagrammet, der medfulgte højttalerne. Hvis højttalerne har lydstyrkeknapper, skal du justere lyd, bas eller diskant for at fjerne fordrejning.

JUSTER WINDOWS' LYDKONTROL — Klik eller dobbeltklik på højttalerikonet i nederste højre hjørne på skærmen. Kontroller, at der er skruet op for lyden, og at lyden ikke er slået fra.

AFBRYD HOVEDTELEFONERNE FRA HOVEDTELEFONSTIKKET — Lyden fra højttalerne slås automatisk fra, når der tilsluttes hovedtelefoner til computerens frontpanelstik til hovedtelefoner.

TEST STIKKONTAKTEN — Kontroller, at stikkontakten fungerer ved at teste med en anden enhed, f.eks. en lampe.

F JERN MULIG INTERFERENS — Sluk for blæsere i nærheden, fluorescerende lys eller halogenlamper for at tjekke for interferens.

GENINSTALLER LYDDRIVEREN — Se ["Geninstaller drivere og hjælpeværktøjer" på side 79](#page-76-0).

KØR DELL-DIAGNOSTICERING — Se ["Dell-diagnosticering" på side 61.](#page-58-0)

OBS! Lydstyrkekontrollen i nogle MP3-afspillere tilsidesætter Windows' lydindstilling. Hvis du har lyttet til MP3 melodier, skal du kontrollere, at du ikke skruede ned for afspillerens lyd, eller slog den fra.

## Der er ingen lyd i hovedtelefonerne

KONTROLLER HOVEDTELEFONKABELFORBINDELSEN — Kontroller, at hovedtelefonkablet sidder godt fast i hovedtelefonstikket (se ["lydstik" på side 22](#page-19-0)).

JUSTER WINDOWS' LYDSTYRKE — Klik eller dobbeltklik på højttalerikonet i nederste højre hjørne på skærmen. Kontroller, at der er skruet op for lyden, og at lyden ikke er slået fra.

## Pegeplade- og museproblemer

## KONTROLLER INDSTILLINGER PÅ BERØRINGSPLADE -

- 1 Klik på knappen Start, klik på Kontrolpanel, og klik derefter på Printere og anden hardware.
- 2 Klik på Mus.
- 3 Forsøg at justere indstillingerne.

KONTROLLER MUSEKABLET — Sluk for computeren. Afbryd musekablet, og kontroller det for beskadigelse, og tilslut det derefter, så det sidder godt fast.

Hvis du bruger et muse-forlængerkabel, skal du fjerne det og tilslutte musen direkte til computeren.

## FOR AT VERIFICERE, AT PROBLEMET VEDRØRER MUSEN, SÅ KONTROLLER BERØRINGSPLADEN —

- 1 Sluk for computeren.
- 2 Frakobl musen.
- 3 Tænd for computeren.
- 4 På Windows-skrivebordet skal du bruge berøringspladen til at bevæge cursoren rundt, vælge et ikon og åbne det.

Hvis berøringspladen fungerer korrekt, så er musen sikkert defekt.

GENINDSTALLER BERØRINGSPLADE-DRIVEREN — Se ["Geninstaller drivere og hjælpeværktøjer" på side 79.](#page-76-0)

## Video- og skærmproblemer

FORSIGTIG: Før udførelse af nogle af procedurerne i dette afsnit, skal sikkerhedsinstruktionerne i Produktinformationsvejledning følges.

## Hvis skærmen er blank

 $\%$  OBS! Hvis du bruger et program, der bruger en højere opløsning end den computeren understøtter, anbefales det, at du tilslutter en ekstern skærm til computeren.

KONTROLLER BATTERIET — Hvis du bruger et batteri til at køre computeren med, så kan batteropladningen være opbrugt. Tilslut vekselstrømsadapteren til en stikkontakt vha. vekselstrømsadapterstikket, og tænd for computeren.

TEST STIKKONTAKTEN — Kontroller, at stikkontakten fungerer ved at teste med en anden enhed, f.eks. en lampe.

KONTROLLER VEKSELSTRØMSADAPTEREN — Kontroller kabelforbindelserne til vekselstrømsadapteren. Hvis vekselstrømsadapteren har et lys, så kontroller, at lyset er tændt.

TILSLUT COMPUTEREN DIREKTE TIL EN STIKKONTAKT — Afkobl strømbeskyttelsesenheder, power strips og forlængerkabler for at verificere, at computeren tændes.

**JUSTER STRØMEGENSKABERNE** — Søg efter nøgleordet standby i Windows Hjælp og supportcenter. For at få adgang til Hjælp- og supportcenter, se ["Windows Hjælp og supportcenter" på side 13](#page-10-0).

SKIFT VIDEOBILLEDE — Hvis computeren er tilsluttet en ekstern skærm, skal du trykke på<Fn><F8> for at skifte videobilledet til skærmen.

## Hvis det er svært at læse på skærmen

**JUSTER LYSSTYRKEN** — Tryk på<Fn> og op- og ned-piletasten.

FLYT DEN EKSTERNE SUBWOOFER VÆK FRA COMPUTEREN ELLER SKÆRMEN — Hvis det eksterne højttalersystem inkluderer en subwoofer, skal du sikre dig, at subwooferen står mindst 60 cm (2 ft) væk fra computeren og den eksterne skærm.

**FJERN MULIG INTERFERENS** — Fjern blæsere i nærheden, fluorescerende lys, halogenlamper og andre apparater.

**DREJ COMPUTEREN, SÅ DEN VENDER EN ANDEN VEJ** — Fjern genskin fra sollys, hvilket kan medføre dårlig billedkvalitet.

### JUSTER WINDOWS' SKÆRMINDSTILLINGER —

- 1 Klik på knappen Start, og klik derefter på Kontrolpanel.
- 2 Klik på Udseende og temaer.
- 3 Klik på det område, du vil ændre, eller klik på ikonet Skærm.

Prøv forskellige indstillinger af Farvekvalitet og Skærmopløsning.

## Hvis det kun er muligt at læse på en del af skærmen

### TILSLUT EN EKSTERN SKÆRM —

- 1 Luk ned for computeren, og tilslut en ekstern skærm til computeren.
- 2 Tænd for computeren og skærmen, og juster skærmlysstyrke- og kontrast-kontrollerne.

Hvis den eksterne skærm fungerer, så kan computerskærmen eller videocontrolleren være defekte. Kontakt Dell. Se ["Kontakt Dell" på side 109](#page-106-0).

## **Drivere**

## Hvad er en driver?

En driver er et program, der styrer en enhed, som f.eks. en printer, en mus eller et tastatur. Alle enheder kræver et driverprogram.

En driver fungerer som en oversætter mellem en enhed og andre programmer, der bruger enheden. Hver enhed har sit eget sæt specielle kommandoer, som kun dets driver kan genkende.

Dell leverer computeren med de nødvendige drivere installeret på forhånd—der er ikke behov for yderligere installation eller konfiguration.

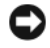

**BEMÆRK:** Mediet *Drivers and Utilities* (Drivere og hjælpeværktøjer) indeholder måske drivere til operativsystemet, der ikke er på computeren. Kontroller, at du har den software, der hører til operativsystemet.

Mange drivere, som f.eks. tastatur-driveren, følger med Microsoft® Windows®-operativsystemet. Du for brug for at installere driverne, hvis du:

- Opgraderer operativsystemet.
- Geninstallerer operativsystemet.
- Tilslutter eller installerer en ny enhed.

## Identificering af drivere

Hvis du oplever et problem med nogen enheder, skal du finde ud af, om driveren er årsag til problemet, og om nødvendigt opdatere driveren.

- 1 Klik på knappen Start og klik på Kontrolpanel.
- 2 Under Vælg en kategori, klikkes på Præstation og vedligeholdelse.
- 3 Klik på System.
- 4 I vinduet System Properties (Systemegenskaber), vælges fanebladet Hardware.
- 5 Tryk på Device Manager (Enhedsstyring).
- 6 Rul ned igennem listen for at se, om der er nogen enheder, der har et udråbstegn (en gul cirkel med et [!]) på enhedsikonet.

<span id="page-76-2"></span>Hvis udråbstegnet er ved siden af enhedsnavnet, kan du få du brug for at geninstallere driveren eller installere en ny driver. Se ["Geninstaller drivere og hjælpeværktøjer" på side 79.](#page-76-0)

## <span id="page-76-0"></span>Geninstaller drivere og hjælpeværktøjer

**CO BEMÆRK:** Dells support-websted på support.dell.com og mediet *Drivers and Utilities* (Drivere og hjælpeværktøjer) har de godkendte drivere til Dell™-computere. Hvis du installerer drivere fra andre kilder, er det ikke sikkert, at computeren fungerer korrekt.

*OBS! Mediet Drivers and Utilities* **(Drivere og hjælpeværktøjer) er ekstra og leveres muligvis ikke med din** computer

## <span id="page-76-1"></span>Brug af Windows XP Tilbageførsel af Enhedsdriver

Hvis der opstår et problem på computeren efter du harinstalleret eller opdateret en driver, kan du bruge Windows XP's Tilbageførsel af Enhedsdriver for at udskifte driveren med den tidligere installerede version.

- 1 Klik på knappen Start og klik på Kontrolpanel.
- 2 Under Vælg en kategori, klikkes på Præstation og vedligeholdelse.
- 3 Klik på System.
- 4 I vinduet Systemegenskaber, vælges fanebladet Hardware.
- 5 Tryk på Enhedsstyring.
- 6 Højreklik på enheden, for hvilken den nye driver blev installeret og klik på Egenskaber.
- 7 Derefter klikkes på fanebladet Drivere.
- 8 Klik på Tilbageførsel af enhedsdriver.

Hvis Tilbageførsel af Enhedsdriver ikke løser problemet, skal du bruge systemgendannelse (se ["Brug af](#page-78-0)  [Microsoft Windows XP-systemgendannelse" på side 81](#page-78-0)) for at returnere computeren til den operativstatus, der var før du installerede den nye driver.

## Brug af Mediet Drivers and Utilities (Drivere og hjælpeværktøjer)

**OBS!** Mediet Drivers and Utilities (Drivere og hjælpeværktøjer) er ekstra og leveres muligvis ikke med din computer

Hvis [T](#page-76-1)ilbageførsel af Enhedsdriver eller Systemgendannelse ikke løser problemet, skal du geninstallere driveren fra mediet Drivers and Utilities (Drivere og hjæpeværktøjer).

- 1 Gem og luk alle åbne filer, og afslut alle åbne programmer.
- 2 Sæt mediet Drivers and Utilities (Drivere og hjælpeværktøjer) i.

I de fleste tilfælde starter cd'en automatisk. Hvis den ikke gør det, skal du starte Windows Explorer, klikke på cd-drevet for at se cd-indholdet, og derefter dobbeltklikke på autorcd.exe-filen. Den første gang du kører cd'en kommer der måske en meddelelse om at installere installationsfilerne. Klik på OK, og følg instrukserne på skærmen for at fortsætte.

- 3 Fra rullemenuen i værktøjslinjen Sprog skal du vælge dit foretrukne sprog til driveren eller hjælpeprogrammet (hvis den er tilgængelig). Der vises nu en velkomstskærm.
- 4 Klik på Next (Næste).

Cd'en undersøger automatisk hardwaren for at finde drivere og hjælpeværktøjer, der bruges af computeren.

5 Når cd'en er færdig med undersøgelse af hardwaren, kan du også finde andre drivere og hjælpeværktøjer. Under Søgekriterier vælges de tilhørende kategorier fra rullemenuerne Systemmodel, Styresystem og Emne.

Der vises et link eller flere link for de specifikke drivere og hjælpeværktøjer, der bruges af computeren.

- 6 Klik linket for en specifik driver eller hjælpeprogram for at få vist oplysninger om den driver eller det hjælpeprogram, du ønsker at installere.
- 7 Klik på knapen Installer (hvis den er til stede) for at starte installation af driveren eller hjælpeprogrammet. På velkomstskærmen skal du følge skærmmeddelelserne for at fuldføre installationen.

Hvis der ikke er nogen knap med Installer, så er automatisk installation ikke en mulighed. For installationsinstrukser skal du enten se de tilhørende instrukser i følgende underafsnit eller klikke på Ekstrakt, følge ekstraktinstrukserne, og derefter læse Vigtigt-filen.

Hvis du anmodes om at gå til driverfilerne klikkes på cd-mappen på driveroplysningsvinduet for at få vist de filer, der er forbundet med driveren.

## Manuel geninstallation af drivere

- 1 Når du har udpakket driverfilerne til harddisken som beskrevet i forrige afsnit, skal du klikke på knappen Startog højreklikke på Denne computer.
- 2 Klik på Egenskaber.
- 3 Klik på fanen Hardware, og klik på Enhedshåndtering.
- 4 Dobbeltklik på den enhedstype, som du skal installere driver til (f.eks. Modemmer ellerInfrarøde enheder).
- 5 Dobbeltklik på navnet på den enhed, du skal installere driver til.
- 6 Klik på fanenDriver,og klik på Opdater driver.
- 7 Klik på Installer fra en liste eller et specifikt sted (Avanceret), og klik på Næste.
- 8 driverfilerne.
- 9 Når navnet på den tilhørende driver dukker op, skal du klikke på Næste.
- 10 Klik på Afslut, og genstart computeren.

## Løsning af software- og hardwareinkompabilitet

Hvis en enhed enten ikke findes under opsætning af operativsystemet eller findes, men er forkert konfigureret, kan du bruge Hardware-fejlfinder til at løse inkompabiliteten.

Sådan startes Hardware-fejlfinder:

- 1 Klik på knappen Start (Start) og klik på Help and Support (Hjælp og support).
- 2 Skriv hardware troubleshooter i Søge-feltet og tryk på pilen for at starte søgning.
- 3 Tryk på Hardware-Troubleshooter (Hardware-fejlfinder) i søgeresultat-listen.
- 4 I Hardware Troubleshooter (Hardware-fejlfinder) -listen klik på "I need to resolve a hardware conflict on my computer" (jeg skal løse en hardwarekonflikt på min computer), og klik på Next (Næste).

## <span id="page-78-1"></span>Gendannelse af operativsystem

Du kan gendanne operativsystemet på følgende måder:

- Microsoft<sup>®</sup> Windows<sup>®</sup> XP-systemgendannelse returnerer computeren til en tidligere funktionstilstand, uden at datafiler bliver påvirket. Brug Systemgendannelse som den første løsning til at gendanne operativsystemet og beholde datafiler. For instrukser, se ["Brug af Microsoft Windows XP](#page-78-0)[systemgendannelse" på side 81](#page-78-0).
- Dell PC Restore fra Symantec gendanner harddisken til den funktionstilstand, den var i, da du købte computeren. Dell PC Restore sletter permanent alle data på harddisken og fjerner alle programmer, der er installeret, efter du modtog computeren. Brug kun PC Restore, hvis systemgendannelsen ikke løste dit problem med operativsystemet. For instrukser, se ["Brug af Dell PC Restore by Symantec" på side 83.](#page-80-0)
- Hvis du modtog et medie med Operating System (Operativsystem) sammen med computeren, kan du bruge den til at gendanne operativsystemet. Hvis du imidlertid bruger mediet Operating System (Operativsystem) sletter den også al data på harddisken. Brug kun cd'en, hvis Systemgendannelse ikke løste dit problem med operativsystemet. For instruktion, se ["Brug af mediet Operating System](#page-81-0)  [\(Operativsystem\)" på side 84](#page-81-0).

## <span id="page-78-0"></span>Brug af Microsoft Windows XP-systemgendannelse

Microsoft Windows XP operativsystem giver via Systemgendannelse mulighed for at få computeren tilbage til en tidligere operativ indstilling (uden påvirkning af datafilerne), hvis der foretages ændringer på hardware, software eller andre systemindstillinger, der har efterladt computeren i en uønsket operativ indstilling. Se Windows Hjælp og supportcenter for oplysninger om Systemgendannelse For at få adgang til Hjælp, se ["Windows Hjælp og supportcenter" på side 13](#page-10-0).

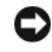

**ED BEMÆRK:** Foretag reglmæssig back-up af dine datafiler. Systemgendannelse viser ikke dine datafiler eller reparerer dem.

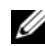

OBS! Proceduren i dette dokument er skrevet til Windows' standardvisning, så det er ikke sikkert det gælder, hvis du opsætter din Dell™-computer til Windows Klassisk-visning.

### Dannelse af Gendannelsessted

- 1 Klik på knappen Start, og klik på Hjælp og support.
- 2 Klik på emnet for Systemgendannelse.
- 3 Følg vejledningen på skærmen.

### Gendan computeren til en tidligere operativ indstilling

Hvis problemet opstår, efter du har installeret en enhedsdriver, så brug Tilbageførsel af Enhedsdriver (se ["Brug af Windows XP Tilbageførsel af Enhedsdriver" på side 79\)](#page-76-1) for at løse problemet. Hvis det ikke lykkedes, så brug Systemgendannelse.

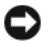

BEMÆRK: Før du gendanner computeren til en tidligere operativ indstilling, skal du gemme og lukke alle åbne filer og forlade alle åbne programmer. Ændr, åbn eller slet ikke nogen filer eller programmer, førend systemgendannelsen er fuldført.

- 1 Klik på knappen Start, peg på Programmer→ Tilbehør→ Systemværktøjer, og klik derefter på Systemgendannelse.
- 2 Kontrollér at Restore my computer to an earlier time (Gendan min computer til et tidligere tidspunkt) er valgt, og klik på Next (Næste).
- 3 Klik på den kalenderdag, du ønsker at gendanne din computer fra.

For at vælge "Vælg et gendannelsessted" viser skærmen en kalender, der sætter dig i stand til at se og vælge gendannelsessteder. Alle kalenderdage med tilgængelige gendannelsessteder kommer frem med fede typer.

4 Vælg et gendannelsessted, og klik på Næste.

Hvis en kalenderdag kun har et gendannelsessted, vil gendannelsesstedet automatisk blive valgt. Hvis to eller flere steder er tilgængelige klikkes på det gendannelsessted, du ønsker.

5 Klik på Næste.

Gendannelse fuldført-skærmen kommer frem efter Systemgendannelse er færdig med at indsamle data, og derefter genstarter computeren.

6 Efter genstart af computeren, klikkes på OK.

For at ændre gendannelsessted, kan du gentage enten trinnene ved at vælge et andet gendannelsessted, eller du kan vælge Fortryd gendannelsen.

### Fortryd den sidste foretagne systemgendannelse

BEMÆRK: Før du fortryder den sidste foretagne systemgendannelse, gemmes og lukkes alle åbne filer, og alle åbne programmer forlades. Ændr, åbn eller slet ikke nogen filer eller programmer, førend systemgendannelsen er fuldført.

- 1 Klik på knappen Start, peg på Programmer→ Tilbehør→ Systemværktøjer, og klik derefter på Systemgendannelse.
- 2 Klik på Undo my last restoration (Fortryd min seneste gendannelse) og klik på Next (Næste).

### Aktivering af Systemgendannelse

Hvis du geninstallerer Windows XP med mindre end 200 MB tilgængelig fri harddiskplads, vil Systemgendannelse automatisk blive deaktiveret. For at se, om Systemgendannelse er aktiveret:

- 1 Klik på Start-tasten, og klik på Kontrolpanel.
- 2 Klik på Ydelse og vedligeholdelse.
- 3 Klik på System.
- 4 Klik på Systemgendannelse-fanen.
- 5 Kontrollér at Annullér gendannelse ikke er afkrydset.

## <span id="page-80-0"></span>Brug af Dell PC Restore by Symantec

**BEMÆRK:** Brug af Dell PC Restore sletter permanent alle data på harddisken og fjerner alle programmer eller drivere, der er installeret efter du modtog computeren. Hvis det er muligt, så lav en back-up af data, før du bruger PC Restore. Brug kun PC Restore, hvis Systemgendannelse (se ["Brug af Microsoft Windows XP](#page-78-0)[systemgendannelse" på side 81](#page-78-0)) ikke løste problemet med operativsystemet.

**OBS!** Det er ikke sikkert, at Dell PC Restore fra Symantec er tilgængelige i visse lande eller på visse computere.

Brug kun Dell PC Restore fra Symantec som den sidste udvej til at gendanne operativsystemet.PC Restore gendanner harddisken til den funktionstilstand, den var i, da du købte computeren. Programmer eller filer, der er tilføjet, efter du modtog computeren—herunder datafiler slettes permanent fra harddisken. Datafiler inkluderer dokumenter, regneark, e-mail-meddelelser, digitalfotos, musikfiler osv. Hvis det er muligt, så lav en back-up af al data, før du bruger PC†Restore.

Sådan bruges PC Restore:

1 Tænd for computeren.

Under bootprocessen vises en blå bjælke med www.dell.com øverst på skærmen.

2 Straks når du ser en blå bjælke skal du trykke på <Ctrl><F11>.

Hvis du ikke trykker på<Ctrl><F11> i tide, skal du lade computeren afslutte opstarten og derefter genstarte den en gang til.

BEMÆRK: Hvis du ikke ønsker at fortsætte med PC Restore, skal du klikke på Genstart i det følgende trin.

3 På den næste skærm, der vises, skal du klikke på Gendan.

4 På den næste skærm skal du klikke på Bekræft.

Gendannelsesprocessen tager ca. 6–10 minutter at fuldføre.

5 Når der kommer en meddelelse klikkes på Afslut for at genstarte computeren.

**OBS!** Luk ikke manuelt ned for computeren. Klik på Afslut, og lad computeren genstarte helt.

6 Når du anmodes om det, skal du klikke på Ja.

Computeren genstarter. Da computeren gendannes til dens oprindelige driftsstatus, vises skærmbilleder som f.eks. Slutbrugerlicensaftale, der er de samme, der blev vist første gang, der blev tændt for computeren.

7 Klik på Næste.

Systemgendannelse-skærmen kommer frem, og computeren genstarter.

8 Efter genstart af computeren, klikkes på OK.

### Fjernelse af Dell PC Restore

BEMÆRK: Fjernelse af Dell PC Restore fra harddisken vil permanent slette hjælpefunktionen PC Restorehjælpeværktøjet. Når du har fjernet Dell PC Restore, vil du ikke være i stand til at gendanne computerens operativsystem.

Dell PC Restore gendanner harddisken til den driftstatus, den var i, da du købte computeren. computeren, også selv om du har brug for ekstra harddiskplads. Hvis du fjerner PC Restore fra harddisken kan du aldrig hente den frem igen, og du vil aldrig være i stand til at bruge PC Restore til at returnere computerens operativsystem til dens oprindelige status.

Sådan fjernes PC Restore:

- 1 Log på computeren som lokal administrator.
- 2 Under Windows Explorer går du ind på c:\dell\utilities\DSR.
- 3 Dobbeltklik på filnavnet DSRIRRemv2.exe.

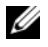

OBS! Hvis du ikke logger på som lokal administrator, vises der en meddelelse, der angiver, at du skal logge på som administrator. Klik på Afslut, log derefter på som lokal administrator.

 $\mathscr Q$  OBS! Hvis partitionen til PC Restore ikke findes på computerens harddisk, vises en meddelelse, der oplyser, at partitionen ikke blev fundet. Klik på Afslut; der er ingen partition, der skal slettes.

- 4 Klik på OK for at fjerne PC Restore-partitionen på harddisken.
- 5 Klik på Ja, når der vises en bekræftelsesmeddelelse.

PC Restore-partitionen slettes, og den ekstra harddiskplads tilføjes et ledigt sted på harddisken.

- 6 Højreklik på Lokal Disk (C) i Windows Explorer, klik på Egenskaber, og verificer, at den ekstra diskplads er tilgængelig som angivet af værdien for Ledig plads.
- 7 Klik på Afslut for at lukke vinduet Fjernelse af PC Restore.
- 8 Genstart computeren.

## <span id="page-81-0"></span>Brug af mediet Operating System (Operativsystem)

### Før du starter

Hvis du overvejer at geninstallere Windows XP-operativsystem for at rette et problem med en nyligt installeret driver, skal du først bruge Windows XP Tilbageførsel af Enhedsdriver (se ["Brug af Windows XP](#page-76-1)  [Tilbageførsel af Enhedsdriver" på side 79](#page-76-1)). Hvis Tilbageførsel af Enhedsdriver ikke løser problemet, så brug Systemgendannelse for at få operativsystemet tilbage til den operative indstilling, det var i, før du installerede den nye enhedsdriver. Se ["Brug af Microsoft Windows XP-systemgendannelse" på side 81.](#page-78-0)

BEMÆRK: Før udførelse af installation, så foretag back-up af alle datafiler på din primære harddisk. Ved konventionelle harddiskkonfigurationer er den primære harddisk det første drev, der genkendes af computeren.

For at geninstallere Windows XP, har du brug for følgende enheder:

- Dell<sup>™</sup> Operating System CD (Cd'en med operativsystemet)
- Dells cd Drivers and Utilities (Drivere og hjælpeværktøjer)

**OBS!** Mediet *Drivers and Utilities* (Drivere og hjælpeværktøjer) indeholder de drivere, der blev installeret under samlingen af computeren. Brug mediet *Drivers and Utilities* (Drivere og hjælpeværktøjer) til at indlæse de nødvendige drivere. Afhængig af det område, hvor du bestilte computeren, eller om du anmodede om medierne Drivers and Utilities (Drivere og hjælpeværktøjer) og Operating System (Operativsystem), medfølger de måske ikke med computeren.

### Geninstallation af Windows XP

Geninstallationsprocessen kan tage 1 til 2 timer at gennemføre. Når du har geninstalleret operativsystemet, skal du også geninstallere enhedsdrivere, virusbeskyttelsesprogrammer og andet software.

**BEMÆRK:** Cd'en Operating System (Operativsystem) giver forskellige muligheder for geninstallation af Windows XP. Valgmulighederne kan overskrive filerne og muligvis påvirke de programmer, der er installeret på din harddisk. Derfor skal du ikke geninstallere Windows XP, medmindre en Dell-tekniker har givet dig besked om at gøre det.

**ED BEMÆRK:** For at forhindre konflikter med Windows XP, skal du deaktivere virusbeskyttelsessoftware, der er installeret på din computer, før du geninstallerer Windows XP. Se den dokumentation, der fulgte med softwaren for instruktioner.

- 1 Gem og luk alle åbne filer, og afslut alle åbne programmer.
- 2 Indsæt cd'en Operating System (Operativsystem) Klik på Exit (Afslut) hvis meddelelsen Install Windows XP (Installér Windows XP) vises.
- 3 Genstart computeren.
- 4 Tryk på <F12> straks efter Dell™-logoet vises.

Hvis operativsystemets logo vises, skal du vente, indtil du ser Microsoft-skrivebordet og derefter lukke for computeren og forsøge igen.

- 5 Tryk på piletasterne for at vælge cd-rom, og tryk på <Enter>.
- 6 Når Press any key to boot from CD (Tryk på en tilfældig tast for at boote fra cd'en) meddelelsen vises, trykkes på en hvilken som helst tast.
- 7 Når skærmen Windows XP Installation vises, skal du trykke på <Enter>.
- 8 Følg instruktionerne på skærmen for at gøre geninstallationen færdig.
- 9 Når geninstallationen af operativsystemet er færdig, skal du geninstallere de nødvendige drivere og programmer. Se ["Geninstaller drivere og hjælpeværktøjer" på side 79.](#page-76-0)

## Tilføjelse af og udskiftning af dele

## <span id="page-84-1"></span>Før du starter

Dette kapitel giver procedurer til fjernelse og installation af komponenterne i computeren. Medmindre andet er bemærket, antager hver procedure at følgende tilstande er til stede:

- Du har udført trinnene i "[Slukning af computeren"](#page-84-0) (se denne side) og "Før du udfører arbejde inden i computeren" (se ["Før arbejde inde i computeren" på side 88\)](#page-85-0).
- Du har læst sikkerhedsinformationen i Dell™ Produktinformationsvejledning.
- En komponent kan udskiftes —eller, hvis den er købt separat —installeres ved at udføre fjernelsesproceduren i modsat rækkefølge.

## Anbefalede værktøjer

Procedurerne i dette dokument kan kræve brug af følgende værktøjer:

- Lille flad skruetrækker
- En stjerneskruetrækker
- En lille plastikpen
- Flash BIOS-opdatering (se Dell Support-websted på support.dell.com)

## <span id="page-84-0"></span>Slukning af computeren

BEMÆRK: Før du slukker for computeren, skal du gemme og lukke alle åbne filer og forlade alle åbne programmer.

- 1 Sådan lukker du ned for styresystemet:
	- a Gem og luk alle åbne filer, afslut alle åbne programmer, klik på knappen Start og klik derefter på Sluk computer.
	- b I vinduet Sluk computer, klik på Sluk.

Computeren slukker, når operativsystemets nedlukningsproces er færdig.

2 Sørg for, at computeren og alle tilkoblede enheder er slukkede. Hvis computeren og tilsluttede enheder ikke automatisk slukkes, når du lukker ned for styresystemet, skal du trykke og holde på strømknappen i flere sekunder, indtil computeren slukker.

## <span id="page-85-0"></span>Før arbejde inde i computeren

Brug følgende sikkerhedsinstruktioner som hjælp til at sikre din egen sikkerhed og for at beskytte computeren og arbejdsmiljøet mod potentiel beskadigelse.

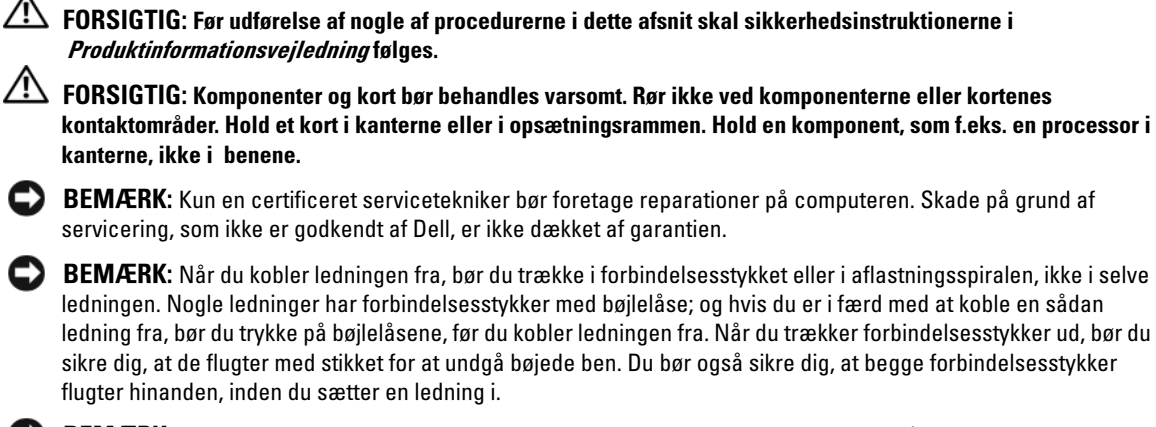

**BEMÆRK:** Foretag følgende trin, før du begynder arbejde inde i computeren for at undgå skade af computeren .

- 1 Kontroller, at arbejdsoverfladen er flad og ren for at forhindre, at computerdækslet bliver ridset.
- 2 Sluk for computeren. Se ["Slukning af computeren" på side 87.](#page-84-0)
- **BEMÆRK:** For at afbryde et netværkskabel, skal kablet først fjernes fra computeren og derefter fra netværksstikket i væggen.
- 3 Fjern alle telefon- og netværkskabler fra computeren

**BEMÆRK:** Du skal fjerne batteriet fra batterirummet, før du servicerer computeren, så du ikke beskadiger systemkortet.

**BEMÆRK:** Brug kun batterier, der er beregnet til denne Dell-computer for at undgå beskadigelse af computeren. Brug ikke andre batterier, der er beregnet til andre Dell-computere.

4 Afbryd computeren og alle tilkoblede enheder fra stikkontakterne, skub og hold på palen til frigørelse af batterirummet på bunden af computeren, og løft derefter batteriet fra bakken.

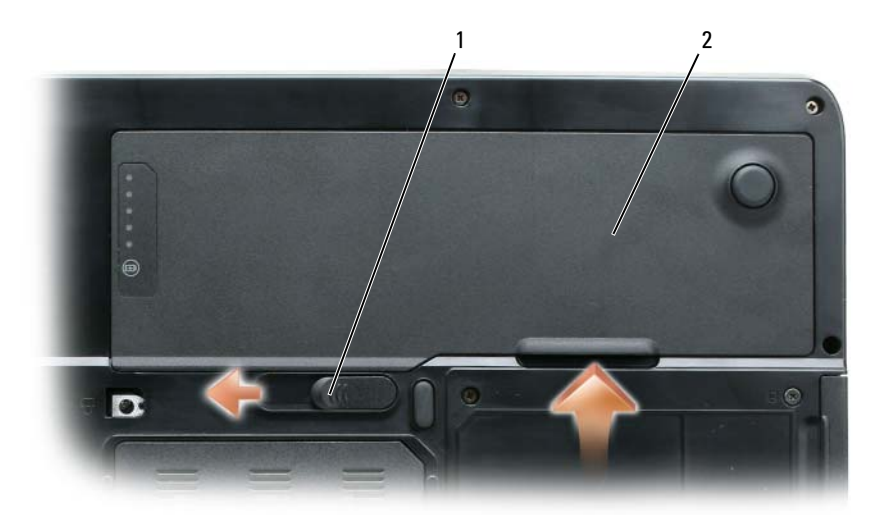

pal til frigørelse af batterirum 2 batteri

- Tryk på strømknappen for at skabe jordforbindelse til systemkortet.
- Fjern evt. kort fra ExpressCard-rillen (se ["Fjernelse af et ExpressCard eller et blankt stykke" på side 50](#page-47-0)) og i 3-i-1-medie-hukommelseskortlæseren (se ["Fjernelse af et medie-hukommelseskort" på side 52](#page-49-0)).
- Luk skærmen, og drej computeren med bunden opad på en flad arbejdsflade.
- Fjern harddisken (se ["Harddisk" på side 90\)](#page-87-0).

## Optisk drev

 $\bigwedge$  FORSIGTIG: Før udførelse af nogle af procedurerne i dette afsnit skal sikkerhedsinstruktionerne i Produktinformationsvejledning følges.

- 1 Sluk for computeren.
- 2 Drej computeren, og fjern de to skruer til optisk drev.
- 3 Indsæt en pen i hakket, og skub det til siden for at udløse drevet fra båsen.
- 4 Skub drevet ud af båsen.

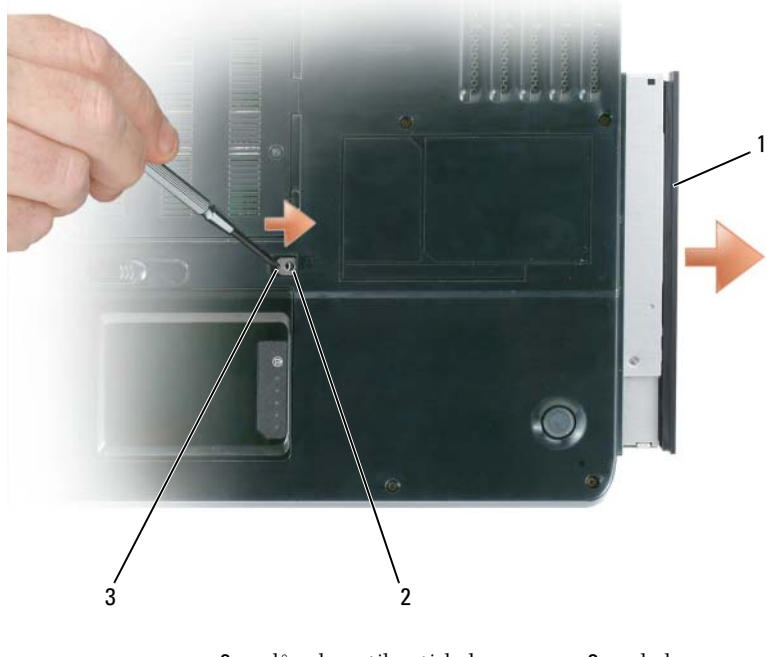

1 optisk drev 2 låseskrue til optisk drev 3 hak

## <span id="page-87-0"></span>Harddisk

FORSIGTIG: Hvis du fjerner harddisken fra computeren, når drevet er varmt, *må du ikke røre* metalhuset på harddisken.

 $/$  FORSIGTIG: Før udførelse af nogle af procedurerne i dette afsnit skal sikkerhedsinstruktionerne i Produktinformationsvejledning følges.

**BEMÆRK:** For at forhindre datatab skal du slukke for computeren (se ["Slukning af computeren" på side 87](#page-84-0)) før du fjerner harddisken. Fjern ikke harddisken, mens computeren er i standby eller i dvalefunktion.

**BEMÆRK:** Harddiske er ekstremt skrøbelige, selv et lille bump kan ødelægge et drev.

**OBS!** Dell garanterer ikke for kompatibilitet eller giver support til harddiske fra andre kilder end Dell.

 $\mathscr{Q}_1$  OBS! Hvis du installerer en harddisk fra en anden kilde end Dell, skal du installere et styresystem, drev og hjælpeværktøjer til den nye harddisk. Se ["Gendannelse af operativsystem" på side 81](#page-78-1) og ["Geninstaller drivere og](#page-76-2)  [hjælpeværktøjer" på side 79.](#page-76-2)

Sådan udskiftes harddisken i harddiskbåsen:

- 1 Følg procedurerne i ["Før du starter" på side 87](#page-84-1).
- 2 Drej computeren, og fjern harddiskskruerne.

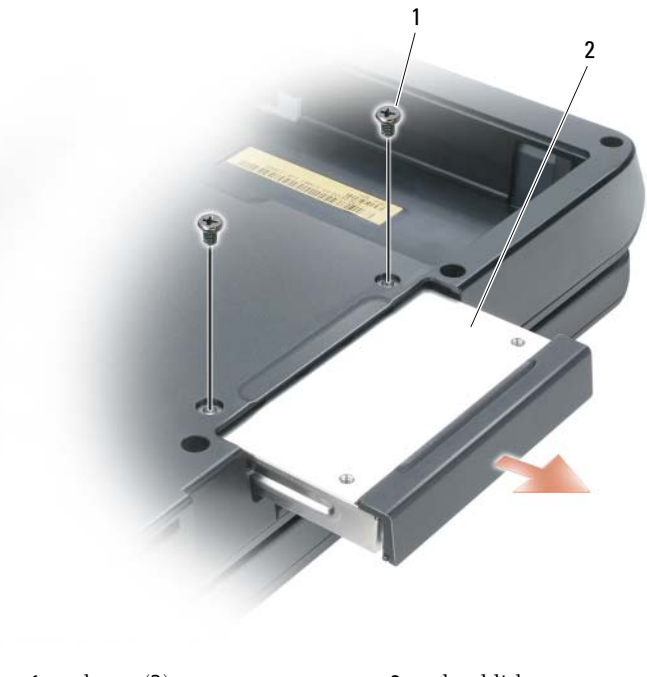

1 skruer (2) **2** harddisk

BEMÆRK: Når harddisken ikke er i computeren, skal den opbevares i en beskyttende antistatisk emballage. Se "Beskyttelse mod elektrostatisk afladning" i Produktinformationsvejledning.

- 3 Skub harddisken ud af computeren.
- 4 Fjern det nye drev fra emballagen.

Gem den originale emballage til opbevaring eller afsendelse af harddisken.

BEMÆRK: Brug et fast og jævnt tryk for at skubbe drevet på plads. Hvis du bruger overdreven kraft, kan du beskadige stikket.

- 5 Skub harddisken ind i båsen, indtil den sidder helt på plads.
- 6 Sæt skruerne på plads, og stram dem igen.
- 7 Installer operativsystemet til computeren. Se ["Gendannelse af operativsystem" på side 81.](#page-78-1)
- 8 Installer drivere og hjælpeværktøjer til computeren. Se ["Geninstaller drivere og hjælpeværktøjer" på](#page-76-2)  [side 79.](#page-76-2)

## Returnering af en harddisk til Dell

Returner din gamle harddisk til Dell i den originale eller tilsvarende skum-emballage. Ellers kan harddisken blive beskadiget under transporten.

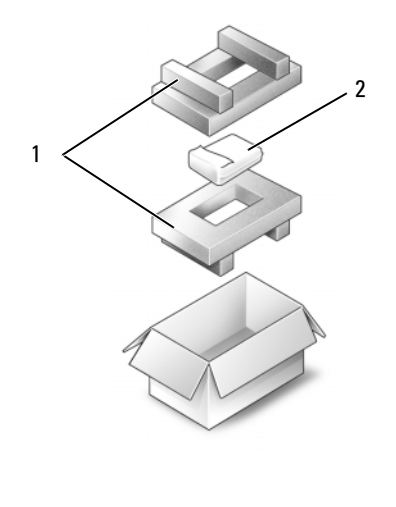

1 skum-emballage 2 harddisk

## Hukommelse

### $\bigwedge$  FORSIGTIG: Før udførelse af nogle af procedurerne i dette afsnit skal sikkerhedsinstruktionerne i Produktinformationsvejledning følges.

Du kan øge computerens hukommelse ved at installere hukommelsesmoduler på systemkortet. Se ["Specifikationer" på side 131](#page-128-0) for oplysninger om hukommelse, der understøttes af computeren. Installer kun hukommelsesmoduler, der er beregnet til computeren.

## OBS! Hukommelsesmoduler, der er købt fra Dell, er dækket under computerens garanti.

- 1 Følg procedurerne i ["Før du starter" på side 87](#page-84-1).
- 2 Drej computeren, løsn de fastmonterede skruer på hukommelsesmoduldækslet, og fjern det.

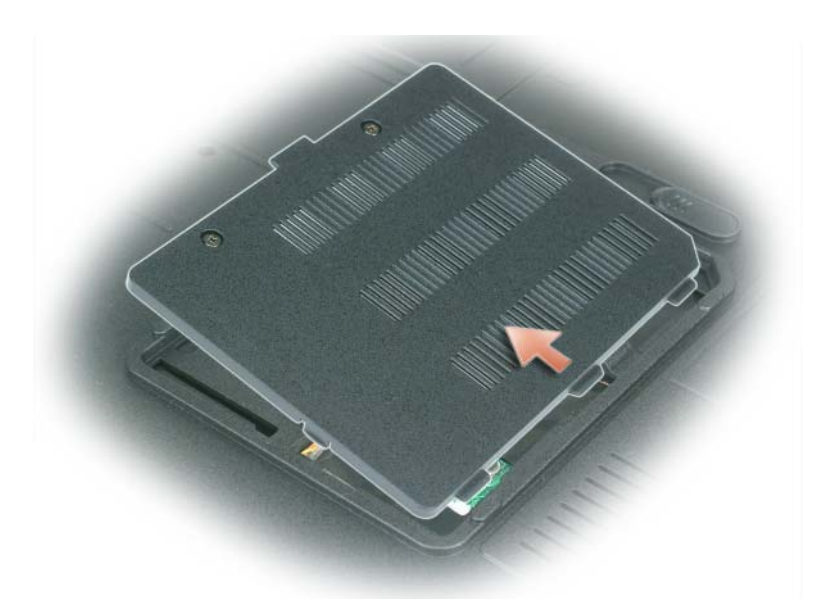

- **BEMÆRK:** Brug ikke værktøjer til at sprede hukommelsesmodulets fastgørelsesklemmer for at forhindre beskadigelse af hukommelsesmodulstikket.
- **BEMÆRK:** Sørg for, at jordforbinde dig selv vha. en håndledsjordingsstrop eller ved jævnligt at røre ved umalet metal (som f.eks. et stik på bagsiden af computeren) for at undgå elektrostatisk afladning.
- 3 Hvis du udskifter et hukommelsesmdoul, skal du først fjerne det eksisterende modul:
	- a Brug fingerspidserne til forsigtigt at sprede fastgørelsesklemmerne i hver ende af hukommelsesmodulets stik, indtil modulet popper op.
	- **b** Fjern modulet fra stikket.

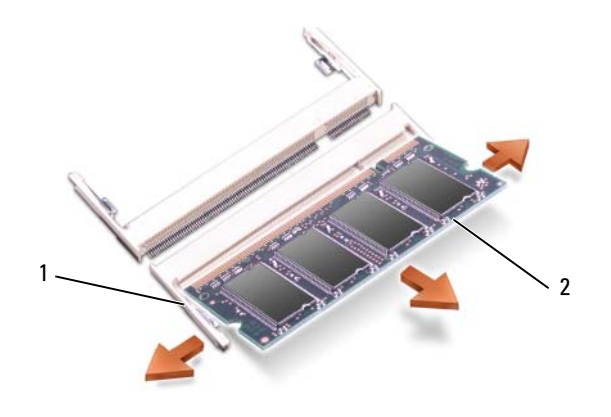

1 fastgørelsesklemmer (2 pr. stik) 2 Hukommelsesmodul

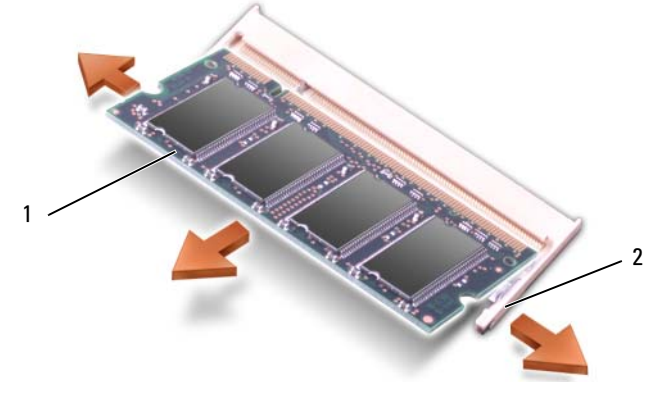

1 Hukommelsesmodul 2 fastgørelsesklemmer (2 pr. stik)

 $\mathscr Q$  OBS! Hvis hukommelsesmodulet ikke er installeret korrekt, kan computeren ikke boote korrekt. Der er ingen meddelelse, der angiver denne fejl.

- 4 Sørg for at jorde dig selv, og installer det nye hukommelsesmodul:
	- a Juster hakket i modulkantforbindelsesstikket med tappen i stikrillen.
	- b Skub modulet på plads i rillen i en 45-graders-vinkel, og drej modulet ned, indtil det klikker på plads. Hvis du ikke mærker klikket, skal du fjerne modulet og geninstallere det.

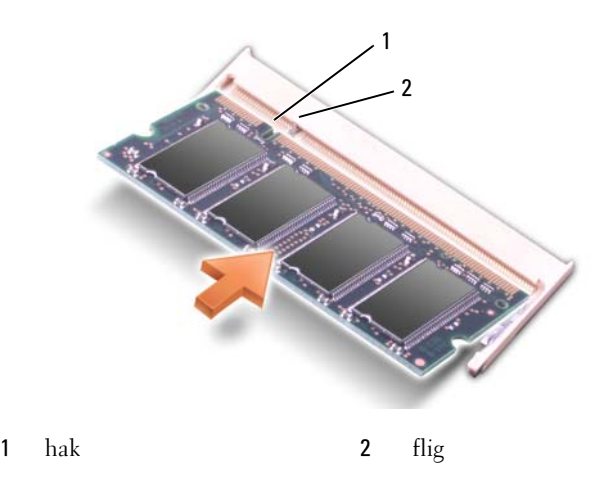

- 5 Sæt dækslet til hukommelsesmodulet på plads igen.
- C) BEMÆRK: Hvis det er svært at lukke dækslet, skal du fjerne modulet og geninstallere det. Hvis du tvinger dækslet ned, kan du beskadige computeren.
- 6 Sæt batteriet i batteribåsen, eller tilslut vekselstrømsadapteren til computeren og en stikkontakt.
- 7 Geninstaller harddisken. Se ["Harddisk" på side 90](#page-87-0).
- 8 Tænd for computeren.

Når computeren booter, registrerer den den ekstra hukommelse og opdaterer automatisk systemkonfugurationsoplysningerne.

For at bekræfte den hukommelsesmængde, der er installeret i computeren, skal du klikke på knappen Start, klikke på Hjælp og support og derefter klikke på Dell System-oplysninger.

## Modem

### $\bigwedge$  FORSIGTIG: Før udførelse af nogle af procedurerne i dette afsnit skal sikkerhedsinstruktionerne i Produktinformationsvejledning følges.

Hvis du bestilte det ekstra modem samtidig med at du bestilte computeren, er modemmet allerede installeret .

- 1 Følg procedurerne i ["Før du starter" på side 87](#page-84-1).
- 2 Drej computeren, løsn de fastmonterede skruer på modemdækslet, og fjern modemdækslet.

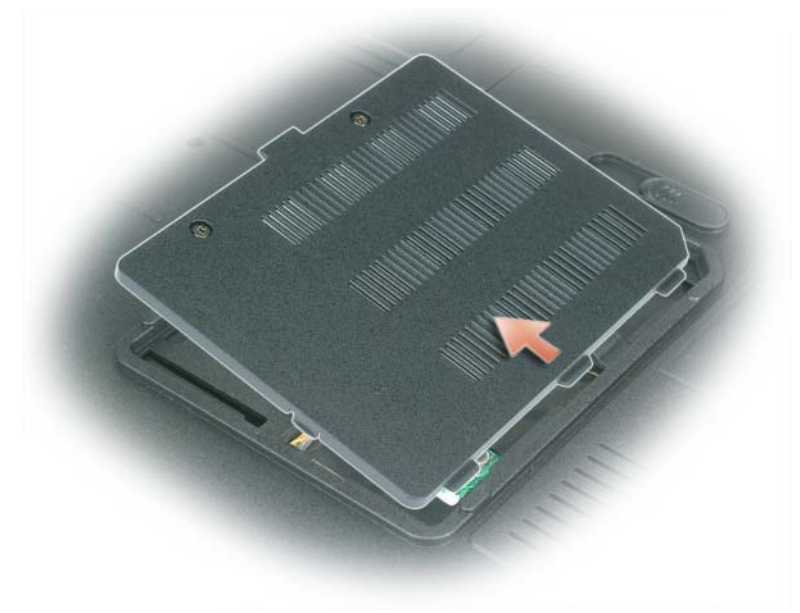

- 3 Fjern det eksisterende modem:
	- a Fjern skruen, der fastgør modemmet til systemkortet, og sæt den til side.
	- b Træk lige op på den vedhæftede træk-tap for at løfte modemmet ud af stikket på stystemkortet, og afbryd modemkablet.

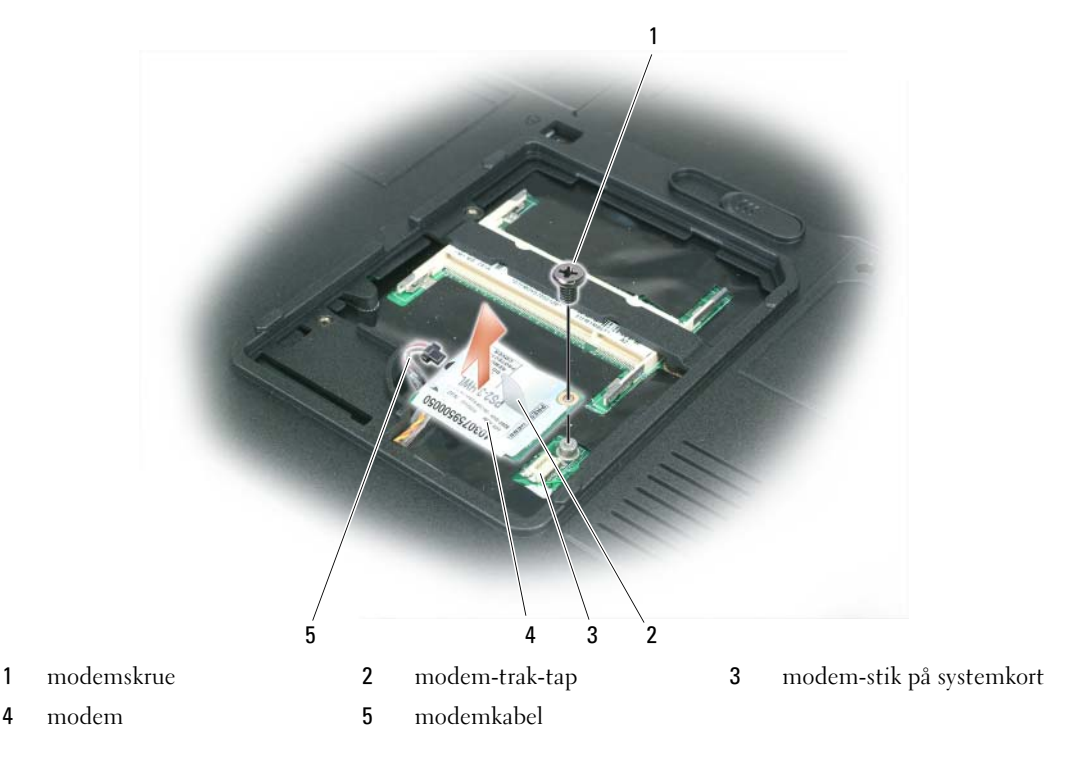

- 4 Installer udskiftningsmodem.
	- a Tilslut modemkablet til modemmet.

BEMÆRK: Stikket er forsænket for at sikre korrekt isætning. Hvis du mærker modstand, skal du tjekke stikket og justere kortet.

- b Juster modemmet med skruehullerne, og tryk modemmet ned ind i stikket på systemkortet .
- c Sæt skruen der holder modemmet på systemkortet fast.
- 5 Sæt modemdækslet på plads igen.

## <span id="page-93-0"></span>Hængsellåg

 $\bigwedge$  FORSIGTIG: Før udførelse af nogle af procedurerne i dette afsnit skal sikkerhedsinstruktionerne i Produktinformationsvejledning følges.

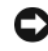

BEMÆRK: Sørg for at jordforbinde dig selv vha. en håndledsjordingsstrop eller ved jævnligt at røre ved umalet metal (som f.eks. et stik på bagsiden af computeren) for at undgå elektrostatisk afladning.

**BEMÆRK:** Du skal fjerne batteriet fra batterirummet, før du begynder at arbejde inde i computeren, så du ikke beskadiger systemkortet.

1 Følg procedurerne i ["Før du starter" på side 87](#page-84-1).

## 2 Fjern hængsellåget:

a Åben skærmen helt (180 grader), så den ligger fladt mod arbejdsfladen.

**BEMÆRK:** Løft ikke dækslet på begge sider samtidigt for at undgå beskadigelse af hængsellåget.

- b Indsæt en pen i kærven for at løfte hængsellåget til højre.
- c Tag hængsellåget langsomt op, flyt det fra højre til venstre, og fjern det.

 $\mathscr{Q}_\bullet$  OBS! Når du sætter hængsellåget på plads, skal du først indsætte venstre kant og derefter trykke fra venstre mod højre, indtil det smækker på plads.

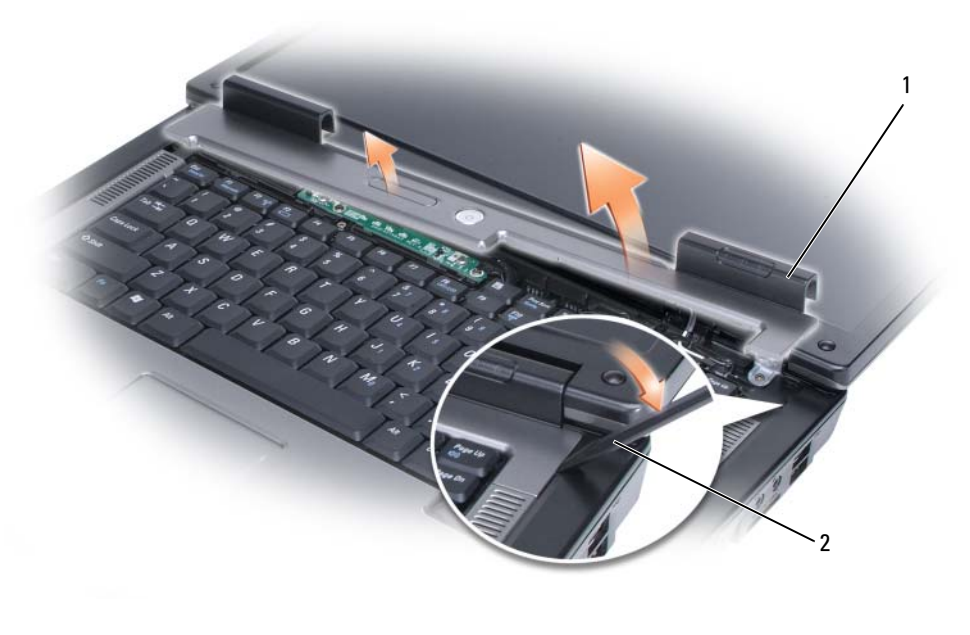

1 hængsellåg **2** pen

## <span id="page-94-0"></span>**Tastatur**

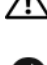

 $\hat{\mathcal{P}}$  FORSIGTIG: Før udførelse af nogle af procedurerne i dette afsnit skal sikkerhedsinstruktionerne i Produktinformationsvejledning følges.

BEMÆRK: Sørg for at jordforbinde dig selv vha. en håndledsjordingsstrop eller ved jævnligt at røre ved umalet metal (som f.eks. et stik på bagsiden af computeren) for at undgå elektrostatisk afladning.

**BEMÆRK:** Du skal fjerne batteriet fra batterirummet, før du begynder at arbejde inde i computeren, så du ikke beskadiger systemkortet.

- 1 Følg procedurerne i ["Før du starter" på side 87](#page-84-1).
- 2 Åbn skærmen.
- 3 Fjern hængellåget. Se ["Hængsellåg" på side 96.](#page-93-0)
- 4 Fjern tastaturet:
	- a Fjern de to skruer øverst på tastaturet.

BEMÆRK: Hvis tasterne på tastaturet er skrøbelige, kan de let falde af og vil være tidkrævende at sætte på igen. Vær forsigtig, når du fjerner og håndterer tastaturet.

- b Skub tastaturet lidt mod bagsiden af computeren, og løft det derefter lidt, så det kan løftes op og lidt fremad, så du kan få adgang til tastaturstikket.
- c Drej plastikbjælken på tastaturstikket mod fronten af computeren for at udløse tastaturkablet fra tastaturstikket på systemkortet.

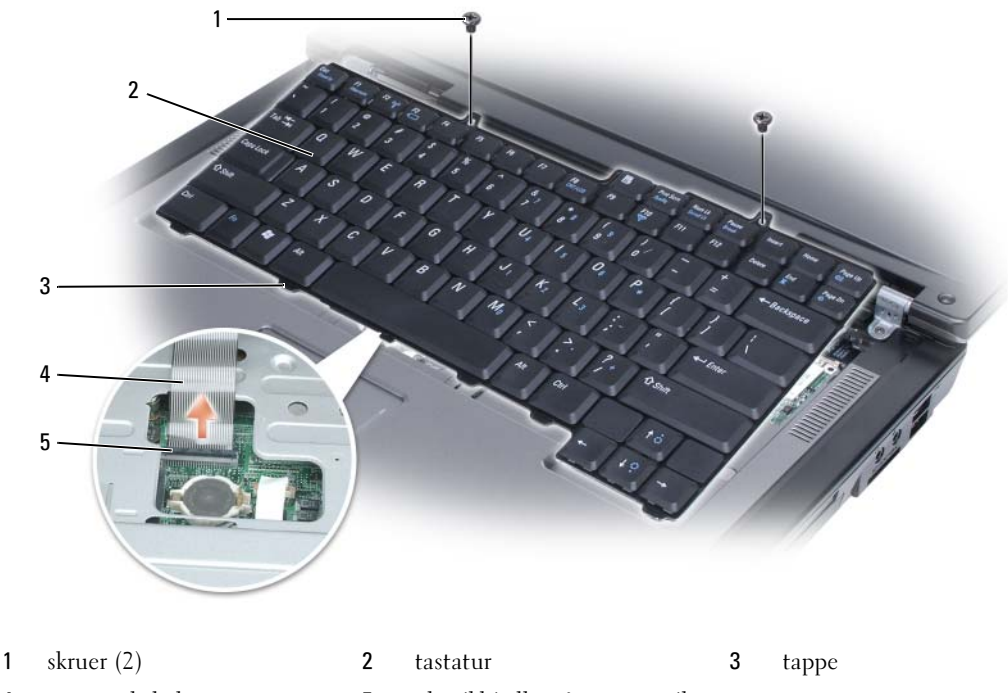

4 tastaturkabel 5 plastikbjælke på tastaturstik

**BEMÆRK:** For at undgå at ridse håndledsstøtten, når tastaturet sættes på igen, hægtes tasterne langs med kanten af tastaturet ind i håndledsstøtten, og derefter trykkes på højre kant nær toppen for at holde tastaturet på plads, før de to skruer sættes i igen.

## Wireless Mini-Card

Hvis du har bestilt et Mini-Card med computeren, så er kortet allerede installeret.

FORSIGTIG: Før udførelse af nogle af procedurerne i dette afsnit skal sikkerhedsinstruktionerne i Produktinformationsvejledning følges.

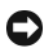

**BEMÆRK:** Du skal fjerne batteriet fra batterirummet, før du begynder at arbejde inde i computeren, så du ikke beskadiger systemkortet.

- 1 Følg procedurerne i ["Før du starter" på side 87](#page-84-1).
- 2 Fjern hængellåget. Se ["Hængsellåg" på side 96.](#page-93-0)
- 3 Fjern tastaturet. Se ["Tastatur" på side 97.](#page-94-0)
- 4 Hvis der ikke allerede er installeret et Mini-Card, så gå til [trin 5](#page-97-0). Hvis du udskifter et Mini-Card, skal du fjerne det eksisterende kort:
	- a Afbryd de to antennekabler fra Mini-Card'et.

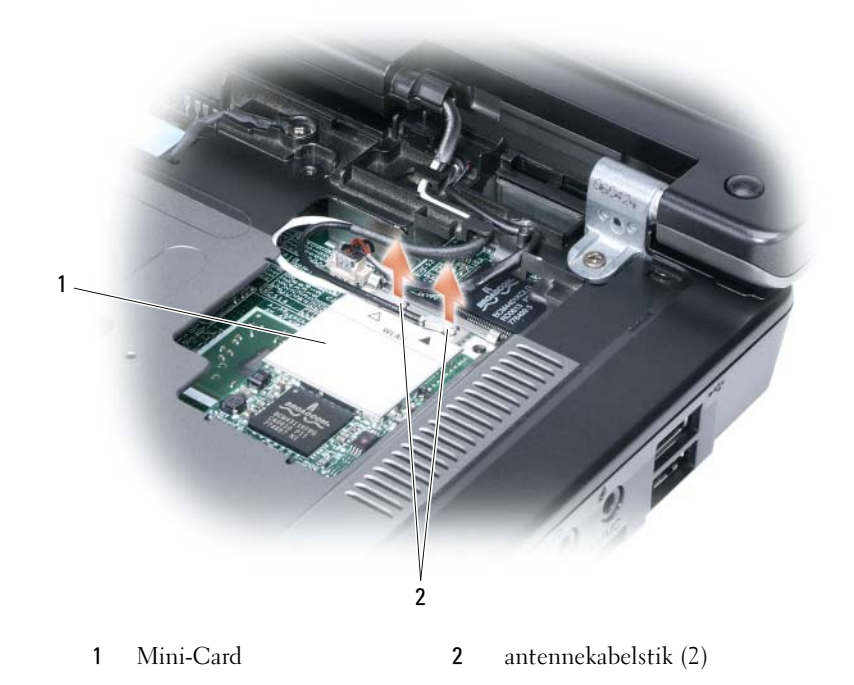

- b Frigør Mini-Card'et ved at skubbe metalfastgørelsestappene fremad mod bagsiden af computeren, indtil kortet popper lidt op.
- c Løft Mini-Card'et ud af stikket til systemkortet.

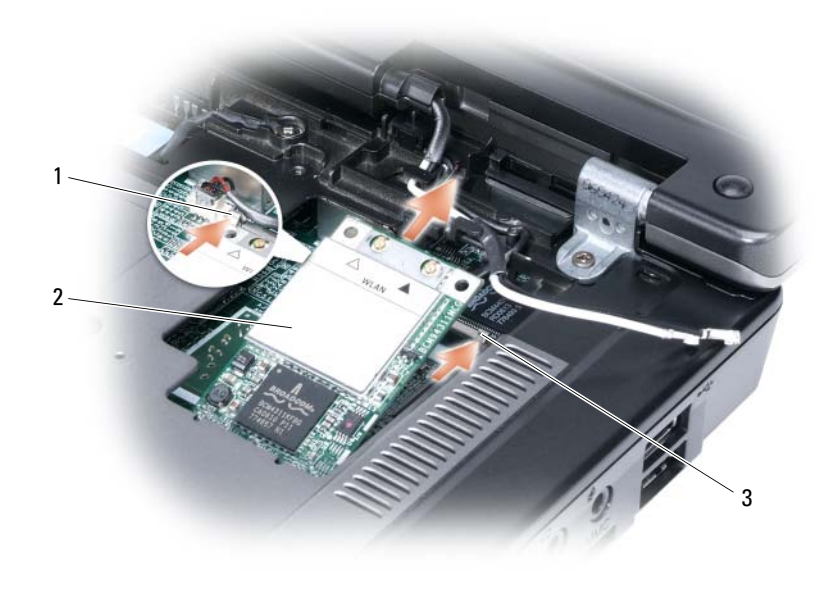

1 Mini-Card 2 metalfastgørelsestap 3 metalfastgørelsestap

BEMÆRK: Stikkene er forsænket for at sikre korrekt isætning. Hvis du føler modstand, skal du kontrollere stikkene på kortet og systemkortet og justere kortet.

- <span id="page-97-0"></span>5 Installer det nye Mini-Card:
	- a Indsæt Mini-Card-stikket i stikket til systemkortet i en 45-graders-vinkel, og tryk derefter den anden ende af Mini-Card'et nedad i fastgørelsestappene, indtil kortet klikker på plads.

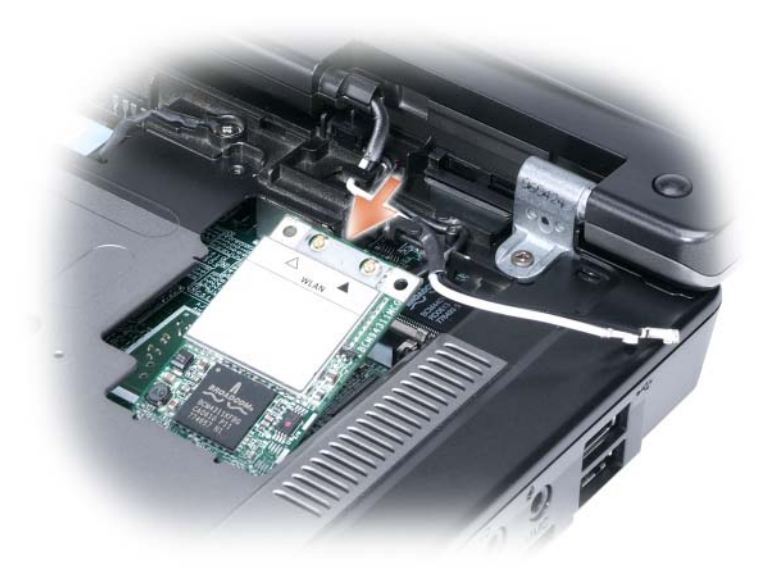

BEMÆRK: Placer aldrig kabler under kortet for at undgå beskadigelse af Mini-Card'et.

b Tilslut de to antennekabler til Mini-Card'et (sort kabel til stikket mærket "aux" og det hvide kabel til stikket mærket "main").

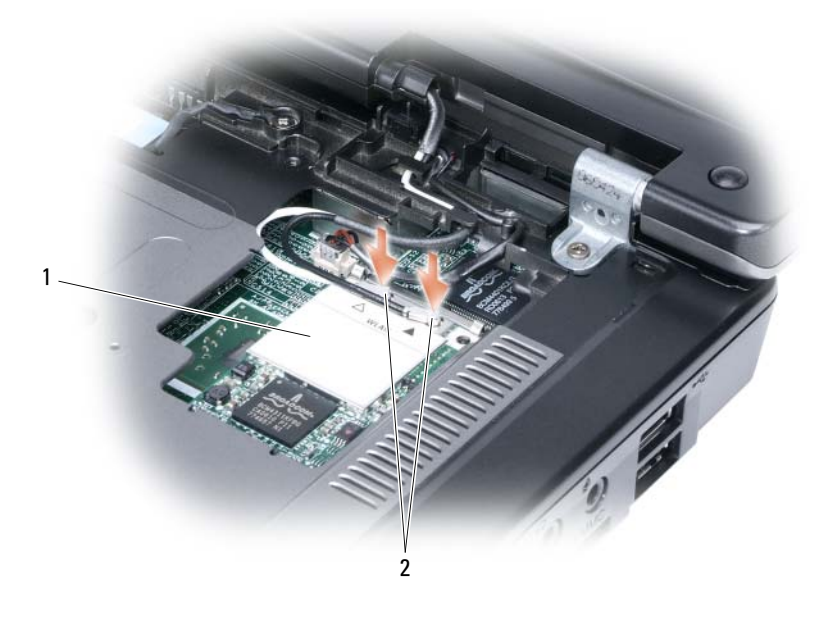

1 stik til systemkort 2 antennekabler (2) 3 antennekabelstik (2)

## Møntcellebatteri

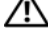

 $\bigwedge$  FORSIGTIG: Før udførelse af nogle af procedurerne i dette afsnit skal sikkerhedsinstruktionerne i Produktinformationsvejledning følges.

BEMÆRK: Sørg for at jordforbinde dig selv vha. en håndledsjordingsstrop eller ved jævnligt at røre ved umalet metal (som f.eks. et stik på bagsiden af computeren) for at undgå elektrostatisk afladning.

BEMÆRK: Du skal fjerne batteriet fra batterirummet, før du begynder at arbejde inde i computeren, så du ikke beskadiger systemkortet.

- 1 Følg procedurerne i ["Før du starter" på side 87](#page-84-1).
- 2 Fjern hængellåget. Se ["Hængsellåg" på side 96.](#page-93-0)
- 3 Fjern tastaturet. Se ["Tastatur" på side 97.](#page-94-0)
- 4 Indsæt en plasticpen i styret på siden af båsen til møntcellebatteriet, og få batteriet til at poppe ud.

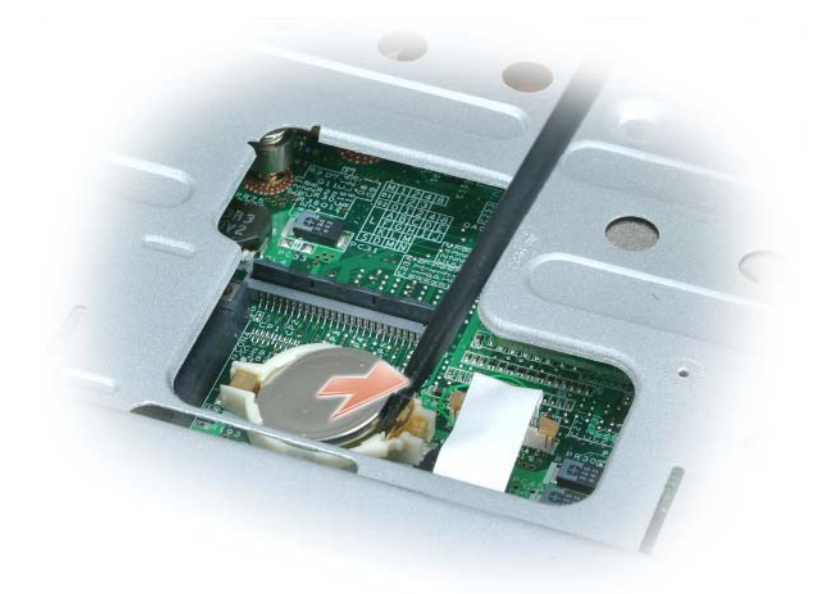

Når du sætter batteriet på plads, skal du indsætte det i en 30-graders-vinkel under klemmen med positiv(identificeret med et plus [+]-symbolet) opad, og skub det derefter på plads.

## Skærm

- $\triangle$  FORSIGTIG: Før udførelse af nogle af procedurerne i dette afsnit skal sikkerhedsinstruktionerne i Produktinformationsvejledning følges.
- BEMÆRK: Sørg for at jordforbinde dig selv vha. en håndledsjordingsstrop eller ved jævnligt at røre ved umalet metal (som f.eks. et stik på bagsiden af computeren) for at undgå elektrostatisk afladning.

BEMÆRK: Du skal fjerne batteriet fra batterirummet, før du begynder at arbejde inde i computeren, så du ikke beskadiger systemkortet.

- 1 Følg procedurerne i ["Før du starter" på side 87](#page-84-1).
- 2 Fjern hængellåget. Se ["Hængsellåg" på side 96.](#page-93-0)
- 3 Fjern de seks fastgøringsskruer, der holder skærmen fast (to i toppen, to i bunden og to på bagsiden).
- 4 Afbryd antennekablerne fra Mini-Card'et.
- 5 Løsn skruen til jordledningen.
- 6 Afbryd skærmkablet vha. trækfligen.
- 7 Frigør skærmkablet fra skærmkabelkanalen.

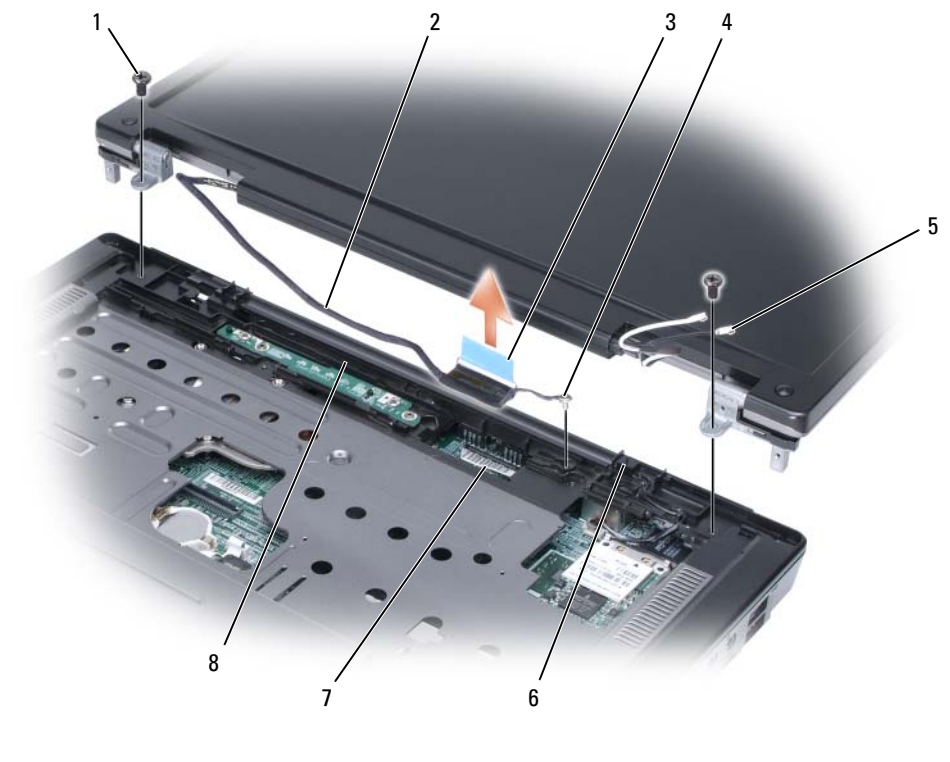

- 
- skruer (2) 2 skærmkabel 3 trækflig til skærmkabel
- skrue til jordingsledning 5 antennekabler (2) 6 standby-kontakt
- stik til skærmkabel på systemkort
- skærmkabelkanal
- Løft skærmen opad og væk fra computeren.

BEMÆRK: Standby-kontakten er skrøbelig og kan let gå i stykker. Undgå at slå på kontakten, når du fjerner og sætter skærmen på plads.

Når du sætter skærmen på plads, skal du kontrollere, at skærmkablet ligger fladt i skærmkabelkanalen og er proppet godt ned under tappene.

Kontroller også, at antennekablerne ikke er snoede, og at de ligger fladt inde i kabelklemmen.

# 12

## Dell™ QuickSet-funktioner

 $\mathscr{D}$  OBS! Denne funktion er måske ikke tilgængelig på computeren.

Dell™ QuickSet giver dig let adgang til at konfigurere eller se følgende typer indstillinger:

- Netværksopkobling
- Strømstyring
- Skærm
- Systeminformation

Afhængig af, hvad du ønsker at gøre i QuickSet, kan du starte ved enten at klikke på, dobbelt-klikke eller højre-klikke på QuickSet-ikonet på Microsoft® Windows®-proceslinjen. Menubjælken er placeret i nederste højre hjørne på skærmen.

For nærmere oplysninger om QuickSet skal du højreklikke på ikonet QuickSet og vælge Hjælp.

# 13

## På rejse med computeren

## Identifikation af din computer

- Sæt et navneskilt eller visitkort på computeren.
- Skriv servicemærket ned, og opbevar det på et sikkert sted væk fra computeren og bæretasken.
- Brug servicemærket, hvis du skal rapportere tab eller tyveri til politi og til Dell.
- Opret en fil på Microsoft<sup>®</sup> Windows<sup>®</sup> -skrivebordet, kaldet if found. Sæt oplysninger på som navn, adresse og telefonnummer i filen.
- Kontakt din kreditkortvirksomhed, og spørg, om de har kodede identifikationsmærker.

## Pakning af computeren

- Fjern alle eksterne enheder, der er tilkoblet computeren, og opbevar dem på et sikkert sted. Fjern kabler, der er tilsluttet til installerede PC Cards, og fjern udvidede PC Cards. Se ["Brug af kort" på](#page-46-0)  [side 49](#page-46-0).
- Oplad primærbatteriet helt og evt. ekstrabatterier, som du tager med dig.
- Sluk for computeren.
- Afbryd vekselstrømsadapteren.

- Fjern udefrakommende genstande, som f.eks. papirclips og papir fra tastatur og håndledsstøtte, og luk skærmen.
- Brug den ekstra Dell™-bæretaske til at pakke computeren og tilbehøret sammen på en sikker måde.
- Undgå at pakke computeren med genstande, som f.eks. barberskum, cologne, parfume eller madvarer.

**BEMÆRK:** Hvis computeren har været udsat for ekstreme temperaturer, skal du lade den akklimatisere sig til stuetemperatur i mindst 1 time, før du tænder for den.

- Beskyt computeren, batteriet og harddisken mod skadelige påvirkninger, f.eks. ekstreme temperaturer, direkte sollys, snavs, støv, madvarer og væsker.
- Pak computeren, så den ikke glider rundt i kufferten, bilen eller et overliggende bagagerum.

BEMÆRK: Når skærmen er lukket, kan udefrakommende genstande på tastaturet eller håndledsstøtten beskadige skærmen.

## **Rejsetips**

**BEMÆRK:** Flyt ikke computeren, mens du bruger det optiske drev for at forhindre datatab.

## BEMÆRK: Indregistrer ikke computeren som bagage.

- Overvej at deaktivere trådløs aktivitet på computeren for at maksimere batteribrugstiden. For at deaktivere trådløs aktivitet, tryk på <Fn><F2>.
- Overvej at skifte strømstyringsindstillingerne (se ["Konfiguration af strømstyringsindstillinger" på](#page-39-0)  [side 42\)](#page-39-0) for at maksimere batteribrugstiden.
- Hvis du rejser internationalt skal du medbringe bevis på ejerskab—eller din ret til at bruge computeren, hvis den er virksomhedsejet—for at øge ekspeditionen gennem tolden. Undersøg toldreglerne i de lande, som du skal besøge, og overvej at købe etinternational carnet (også kendt som et varepas) hos myndighederne.
- Find ud af, hvilken type stikkontakter der bruges i de lande, du besøger, og medbring passende strømadaptere.
- Forhør dig hos dit kreditkortselskab for at få oplyst, hvilke typer rejsenødhjælp de tilbyder brugere af bærbare computere.

## På rejse med fly

**BEMÆRK:** Gå ikke gennem en metaldetektor med computeren. Send computeren gennem en røntgenmaskine, eller få den kontrolleret manuelt

- Sørg for, at du har adgang til et ladt batteri, hvis du bliver bedt om at tænde computeren.
- Undersøg, om det er tilladt at bruge en computer, inden du går om bord på flyet. Nogle flyselskaber har forbud mod brug af elektroniske apparater under flyvningen. Alle flyselskaber har forbud mod brug af elektroniske apparater under start og landing.

# 14

## <span id="page-106-0"></span>Kontakt Dell

Du kan kontakte Dell via internettet og pr. telefon:

- For support via internettet, gå til support.dell.com.
- For support over hele verden via internettet, brug menuen Vælg land/område forneden på siden, eller se på internet-adresserne, der er oplistet på følgende oversigt.
- For support pr e-mail, se e-mail-adresserne, der er oplistet på følgende oversigt.

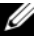

OBS! Frikaldsnummer er til brug inden for det land, hvorunder de er anført.

• For support pr. telefon, brug telefonnumrene og koderne, der er oplyst på følgende oversigt. Hvis du har behov for hjælp til at afgøre hvilke koder, du skal anvende, bedes du kontakte en lokal eller en international telefonist.

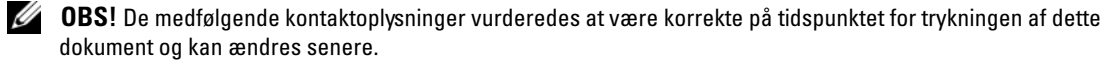

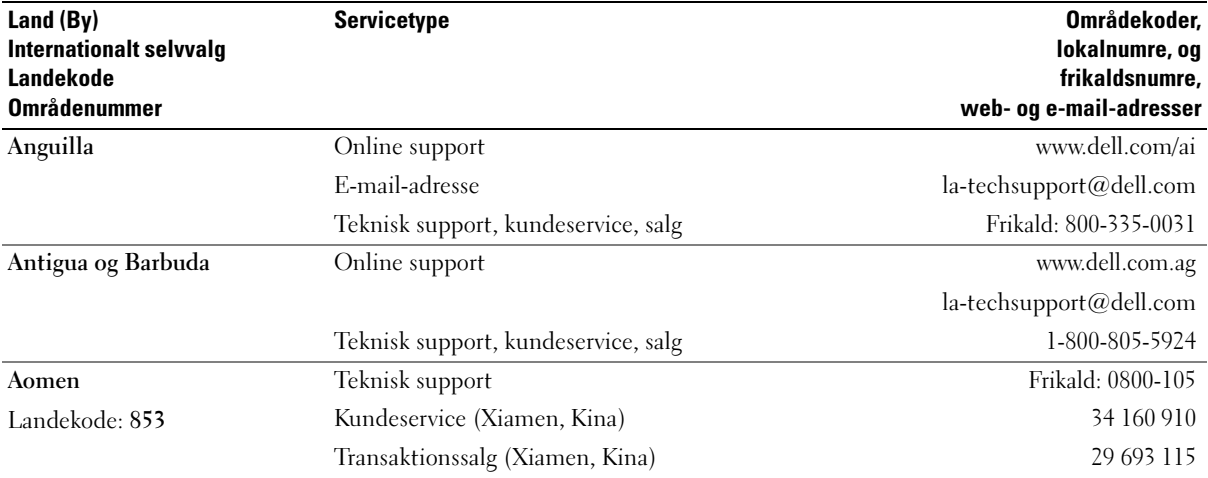

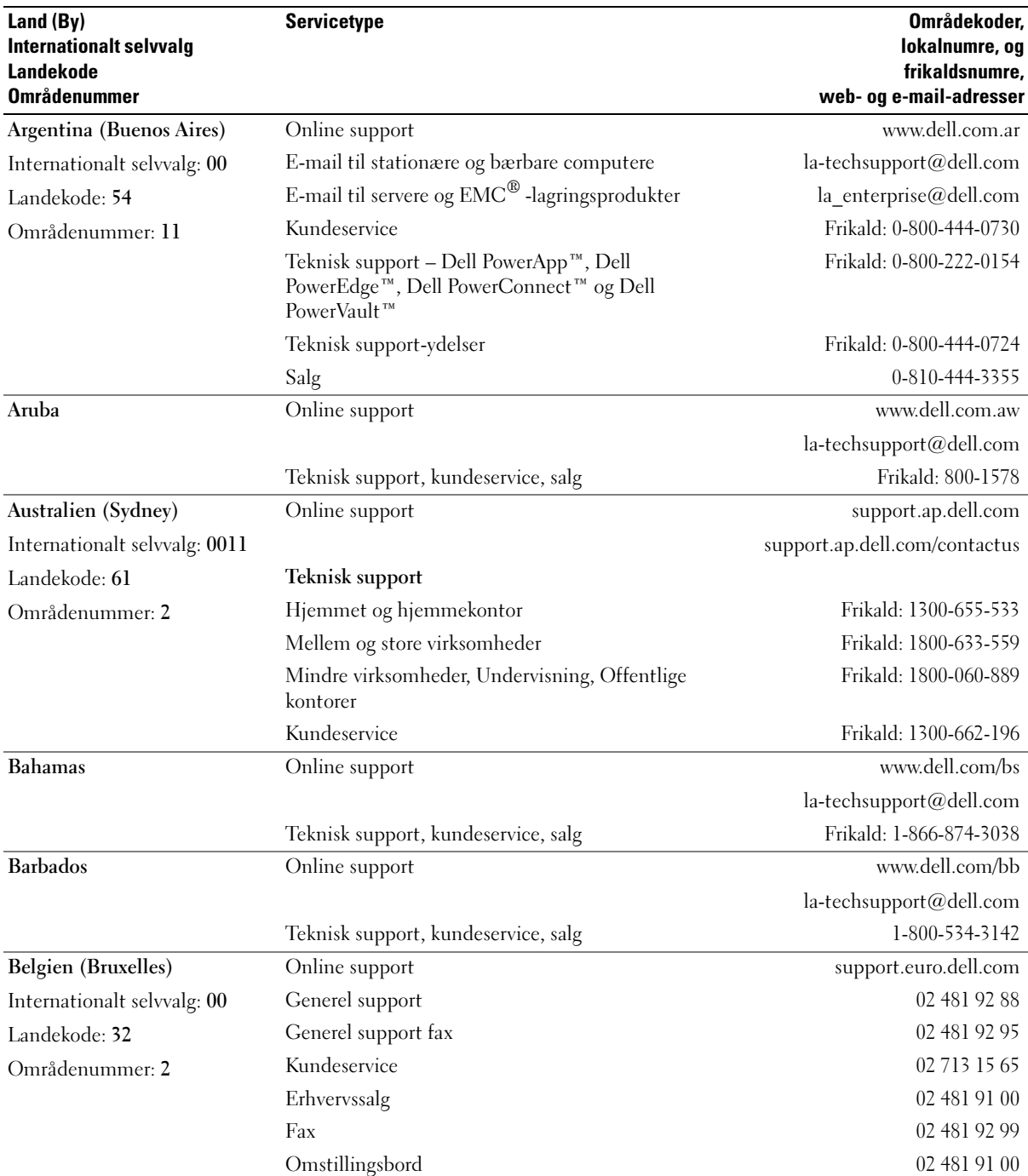
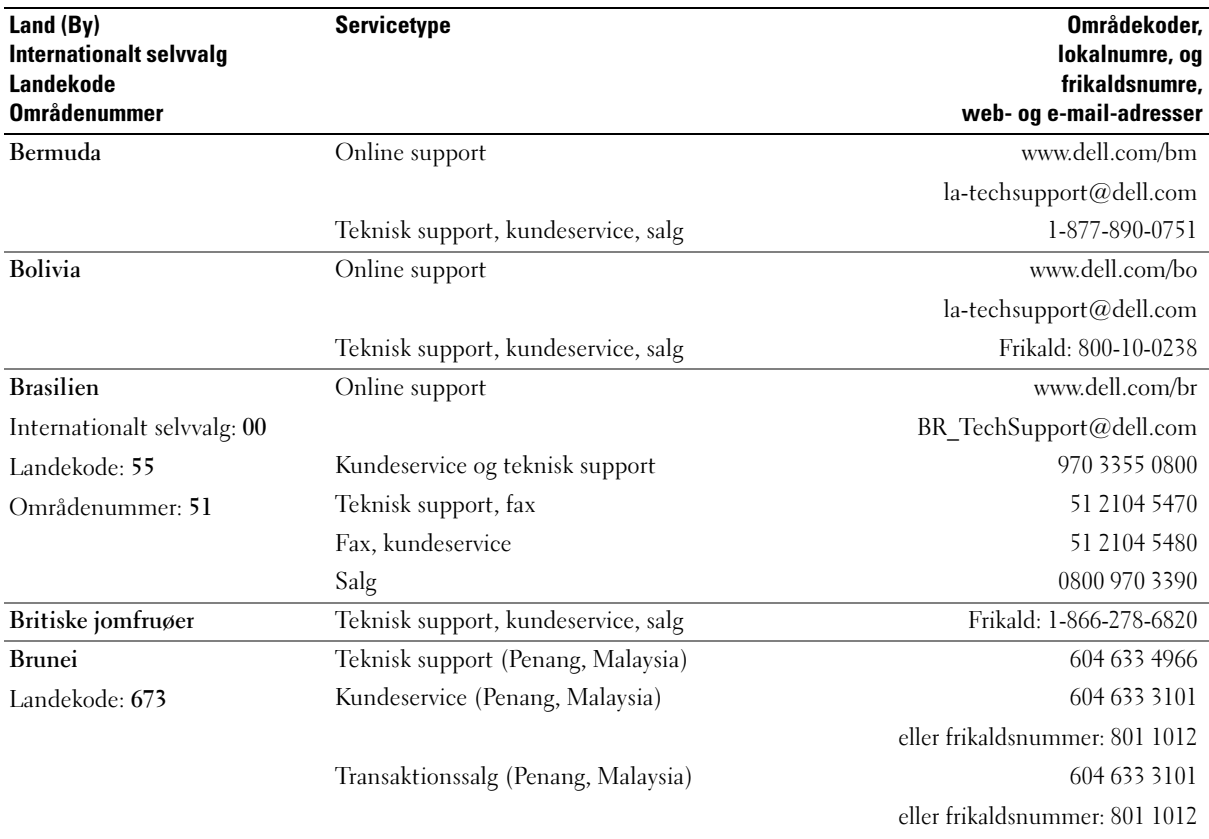

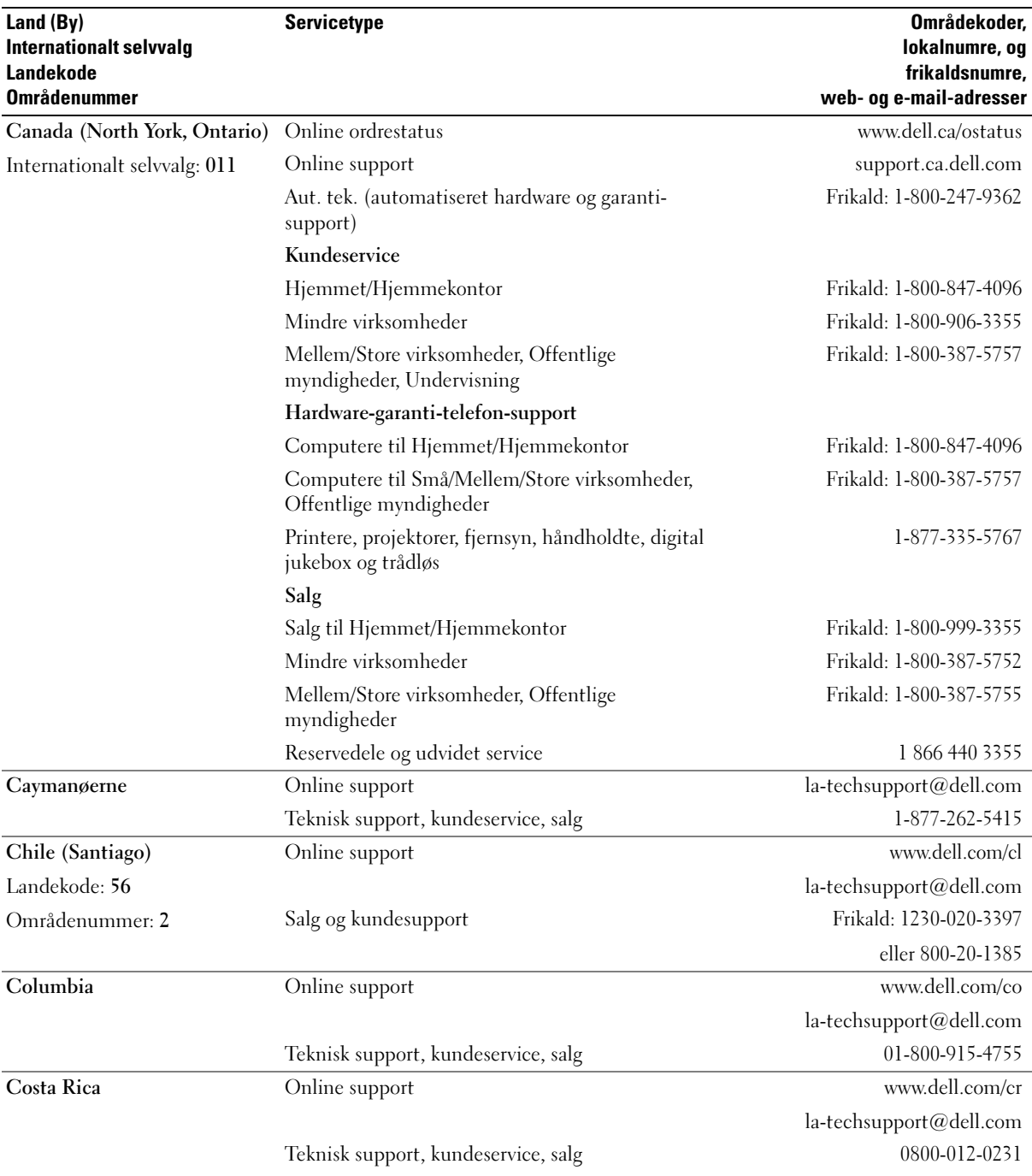

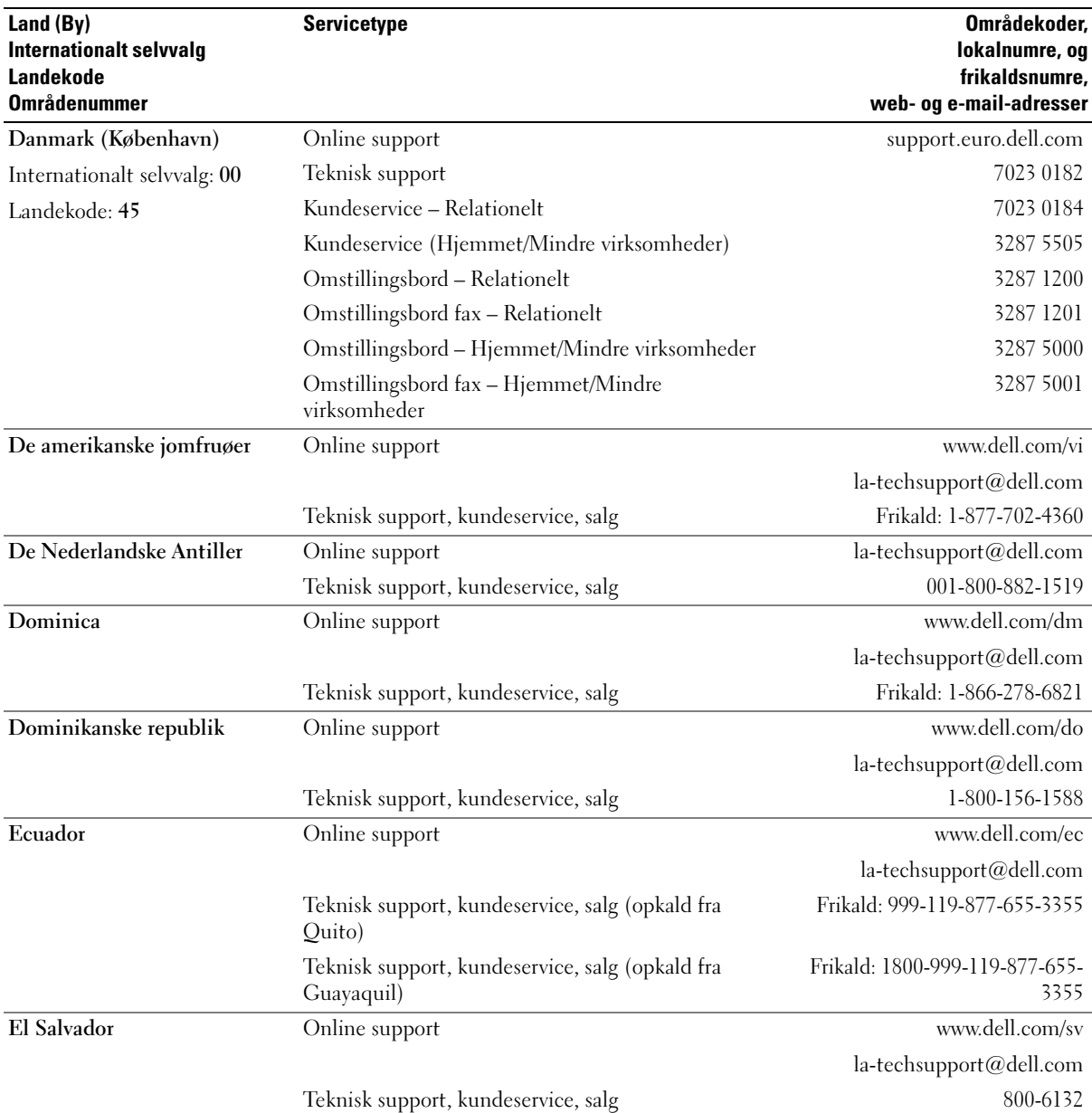

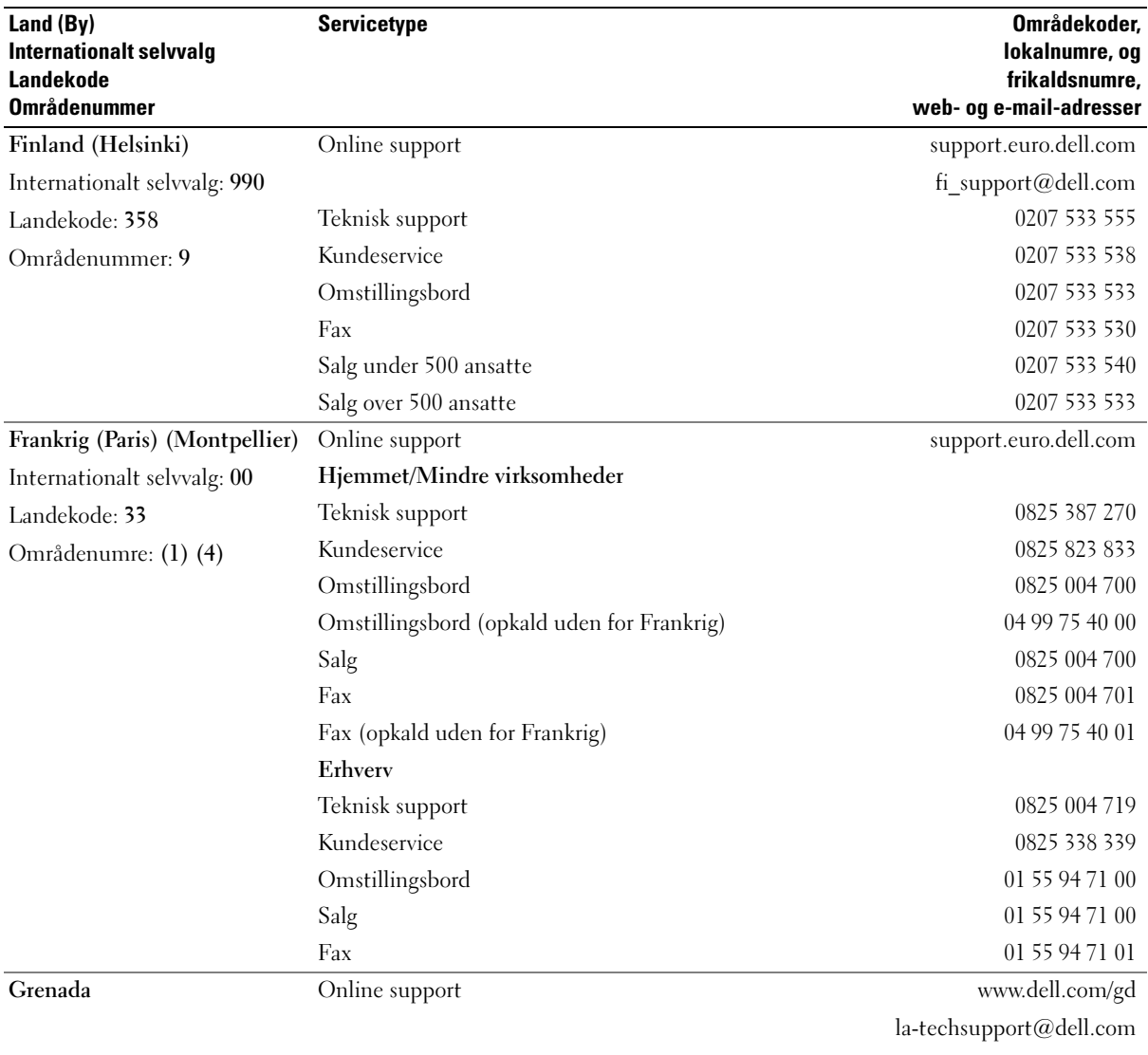

Teknisk support, kundeservice, salg Frikald: 1-866-540-3355

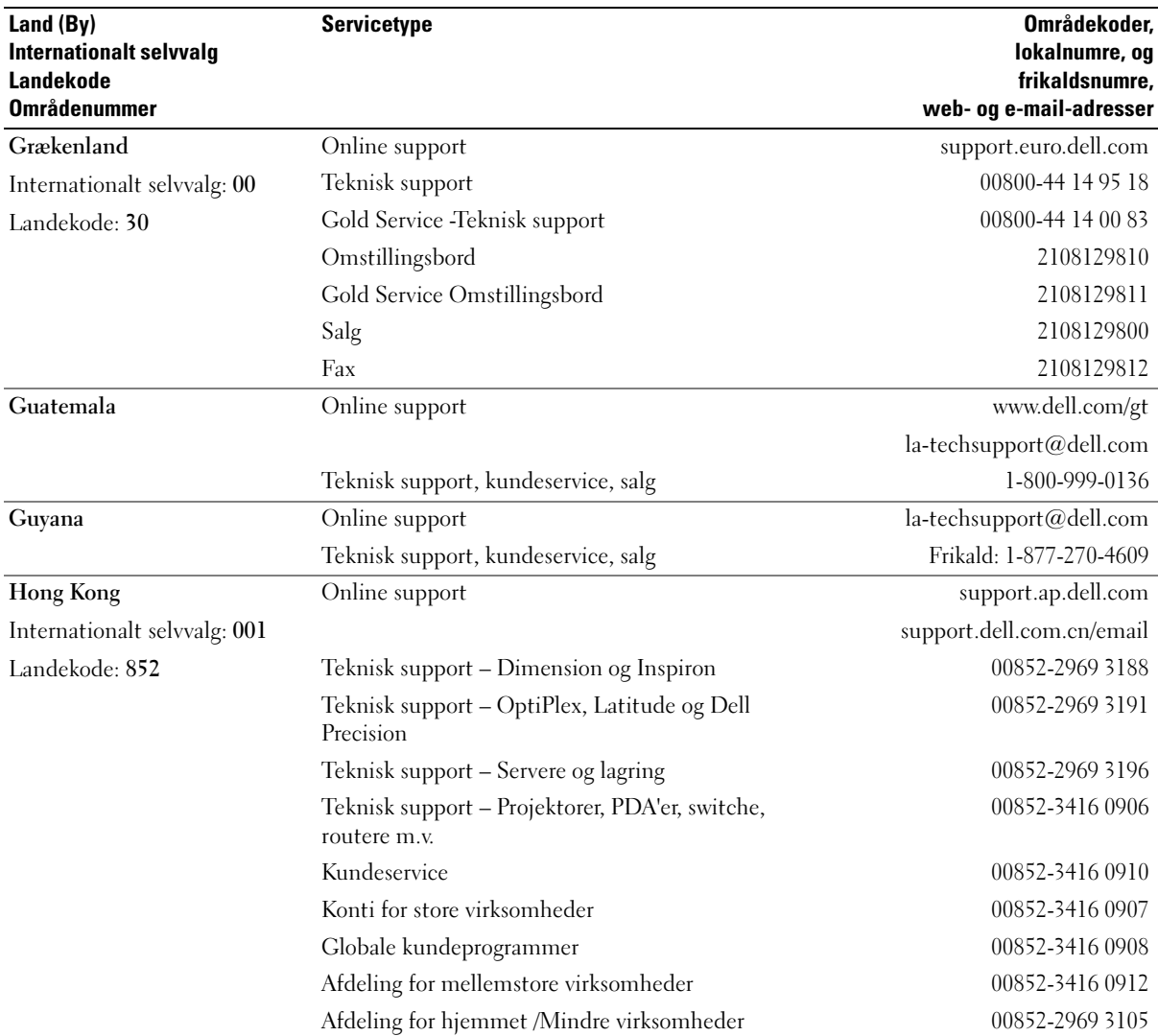

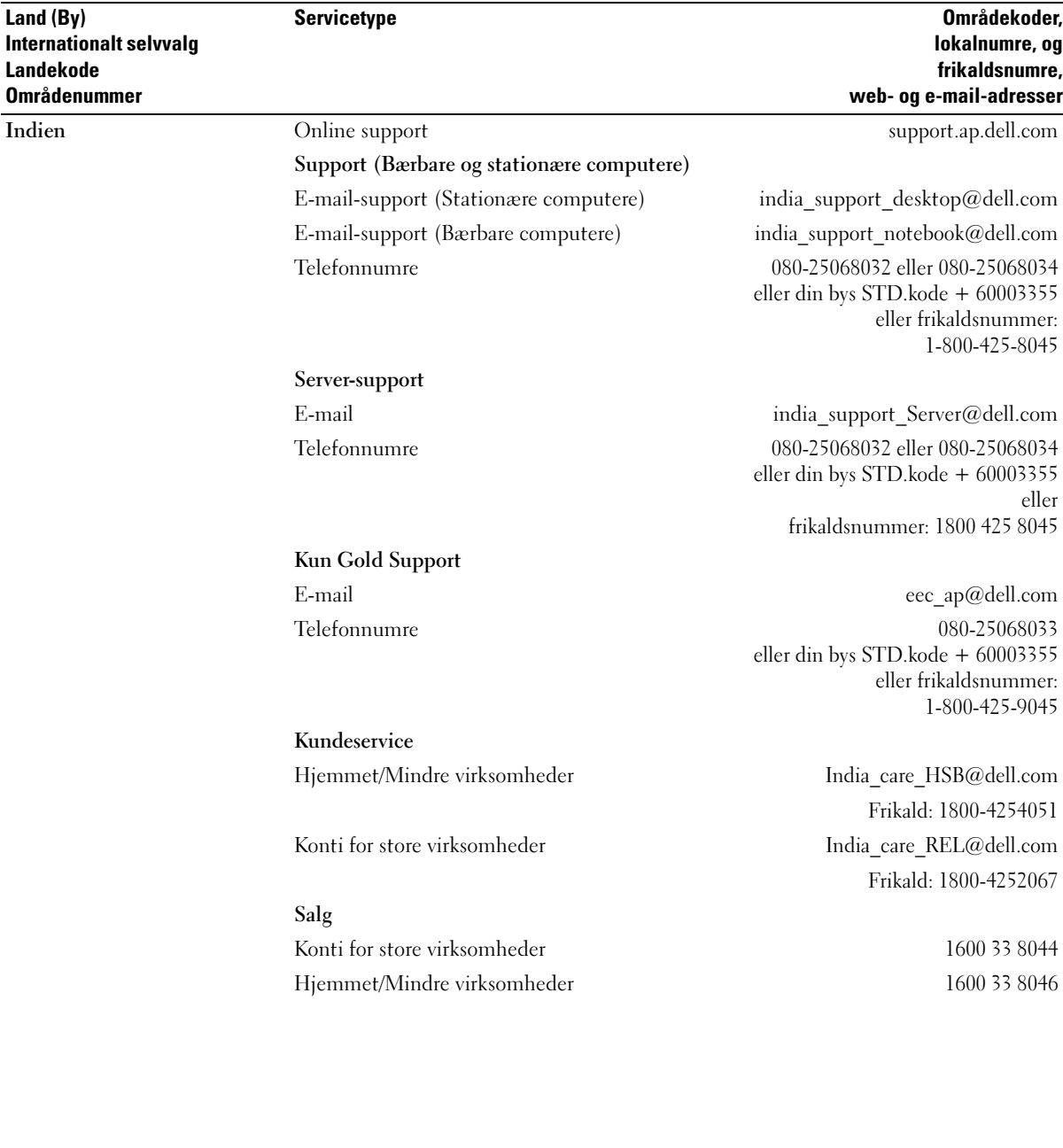

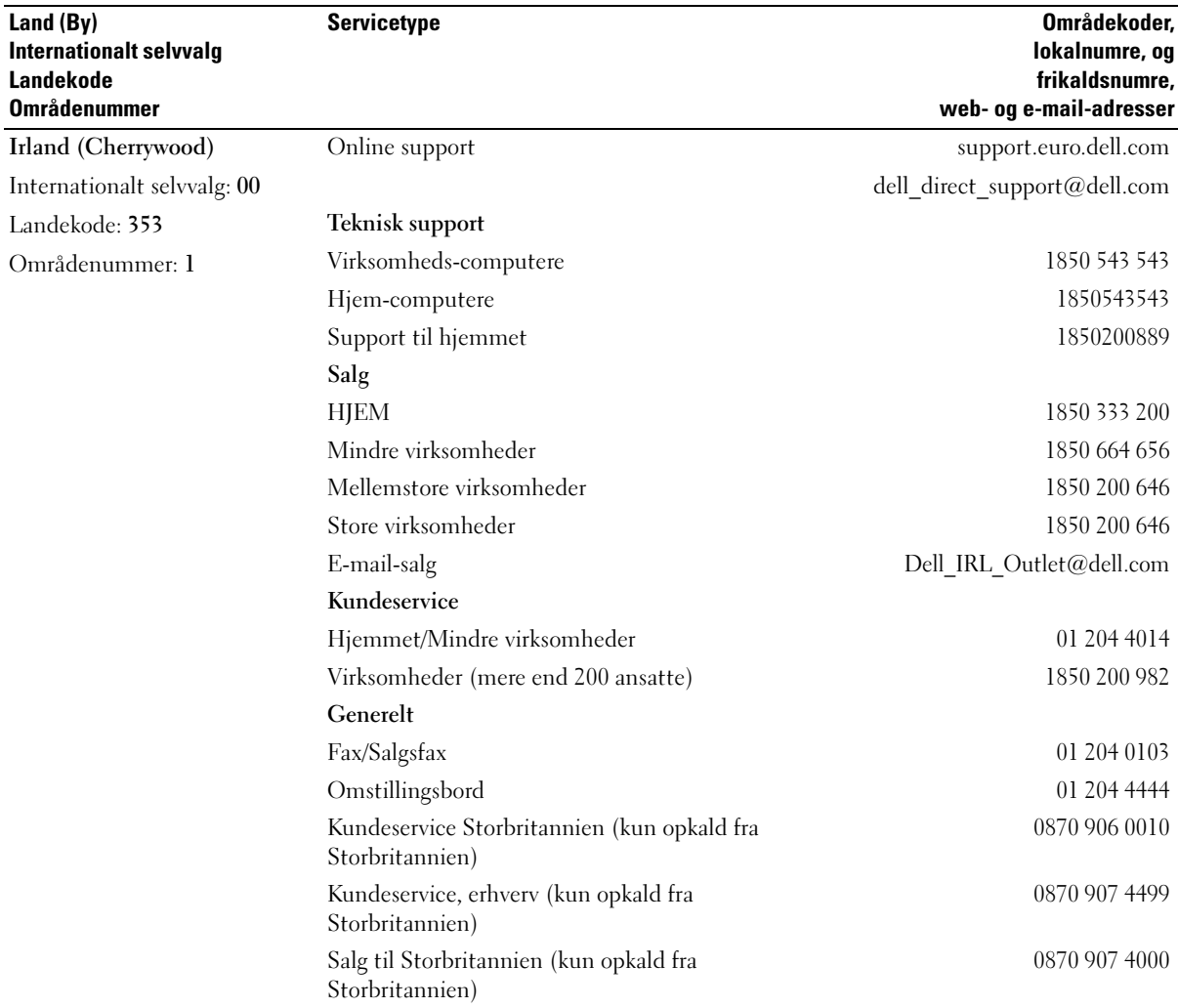

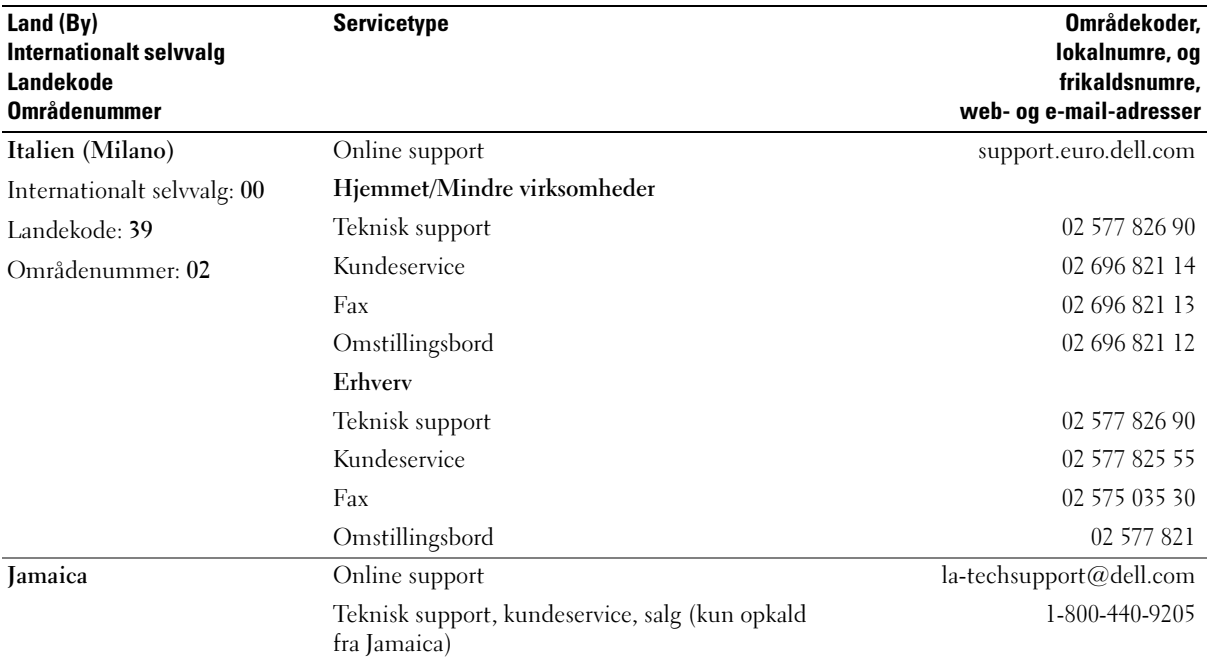

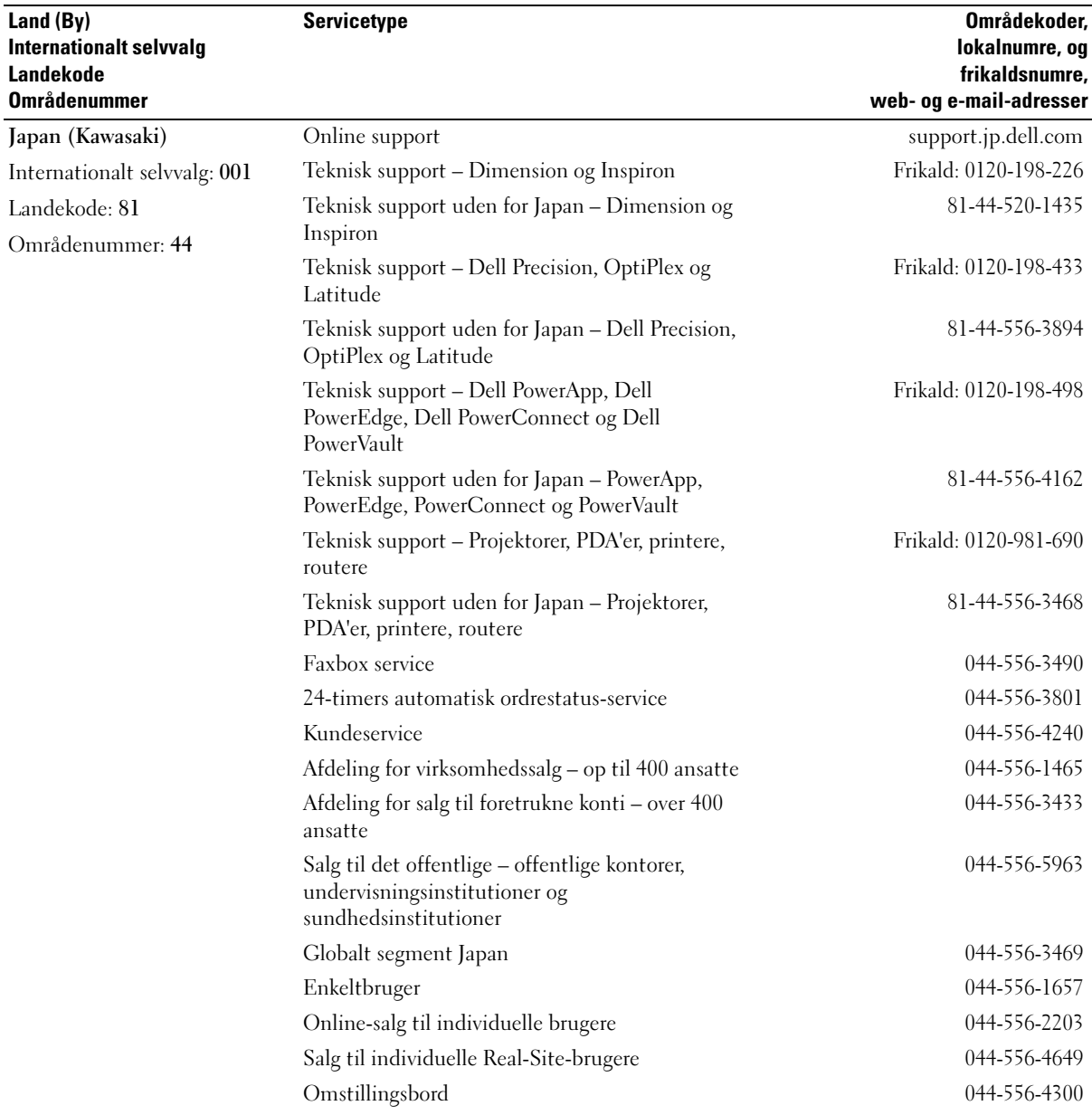

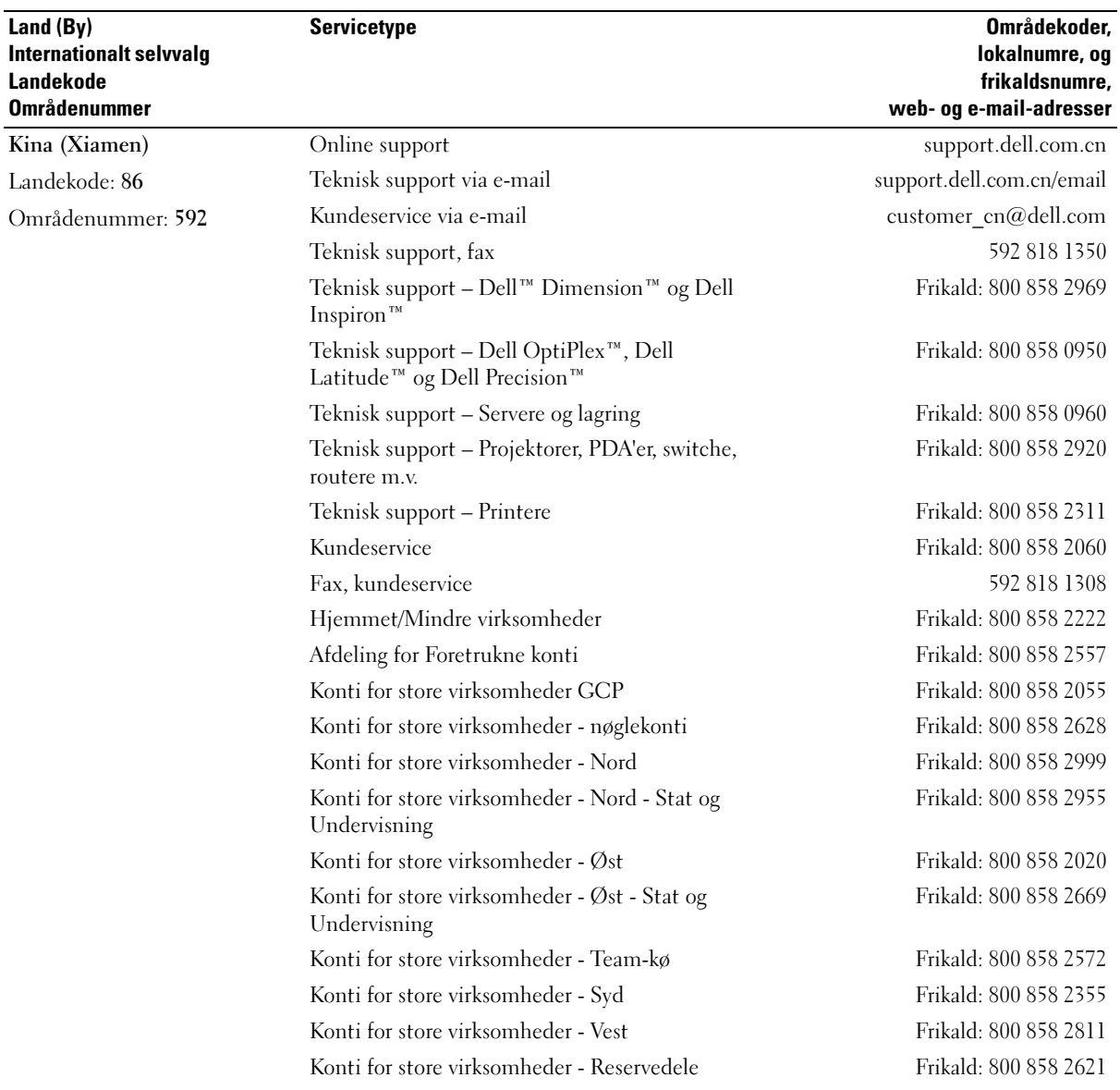

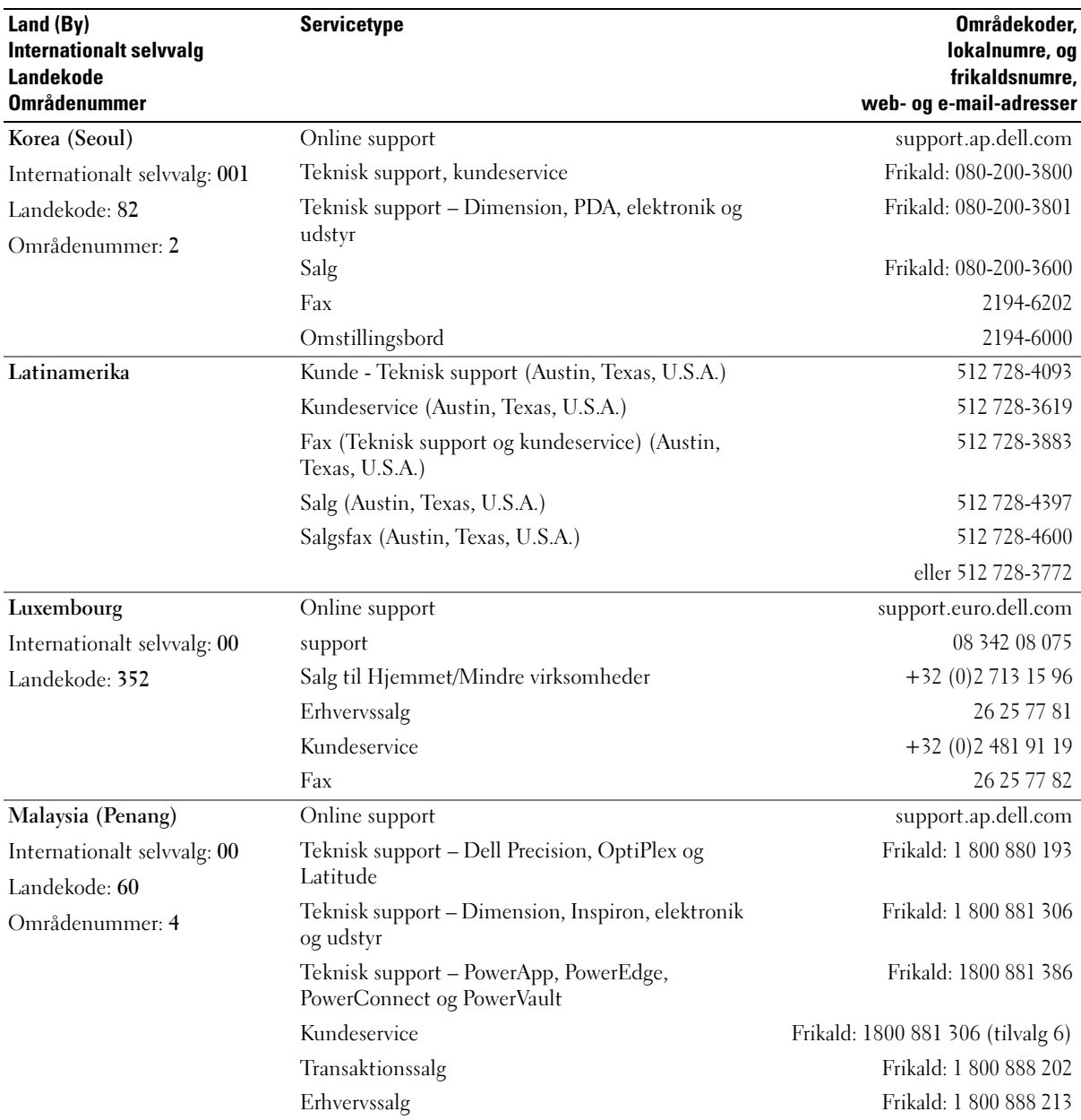

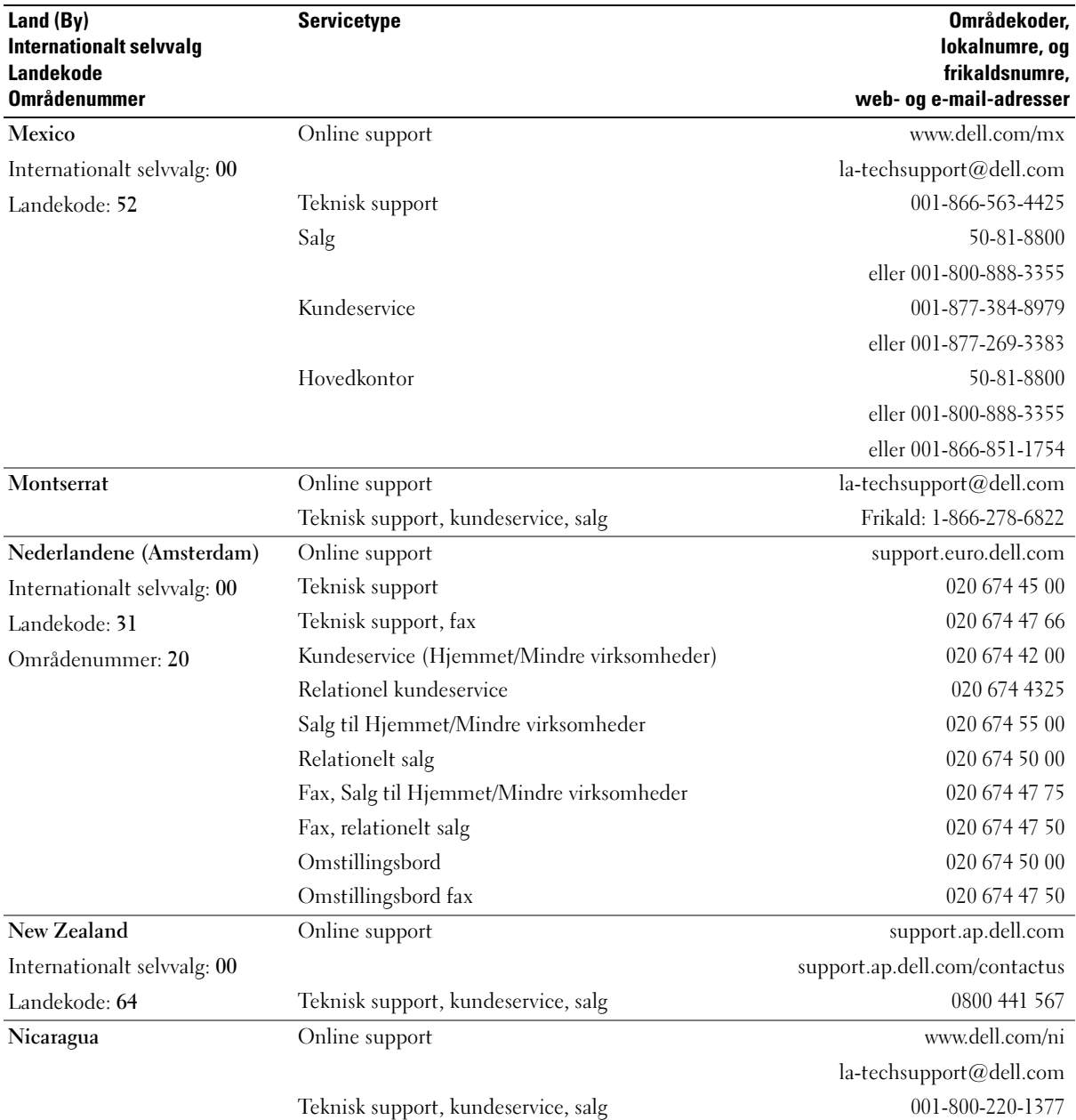

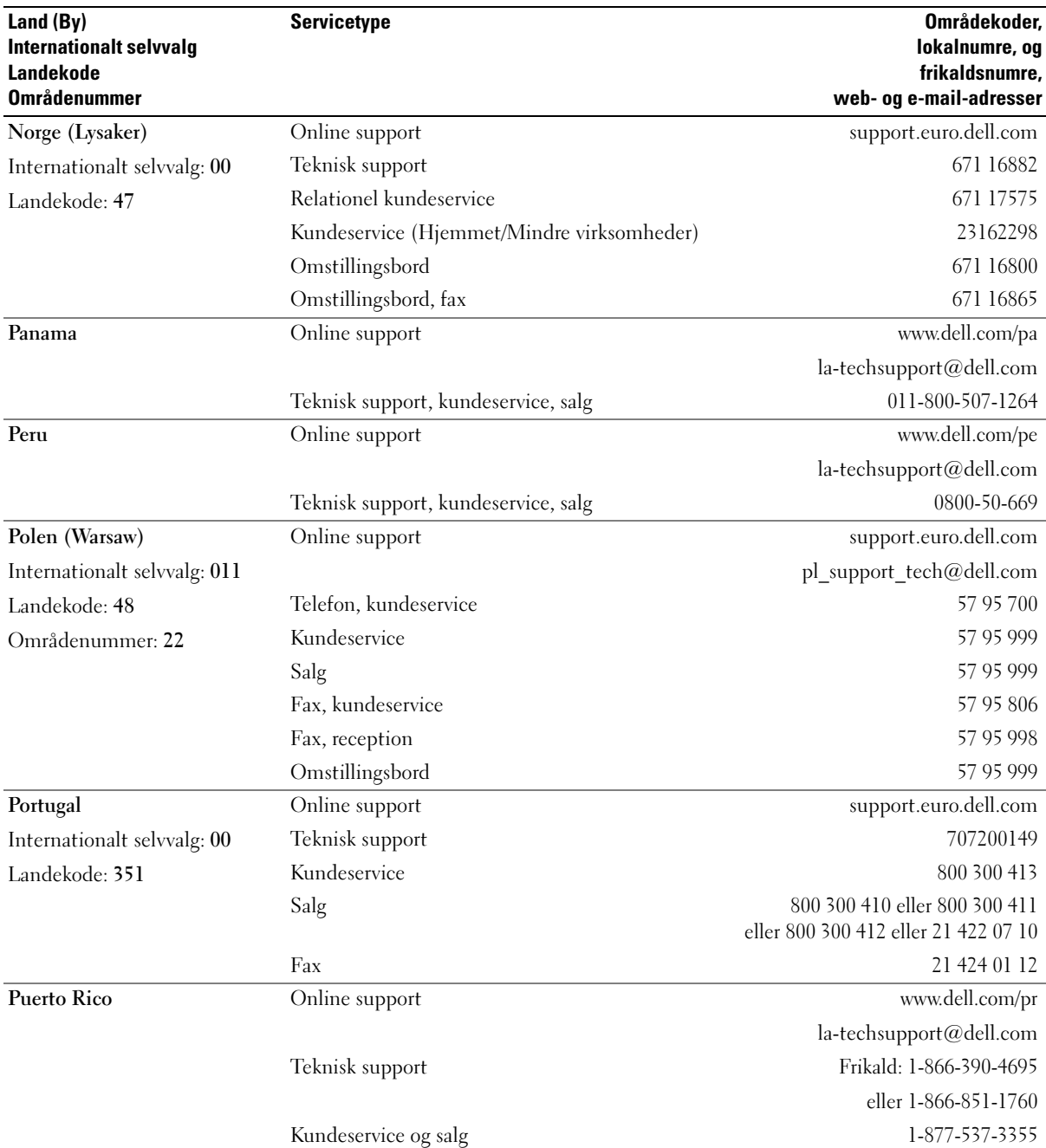

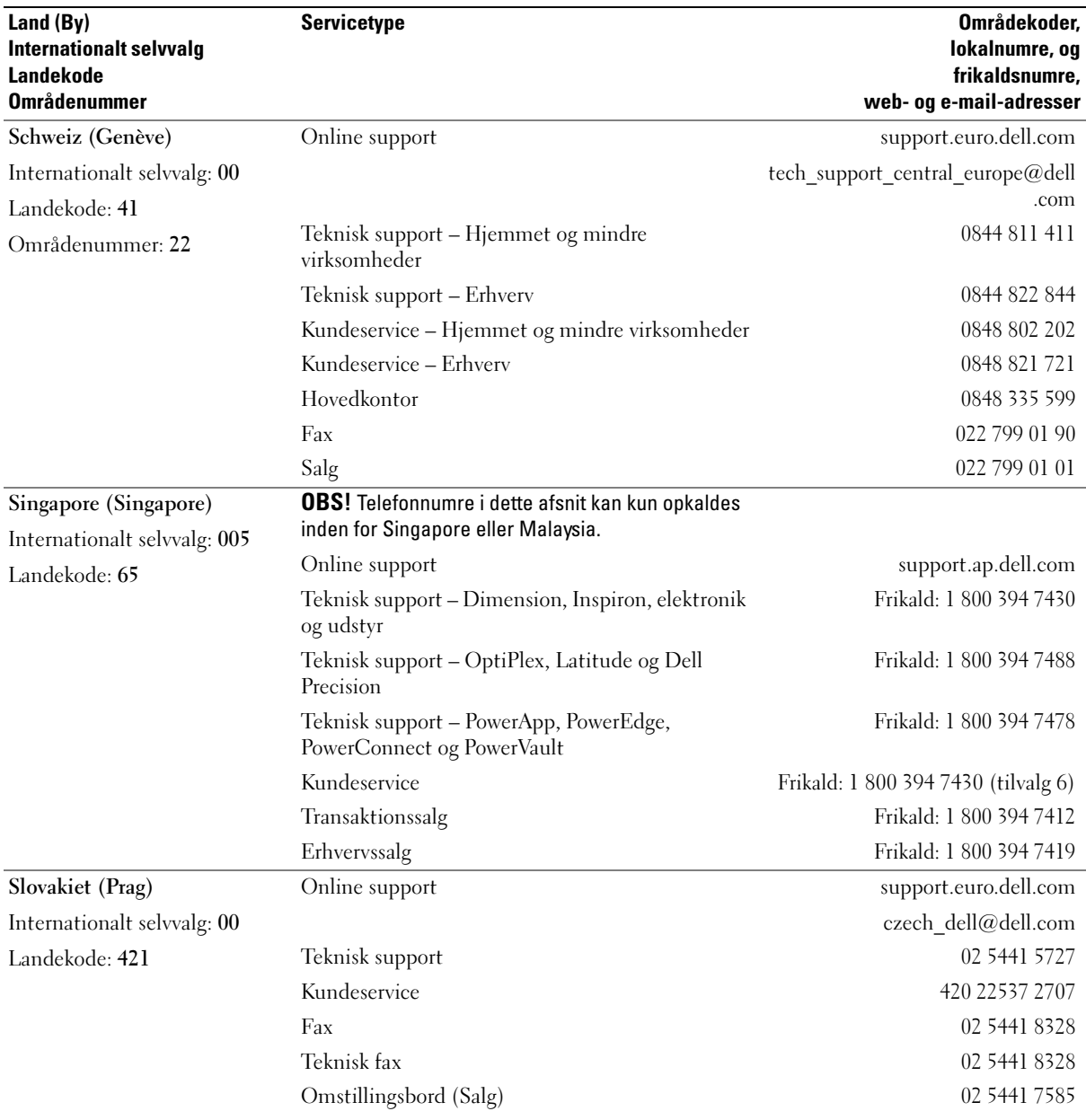

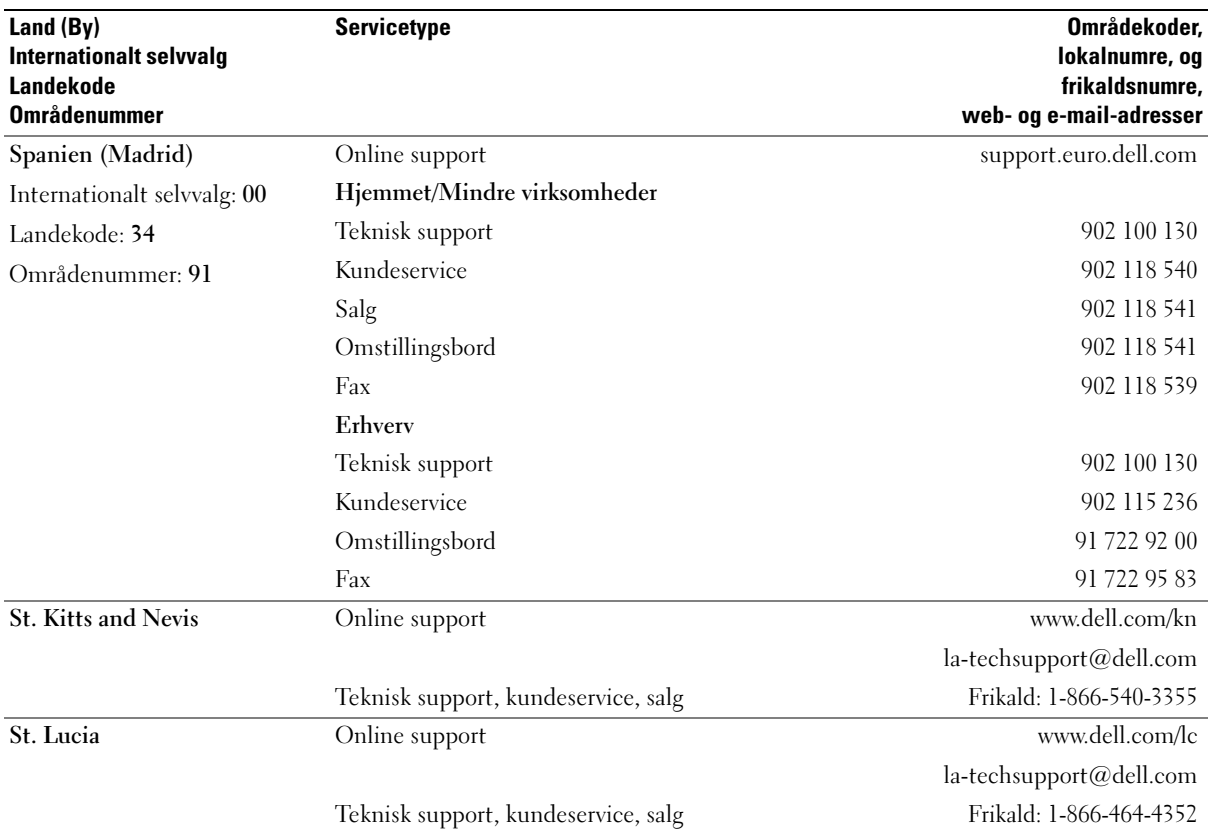

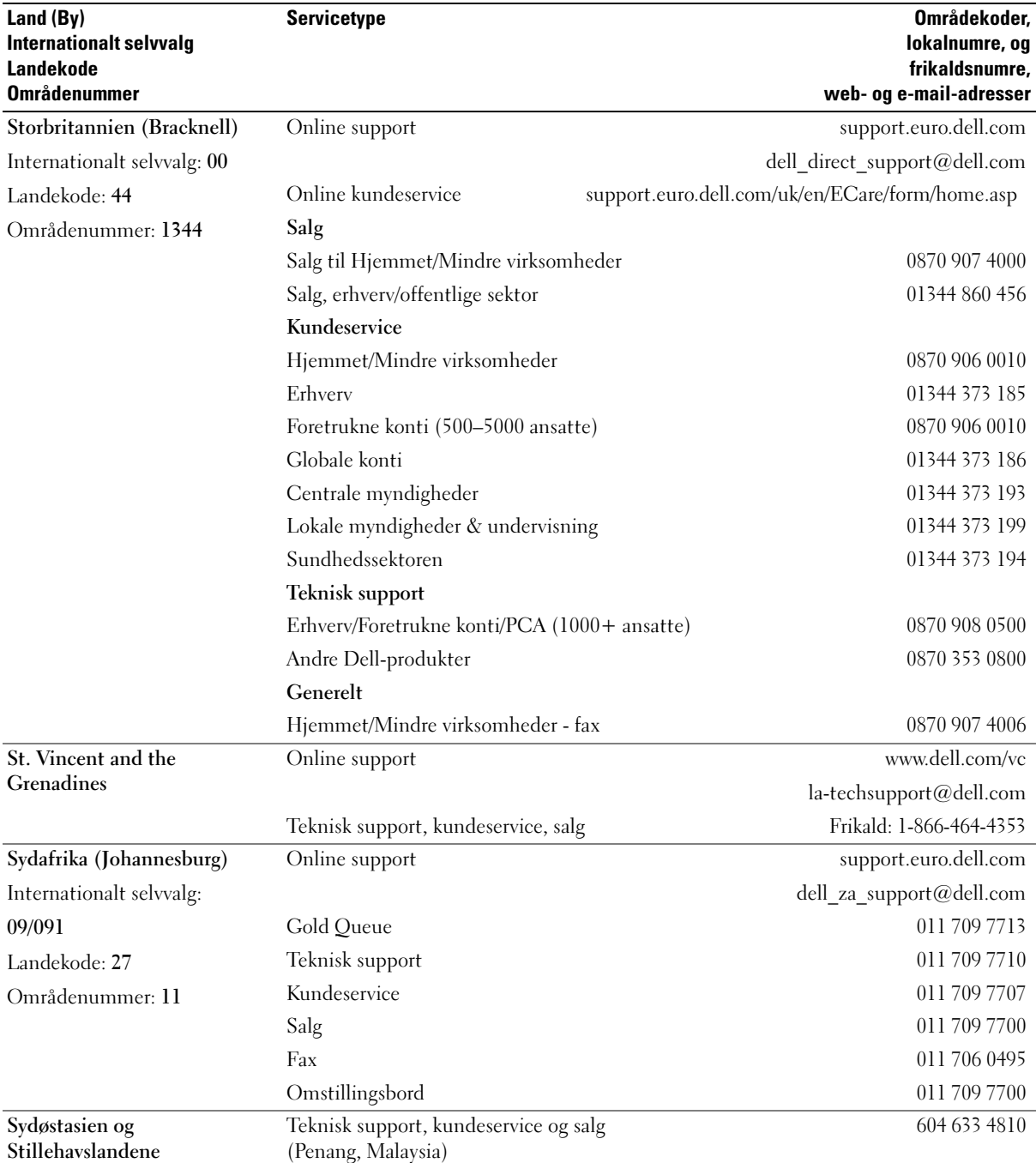

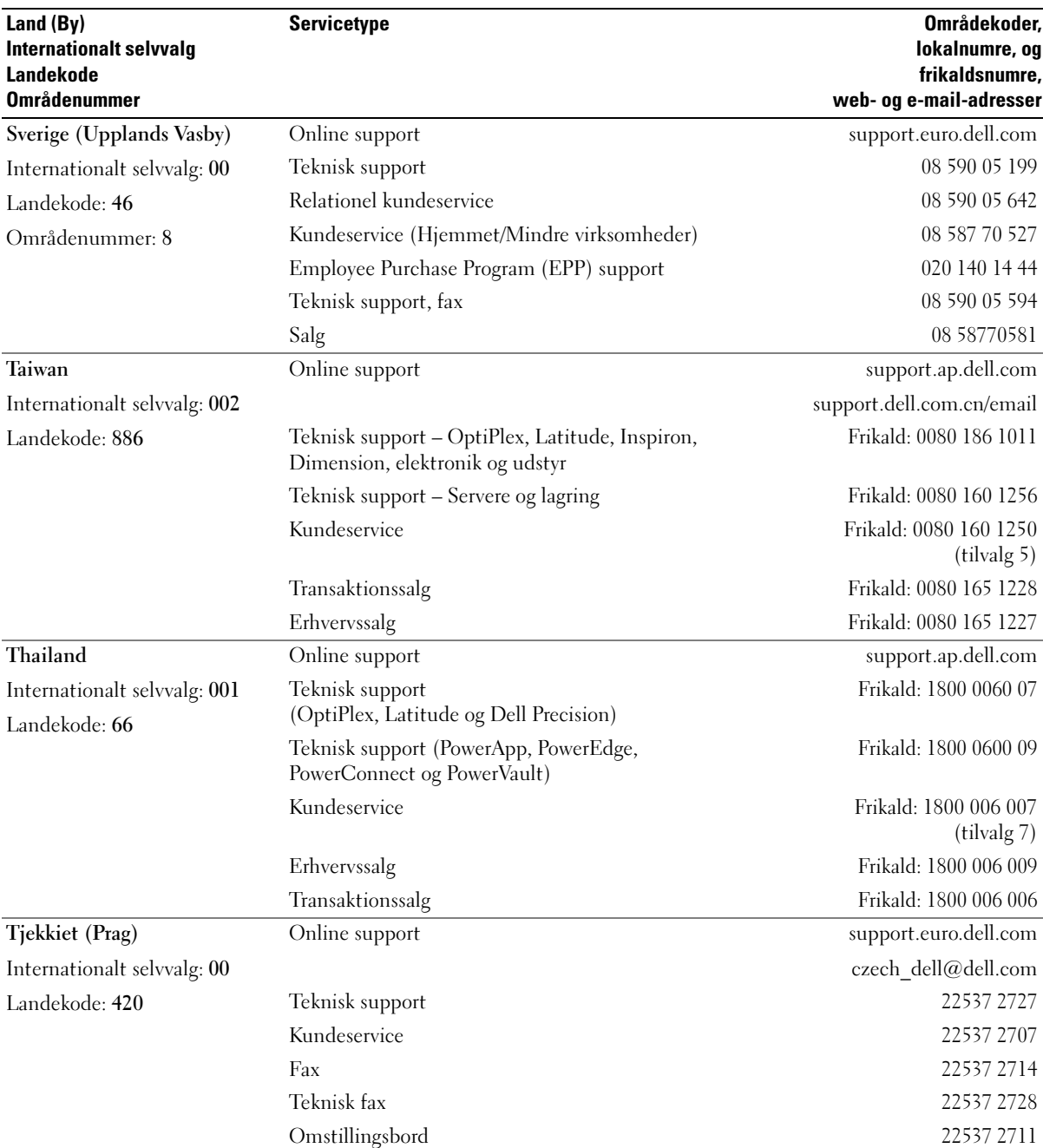

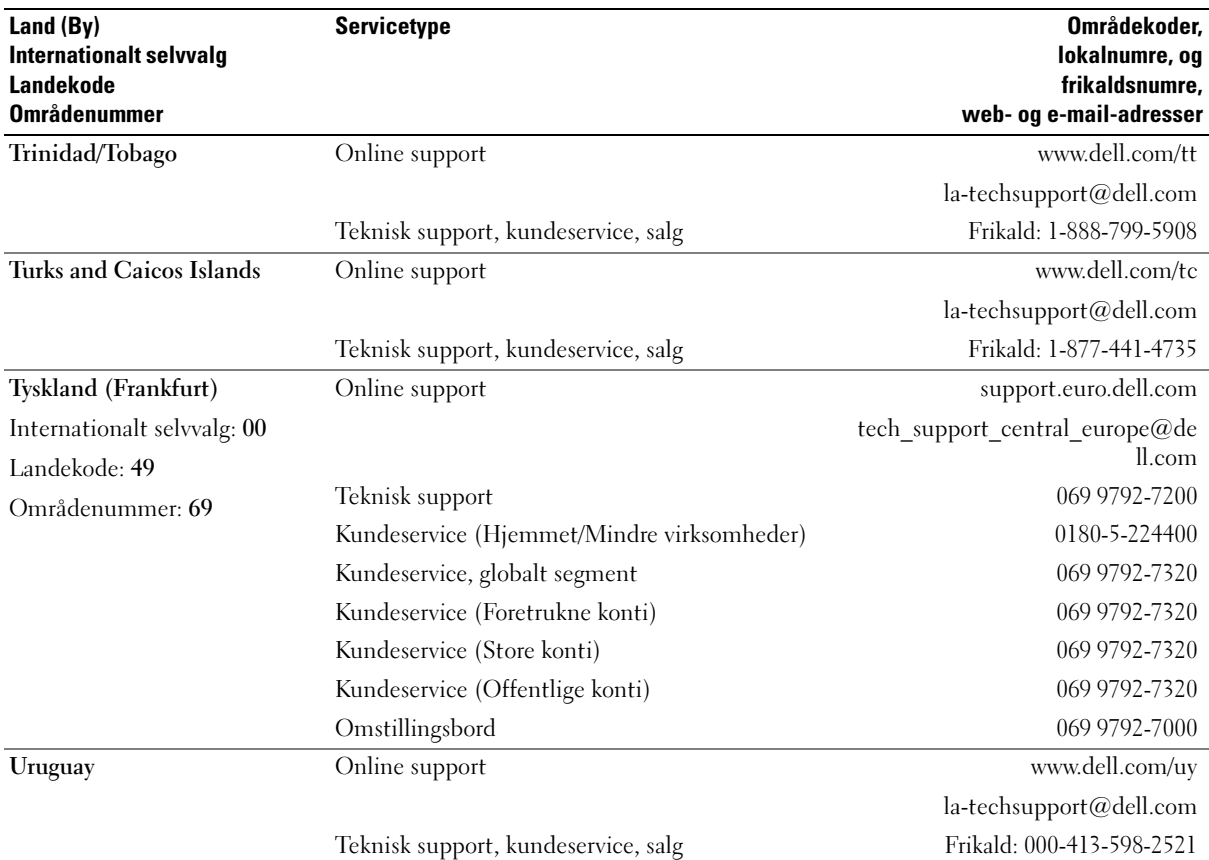

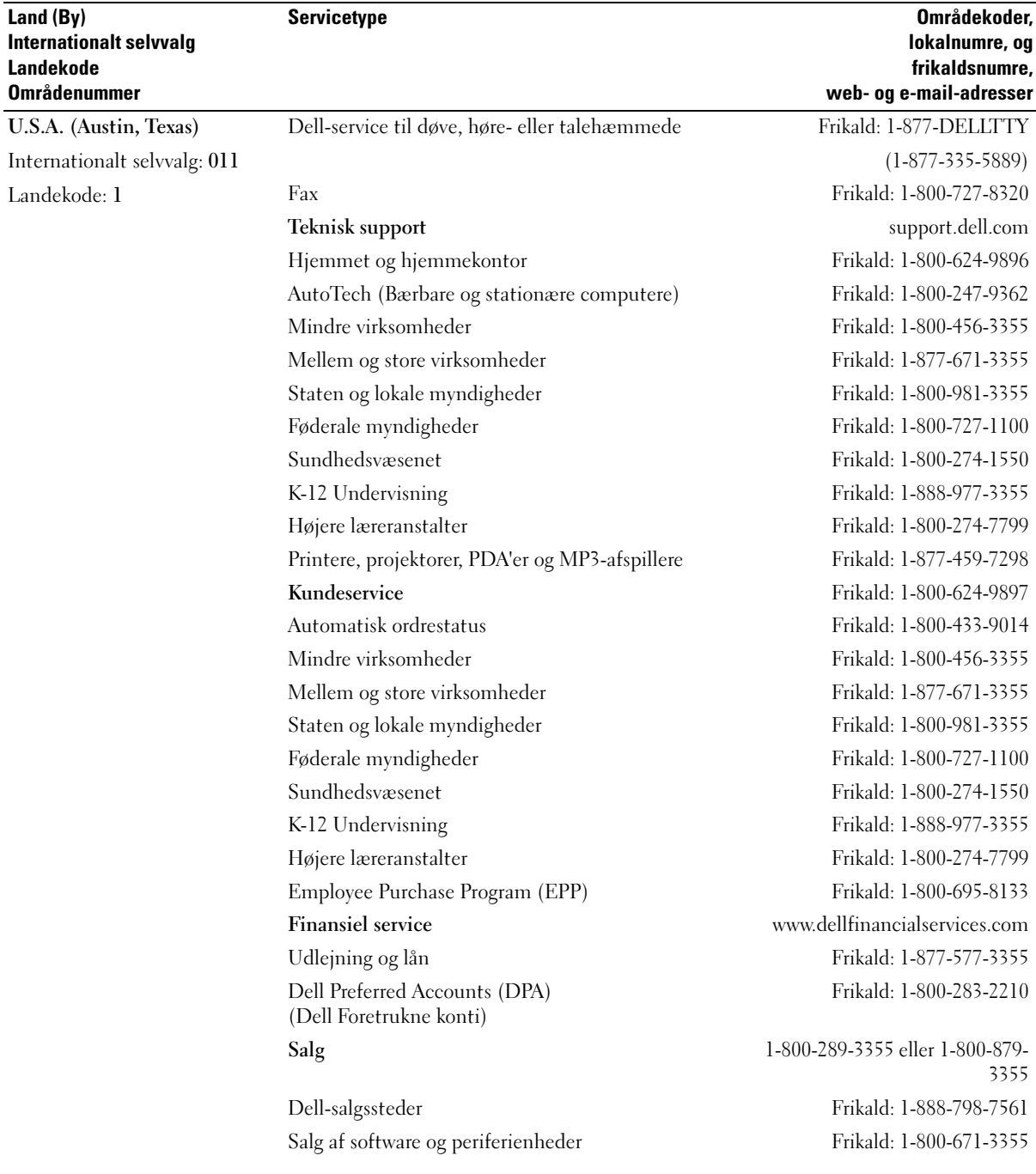

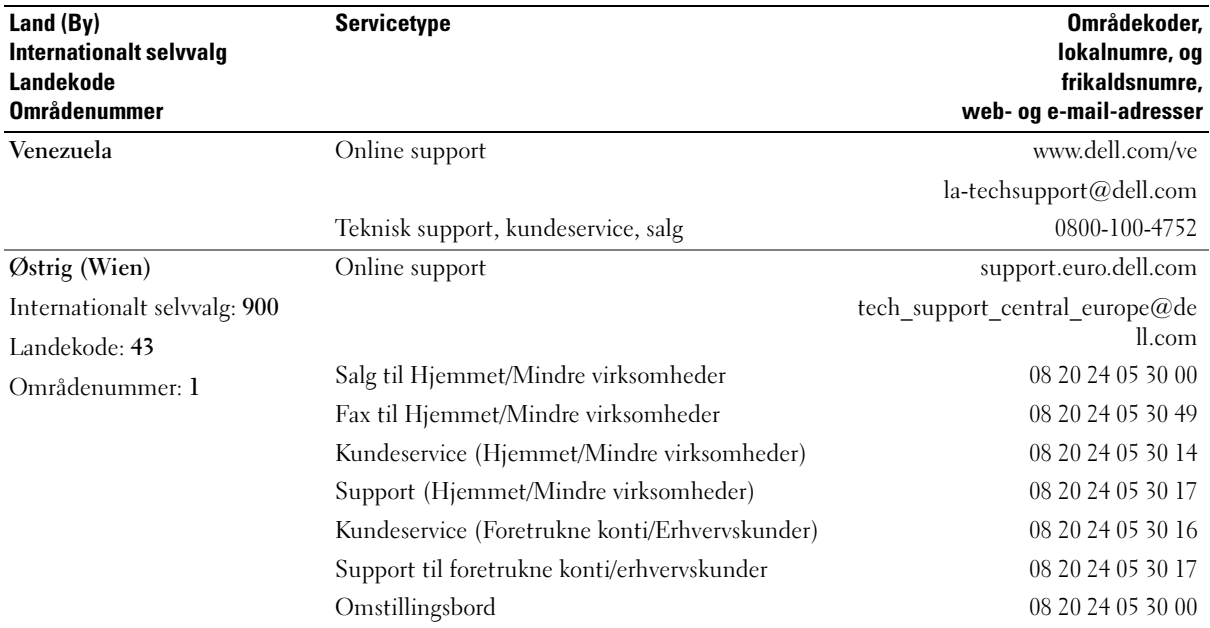

# 15

# Specifikationer

#### Processor

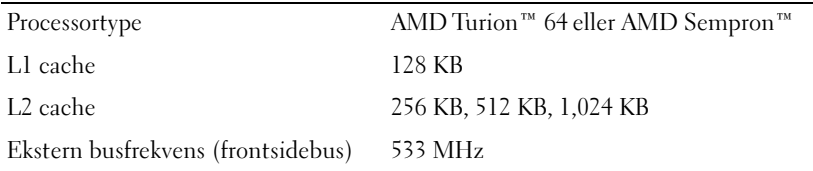

#### **Systeminformation**

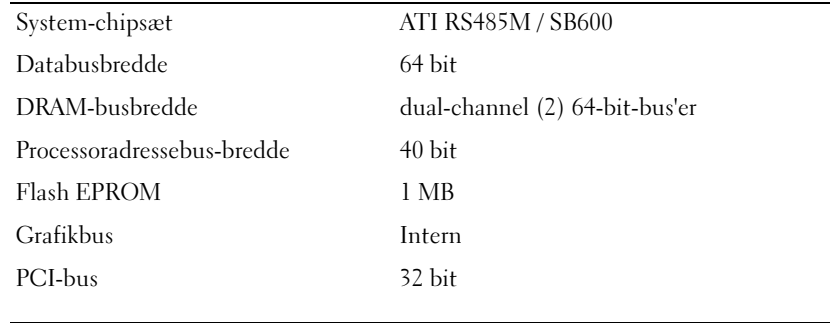

#### **ExpressCard**

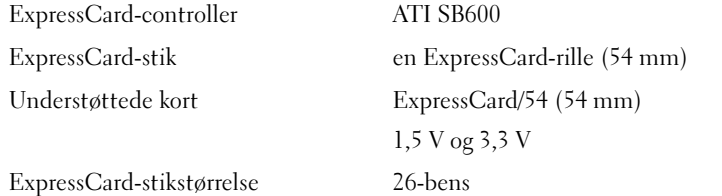

÷.

#### 3-i-1-mediehukommelseskortlæser 3-i-1 mediehukommelseskortcontroller Ricoh R5C832 3-i-1-mediehukommelseskortstik 3-i-1-combokortstik Understøttede kort SD/SDIO/MMC 3-i-1 mediehukommelseskortstikstørrelse 30,55 mm x 28,9 mm x 4,55 mm Hukommelse Hukommelsesmodulstik to SODIMM-stik Hukommelsesmodulkapacitet 256 MB, 512 MB, 1 GB Hukommelsestype 1.8-V SODIMM DDR-2 Minimumshukommelse 256 MB Maksimumshukommelse 2 GB Porte og stik Lyd mikrofonstik, stereohovedtelefon/højttalerstik Mini-Card en Type IIIA Mini-Card-rille Modem RJ-11-port netværksadapter RJ-45-port USB fire 4-bens, USB 2.0-kompatible stik Video 15-huls-stik Kommunikation Modem: Type v.92 MDC HD Controller softmodem Interface Azalia-interface MDC netværksadapter 10/100 Ethernet LAN på systemkort Trådløst internt PCI-e Mini-Card WLAN

#### Video

OBS! Der er ekstra videocontrolleropgraderinger tilgængelige til computeren, alt efter tilgængeligheden på tidspunktet for indkøbet. For at bestemme konfigurationen på computeren, se ["Sådan bestemmer du computerens konfiguration" på side 15.](#page-12-0)

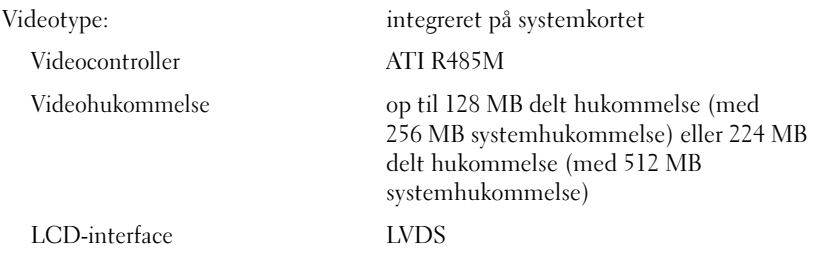

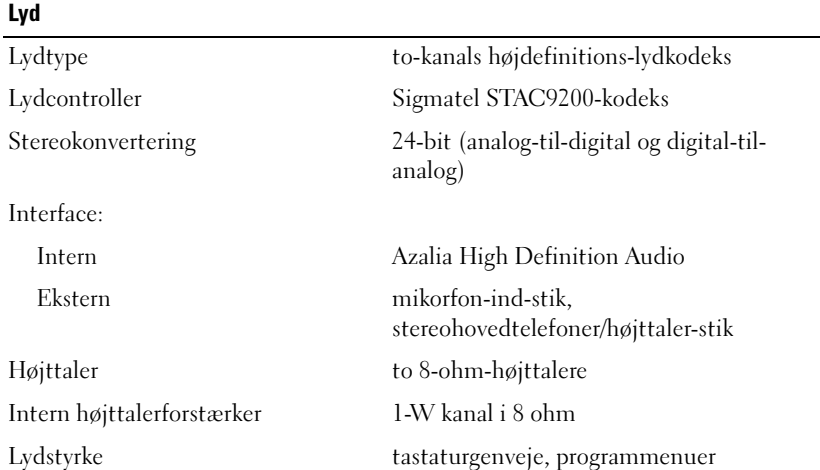

#### Skærm

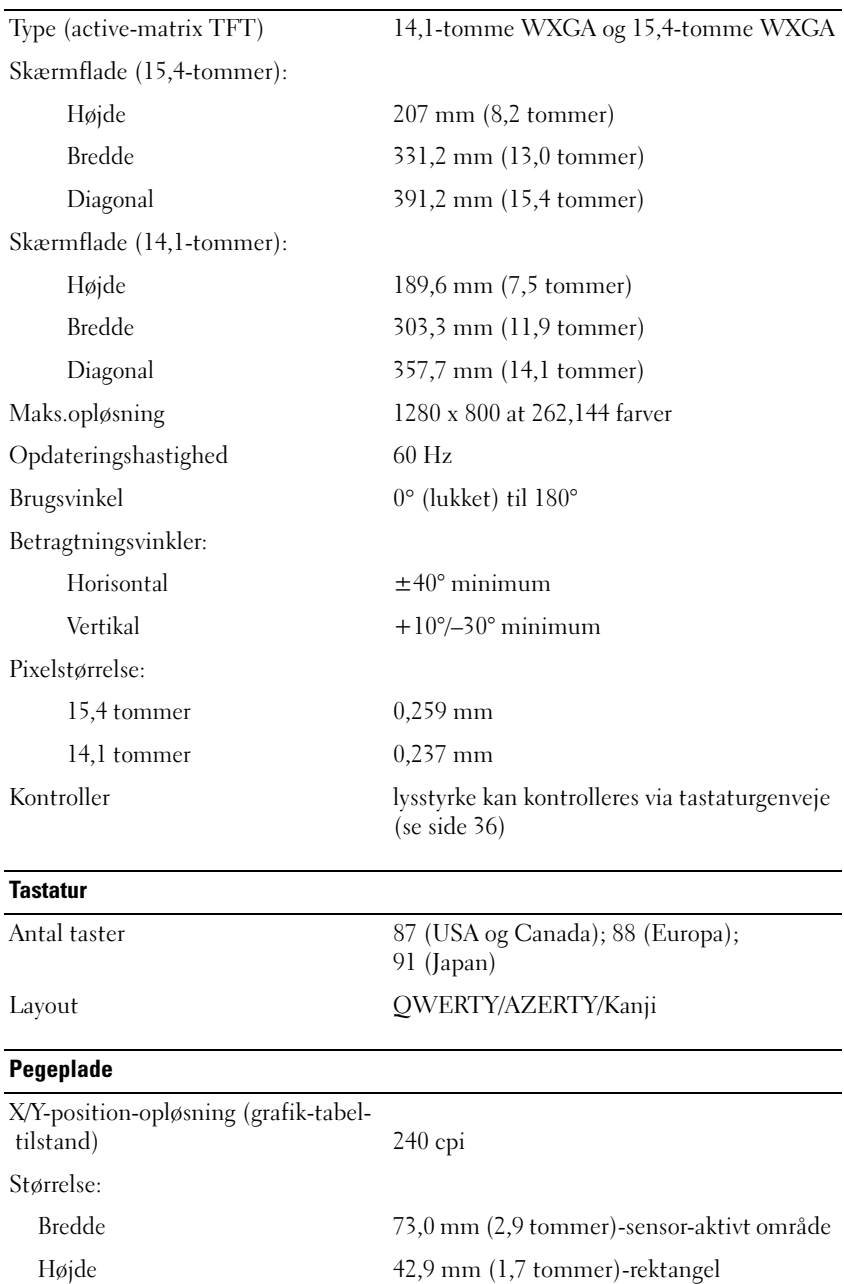

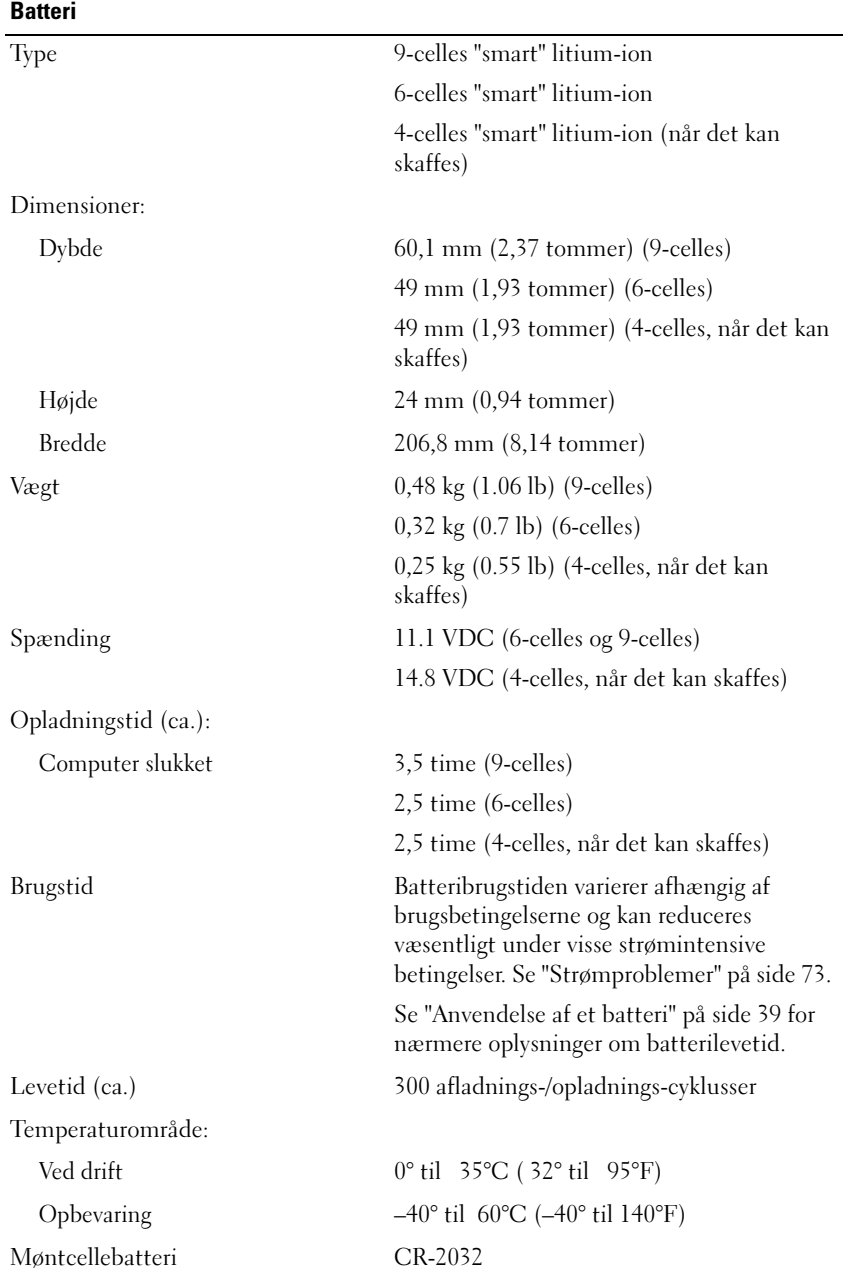

#### AC-adapter

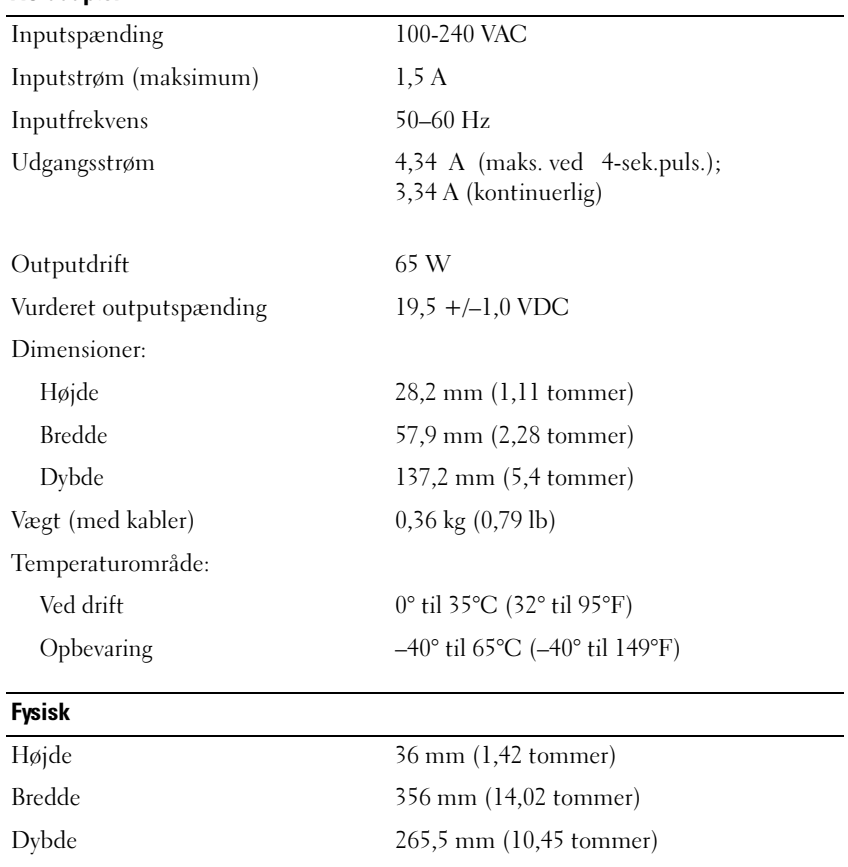

Vægt (med 6-celles batteri):

Konfigurerbar til mindre end 2,9 kg (6,38 lb)

#### Miljø

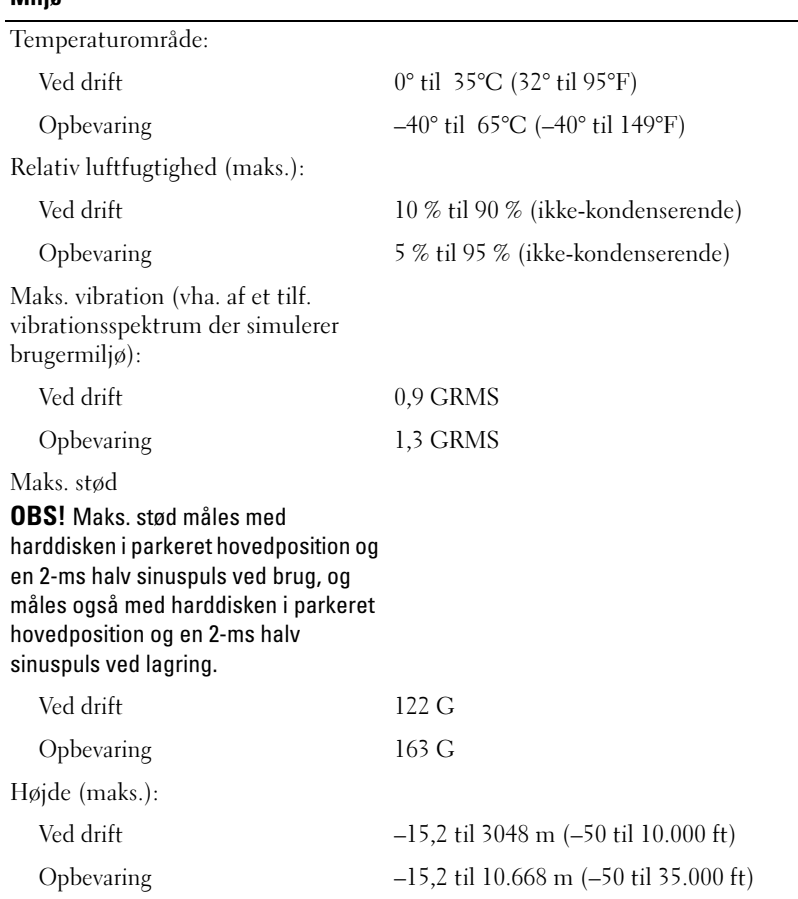

# 16

# Tillæg

## Brug af systemets installationsprogram

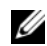

**OBS!** Dit operativsystem kan automatisk konfigurere de fleste tilgængelige installationer i systemets installationsprogram og tilsidesætter derved de indstillinger, som du har lavet via systemets installationsprogram. (En undtagelse er indstillingen Ekstern Hotkey, som du kan deaktivere eller aktivere via systemets installationsprogram) For nærmere oplysninger om konfigurationsfunktioner for dit styresystem, se Windows Hjælp og supportcenter. For at få adgang til Hjælp- og supportcenter, se [side 13](#page-10-0).

Systemets installationsskærmbilleder viser de aktuelle oplysninger og indstillinger af computeren, som f.eks.

- Systemkonfiguration
- Indstilling af konfiguration af grundlæggende enheder
- Boot-konfiguration (opstart)
- **BEMÆRK:** Medmindre du er ekspert i computerbrug, eller du af Dell teknisk support bliver anmodet om at gøre det, så skal du ikke ændre indstillinger i systemets installationsprogram. Visse ændringer kan få computeren til at fungere forkert.

#### Gå ind i systemopsætning

- 1 Tænd (eller genstart) din computer.
- 2 Når det blå DELL™-logo vises, skal du vente til F2-prompten dukker op.
- 3 Når denne F2-prompt vises, skal du straks trykke på <F2>.

**OBS!** F2-prompten viser, at tastaturet er initialiseret. Denne prompt kan dukke meget hurtigt op, så du skal holde øje med den og derefter trykke på <F2>. Hvis du trykker<F2> før du bliver anmodet om det, tabes virkningen af tastningen.

4 Hvis du venter for længe, og operativsystemets logo vises, skal du fortsætte med at vente, indtil du ser Microsoft® Windows® -skrivebordet, og derefter skal du lukke ned for computeren (se ["Slukning af computeren" på side 87](#page-84-0)) og forsøge igen.

#### Systemopsætningsskærmbillede

Systemets installationsskærm viser de aktuelle eller de konfigurerbare oplysninger for computeren. Oplysningerne på skærmen er opdelt i fire områder: menuen foroven, hovedvinduet, punktet Hjælp til højre, og tastefunktionerne der er oplistet forneden.

Menubjælke — Menubjælken oplister de væsentligste tilgængelige indstillingskategorier i systemets installation. Brug højre- og venstre-piletasterne til at bevæge dig fra en menu til en anden.

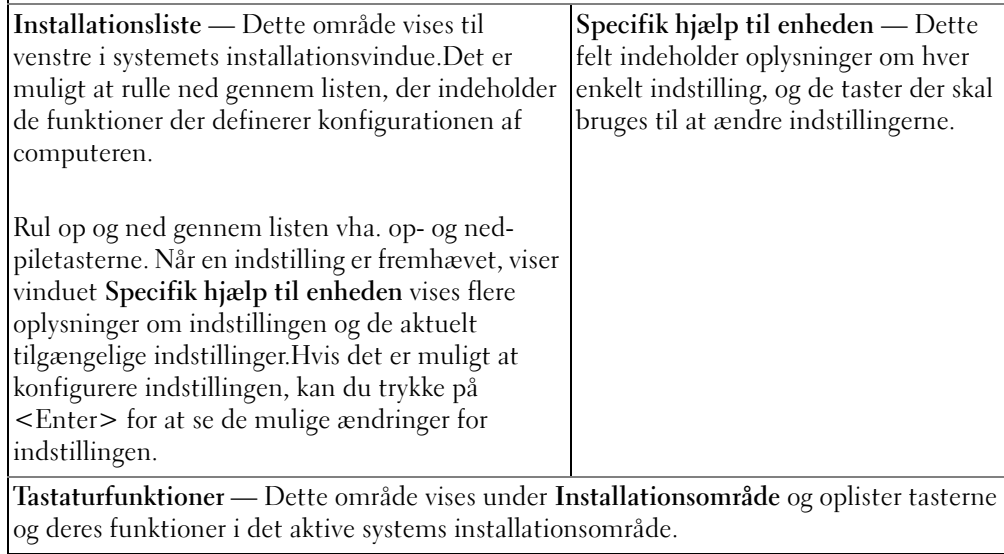

#### Almindeligt brugte indstillinger

Visse indstillinger kræver, at du genstarter computeren, før nye indstillinger træder i kraft.

#### Ændring af bootrækkefølge

Bootrækkefølge, eller boot-orden, fortæller hvor computeren skal søge efter den software der skal bruges til at starte styresystemet. Du kan styre bootrækkefølgen og aktivere/deaktivere enheder vha. siden Bootrækkefølge i systemets installationsprogram.

**OBS!** For at ændre bootrækkefølgen en enkelt gang, se ["Udførelse af engangs-boot" på side 141.](#page-138-0)

Siden Boot-orden viser en generel liste over bootbare enheder, der kan installeres i computeren, herunder men ikke begrænset til følgende:

- Diskettedrev
- Internt HDD
- USB-lagringsenhed
- CD/DVD/CD-RW-drev
- Modulbås til HDD

 $\mathscr{D}$  OBS! Kun enheder, der efterfølges af et tal, er bootbare.

Under bootrutinen starter computeren øverst på listen og scanner hver enkelt aktiveret enhed for styresystemets opstartsfiler. Når computeren finder filerne, standser den søgningen og starter styresystemet.

For at kontrollere bootenhederne skal du vælge (fremhæve) en enhed ved at trykke på ned- eller oppiletasten og derefter aktivere eller deaktivere enheden eller ændre rækkefølgen på listen.

- For at aktivere eller deaktivere en enhed skal du fremhæve enheden og trykke på mellemrumstasten. Aktiverede enheder efterfølges af et nummer, deaktiverede enheder efterfølges ikke af et nummer.
- For at ændre rækkefølgen på en enhed på listen skal du fremhæve enheden og trykke på $\leq u$  for at flytte enheden op på listen<d> eller for at flytte enheden ned på listen.

Ændringer i bootrækkefølgen træder i kraft, når du har gemt ændringerne og forlader systemets installationsprogram.

#### <span id="page-138-0"></span>Udførelse af engangs-boot

Du kan sætte en engangs-boot-rækkefølge uden at gå ind i systemets installationsprogram. (Du kan også bruge denne procedure til at boote Dell-diagnostik på hjælpepartitionen på harddisken.)

- 1 Luk computeren ned gennem menuen Start.
- 2 Tilslut computeren til en stikkontakt.
- 3 Tænd for computeren. Når DELL-logoet vises, skal du trykke på <F2> med det samme. Hvis du venter for længe, og Windows-logoet vises, skal du fortsætte med at vente, indtil du ser skrivebordet i Windows. Luk derefter computeren, og prøv igen.
- 4 Når bootenhedslisten vises, skal du fremhæve den enhed, hvorfra du ønsker at boote, og tryk på <Enter>.

Computeren booter til den valgte enhed.

Næste gang du booter computeren, gendannes den tidligere bootrækkefølge.

## Rengøring af computeren

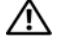

FORSIGTIG: Før du foretager nogen af procedurerne i dette afsnit, skal sikkerhedsinstruktionerne, der findes i Produktinformationsvejledning følges.

#### Computer, tastatur og skærm

- $\sqrt{N}$  FORSIGTIG: Før du rengør computeren, skal du frakoble computeren fra stikkontakten og fjerne installerede batterierRengør computeren med en blød klud, der er fugtet med vand. Brug ikke væsker eller aerosole rengøringsmidler, der kan indeholde flambare substanser.
- Brug en dåse med komprimeret luft til at fjerne støv mellem tasterne på tastaturet og fjerne snavs og støv fra skærmen.

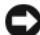

BEMÆRK: For at undgå beskadigelse af computeren eller skærmen må du ikke sprøjte rensevæske direkte på skærmen. Brug kun produkter der er specielt beregnet til rengøring af skærme, og følg instrukserne der medfølger produktet.

- Fugt en blød, fnugfri klud enten med vand eller skærmrensemiddel. Brug ikke alkohol- eller ammoniakbaserede rengøringsmidler. Tør skærmen forsigtigt af, idet du arbejder fra midten til kanterne, indtil den er ren og evt. fingeraftryk er fjernet. Tryk ikke for hårdt på skærmen.
- Fugt en blød, fnugfri klud med vand, og tør computer og tastatur af. Sørg for, at der ikke kommer vand fra kluden ind mellem pegepladen og den omgivende håndledsstøtte.

#### Berøringsplade

- 1 Luk og sluk for computeren. Se ["Slukning af computeren" på side 87](#page-84-0).
- 2 Computeren og andre tilsluttede enheder kobles fra stikkontakterne.
- 3 Fjern installerede batterier. Se ["Anvendelse af et batteri" på side 39.](#page-36-0)
- 4 Fugt en blød, fnugfri klud med vand, og tør pegepladens overflade forsigtigt af. Sørg for, at der ikke kommer vand fra kluden ind mellem pegepladen og den omgivende håndledsstøtte.

#### **Diskettedrev**

BEMÆRK: Forsøg ikke at rengøre drevhoveder med en serviet. Du kan komme til at oprette hovederne forkert, hvilket vil forhindre drevet i at fungere.

Rengør diskettedrevet vha. af et kommercielt tilgængeligt rengøringskit. Disse kit indeholder forbehandlede disketter til fjernelse af snavs, der ophober sig ved normal brug.

#### Cd'er og dvd'er

BEMÆRK: Brug altid trykluft til at rense linsen på cd/dvd-drevet, og følg instrukserne, der medfulgte trykluftproduktet. Rør aldrig linsen i drevet.

Hvis du oplever problemer, som f.eks. overspringelse ved afspilning af cd'er og dvd'er, så forsøg at rengøre skiverne.

1 Hold på kanten af skiven. Du kan også holde inde på midterhullet i skiven.

**ED BEMÆRK:** For at undgå beskadigelse af overfladen må du ikke tørre i cirkelbevægelser rundt på skiven.

2 Med en blød, fnugfri klud skal du forsigtigt tørre undersiden af skiven (den uden label) i en ret linjefra midten til yderkanten af skiven.

Ved fastsiddende snavs kan du prøve vand eller en fortyndet vandopløsning med mild sæbe. Du kan også købe kommercielle produkter, der kan rengøre skiver og give beskyttelse mod støv, fingeraftryk og ridser. Rengøringsprodukter til cd'er kan også bruges til dvd'er.

## Politik for teknisk support til Dell (Gælder kun for USA)

Tekniker-assisteret teknisk support kræver samarbejde og deltagelse fra kunden i fejlfindingsprocessen og kræver til gendannelse af operativsystemet de softwareprogrammer og hardwaredriver til den oprindelige standardkonfiguration, som er afsendt fra Dell samt kontrol af computerens funktion og al Dellinstalleret hardware. Udover denne tekniker-assisterede tekniske support er der online adgang til teknisk support på support.dell.com. Der er mulighed for køb af yderligere teknisk support.

Dell giver begrænset teknisk support til computer og evt. "Dell-installeret" software og periferienheder<sup>1</sup>. Support af tredjeparts-software og periferienheder gives af den oprindelige fabrikant, herunder de der er købt og/eller installeret via Dell-software og periferienheder, Readyware og Custom Factory Integration (tilpasset fabriksintegration)<sup>2</sup> .

- $^{\text{1}}$  Reparationsservice udføres jf. betingelserne i den begrænsede garanti og evt. ekstra supportservicekontrakt, der er købt sammen med computeren.
- <sup>2</sup> Alle Dell-standard-komponenter, herunder et Custom Factory Integration (CFI)-projekt, er dækket af Dells begrænsede standardgaranti for computeren. Dell udvider også et del-udskiftnings-program til at dække ikke-standard-komponenter fra en tredjepart, der er integreret via CFI i den periode der gælder for computerens servicekontrakt.

#### Definition af "Dell-installeret" software og periferienheder

Dell-installeret software inkluderer styresystemet og nogle af de softwareprogrammer, der er installeret på computeren under fremstillingsprocessen (Microsoft® Office, Norton Antivirus m.v.).

Dell-installerede periferienheder inkluderer evt. interne udvidelseskort, Dell-mærket modulbås eller udstyr til ExpressCard. Endvidere inkluderes Dell-mærkede skærme, tastaturer, mus, højttalere, mikrofoner til telefonmodemmer, dockingstationer/portreplikatorer, netværksprodukter og tilhørende kabler.

#### Definition af "Tredjepart"-software og periferienheder

Trejdepart-software og periferienheder inkluderer periferiudstyr, tilbehør eller softwareprogrammer, der er solgt af Dell uden at være Dell-mærket (printere, scannere, kameraer, spil osv.). Support til al tredjepart-software og periferienheder gives af den oprindelige fabrikant af produktet.

## FCC-meddelelse (Gælder kun for USA)

#### FCC Klasse-B

Dette udstyr genererer, anvender og kan udsende radiofrekvensenergi og kan, hvis det ikke installeres i overensstemmelse med fabrikantens instruktionsvejledning, forstyrre radio- og fjernsynsmodtagelse. Dette udstyr er testet og fundet i overensstemmelse med grænserne for en Klasse-B digital enhed jf. stk. 15 i FCC-reglerne.

Denne enhed er i overensstemmelse med stk. 15 i FCC-reglerne. Brug skal ske på en af følgende to betingelser:

- Enheden må ikke forårsage skadelig forstyrrelse.
- Enheden skal acceptere enhver forstyrrelse, der modtages, herunder forstyrrelse, der kan medføre uønsket brug.

BEMÆRK: FCC-regulativerne fastslår, at ændringer, der ikke udtrykkeligt er godkendt af Dell Inc., kan annullere retten til at anvende dette udstyr.

Disse grænser er sat for at give rimelig beskyttelse mod skadelig interferens i beboelsesinstallationer. Der kan imidlertid ikke gives garanti for, at interferens ikke vil opstå i en bestemt installation. Hvis udstyret medfører skadelig interferens af radio- eller fjernsynsmodtagelse, som kan bestemmes ved at tænde og slukke for udstyret, opfordres du til at rette problemet ved at tage en eller flere af følgende forholdsregler:

- Flyt retningen på modtagerantennen.
- Placer systemet anderledes i forhold til modtageren.
- Flyt systemet væk fra modtageren.
- Tilslut systemet til en anden kontakt, så systemet og modtageren befinder sig i forskellige kredsløb.

Kontakt eventuelt en medarbejder fra Dells afdeling for teknisk support eller en erfaren radio/tv-tekniker, hvis du vil have yderligere løsningsforslag.

Følgende oplysninger gives til den enhed eller de enheder, der er dækket i dette dokument i overensstemmelse med FCC-regulativerne:

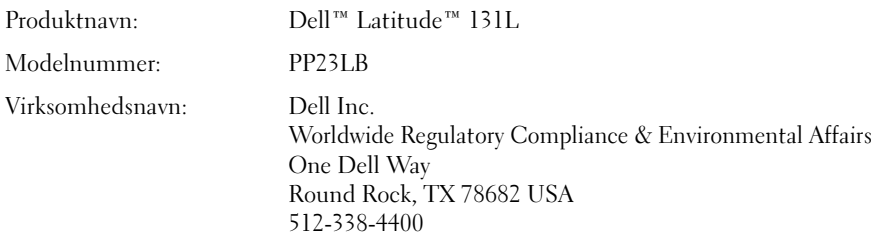
# Ordliste

Termerne, der er brugt i ordlisten, er kun til oplysning og beskriver måske eller måske ikke de funktioner, der er lige på din computer.

## A

AC — alternating current (vekselstrøm) — Elektricitet, der giver strøm til computeren, når du sætter ACadapteren til stikkontakten.

ACPI — avanceret konfiguration og strøm-interface — En strømstyrings-specifikation, der sætter Microsoft® Windows®-operativsystemer i stand til at sætte en computer i standby eller dvaletilstand for at spare strøm, på hver enhed, der er tilsluttet computeren.

AGP — accelerated graphics port (accelereret grafikport)— En dedikeret grafikport, der gør at systemhukommelsen kan bruges til videorelaterede opgaver. AGP leverer et jævnt, true-color-videobillede på grund af den hurtigere interface mellem videokredsløbet og computerhukommelsen.

All-Terrain Grade — Dell™ ATG™ refererer til All-Terrain Grade-computeren, der er fremstillet af Dell til øget beskyttelse i krævende miljøer.

ALS — ambient light sensor (sensor til omgivende lys)— ALS registrerer omgivelsernes lysmængde og øger/sænker automatisk skærmens baggrundslys, så den kompenserer for svagt belyste eller stærkt belyste omgivelser.

antivirus software — Et program, der er beregnet til at identificere, isolere og/eller slette virusser fra computeren.

APR — advanced port replicator (avanceret portreplikator)— En docking-enhed, der sætter dig i stand til let at bruge en ekstern skærm, tastatur, mus eller andre enheder til din bærbare computer.

ASF — alert standards format (alarmstandardformat)— En standard til at definere en mekanisme til rapportering om hardware- og software-alarmer til en styrekonsol. ASF er konstrueret til at være uafhængig af platform og operativsystem.

### B

backup — En kopi af et program eller en datafil på en diskette, cd, dvd eller en harddisk.Lav en back-up af datafilerne på din harddisk som en regelmæssig sikkerhedsforanstaltning.

batteri — En genopladelig intern strømkilde, der bruges til at betjene bærbare computere, når de ikke er tilsluttet en vekselstrømsadapter eller en stikkontakt.

batteribrugststid — Den tid (minutter eller timer), som et batteri til en bærbar computer kan køre computeren på en opladning.

batterilevetid — Den tid (antal år), som et batteri til en bærbar computer kan tømmes og genoplades.

BIOS — basic input/output system (grundlæggende input/output-system)— Et program (eller hjælpeværktøj), der fungerer som interface mellem computerhardwaren og operativsystemet. Medmindre du har forstand på, hvilken effekt disse indstillinger har på computeren, så skal du ikke ændre dem. Er også refereret til som systemets installationsprogram.

bit — Den mindste dataenhed, der fortolkes af computeren.

bootbar cd — En cd du kan bruge til at starte computeren med.Hvis harddisken eller er beskadiget, eller computeren har en virus, skal du sørge for altid at have en bootbar cd eller diskette til rådighed. Cd'en Drivers and Utilities (Drivere og hjælpeværktøjer)eller ResourceCD er en bootbar cd.

bootbar skive — En skive du kan bruge til at starte computeren med.Hvis harddisken eller er beskadiget, eller computeren har en virus, skal du sørge for altid at have en bootbar cd eller diskette til rådighed.

bootrækkefølge — Angiver den rækkefølge enhederne bootes i på computeren.

bps — bit pr. sekund — Standardenheden for måling af dataoverførselshastighed.

BTU — British thermal unit (Britisk varmeenhed) — Måling af varme-output.

bus — En kommunikationsvej mellem komponenter på computeren.

bus-hastighed — Hastigheden, der opgives i MHz. viser, hvor hurtig en bus kan overføre oplysninger.

byte — Grundlæggende dataenhed, der bruges af computeren. En byte er normalt svarende til 8 bit.

## C

C — Celsius — En temperaturmåleskala, hvor 0° er frysepunktet, og 100° er kogepunktet for vand.

cache — En speciel højhastighedslagringsmekanisme, der enten kan være en reserveret del af primærhukommelsen eller en selvstændig højhastighedsenhed. Cachen øger effektiviteten af mange processorfunktioner.

L1 cache — Primær cache er lagret inden i processoren.

L2 cache — Sekundær cache, der enten kan være ekstern til processoren, eller er indbygget i processorarkitekturen.

carnet — Et internationalt kundedokument, der letter midlertidig import i udlandet. Også kendt som et merchandise passport (varepas).

CD — compact disc (kompakt skive)— En optisk form for lagringsmedie, der typisk bruges til lyd- og softwareprogrammer.

Cd-afspiller — Software, der bruges til afspilning af cd'er.Cd-afspilleren viser et vindue med knapper, der kan bruges, når du afspiller en cd.

Cd-drev — Et drev, der bruger optisk teknologi til læsning af data fra cd'er.

CD-R — CD recordable (optagebar cd) — En optagebar version af en cd. Der kan kun optages data en enkelt gang på en CD-R. Når der én gang er optaget, kan data ikke slettes eller overskrives.

CD-RW — CD rewritable (overskrivbar cd) — En overskrivbar version af en cd. Data kan overskrives på en CD-RW-skive og kan derefter slettes og overskrives (omskrives).

CD-RW-drev — Et drev, der kan læse cd'er og skrive på CD-RW (rewritable CDs (overskrivbare cd'er)) og CD-R (recordable CDs (optagebare cd'er)-skiver.Du kan skrive på CD-RW-skiver mange gange, men du kan kun skrive på CD-R-skiver en enkelt gang.

CD-RW/DVD-drev — Et drev, der somme tider refereres til som et combo-drev, der kan læse cd'er og dvd'er og skrive på CD-RW (rewritable CDs(overskrivbare cd'er)) og CD-R (recordable CDs(optagebare cd'er)) skiver. Du kan skrive på CD-RW-skiver mange gange, men du kan kun skrive på CD-R-skiver en enkelt gang.

clock speed — Hastighed oplyst i MHz, der angiver, hvor hurtigt computerkomponenter tilsluttes til systembus'en fungerer.

COA — Certificate of Authenticity (Ægthedscertifikat) — Windows-alfanumerisk kode, der er placeret på en label på computeren. Også refereret til som Product Key (Produktnøgle) eller Product ID (Produkt-ID).

controller — En chip, der kontrollerer overførslen af data mellem processoren og hukommelsen mellem processoren og enhederne.

CRIMM — continuity rambus in-line memory module (in-line-hukommelsesmodul til kontinuitets-rambus) — Et specielt modul, der ikke har nogen hukommelseschip, og som bruges til at udfyldte ubenyttede RIMM-riller.

cursor — En markør på en skærm, der viser, hvor den næste tastatur-, pegeplade- eller musehandling vil ske.Den er ofte en blinkende linje, en understreget karakter eller en lille pil.

## D

DDR SDRAM — double-data-rate SDRAM (SCRAM med dobbelt datamængde)— En type SDRAM, der fordobler databurstkredsløbet ved at forbedre systemydelsen.

DDR2 SDRAM — double-data-rate 2 SDRAM (2 SDRAM med dobbelt datamængde)— En type DDR SDRAM, der bruger en 4-bit -prefetch-funktion og andre ændringer til at øge hukommelseshastigheden til over 400 MHz.

DIMM — Dual Inline Memory Module (Dobbelt inlinehukommelsesmodul).

DIN-stik — Et rundt seks-bens-stik, der er i overensstemmelse med DIN (Deutsche Industrie-Norm) standarder; det bruges typisk til at tilslutte PS/2-tastatureller muse-kabelstik.

disk striping — En teknik til fordeling af data over flere drev. Disk striping kan øge hastigheden på handlinger, der henter data fra pladelageret. Med computere, der generelt bruger disk striping, kan brugeren vælge dataenhedsstørrelse eller stripe-bredde.

diskette — Et elektromagnetisk lagringsmedie. Også kendt som en floppy-diskette eller en floppy disk.

diskettedrev — Et diskettedrev, der kan læse og skrive på disketter.

DMA — direct memory access (direkte adgang til hukommelse) — En kanal, hvor visse typer dataoverførsler mellem RAM og en enhed passerer processoren.

DMTF — Distributed Management Task Force — Et konsortium af hardware- og softwarevirksomheder, der udvikler styrestandarder til distribuerede desktopcomputer-, netværks-, virksomheds- og internetmiljøer.

docking-enhed — Se APR.

domæne — En gruppe computere, programmer og enheder på et netværk, der administreres som en enhed med fælles regler og procedurer for en specifik brugergruppe.En bruger logger på domænet for at få adgang til ressourcerne.

DRAM — dynamic random-access memory (dynamisk hukommelse med tilfældig adgang)— Hukommelse, der lagrer oplysninger i et integreret kredsløb med kondensatorer.

driver — Software, hvor operativsystemet kan kontrollere en enhed, som f.eks. en printerMange enheder kører ikke korrekt, hvis der ikke er installeret en korrekt driver på computeren.

DSL — Digital Subscriber Line — En teknologi, der giver en konstant højhastighedsforbindelse via en analog telefonlinje.

dual display mode (dobbelt skærmtilstand) — En skærmindstilling, hvor du kan bruge en sekundær skærm som udvidelse af skærmen. Også refereret til som extended display mode (udvidet skærmtilstand).

dvalefunktion — En strømstyringstilstand, der sparer på alt i hukommelsen på et bestemt sted i harddisken og, derefter slukker computeren. Når du genstarter computeren bliver hukommelsesoplysningerne, der blev gemt på harddisken, automatisk gendannet.

DVD — digital versatile disc — En skive med stor kapacitet, der ofte bruges til at lagre film.Dvd-drev læser også de fleste cd-medier.

DVD-afspiller — Software, der bruges til at se dvdfilm.Dvd-afspilleren viser et vindue med knapper, der kan bruges, når du skal se en film.

DVD-drev — Et drev, der bruger optisk teknologi til læsning af data fra dvd'er og cd'er.

DVD-R — DVD recordable (Optagebar dvd)— En optagebar version af en dvd. Der kan kun optages data en enkelt gang på en DVD-R. Når der én gang er optaget, kan data ikke slettes eller overskrives.

DVD+RW — DVD rewritable (Overskrivbar dvd)— En overskrivbar version af en dvd. Data kan overskrives på en DVD+RW-skive og kan derefter slettes og overskrives (omskrives) (DVD+RW-teknologi er forskellig fra DVD-RW-teknologi.)

DVD+RW-drev — Et drev, der kan læse dvd'er og de fleste cd-medier og skrive på DVD+RW (overskrivbare dvd'er) skiver.

DVI — digital video interface (digital video-interface) — En standard for digital overførsel mellem en computer og en digital videoskærm.

## E

ECC — error checking and correction (fejlkontrol og rettelse)— En type hukommelse, der indeholder et specielt kredsløb til test af nøjagtighed af data, når de passerer ind og ud af hukommelsen.

ECP — extended capabilities port (port med forbedret effekt)— En parallel forbindelse til forbedret tovejsdataoverførsel. Svarer til EPP, ECP bruger direkte adgang til hukommelsen for at overføre data og forbedrer ofte ydelsen.

EIDE — enhanced integrated device electronics (forbedret elektronik til integreret enheder) — En forbedret version af IDE-interface til harddiske og cd-drev. EMI — electromagnetic interference (elektromagnetisk interferens)— Elektrisk interferens forårsages af elektromagnetisk stråling.

ENERGY STAR*®* — Krav fra miljøbeskyttelsesagentur, der sænker forbruget af elektricitet.

enhed — Hardware, som f.eks. et drev, en printer eller et tastatur, der er installeret i eller tilsluttet til computeren.

#### enhedsdriver — Se driver.

EPP — enhanced parallel port (forbedret parallelport)— En parallel forbindelse til tovejs-dataoverførsel.

ESD — electrostatic discharge (elektrostatisk afladning) — En hurtig afladning af statisk elektricitet. ESD kan beskadige integrerede kredsløb i en computer og kommunikationsudstyr.

ExpressCard — Et flytbart I/O-kort, der overholder PCMCIA-standarden.Modemmer og netværksadaptere er almindelige typer ExpressCards. ExpressCards understøtter både PCI Express- og USB 2,0-standarderne.

Express Service Code (Ekspresservicekode) — En numerisk kode placeret på en label på Dell™-computeren. Brug Express Service Code (Ekspresservicekoden), når du kontakter Dell del for hjælp. Express Service Code (Ekspresservicekode)-service er ikke tilgængelig i nogle lande.

extended display mode (udvidet skærmtilstand) — En skærmindstilling, hvor du kan bruge en sekundær skærm som udvidelse af skærmen. Også refereret til som dual display mode (dobbelt skærmtilstand).

# F

Fahrenheit — En temperaturskala, hvor 32° er frysepunktet, og 212° er kogepunktet for vand.

FCC — Federal Communications Commission — Et amerikansk agentur, der er ansvarlig for håndhævelse af kommunikationsrelaterede regler for, hvor megen stråling computere og andet elektronisk udstyr må udsende.

formatering — Den proces, der forbereder et drev eller en skive til fillagring.Når et drev eller en skive er formateret, mistes de eksisterende oplysninger på det/den.

FSB — front side bus (front-side-bus) — Datasti og fysisk interface mellem processor og RAM.

FTP — file transfer protocol (filoverførselsprotokol)— En standardinternetprotokol, der bruges til udveksling af filer mellem computere, der er tilsluttet til internettet.

## G

G — gravity (tyngdekraft) — En måleenhed for vægt og kraft.

GB — gigabyte — En måleenhed for datalagring, der svarer til 1024 MB (1.073.741.824 byte). Når der refereres til harddisklagring rundes termen ofte ned til 1.000.000.000 byte.

genvej — Et ikon, der giver hurtig adgang til ofte brugte programmer, filer, mapper og drev. Når du placerer en genvej på Windows-skrivebordet og dobbeltklikker på ikonet, kan du åbne ikonets tilhørende mappe uden først at skulle finde den. Genvejsikoner ændrer ikke placeringen af filer. Hvis du sletter en genvej, vil det ikke påvirke originalfilen. Du kan også omdøbe et genvejsikon.

GHz — gigahertz — En måleenhed for frekvens, der svarer til et tusind millioner Hz eller et tusind MHz.Hastigheden for computerprocessorer, bus'er og interface måles ofte i GHz.

**grafiktilstand** — En videotilstand, der defineres som  $x$ horisontale pixels med y vertikale pixels med z farver. Grafiktilstand kan vise et ubegrænset antal former og skrifttyper.

GUI — graphical user interface (grafisk bruger-interface) — Software, der arbejder sammen med brugeren vha. menuer, vinduer og ikoner. De fleste programmer, der bruges i Windows-operativsystemer er GUI'er.

## H

harddiskdrev — Et drev, der læser og skriver på en harddisk. Termerne harddiskdrev og harddisk bruges ofte for hinanden.

hjælpefil — En fil, der indeholder beskrivelser eller instrukser om et produkt. Nogle hjælpefiler er tilknyttet et bestemt program, som f.eks. Hjælp i Microsoft Word. Andre hjælpefiler fungerer som uafhængige referencekilder. Hjælpefiler har typisk et filtypenavn som .hlp eller .chm.

HTML — hypertext markup language (markeringssprog i hypertekst) — Et sæt koder, der indsættes på en internetside, som skal bruges til visning på en internetbrowser.

HTTP — hypertext transfer protocol

(hypertekstoverførselsprotokol)— En protokol til udveksling af filer mellem computere, der er tilsluttet til internettet.

hukommelse — Et sted til midlertidig datalagring inden i computeren. Da data i hukommelsen ikke er permanent, anbefales det, at du ofte gemmer dine filer, når du arbejder på dem, og altid gemmer dine filer, før du lukker ned for computeren. Computeren kan indeholde mange forskellige slags hukommelse, som f.eks. RAM, ROM og videohukommelse. Ordhukommelse bliver ofte brugt som synonym for RAM.

hukommelsesadresse — Et specifikt sted, hvor data midlertidigt gemmes i RAM-hukommelsen.

hukommelsesafbilding — Processen hvor computeren tildeler hukommelsesadresser til fysiske steder ved opstart. Enheder og software kan derefter identificere oplysninger, som processoren kan få adgang til.

hukommelsesmodul — Et lille kredsløbskort, der indeholder hukommelseschips, der tilslutter til systemkortet.

Hz — hertz — En måleenhed for frekvens, der svarer til 1 svingning pr. sekund. Computere og elektroniske enheder måles ofte i kilohertz (kHz), megahertz (MHz), gigahertz (GHz) eller terahertz (THz).

## I

IC — Industry Canada (Canadas industri) — De canadiske myndigheder er ansvarlige for lovgivning omkring stråling fra elektronisk udstyr, ligesom FCC gør i USA.

 $IC$  — integrated circuit (integreret kredsløb) — En halvleder-wafer eller chip, hvor der er tusindvis eller millioner små elektroniske komponenter til brug i computer-, lyd- og video-udstyr.

IDE — integrated device electronics (integreret enhedselektronik) — Et interface til masselager-enheder, hvor controlleren er integreret i en harddisk eller et cd-drev.

IEEE 1394 — Institute of Electrical and Electronics Engineers, Inc. — En højeffektiv seriel bus, der bruges til tilslutning af IEEE 1394-kompatible enheder, som f.eks. digitalkameraer og dvd-afspillere til computeren.

infrarød sensor — En port, hvor du kan overføre data mellem computeren og infrarød-kompatible enheder uden en kabelforbindelse.

installationsprogram — Et program, der bruges til at installere og konfigurere hardware og software. setup.exe eller install.exe-programmer medfølger i de fleste Windows-softwarepakker. Installationsprogrammet adskiller sig fra systemets installationsprogram.

integreret — Refererer sædvanligvis til komponenter, der fysisk befinder sig på computerens systemkort. Er også refereret til som integreret.

I/O — input/output — En handling eller en enhed, der henter eller overfører data fra computeren.Tastaturer og printere er I/O-enheder.

I/O-adresse — En adresse i RAM-hukommelsen, der er forbundet med en specifik enhed (som f.eks. et serielt stik, et parallelstik eller en udvidelses-rille), hvor processoren kan kommunikere med enheden.

IrDA — Infrared Data Association (Organisation for infrarød data) — Organisationen, der opretter internationale standarder for infrarød kommunikation.

IRQ — interrupt request (anm. of afbr.) — En elektronisk sti, der er tildelt en specifik enhed, så enheden kan kommunikere med processoren. Hver enhedsforbindelse skal tildeles en IRQ. Skønt to enheder kan dele den samme IRQ, så kan du ikke bruge begge enheder samtidigt.

ISP — Internet service provider (internet-serviceudbyder) — En virksomhed, der giver dig adgang til, deres værtsserver, så du tilsluttes direkte til internettet og kan sende og modtage e-mails og få adgang til websteder. ISP-udbyderen forsyner dig for et gebyr typisk en software-pakke, et brugernavn og et adgangs-telefonnummer.

## K

Kb — kilobit — En dataenhed, der svarer til 1024 bit. En måleenhed for kapaciteten for integrerede kredsløb i hukommelsen.

KB — kilobyte — En dataenhed, der svarer til 1024, men refereres ofte til som 1000 byte.

kHz — kilohertz — En måleenhed for frekvens, der svarer til 1000 Hz.

Kontrolpanel — Et Windows-hjælpeprogram, hvor du kan ændre operativsystemet og hardware-indstillinger, som f.eks. skærm-indstillinger.

## L

LAN — local area network (lokalt netværk)— Et computernetværk, der dækker et lille område. Et LAN begrænses ofte til en bygning eller få bygninger i nærheden. Et LAN kan tilsluttes til et andet LAN over enhver afstand via telefonlinjer og radiobølger til dannelse af et wide area network (WAN) (bredt netværk).

LCD — liquid crystal display (skærm med flydende krystal)— Teknologi brugt på bærbare computere og fladskærme.

LED — light-emitting diode (lysdiode) — En elektronisk komponent, der udsender lys for at vise status for computeren.

local bus — En databus, der giver et hurtigt gennemløb for enheder til processoren.

LPT — line print terminal (terminal til linjeprinter)— Angivelse af en paralleltilslutning til en printer eller en anden parallelenhed.

lukning — Processen med lukning af vinduer og kørende programmer, hvor man lukker operativsystemet og slukker for computeren.Du kan miste data, hvis du lukker ned for computeren, før du har gennemført lukning af programmerne.

## M

mappe — En term, der bruges til beskrivelse af et sted på en skive eller et drev, hvor filer er organiseret og grupperet. Filer i en mappe kan vises og ordnes på forskellige måder, som f.eks. efter dato og efter størrelse.

MB — megabyte — En måleenhed for datalagring, der svarer til 1.048.576 byte. 1 MB svarer til 1024 KB. Når der refereres til harddisklagring rundes termen ofte ned til 1.000.000 byte.

Mb — megabit — En måleenhed for hukommelseschipkapacitet, der svarer til 1024 Kb. Mbps — megabits pr. sekund — En million bit pr. sekund.Denne måleenhed bruges sædvanligvis for overførselshastigheder for netværk og modemmer.

MB/sek — megabytes per second (megabyte pr. sekund)— En million byte pr. sekund.Denne måleenhed bruges typisk til angivelse af dataoverførsel.

meddelelsesområde — Den del i Windows' menubjælke, der indeholder ikoner, så man hurtig kan få adgang til programmer og computerfunktioner, som f.eks. ur, lydkontrol og udskr.status. Også refereret til som systembakke.

MHz — megahertz —En måleenhed for frekvens, der svarer til 1 million svingninger pr. sekund. Hastigheden for computerprocessorer, bus'er og interface måles ofte i MHz.

Mini PCI — En standard for integrerede periferienheder, der lægger vægt på kommunikation, som f.eks. modemmer og NICs (netkort). Mini PCI er et lille kort, der funktionelt er svarende til et standard PCIudvidelseskort.

modem — En enhed til computeren, som bruges til at kommunikere med andre computere over analoge telefonlinjer.Tre modemtyper inkluderer: eksternt, PC Card eller ExpressCard og internt. Du vil typisk bruge modemmet til at tilslutte til internettet og udveksle e-mails.

modulbås — En bås, der understøtter enheder, som f.eks. optiske drev.

mus — En pegeenhed, der styrer bevægelserne for cursoren på skærmen. Du vil typisk rulle musen hen over en hård flad overflade for at bevæge markøren eller cursoren på skærmen.

ms — millisecond (milisekund)— En måleenhed for tid, der svarer til en tusinddel af et sekund.Adgangstidspunkt for lagringsenheder måles ofte i ms.

### N

netværksadapter — En chip, der muliggør adgang til netværk. En computer har måske en netværksadapter på systemkortet eller måske et PC Card, hvor adapteren sidder. En netværksadapter refereres også til som en NIC (network interface controller (netværks-interfacecontroller)).

#### NIC — Se netværks- adapter.

ns — nanosekund — En måleenhed for tid, der svarer til en milliarddel af et sekund.

NVRAM — nonvolatile random access memory — En type hukommelse, der gemmer data, når computeren er slukket eller taber ekstern strømtilførsel. NVRAM bruges til opretholdelse af computerkonfigurationsoplysninger, som f.eks. dato, tid og andre systemindstillinger, du ikke kan sætte .

## O

opløsning — Skarpheden og klarheden i et billeder, der er fremstillet af en printer eller vises på en skærm.Jo højere opløsningen er, jo skarpere er billedet.

optisk drev — Et drev, der bruger optisk teknologi til at læse eller skrive data fra cd'er, dvd'er eller DVD+RW'erEt eksempel på optiske drev er cd-drev, dvd-drev, CD-RWdrev og CD-RW/DVD-kombinationsdrev.

### P

parallelstik — En I/O-port, der ofte bruges til tilslutning af en parallelprinter til computeren.Også refereret til som en LPT-port.

partition — Et fysisk lagringsområde på en harddisk, der er tildelt til et eller flere logiske lagringsområder, kendt som logiske drev.Hver partition kan indeholde flere logiske drev.

PC Card — Et flytbart I/O-kort, der overholder PCMCIAstandarden. Modemmer og netværksadaptere er almindelige typer af ExpressCards.

PCI — peripheral component interconnect — PCI er en lokal bus, der understøtter 32- og 64-bit datastier, der giver en datasti i høj hastighed mellem processoren og enheder, som f.eks. video, drev og netværk.

PCI Express — En ændring til det PCI-interface, der øger dataoverførselshastigheden mellem processoren, og de enheder, der er tilsluttet til den.PCI Express kan overføre data i hastigheder mellem 250 MB/sek. til 4 GB/sek. Hvis PCI Express-chipsættet og enheden kan håndtere forskellige hastigheder, vil de fungere i den lave hastighed. PCMCIA — Personal Computer Memory Card International Association — Organisationen, der sætter standarderne for PC Cards.

PIN — personal identification number — En række tal og/eller bogstaver, der bruges til at begrænse uautoriseret adgang til computernetværk og andre sikre systemer.

PIO — programmed input/output — En metode til overførsel af data mellem to enheder via processoren som en del af datastien.

pixel — Et enkelt sted på et skærmdisplay.Pixels arrangeres i rækker og søjler til dannelse af et billede. En videoopløsning, som f.eks. 800 x 600, er udtrykt som antallet af pixels på tværs gange antallet af pixels op og ned.

Plug-and-Play — Computerens evne til automatisk at konfigurere enheder. Med Plug and Play har man automatisk installation, konfiguration og kompatibilitet med eksisterende hardware, hvis BIOS, operativsystem og alle enheder er Plug and Play-kompatible.

POST — power-on self-test — Diagnosticeringsprogrammer, der automatisk indlæses af BIOS, der udfører grundlæggende programmer på de større computerkomponenter, som f.eks. hukommelse, harddisk og video. Hvis, der ikke registreres nogen problemer under POST, fortsætter computeren med op--starten.

processor — En computerchip, der fortolker og udfører programinstrukser. Nogle gange refereres processoren som CPU (central processing unit).

program — Enhver software, der behandler data for dig, inklusive regneark, tekstbehandling, database og spil. Programmer kræver et operativsystem for at kunne køre.

PS/2 — personal system/2 — En type stik til tilslutning af et PS/2-kompatibelt tastatur eller en mus.

PXE — pre-boot execution environment — En WfM (Wired for Management)-standard til konfiguration og fjernstart af netværkscomputere, der ikke har et operativsystem.

## R

RAID — redundant array of independent disks — En metode til dataredundans.Almindelig implementering for RAID inkluderer RAID 0, RAID 1, RAID 5, RAID 10 og RAID 50.

RAM — random-access memory — Det primære midlertidige lagringsområde til programinstukser og data.Alle oplysninger, der gemmes i RAM'en mistes, når man lukker for computeren.

readme file (Vigtigt-fil) — En tekst-fil, der medfølger en softwarepakke eller et hardwareprodukt. Typiske vigtigtfiler giver oplysninger om installation og beskriver nye produktforbedringer eller rettelser, der endnu ikke er dokumenteret.

read-only (skrivebeskyttet) — Data og/eller filer du kan se, men ikke ændre eller slette. En vil kan have read-onlystatus, hvis:

- Den er på en fysisk skrivebeskyttet diskette, cd eller dvd.
- Den befinder sig på et netværk eller i en mappe, hvor systemadministratoren har tildelt rettigheder til specifikke personer.

refresh rate (opdateringshastighed) — Hastighed, der måles i Hz til angivelse af, hvor ofte skærmens horisontale linjer genoplades (nogle gange refereret til som vertikal frekvens). Jo højere opdateringshastigheden er, jo mindre videoflimren kan ses af det menneskelige øje.

rejsemodul — En plastikenhed, der er beregnet til at passe inden i en modulbås på en bærbar computer for at reducere vægten på computeren.

RFI — radio frequency interference — Interferens, der genereres sker typisk på radiofrekvenser inden for området af 10 kHz til 100.000 MHz. Radiofrekvens er i den lave ende af det elektromagnetiske frekvensspektrum, hvor der er større sandsynlighed for interferens end de højere frekvensstråler, som f.eks. infrarød og lys.

ROM — read-only memory — Hukommelse til lagring af data og programmer, der ikke kan slettes eller skrives på af computeren. ROM, i modsætning til RAM, bevarer indholdet også efter du har slukket for computeren. Nogle programmer, der er afgørende for brugen af computeren er findes i ROM.

RPM — revolutions per minute — Antal omdrejninger pr. minut. Harddiskhastigheden måles ofte i rpm.

RTC — real time clock — Batteri-styret ur på systemkortet, der bevarer dato og tid efter du har slukket for computeren.

RTCRST — real-time clock reset — En jumper på systemkortet på nogle computere kan ofte bruges til problemløsning.

### S

ScanDisk — Et Microsoft-hjælpeprogram, der kontrollerer filer, mapper og harddiskens overflade for fejl. ScanDisk kører ofte, når du genstarter computeren efter den er holdt op med at svare.

SDRAM — synchronous dynamic random-access memory — En type DRAM, der synkroniseres med det optimale clock speed på processoren.

serielstik — En I/O-port, der ofte bruges til tilslutning af enheder, som f.eks. en håndholdt digital enhed eller et digitalt kamera til computeren.

Servicemærke — En stregkodelabel på computeren, der bruges til identifikation af computeren, når du tager kontakt til Dell Support på support.dell.com eller når du ringer til Dell for kundeservice eller teknisk support.

skrivebeskyttet — Filer eller medier, der ikke kan ændres.Brug skrivebeskyttelse, når du ønsker at beskytte data mod at blive ændret eller ødelagt. For at skrivebekytte en 3,5-tomme-diskette skal du skubbe skrivebeskyttelsesflappen til åbn-positionen.

skærm — Den højopløsnings-enhed, der ligner et tv, der viser output fra computeren.

smartcard — Et kort, der er indbygget i en processor og en hukommelseschip. Smartcards kan bruges til godkendelse af en bruger på computere, der er udstyret med smartcard.

software — Alt, der kan gemmes elektronisk, som f.eks. computerfiler og programmer.

S/PDIF — Sony/Philips Digital Interface — Et lydoverførselsfilformat, hvor man kan overføre lyd fra en fil til en anden, uden at skulle konvertere det til og fra analogt format, hvilke vil degradere filkvaliteten.

standby — En strømstyringstilstand, der lukker ned for alle unødvendige computerhandlinger for at spare energi.

Strike Zone™ — Forstærket område på underdelen af platformen, der beskytter harddisken ved at fungere som en dæmper, når computeren udsættes for pludselig resonans eller tabes (uanset om computeren er tændt eller ej).

strømstødssikring — Undgå spændingssvingninger, som f.eks dem, der kan opstår under tordenvejr, ved at bruge computeren via strøm fra en stikkontakt.

Strømstødssikringer beskytter ikke mod lynnedslag eller mod spændingsfald, der kan opstå når strømmen falder mere end 20 procent under det normale vekselstrømsniveau.

Netværksforbindelse kan ikke beskyttes af strømstødssikringer. Fjern altid netværkskablet fra netværksstikket under tordenvejr.

SVGA — super-video graphics array — En videostandard for skærmkort og controllere. Typiske SVGA-opløsninger er 800 x 600 og 1024 x 768.

Antallet af farver og opløsningen, som en skærm viser, afhænger af de tekniske evner for skærmen, videocontrolleren og dens drev og mængden af videohukommelse, der er installeret på computeren.

S-video TV-out — Et stik, der bruges til tilslutning af et tv eller en digital lydenhed til computeren.

SXGA — super-extended graphics array — En videostandard for skærmkort og controllere, der understøtter opløsninger op til 1280 x 1024.

 $S<sub>X</sub>GA+$  — super-extended graphics array plus — superextended graphics array plus — En videostandard for skærmkort og controllere, der understøtter opløsninger op til 1400 x 1050.

systembakke — Se meddelelsesområde.

systeminstallation — En hjælpefunktion, der fungerer som interface mellem computerhardwaren og operativsystemet.Med Systeminstallation kan du konfigurere brugerindstillinger i BIOS, som f.eks. data og tid eller systemadgangskode. Medmindre du har forstand på hvilken effekt indstillingerne har på computeren, skal du ikke ændre indstillingerne af programmet.

systemkort — Hovedkredsløbskortet i computeren. Også kendt som motherboard.

# T

tapet — Baggrundsmønster eller billede på Windowsskrivebordet. Du kan ændre tapetet via kontrolpanelet i Windows. Du kan også indscanne dit favoritbillede og gøre det til et tapet.

TAPI — telephony application programming interface — Gør det muligt for Windows-programmer at fungere med mange forskellige telefonenheder, herunder stemme, data, fax og video.

tastekombination — En kommando, der kræver, at du trykker på flere taster samtidigt.

tekstredigeringsprogram — Et program, der bruges til oprettelse af og ændring af filer, der kun indeholder tekst; f.eks. Windows Notepad bruger et tekstredigeringsprogram. Tekstredigeringsprogrammer har normalt ikke tekstombrydnings - eller formateringsfunktioner (mulighed for at understrege, ændre skrifttyper o.s.v.).

## U

udvidelseskort — Et kredsløbskort, der installeres i en udvidelsesrille på systemkortet i nogle computere, hvilket udvider computerydelsen. Som f.eks. video, modem og lydkort.

udvidelsesrille — En rille på systemkortet (i nogle computere), hvor du kan isætte et udvidelseskort for at tilslutte det til systembus'en.

udvidet PC Card — Et PC Card, der når ud over kanten af PC Card-rillen, når det er installeret.

UMA — unified memory allocation — Systemhukommelse, der er dynamisk tilknyttet til video.

UPS — uninterruptible power supply — En back-upstrømkilde, der bruges, når den elektriske strøm falder eller kommer under et acceptabelt strømniveau.En UPS holder computeren kørende i en begrænset tid, hvor der ikke er elektrisk strøm. UPS-systemer giver typisk trykstødskomprimering og kan også give strømregulering. Mindre UPS-systemer giver batteristrøm i nogle få minutter, så du kan lukke ned for computeren.

USB — universal serial bus — En hardware-interface til en lav-hastigheds-enhed, som f.eks. et USB-kompatibelt tastatur, en mus, et joystick, en scanner, et sæt højttalere, en printer, bredbåndsenheder (DSL og kabelmodemmer), billedenheder eller lagringsenheder.Enheder sættes direkte in i en 4-bens stik på computeren eller ind i en flerports-hub, der sættes til computeren. USB-enheder kan tilsluttes og frakobles, mens der er tændt for computeren, og de kan også serieforbindes.

UTP — unshielded twisted pair — Beskriver en kabeltype, der bruges i de fleste telefonnetværk og nogle computernetværk. Par med uskærmede ledninger er snoet til beskyttelse mod elektromagnetisk interferens, hellere end benyttelse af en metalkappe om hvert par ledninger til beskyttelse mod interferens.

UXGA — ultra extended graphics array — En videostandard for skærmkort og controllere, der understøtter opløsninger op til 1600 x 1200.

## V

V — volt — Måleenhed for elektrisk spænding eller elektromotorisk kraft.Et V vises ved siden af en modstand på en ohm, når der løber en strøm af en ampere gennem modstanden.

varmeafleder — En metalplade på nogle processorer, der hjælper med at bortlede varmen.

videocontroller — Kredsløbet på et systemkort (i computere med en integreret videocontroller), der giver videomuligheder— i kombination med skærmen— til computeren.

videohukommelse — Hukommelse, der består af hukommelseschips, der er beregnet til videofunktioner. Videohukommelse er sædvanligvis hurtigere en systemhukommelse. Mængden af den videohukommelse, der er installeret påvirker først og fremmest mængden af farver som et program kan vise.

videotilstand — En tilstand, der beskriver, hvordan tekst og grafik vises på en skærm. Grafikbaseret software, som f.eks. Windows-operativsystemer, vises i videotilstande, der kan defineres som x horisontale pixels med y vertikale pixels med z farver. Karakterbaseret software, som f.eks.

#### videoopløsning — Se opløsning.

tekstredigeringsprogrammer, vises i videotilstande, der kan defineres som x søjler med y rækker karakterer.

virus — Et program, der er beregnet til at forstyrre eller ødelægge data, der er gemt på computeren.Et virusprogram flytter fra en computer til en anden via en inficeret disk, software, der er downloaded fra internettet eller vis e-mail-vedhæftning. Når et inficeret program starter, så starter også den indkapslede virus.

En almindelig type virus er en boot-virus, der er gemt i boot-sektorerne på den diskette. Hvis en diskette efterlades i drevet, når computeren lukkes ned og, derefter tændes igen, er computeren inficeret, når den læser bootsektorerne på disketten, hvor den forventer at finde operativsystemet. Hvis computeren er inficeret, kan en boot-virus reproducere sig selv på alle de disketter, der læses eller skrives på i computeren, indtil virussen udryddes.

### W

W — watt — Måleenhed for elektricitet. En W er en ampere af strøm, der flyder med 1 volt.

WHr — watt-hour — En måleeenhed, der ofte anvendes til angivelse af den omtrentlige kapacitet på et batteri. F.eks. kan et 66-WHr-batteri levere 66 W strøm i en time eller 33 W i to timer.

WXGA — wide-aspect extended graphics array — En videostandard for skærmkort og controllere, der understøtter opløsninger op til 1280 x 800.

## X

XGA — extended graphics array — En videostandard for skærmkort og controllere, der understøtter opløsninger op til 1024 x 768.

### Z

ZIF — zero insertion force — En type muffe eller stik, hvor du kan installere eller fjerne en computerchip uden at belaste hverken chippen eller muffen.

Zip — Et populært datakomprimeringsformat. Filer, der er komprimeret i zip-format kaldes zip-filer og kan sædvanligvis have et filtypenavn med .zip. En speciel slags zippet fil kaldes en selvudpakkende fil, der har filtypenavnet .exe. Du kan udpakke en selvudpakkende fil ved at dobbeltklikke på den.

Zip-drev — Et diskettedrev med høj kapacitet udviklet af Iomega Corporation, der bruger 3,5-tomme flytbare disketter, kaldes zip-disketter.Zip-disketter er en smule større end almindelige disketter, ca. dobbelt så tykke og kan indeholde op til 100 MB data.

# Indeks

#### **Numerics**

3-i-1-medie[hukommelseskort](#page-48-0)læser, 51

### A

adgangskode [glemt, 60](#page-57-0) adgangskoder [om, 59](#page-56-0) [afspilning cd'er, 45](#page-42-0) [afspilning dvd'er, 45](#page-42-0) [audio. Se](#page-72-0) lyd

### B

batteri [beskrivelse, 24](#page-21-0) [energibesparelse, 41](#page-38-0) [fjernelse, 43](#page-40-0) [opbevaring, 44](#page-41-0) [opladning, 43](#page-40-1) [opladningsmåler, 24,](#page-21-1) [40](#page-37-0) [spændingsmåler, 40](#page-37-1) udskiftning af [møntcellebatteri, 102](#page-99-0) [ydelse, 39](#page-36-0) Batterikontrol af [batteriopladning, 40](#page-37-2)

berøringsplade [beskrivelse, 18](#page-15-0) [brugertilpasning, 38](#page-35-0) [rengøring, 142](#page-139-0) [beskyttelse af computeren, 59](#page-56-1) blæser [beskrivelse, 21,](#page-18-0) [25](#page-22-0) blanke [ExpressCards, 49](#page-46-0) blanke stykker [fjernelse, 50,](#page-47-0) [52](#page-49-0) [bootrækkefølge, 140](#page-137-0)

### C

CardBus-teknologi [ExpressCards, 49](#page-46-1) [medie-hukommelseskort, 51](#page-48-0) [carnet, 108](#page-105-0) Cd'en Drivers and Utilities (Drivere og hjælpeværktøjer) [Dell-diagnosticering, 61](#page-58-0) [om, 79](#page-76-0) [cd'er, 46](#page-43-0) [afspilning, 45](#page-42-0) [om, 46](#page-43-0) CD'erne [operativsystem, 14](#page-11-0) Cd-drev [problemer, 64](#page-61-0)

CD-RW-drev [problemer, 64](#page-61-1) computer [beskyttelse, 60](#page-57-1) [går ned, 71-](#page-68-0)[72](#page-69-0) [langsom ydeevne, 66,](#page-63-0) [72](#page-69-1) [reagerer ikke, 71](#page-68-0) [specifikationer, 131](#page-128-0)

### D

dæksel til [hukommelsesmodul, 25](#page-22-1) Dell [kontakt, 109](#page-106-0) [premier support website, 14](#page-11-1) [support-politik, 144](#page-141-0) [support-websted, 13](#page-10-0) [Dell Premier Support](#page-8-0)  Website, 11 [Dell Premier Support](#page-11-2)  website, 14 Dell-diagnosticering [om, 61](#page-58-0) [start fra cd'en Drivers and](#page-59-0)  Utilities (Drivere og hjælpeværktøjer), 62 Dell-diagnosticering (Delldiagnoser) [start fra din harddisk, 61](#page-58-1) diagnostik [Dell, 61](#page-58-0)

diskettedrev [tilslutning til et USB-stik,](#page-19-0) [22-](#page-19-0)[23](#page-20-0) [display. Se](#page-74-0) skærm dokumentation [garanti, 11](#page-8-1) [Hurtig reference, 12](#page-9-0) [Licensaftale for](#page-8-1)  slutbrugere, 11 [online, 13-](#page-10-0)[14](#page-11-1) [Produktinformationsvejledning,](#page-8-1) 11 [regulerende, 11](#page-8-1) [sikkerhed, 11](#page-8-1) drev [problemer, 64](#page-61-2) [Se også](#page-87-0) harddisk [Se også](#page-87-0) optisk drev drivere [genistallation, 79](#page-76-1) [identificering, 78](#page-75-0) [om, 78](#page-75-1) [dvalefunktion, 42](#page-39-0) [dvd'er, 46](#page-43-0) [afspilning, 45](#page-42-0) [om, 46](#page-43-0)

Dvd-drev [problemer, 64](#page-61-0)

### E

[enhedsstatuslys, 17](#page-14-0) [ergonomi-information, 11](#page-8-1) etiketter [Microsoft Windows, 12](#page-9-1) [servicemærke, 12](#page-9-1) ExpressCard-rille [beskrivelse, 21](#page-18-1) ExpressCards [blanke, 49](#page-46-0) [blanke stykker, 50](#page-47-0) [CardBus-teknologi, 49](#page-46-1) [fjernelse, 50](#page-47-0) [installation, 49](#page-46-2) [Mobilt bredbånd, 49](#page-46-0) [riller, 49](#page-46-1) [typer, 49](#page-46-1) [udvidet, 49](#page-46-1) [WWAN, 49](#page-46-1)

### F

fejlfinding [Dell-diagnosticering, 61](#page-58-0) gendan computer til [foregående tilstand, 81](#page-78-0) [gendanne computeren til en](#page-78-1)  tidligere operativ indstilling, 81 [Hardware-fejlfinder, 81](#page-78-2) [Help and Support Center](#page-10-1)  (Hjælp og supportcenter), 13 [konflikter, 81](#page-78-2) [fejlmeddelelser, 66](#page-63-1) [frigørelse af batteri-bås](#page-21-2)pal, 24

### G

[garantiinformation, 11](#page-8-1) geninstallation [Windows XP, 81](#page-78-3) [Guiden Overførsel af filer og](#page-25-0)  indstillinger, 28 guider [Guiden Overførsel af filer og](#page-25-0)  indstillinger, 28 Guiden [Programkompabilitet, 72](#page-69-2)

### H

hængsellåg [fjernelse, 96](#page-93-0) harddisk [beskrivelse,](#page-18-2) 21, [24](#page-21-3) [problemer, 65](#page-62-0) [returnering til Dell, 92](#page-89-0) [udskiftning, 90](#page-87-0) hardware [Dell-diagnosticering, 61](#page-58-0) [konflikter, 81](#page-78-2) [Hardware-fejlfinder, 81](#page-78-2) [Help and Support Center](#page-10-1)  (Hjælp og supportcenter), 13 hjælpefil [Windows Help and Support](#page-10-1)  Center (Hjælp og supportcenter), 13 højttaler [problemer, 75](#page-72-0)

højttalere [beskrivelse, 18](#page-15-1) [lydstyrke, 75](#page-72-0) hukommelse [fjernelse, 93](#page-90-0) [installation, 92](#page-89-1)

### I

IEEE 1394-stik [beskrivelse, 22](#page-19-1) Internet-forbindelse [indstilling, 27](#page-24-0) Internetforbindelse [om, 27](#page-24-1) internetforbindelse [indstillinger, 27](#page-24-1) [IRQ-konflikter, 81](#page-78-2)

### K

[Kontroller disk, 65](#page-62-0) kopiering af cd'er [generel information, 46](#page-43-0) [nyttige tips, 48](#page-45-0) [sådan, 47](#page-44-0) kopiering af dvd'er [generel information, 46](#page-43-0)

L

[Licensaftale for](#page-8-1)  slutbrugere, 11

[nyttige tips, 48](#page-45-0) [sådan, 47](#page-44-0)

lyd [lydstyrke, 75](#page-72-0) [problemer, 75](#page-72-0) [lydstik, 22](#page-19-2) lydstyrke [justering, 76](#page-73-0) lysstyrke [justering, 33](#page-30-0)

#### M

meddelelser [fejl, 66](#page-63-1) medie-hukommelseskort [blanke stykker, 52](#page-49-0) [CardBus-teknologi, 51](#page-48-0) [fjernelse, 52](#page-49-0) [installation, 51](#page-48-1) [typer, 51](#page-48-0) [medie-hukommelseskort](#page-48-0)riller, 51 [Microsoft Windows-etiket, 12](#page-9-1) Mini-Card [installation, 99](#page-96-0) [mistes, 60](#page-57-2) Mobilt bredbånd (WWAN) [problemer, 73](#page-70-0) modem [installation, 95](#page-92-0) modemstik [beskrivelse, 23](#page-20-1) møntcellebatteri [udskiftning, 102](#page-99-0)

#### N

netværk [installation WLAN Mini-](#page-96-0)Card, 99 [mobilt bredbånd](#page-70-0)  (WWAN), 73 [problemer, 73](#page-70-0) netværksstik [beskrivelse, 23](#page-20-2)

### $\bf{0}$

operativsystem [CD, 14](#page-11-0) [geninstallation, 14](#page-11-0) [geninstallation Windows](#page-78-3)  XP, 81 opløsning [indstilling, 33](#page-30-1) optisk drev [beskrivelse, 21](#page-18-3) [overførsel af information til](#page-25-0)  en ny computer, 28

#### P

på rejse med computeren [identifikationsmærke, 107](#page-104-0) [med fly, 108](#page-105-1) [pakning, 107](#page-104-1) [tips, 108](#page-105-2) [PC Restore, 83](#page-80-0)

printer [kabel, 31](#page-28-0) [opsætning, 31](#page-28-1) [problemer, 74](#page-71-0) [tilslutning, 31](#page-28-1) [USB, 31](#page-28-2) problemer [blå skærm, 72](#page-69-0) [Cd-drev, 64](#page-61-0) [CD-RW-drev, 64](#page-61-1) [computer går ned, 71-](#page-68-0)[72](#page-69-0) [computeren reagerer ikke, 71](#page-68-0) [computeren starter ikke op, 71](#page-68-1) [Dell-diagnosticering, 61](#page-58-0) [drev, 64](#page-61-2) [Dvd-drev, 64](#page-61-0) [fejlmeddelelser, 66](#page-63-1) gendan computer til [foregående tilstand, 81](#page-78-0) [gendanne computeren til en](#page-78-1)  tidligere operativ indstilling, 81 [hængninger, 71](#page-68-2) [harddisk, 65](#page-62-0) [højttaler, 75](#page-72-0) [konflikter, 81](#page-78-2) [langsom](#page-63-0)  [computerydeevne, 66,](#page-63-0) [72](#page-69-1) [lyd og højttalere, 75](#page-72-0) [netværk, 73](#page-70-0) [printer, 74](#page-71-0) [program lukker ned gentagne](#page-68-3)  gange, 71 [program svarer ikke, 71](#page-68-3) [programmer og Windows](#page-69-2)kompatibilitet, 72 [scanner, 75](#page-72-1) [software, 71-](#page-68-2)[72](#page-69-2) [spyware, 66,](#page-63-0) [72](#page-69-1) [strøm, 73](#page-70-1)

[strømlysbetingelser, 73](#page-70-1) [tastatur, 70](#page-67-0) [teknisk support-politik, 144](#page-141-0) [video og skærm, 77](#page-74-0) [Produktinformationsvejledning,](#page-8-1) 11

### R

[RAM. Se](#page-89-1) hukommelse [regulerende information, 11](#page-8-1) rengøring [berøringsplade, 142](#page-139-0) [ResourceCD, 79](#page-76-2)

### S

scanner [problemer, 75](#page-72-1) [servicemærke, 12](#page-9-1) [sikkerhedsinstrukser, 11](#page-8-1) sikkerhedskabelrille [beskrivelse, 20](#page-17-0) skærm  [Se også](#page-30-2) skærm [beskrivelse, 16](#page-13-0) [fjernelse, 103](#page-100-0) [justering af lysstyrke, 33](#page-30-0) [opløsning, 33](#page-30-1) [problemer, 77](#page-74-0) [skift videobillede, 33](#page-30-2) [skærm. Se](#page-74-0) skærm [skærm-pal, 16](#page-13-1)

skonflikter software- og [hardwareinkompabilitet,](#page-78-2) 81 software [konflikter, 81](#page-78-2) [problemer, 72](#page-69-2) software-sporing [beskyttelse af computeren, 60](#page-57-1) [specifikationer, 131](#page-128-0) [spyware, 66,](#page-63-0) [72](#page-69-1) standbyfunktion [om, 41](#page-38-1) strøm [beskyttelsesenheder, 32](#page-29-0) [dvalefunktion, 42](#page-39-0) [linjeaggregater, 32](#page-29-0) [problemer, 73](#page-70-1) [standbyfunktion, 41](#page-38-1) [strømstødssikringer, 32](#page-29-0) [tilstande for styring af](#page-37-3)  strømforbrug, 40 [UPS, 32](#page-29-0) strømlys [betingelser, 73](#page-70-1) strømstyring [batteribesparelse, 41](#page-38-0) support [kontakt Dell, 109](#page-106-0) [politik, 144](#page-141-0) [supporthjemmeside, 13](#page-10-0) [Systemgendannelse, 81](#page-78-0) systemopsætning [gå ind i, 139](#page-136-0) [skærmbilleder, 139](#page-136-1)

systemopsætningsprogram [almindeligt brugte](#page-137-1)  indstillinger, 140

### T

tastatur [beskrivelse, 18](#page-15-2) [fjernelse, 97](#page-94-0) [genveje, 36](#page-33-0) [numerisk, 35](#page-32-0) [numerisk tastatur, 35](#page-32-0) [problemer, 70](#page-67-0) tastatur-statuslys [beskrivelse, 19](#page-16-0) teknisk support [politik, 144](#page-141-0) tilslutning

# U

[WLAN, 54](#page-51-0)

[uafbrudt strømforsyning. Se](#page-29-0) UPS udskubsknap til optisk drevbås [beskrivelse, 21](#page-18-4) [UPS, 32](#page-29-0) USB-stik [beskrivelse, 22-](#page-19-3)[23](#page-20-3)

### V

video [problemer, 77](#page-74-0) videocontroller bestemmelse af [konfiguration, 15](#page-12-0) videocontroller-konfiguration [bestemmelse af, hvilken](#page-12-1)  controller der er installeret, 15 videostik

W

[beskrivelse, 24](#page-21-4)

Windows XP [dvalefunktion, 42](#page-39-0) [geninstallation, 14,](#page-11-0) [81](#page-78-3) [Guiden Overførsel af filer og](#page-25-0)  indstillinger, 28 Guiden [Programkompabilitet, 72](#page-69-2) [Hardware-fejlfinder, 81](#page-78-2) [Help and Support Center](#page-10-1)  (Hjælp og supportcenter, 13 [standbyfunktion, 41](#page-38-1) [Systemgendannelse, 81](#page-78-0) Tilbageførsel af [Enhedsdriver, 79](#page-76-3) [WLAN, 53](#page-50-0) [installation Mini-Card, 99](#page-96-0)